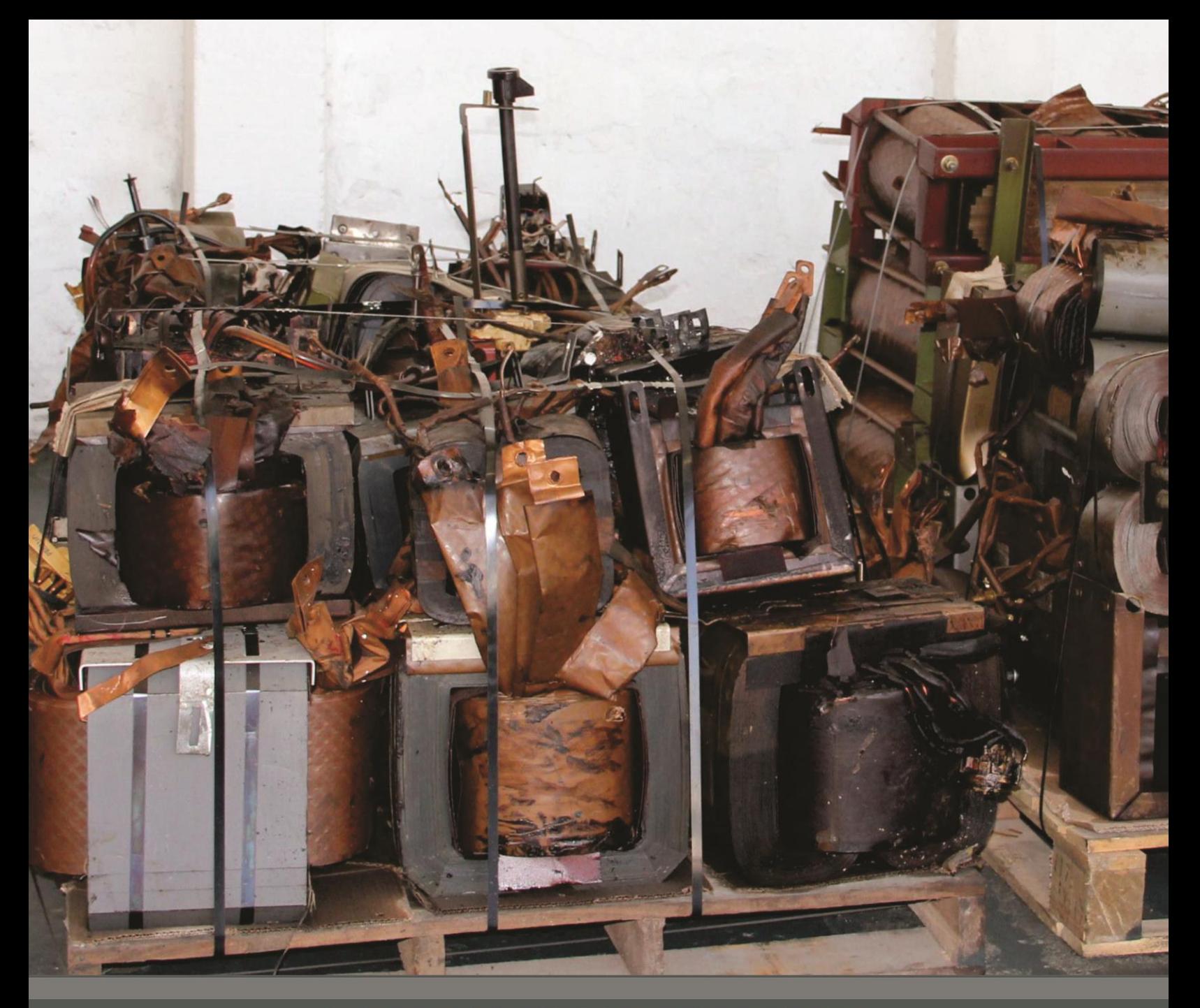

# **Manual de Diligenciamiento Cargue Individual del Inventario Nacional** de Bifenilos Policlorados - PCB

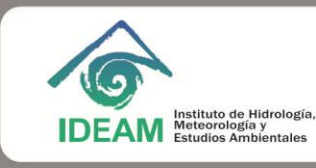

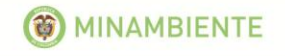

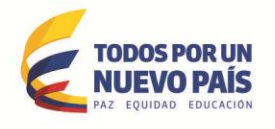

# Elaborado por: **INSTITUTO DE HIDROLOGÍA, METEOROLOGÍA Y ESTUDIOS AMBIENTALES- IDEAM**

# **OMAR FRANCO TORRES Director General**

**LUIS CARLOS APONTE PÉREZ**

Subdirector de Estudios Ambientales

# **APOYO TÉCNICO**

Jaime Eduardo Ramírez Henríquez Ingeniero Ambiental Raúl Fernando Casallas Ingeniero de Sistemas

**Cuarta Edición: Marzo de 2015**

# **TABLA DE CONTENIDO**

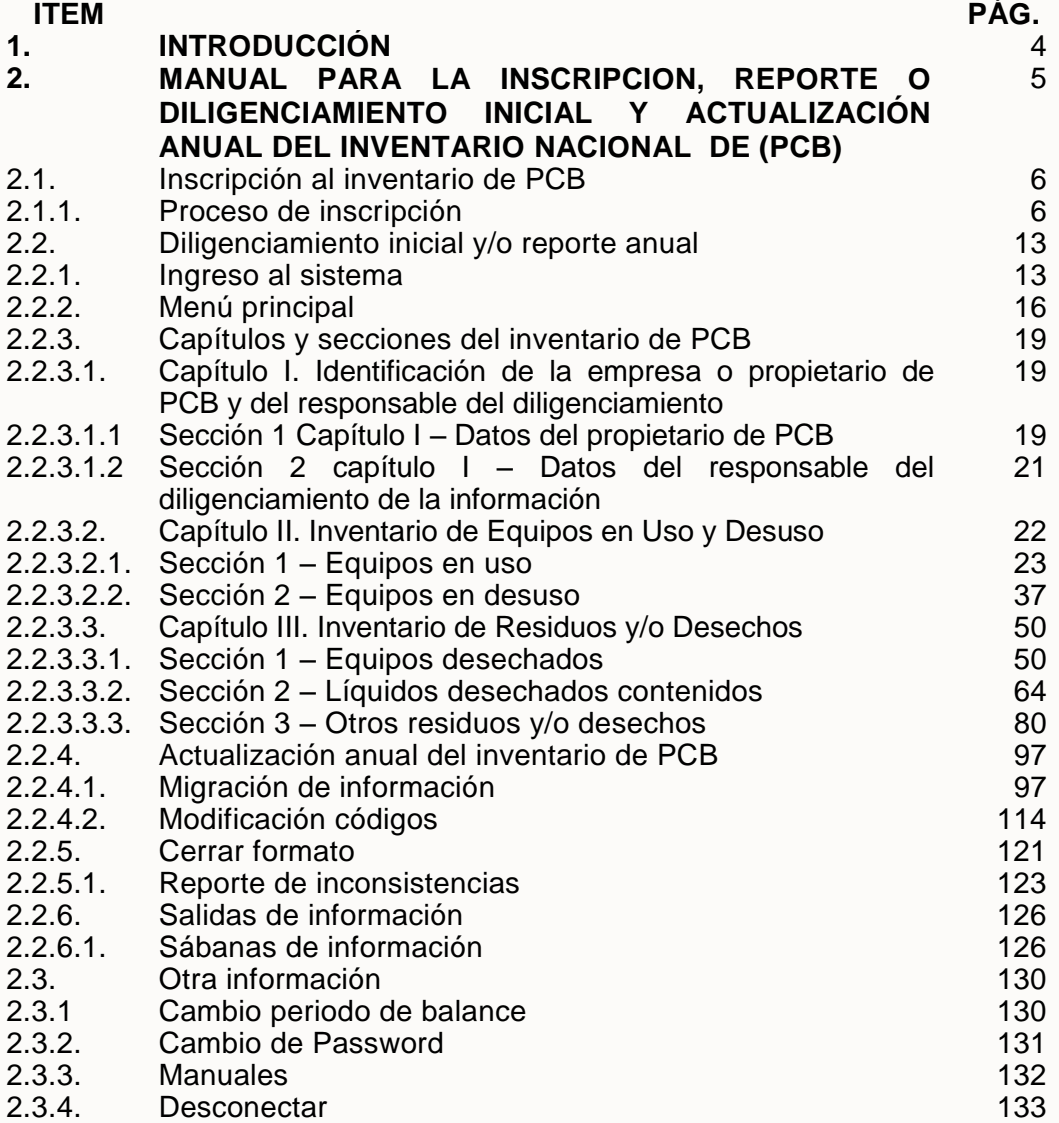

# **1. INTRODUCCIÓN**

El proceso de desarrollo que ha sufrido la humanidad ha impulsado la generación y uso de todo tipo de sustancias químicas en las diferentes actividades que demanden su utilización. Algunas sustancias, al ser liberadas en el medio ambiente generan impactos indeseados en los ecosistemas y afectan de manera grave la salud de todos los seres vivos del planeta.

La comunidad internacional ha propendido por hacer efectiva la protección de los recursos naturales que sustentan la vida del planeta y Colombia no ha sido indiferente con este proceso de toma de conciencia. Clara muestra de este apoyo a la protección ambiental y consecuente amparo a la salud, lo constituye la firma del Convenio de Estocolmo en el año 2001, sobre Contaminantes Orgánicos Persistentes (COP), su posterior ratificación mediante la Ley 1196 del 05 de Junio de 2008 y la presentación a la Secretaria de las Partes en Agosto de 2010 del Plan Nacional de Aplicación del Convenio (PNA).

A partir de la firma del Convenio de Estocolmo, los países participantes se comprometieron a desarrollar acciones en la identificación, prevención, reducción y eliminación de estas sustancias y sus residuos, dentro de los que se encuentran los Bifenilos Policlorados (PCB) y cuyo tema es en el que orientamos en el presente documento.

Los Bifenilos Policlorados (PCB), son sustancias tóxicas y/o peligrosas, con una hidrosolibilidad baja y una liposolubilidad elevada, que se caracterizan por su persistencia (resistencia a la degradación en el aire, agua, suelo y organismos, durante meses e incluso decenios), capacidad de bioacumulación y bioamplificación (acumulación en tejidos vivos en niveles más altos a los que se encuentran en el entorno) y el potencial de transporte a grandes distancias (posibilidad de desplazarse a grandes distancias de la fuente de origen de emisión, usando distintos medios como el aire, agua y especies migratorias). Algunos de los efectos que producen en el caso del ser humano son: Cloracné, Linfoma no Hodgkin, Porfiria, Polineuropatías, Hipotiroidismo, Fibrosis y cirrosis del hígado.

Considerando lo anterior, los PCB son sustancias que deben ser identificadas y eliminadas según los compromisos adquiridos por Colombia por medio de la firma del Convenio de Estocolmo. Con ese objeto, el IDEAM con apoyo del Ministerio de Ambiente y Desarrollo Sostenible – MADS, adelantó la implementación de la herramienta de captura de información denominada "Inventario Nacional de PCB", la cual tiene por objeto capturar información sobre las existencias de equipos y/o desechos con fluidos aislantes en estado líquido (aceites dieléctricos) y los residuos y/o de PCB, con el fin de identificar las existencias de este tipo de elementos contaminados con PCB y hacer seguimiento a su marcado, retiro de uso y eliminación final.

El presente documento describe el procedimiento de inscripción, diligenciamiento inicial y actualización anual del Inventario Nacional de PCB por parte de los propietarios de este tipo de elementos.

# **2. MANUAL PARA INSCRIPCIÓN, DILIGENCIAMIENTO INICIAL, REPORTE Y ACTUALIZACIÓN ANUAL DEL INVENTARIO NACIONAL DE PCB**

El presente manual detalla los pasos para la inscripción, diligenciamiento inicial, reporte y/o actualización anual del inventario de PCB teniendo en cuenta la herramienta **CARGUE INDIVIDUAL**, donde el usuario ingresará al aplicativo con las claves asignadas por el sistema, previamente activadas por la autoridad ambiental respectiva y diligenciará vía web uno a uno los elementos requeridos en el inventario de PCB.

Ahora, lea cuidadosa y completamente este **Manual** antes de iniciar el diligenciamiento del Inventario de PCB; en él encontrará explicación sobre toda la información que debe reportar y sobre el manejo de la aplicación. En caso de dudas solicite las aclaraciones a la autoridad ambiental donde le corresponde inscribirse.

Tenga en cuenta las siguientes recomendaciones:

- Antes de ingresar datos en el aplicativo, verifique que cuenta con la información solicitada; para lo anterior, es importante que el propietario de PCB, cuente con una base de datos o registros de la información solicitada.
- Las variables que aparezcan señaladas con asterisco (\*) son de obligatorio diligenciamiento; si se le olvida diligenciar alguna de ellas o si en algún caso queda mal diligenciada, el sistema le avisará la (s) variable (s) mal reportadas. Si no diligencia la totalidad de las variables obligatorias o alguna variable queda mal reportada, el aplicativo no lo dejará guardar información.
- Se puede iniciar el diligenciamiento del Inventario de PCB en cualquier momento del año (dentro de los plazos establecidos por la Resolución 222 de 2011). No es necesario que se realice en una sola sesión; puede diligenciarlo parcialmente ya que el aplicativo almacena la información que se vaya reportando en cada una de las secciones del aplicativo. La información registrada podrá ser posteriormente modificada o adicionada, hasta tanto no se realice el envío de la misma a la Autoridad Ambiental por medio del vínculo dispuesto en el menú principal llamado **"Cerrar Formato".**
- Se recomienda que para aquellas empresas o propietarios de PCB que cuenten con un número bajo de equipos, reporten la información requerida en el inventario de PCB a través del aplicativo Web cargue individual, es decir, diligencien uno a uno cada elemento exigido, como se explicará en el presente documento. Y para aquellas empresas o propietarios de PCB, que tengan a cargo un número elevado de equipos obligados a declarar en el Inventario de PCB, utilicen la otra forma de reportar la información denominada **"Cargue Masivo",** la cual permite al propietario de PCB,

5

actualizar su base de datos, convertirla en un archivo plano y migrar la información de forma masiva al aplicativo web. El anterior aplicativo se ha denominado Cargue Masivo y cuenta con un manual independiente donde se explica los pasos a seguir para su desarrollo.

 Recuerde que la herramienta diseñada para el Inventario de PCB vía web, solicita no solo residuos o desechos con PCB, sino equipos en uso y desuso, así no cuenten con una caracterización inicial y por ende se desconozca si está o no contaminado de PCB, además que se deberá describir la información referente a cada uno de los equipos exigidos. En el caso que el equipo o residuo no cuente con la caracterización respectiva, el aplicativo según lo reportado por el propietario de PCB, lo clasificará automáticamente en uno de los grupos establecidos en la normativa nacional.

# **2.1. INSCRIPCIÓN AL INVENTARIO DE PCB**

Ingrese a la página web de la respectiva autoridad ambiental que le corresponda según la ubicación de los elementos a reportar en el inventario; si tiene elementos en varios lugares del país tenga en cuenta la ubicación de la sede principal de la empresa y/o propietario de PCB

Si el vínculo **no** le permite el acceso al aplicativo, tenga en cuenta lo siguiente:

*Algunas empresas tienen definidas, generalmente por razones de seguridad, restricciones de acceso a los puertos de entrada; verifique con la persona encargada de sistemas de la empresa si aplica alguna restricción y en caso afirmativo solicite que sea levantada.*

*Adicionalmente:*

*Recuerde: Que será un único registro del Inventario de PCB por empresa y/o Propietario de PCB.*

*Los campos acompañados por un asterisco (\*) son de carácter obligatorio.*

# **2.1.1. Proceso de inscripción**

 Recuerde que la herramienta diseñada para el Inventario de PCB vía web, solicita no solo residuos o desechos con PCB, sino equipos en uso y desuso, así no cuenten con una caracterización inicial y por ende se desconozca si está o no contaminado de PCB, además que se deberá describir la información referente a cada uno de los

6

equipos exigidos. En el caso que el equipo o residuo no cuente con la caracterización respectiva, el aplicativo según lo reportado por el propietario de PCB, lo clasificará automáticamente en uno de los grupos establecidos en la normativa nacional.

 Ingrese a la página web de la respectiva autoridad ambiental que le corresponda según la ubicación de los elementos a reportar en el inventario; si tiene elementos en varios lugares del país tenga en cuenta la ubicación de la sede principal de la empresa y/o propietario de PCB; busque el vínculo denominado "Inventario de PCB", de un clic y aparecerá:

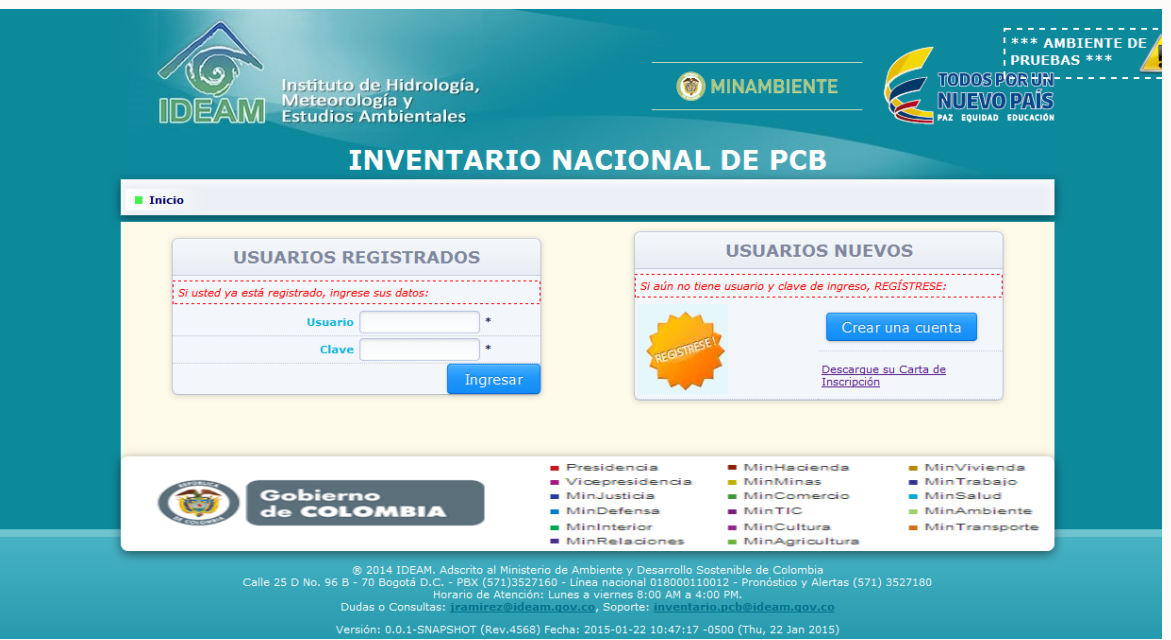

- Para usuarios nuevos, es decir no registrados, o que ingresan al sistema por primera vez, dar clic en **"Crear una cuenta"**.
- Para usuarios que hayan creado cuenta, es decir, ya inscritos, pero que por cualquier motivo no descargaron la carta de solicitud de inscripción, deberán hacer clic en la opción inferior "**Descargue carta de inscripción**".
- Cuando de clic en **"Crear una cuenta"** El sistema mostrará en pantalla el formulario de inscripción en línea del Inventario Nacional de PCB; y lo ubicará en la Sección 1 del Capítulo I denominada **"Datos del Propietario de PCB"**.

# **Sección 1. Datos del propietario de PCB**

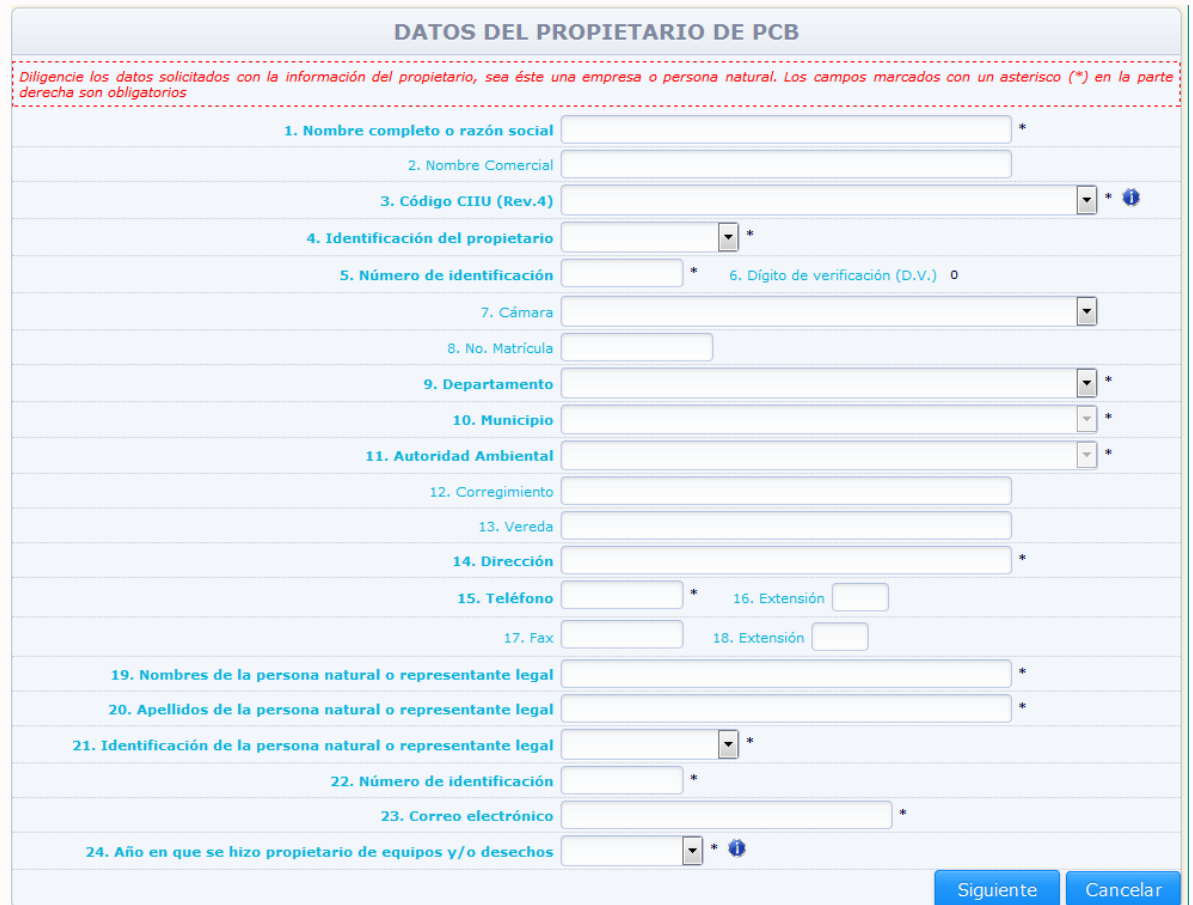

Diligencie las variables del formulario teniendo en cuenta las siguientes indicaciones:

### **Nombre completo o Razón Social**

Si la empresa o propietario de PCB, está registrada en Cámara de Comercio, escriba el nombre o razón social tal como aparece en el registro de la cámara. En su defecto, escriba el nombre completo de la persona jurídica. Para personas naturales, coloque el(los) nombre(s) y apellido(s).

### **Nombre Comercial**

Registre el nombre con el cual se denomina o conoce comercialmente la empresa o propietario de PCB, si aplica.

### **Código CIIU (Rev. 4)**

En esta variable despliegue el listado que aparece en el aplicativo, y seleccione el Código CIIU (Clasificación Industrial Internacional Uniforme) que describa la actividad económica principal del propietario de PCB; este código es un número de cuatro dígitos, el cual puede consultar en la "Clasificación Industrial Internacional Uniforme de todas las actividades económicas", CIIU, Revisión 4 Adaptada para Colombia por el DANE o a través del vínculo de Información DANE/Clasificaciones/Nacionales en www.dane.gov.co

A todas las actividades económicas se les puede asignar un código CIIU, independientemente del sector económico al que pertenezcan, es decir la tales como: agricultura, ganadería y caza, silvicultura y extracción de madera, pesca, explotación de minas y-canteras, manufactura, comercio, servicios (hoteles y restaurantes, transporte, manufactura, comercio, servicios (hoteles y restaurantes, educación comunicaciones y administración pública, entre otros).

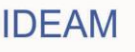

### **Identificación del Propietario de PCB**

Seleccione el tipo de documento que identifique al propietario de PCB de la lista desplegable.

### **Número de identificación**

Registre el número correspondiente al tipo de documento seleccionado sin incluir el dígito de verificación (dígito que aparece posterior al guión "-").

### **Dígito de verificación**

Si selecciona la opción Nit el sistema calculará automáticamente el dígito de verificación. En ningún caso escriba puntos, comas o guiones en esta casilla.

#### **Cámara**

Seleccione de la lista desplegable el nombre de la Cámara de Comercio ante la cual está registrado el propietario de PCB; si no está registrada en cámara de comercio, deje estas casillas en blanco.

 **Número Matrícula** indique el número exacto de la inscripción o matrícula asignada por la cámara de comercio respectiva; si no está registrada en cámara de comercio, deje estas casillas en blanco.

### **Departamento / Municipio**

Seleccione de las listas desplegables el departamento y el municipio en donde se encuentren ubicados los elementos obligados a reportar en el inventario de PCB; si el propietario tiene elementos en diferentes lugares del país coloque la ubicación en donde se encuentre ubicada su sede principal.

#### **Autoridad ambiental**

Seleccione de la lista desplegable la autoridad ambiental que le corresponda, es decir aquella con jurisdicción en el lugar de ubicación de los elementos a reportar en el inventario (en caso de tener elementos ubicados en jurisdicción de una única Autoridad Ambiental) o en el lugar de ubicación de la sede principal de la organización (en caso de tener elementos ubicados en jurisdicción de dos o varias Autoridades Ambientales).

### **Corregimiento / Vereda**

Diligencie la información correspondiente a dichas casillas si le aplica; sino déjelas en blanco.

### **Dirección / Teléfono / Extensión / Fax / Extensión**

Escriba la dirección completa donde funciona la sede principal del propietario de PCB, el teléfono y el fax y sus extensiones si las tienen, teniendo en cuenta lo señalado en las variables "Departamento" y Municipio.

### **Nombre de la persona natural o representante legal / Apellidos de la persona natural o representante legal**

Diligencie el nombre(s) y apellido(s) de la persona natural o representante legal que representa al propietario de PCB.

 **Identificación de la persona natural o representante legal / Número de identificación**

Señale de la lista desplegable el tipo de documento de la identificación de la persona natural o representante legal. Posteriormente ingrese el número del documento que identifica a la persona natural o representante legal del propietario de PCB.

#### **Correo electrónico**

Escriba el correo electrónico del propietario, al cual se pueda remitir información sobre el inventario de PCB.

### **Año en que se hizo propietario de equipo y/o Desechos**

Seleccione de la lista desplegable el año en que el propietario (organización o persona natural) se hizo propietario de equipos con contenido de fluido aislante en estado líquido (Aceites dieléctricos) o de residuos que contengan, consisten o estén contaminados con PCB. Esta variable determina el año en que el sistema iniciará solicitando el reporte de información, razón por la cual la información que debe ser ingresada en este campo, corresponderá al año en que se hizo propietario del primer equipo o generador del primer residuo contaminado con PCB. Si el propietario adquirió equipos con contenido de fluido aislante en estado líquido (Aceites dieléctricos) o generó residuos que contengan, consisten o estén contaminados con PCB, en años posterior al 2012, seleccione de la lista desplegable el año correspondiente; si ya era propietario de este tipo de elementos en el año 2012 o antes de dicho año, seleccione la opción "2012 y anteriores".

Por último y una vez haya diligenciado la totalidad de la información o por lo menos los campos obligatorios de la Sección 1 del Capítulo I (aquellos marcados con asterisco "\*"); de clic en **"Siguiente"** para que el sistema lo ubique en la Sección 2 del Capítulo I **"Datos del Responsable del Diligenciamiento de la Información"**.

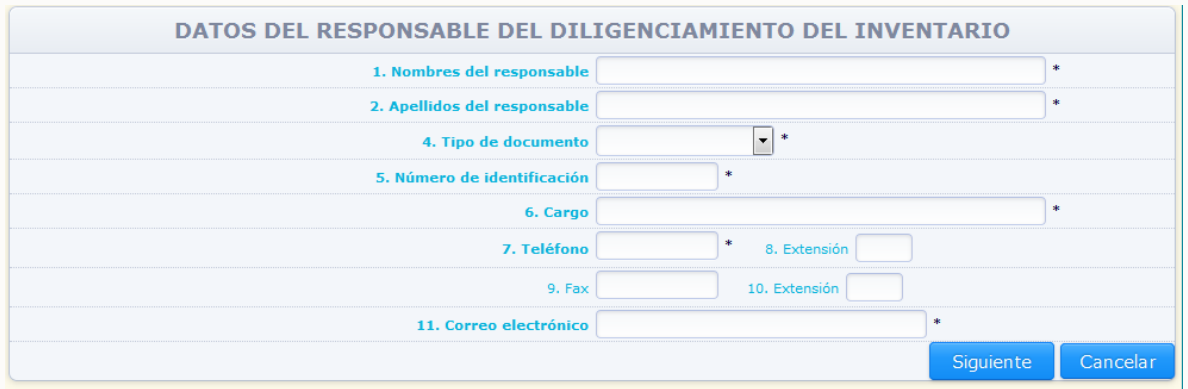

### **Sección 2. Datos del responsable del diligenciamiento de la Información**

Diligencie las variables del formulario teniendo en cuenta las siguientes indicaciones:

### **Nombre del responsable / Apellidos del responsable**

Escriba en las casillas correspondientes, el nombre (s) y el apellido (s) de la persona de contacto por parte del propietario de PCB, con la cual la autoridad ambiental pueda comunicarse, en caso de ser necesitarlo, para ampliar cualquier información sobre el inventario.

### **Tipo de documento / Número de identificación**

Seleccione de la lista desplegable el tipo de documento que identifique a la persona que está diligenciando la información. En Número de Identificación registre el número correspondiente al tipo de documento seleccionado.

### **Cargo**

En dicha casilla diligencie el cargo del responsable del diligenciamiento del inventario de PCB.

### **Teléfono / Extensión / Fax / Extensión**

Escriba el número del teléfono y el fax de contacto de la persona que está diligenciando

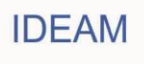

la información, con sus respectivas extensiones si las tiene.

### **E-mail:**

Escriba el correo electrónico de la persona que está diligenciando la información.

Después de diligenciar la sección 2 del Capítulo 1 (o por lo menos los campos obligatorios) de clic en **"Siguiente"** para terminar la inscripción en línea; aparecerá el siguiente aviso:

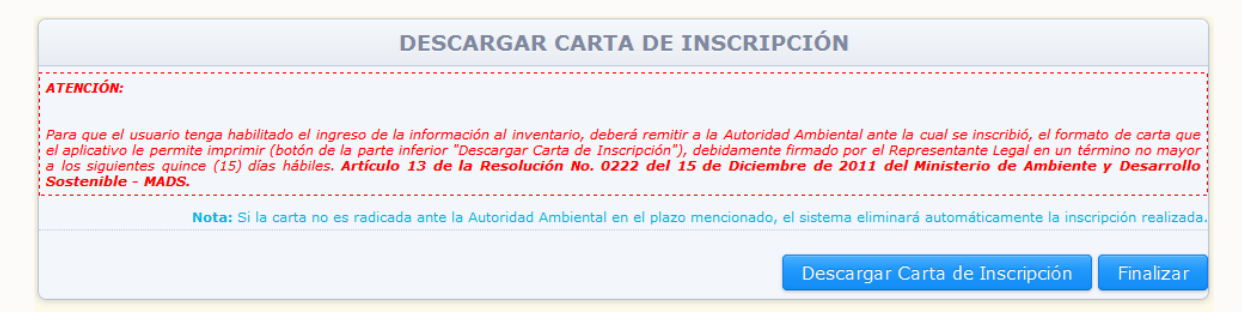

- Descargue la carta de inscripción dando clic en "**Descargar carta de inscripción**". Para que el usuario tenga habilitado el ingreso de la información al inventario, deberá remitir a la Autoridad Ambiental ante la cual se inscribió, el formato carta que el aplicativo le permite descargar, debidamente firmado por el representante legal en un término no mayor a los siguientes quince (15) días hábiles; a partir de la fecha de radicación de la carta, la autoridad ambiental tendrá un plazo de quince (15) días hábiles para activar el usuario e informarlo; el sistema eliminará de manera automática de su base de datos los usuarios que después de sesenta (60) días calendario, posteriores a la creación de la cuenta, no hayan sido habilitados por la autoridad ambiental. Por último de clic en "**Finalizar inscripción**".

- El modelo carta incluye el usuario y la clave generada automáticamente por el aplicativo lo que le permitirá ingresar posteriormente al sistema; a continuación se presenta un modelo de carta generado por el sistema:

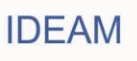

Mosquera, Octubre 12 de 2012

Señores CORPORACIÓN AUTÓNOMA REGIONAL DE CUNDINAMARCA (CAR) Carrera 7 No. 36-45 Tel: (1)288 1989 Bogota (Bogotá D.c)

Ref: Solicitud de inscripción en el Inventario de Bifenilos Policlorados PCB. Resolución 0222 de 2011 del MADS

Tengo el agrado de dirigirme a ustedes con el fin de solicitar la inscripción en el Inventario de Bifenilos Policiorados (PCB) a efecto de dar cumplimiento a lo establecido en el Artículo 11 de la Resolución No. 0222<br>del 15 de Diciembre de 2011 del Ministerio de Ambiente y Desarrollo Sostenible - MADS.

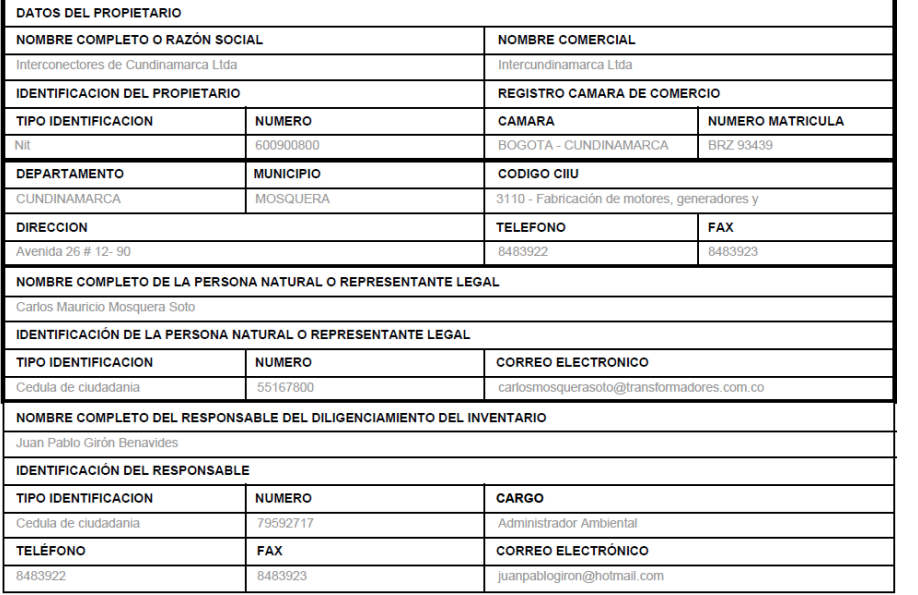

Por lo anterior, solicito a ustedes sea habilitado el usuario de PCB600900800 Contraseña: 32cTXp4e

Para proceder con el diligenciamiento y actualización de la información del Inventario de Bifenilos Policlorados (PCB), dentro de los plazos establecidos en el Artículo 16 de la Resolución No. 0222 del 15 de Diciembre de 2011 del MADS. Cordialmente.

Carlos Mauricio Mosquera Soto C.C. 55167800 REPRESENTANTE LEGAL

Según el Artículo 15 de la Resolución No. 0222 del 15 de Diciembre de 2011 del MADS, el propietario será responsable de la información presentada en el inventario,<br>la cual deberá ser veraz y exacta, y se entenderá presenta

 El aplicativo enviará automáticamente un correo al representante legal y al responsable del diligenciamiento informando que la inscripción fue satisfactoria.

# **Ejemplo:**

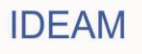

Estimado usuario: Reconectores de Zipaguira Se ha realizado la inscripción en el inventario de PCB con los siguientes datos

Nombre de Usuario: PCB999888678 Contraseña: GjFmoYhT

Para que el usuario tenga habilitado el ingreso de la información al inventario, deberá remitir a la Autoridad Ambiental ante la cual se inscribió, el formato de carta que el aplicativo le permite imprimir, debidamente firmado por el Representante Legal en un término no mayor a los siguientes quince (15) días hábiles. Artículo 13 de la Resolución No. 0222 del 15 de Diciembre de 2011 del Ministerio de Ambiente y Desarrollo Sostenible - MADS.

Este correo fue generado automaticamente por el sistema de información de Inventario PCB, no responda a este correo. Si tiene dudas por favor consulte por los medios dispuestos para ese proposito

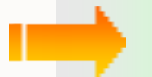

*Al finalizar el diligenciamiento de la sección 1 y en general en cada sección, aparecerá un aviso relacionando la variable que no quedó bien diligenciada, en caso de encontrar alguna inconsistencia en la información ingresada. Hasta que no quede completa y correctamente diligenciada cada sección el sistema no le permitirá seguir a la siguiente. Ejemplo: En caso que el aplicativo encuentre que existe ya una identificación de un propietario ya registrado, el sistema le avisará y no permitirá que exista un doble registro; también en caso que falte alguna variable obligatoria por diligenciar el sistema avisará.* 

*Al finalizar el diligenciamiento de la sección 1 y sección 2 del capítulo 1, el aplicativo permitirá imprimir la carta, la cual incluye el usuario y clave generado automáticamente por el aplicativo; ésta deberá ser firmada por la personas natural o representante legal que haga de propietario de PCB, y radicarla ante la autoridad ambiental que se inscribió, dentro de los quince (15) días hábiles siguientes. La autoridad ambiental tendrá un plazo máximo de quince (15) días hábiles para responder al propietario informando que sus claves de acceso ya fueron activadas. Una vez realizado todo lo anterior, se entenderá que el propietario de PCB queda inscrito en el Inventario de PCB y será habilitado para poder diligenciar y actualizar anualmente la información en el aplicativo.* 

### **2.2. Diligenciamiento inicial y/o reporte anual**

### **2.2.1. Ingreso al sistema**

Después de activado el usuario por parte de la Autoridad Ambiental, el aplicativo enviará automáticamente un correo electrónico informando que el usuario ya fue activado y por ende ya puede ingresar al sistema para reportar la información requerida en el inventario de PCB.

- Para acceder al aplicativo, el propietario de PCB, deberá ir al portal web de la autoridad ambiental donde se inscribió, UBICAR EL VINCULO AL Inventario Nacional de PCB y después de acceder al mismo, el sistema le mostrará la siguiente pantalla:

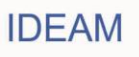

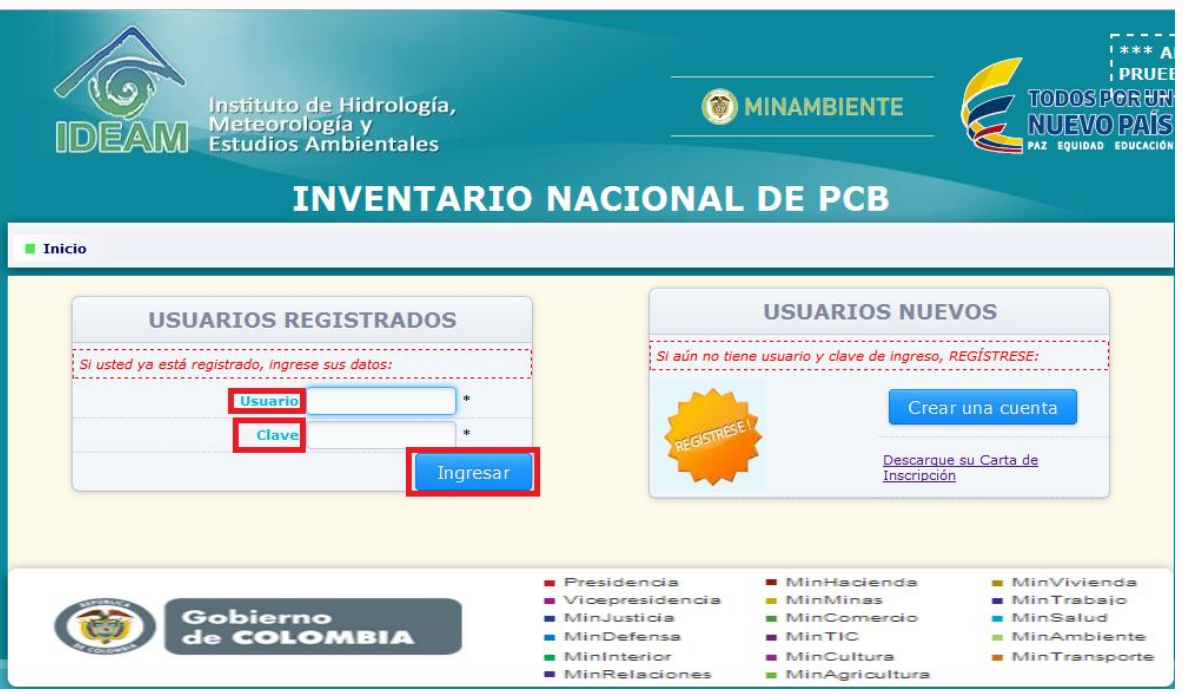

Después de ingresar usuario y clave dar clic en el botón "**Ingresar**".

**Si la información suministrada es correcta,** aparecerá un aviso para seleccionar el periodo de balance a declarar:

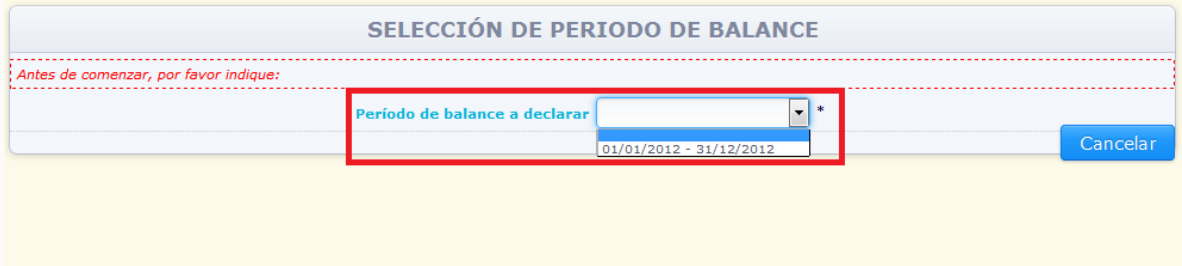

Seleccione de la lista desplegable el "**Periodo de Balance**" que va a declarar, el sistema le mostrará la siguiente información resumen sobre el periodo de balance seleccionado:

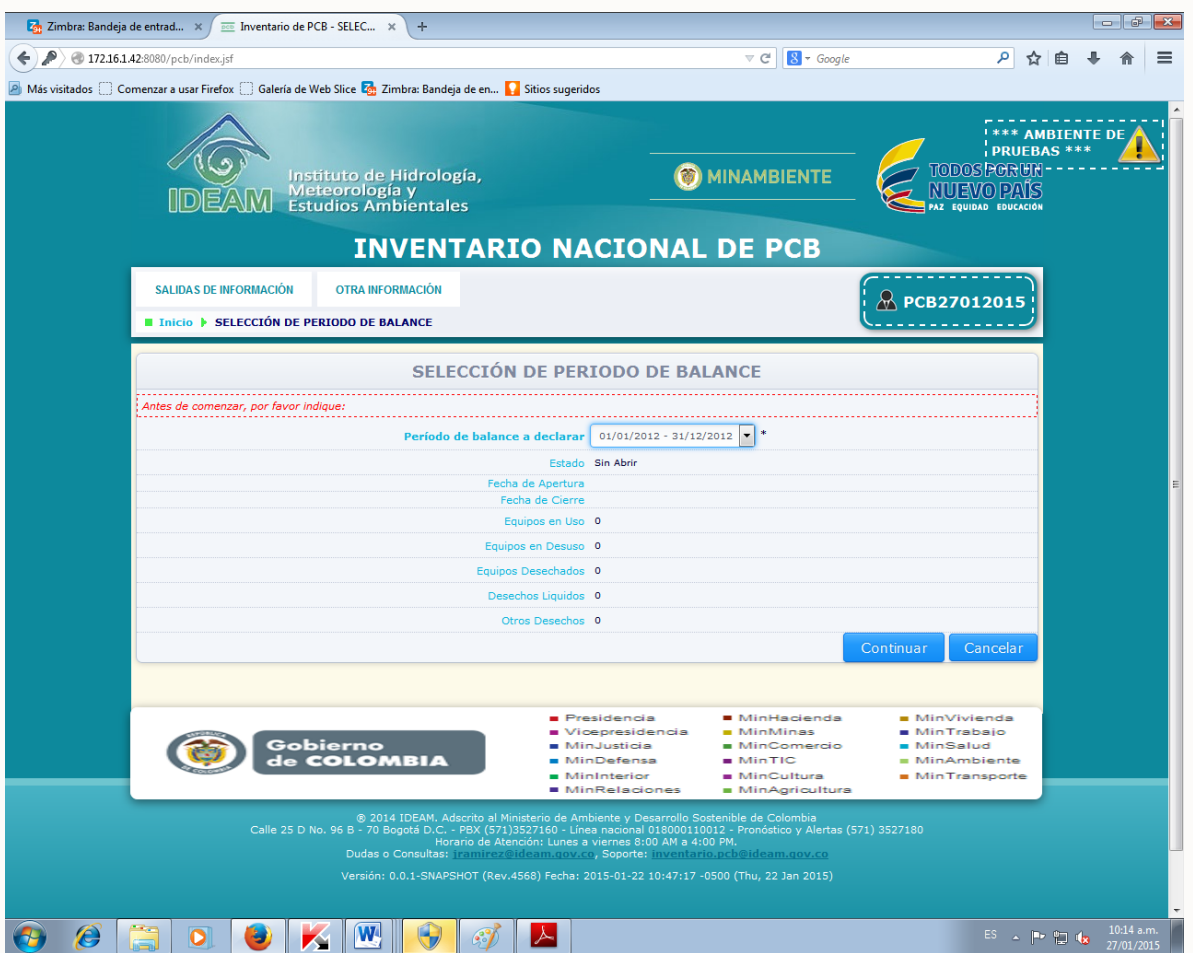

### **Periodo de balance a declarar**

Hace referencia al año al que hará referencia la información a declarar en el inventario Nacional de PCB, corresponde al año seleccionado por el propietario al iniciar sesión.

### **Estado**

Hace referencia al estado que presenta el periodo de balance seleccionado por el propietario al iniciar sesión; el sistema indicará que el periodo de balance se encuentra "**Abierto**" si el propietario no ha adelantado el cierre del formato (envío de información a la (s) Autoridad (es) Ambiental (es) correspondientes); si el propietario ya realizó el cierre del formato correspondiente al periodo de balance seleccionado, el sistema indicará que el estado es "**Cerrado**". Si el estado del periodo de balance es "**Abierto**" el sistema permitirá ingresar a la información registrada en dicho año y realizar su actualización; si el estado es "**Cerrado**", el sistema permitirá el ingreso a la información registrada en dicho año, pero la misma estará inhabilitada para su actualización. Cuando un periodo de balance no ha sido creado por el usuario (no ha ingresado a dicho periodo de balance) aparecerá la opción "**Sin Abrir**".

### **Fecha de apertura**

Hace referencia a la fecha en la que el propietario ingresa por primera vez al periodo de balance seleccionado.

### **Fecha de cierre**

Hace referencia a la fecha en la que el propietario cerró el formato correspondiente al

15

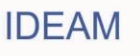

periodo de balance seleccionado. Aplicará únicamente para los periodos de balance en estado "**Cerrado**".

### **Equipos en Uso:**

Hace referencia al número de elementos registrados en la sección 1 del capítulo II "**Equipos en Uso**" para el periodo de balance seleccionado.

### **Equipos en Desuso:**

Hace referencia al número de elementos registrados en la sección 2 del capítulo II "**Equipos en Desuso**" para el periodo de balance seleccionado.

### **Equipos Desechados:**

Hace referencia al número de elementos registrados en la sección 1 del capítulo III "**Equipos Desechados**" para el periodo de balance seleccionado.

#### **Desechos Líquidos:**

Hace referencia al número de elementos registrados en la sección 2 del capítulo III "**Desechos Líquidos**" para el periodo de balance seleccionado.

### **Otros Desechos:**

Hace referencia al número de elementos registrados en la sección 3 del capítulo III "**Otros Desechos**" para el periodo de balance seleccionado.

Para acceder al periodo de balance seleccionado, de clic en "**Continuar**". El sistema lo ubicará automáticamente, en la sección 1 del capítulo I "**Datos del Propietario de PCB**"; y mostrará en la parte superior de la pantalla el **Menú Principal**.

# **2.2.2. Menú principal**

Al iniciar sesión el sistema mostrará en la parte superior de la pantalla el Menú Principal del Inventario Nacional de PCB. A continuación se explicará detalladamente el menú principal:

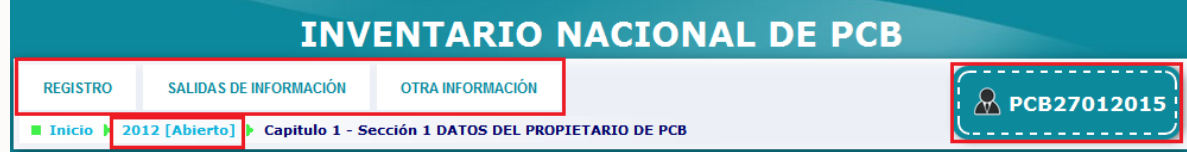

 **En la parte superior** aparecerá el **"usuario", "periodo de balance"** a declarar y el **"estado"** de la información ("**abierto**" si todavía no ha cerrado formato, es decir no ha enviado la información a la autoridad ambiental y "**cerrado**" si ya realizó el envío de la información a la autoridad ambiental).

# **REGISTRO:**

Para acceder a esta opción del **Menú principal**, ubique el puntero en la opción **"Registro"** y de clic; el sistema mostrará las diferentes opciones del subtítulo **"Registro":**

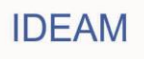

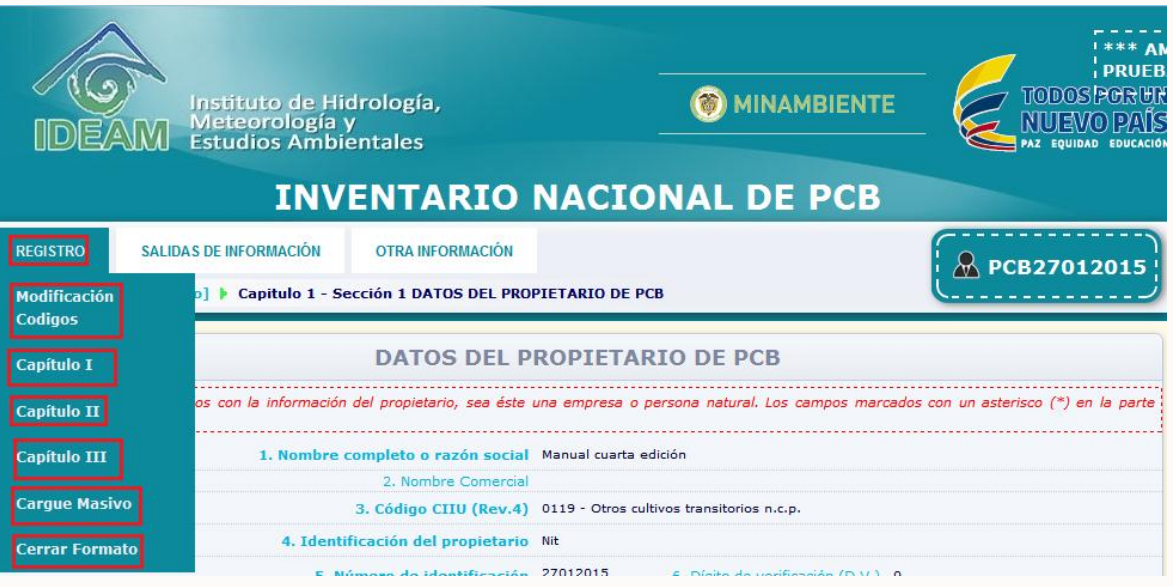

- **Modificación Códigos:** Por medio de esta opción usted podrá realizar la actualización del código asignado a los equipos en diligenciamientos anteriores en el Inventario Nacional de PCB.
- **Capítulo I, II y III del Inventario de PCB:** por medio de estas opciones usted podrá ingresar a los diferentes capítulos y secciones del inventario. La información consultada en los diferentes capítulos y secciones del inventario y la forma de ingresar la información se explicarán posteriormente.
- **Cargue Masivo**: Por medio de ésta opción, el usuario podrá adjuntar el archivo desarrollado si ha escogido la opción de cargue masivo para reportar la información del inventario (Ver **Manual de Diligenciamiento de Cargue Masivo**; por medio de la opción **"Manuales"**).
- **Cerrar formato:** Por medio de esta opción, el sistema permitirá el envío de la información ingresada a las diferentes autoridades ambientales frente a las cuales usted haya reportado elementos ubicados en su jurisdicción. Al adelantar esta opción el sistema inhabilitará la modificación de la información contenida en el periodo de balance que se cerró.

# **SALIDAS DE INFORMACIÓN:**

Para acceder a esta opción del **Menú principal**, ubique el puntero en la opción **"Salidas de información"** y de clic; el sistema mostrará las diferentes opciones del subtítulo **"Salidas de información":**

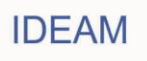

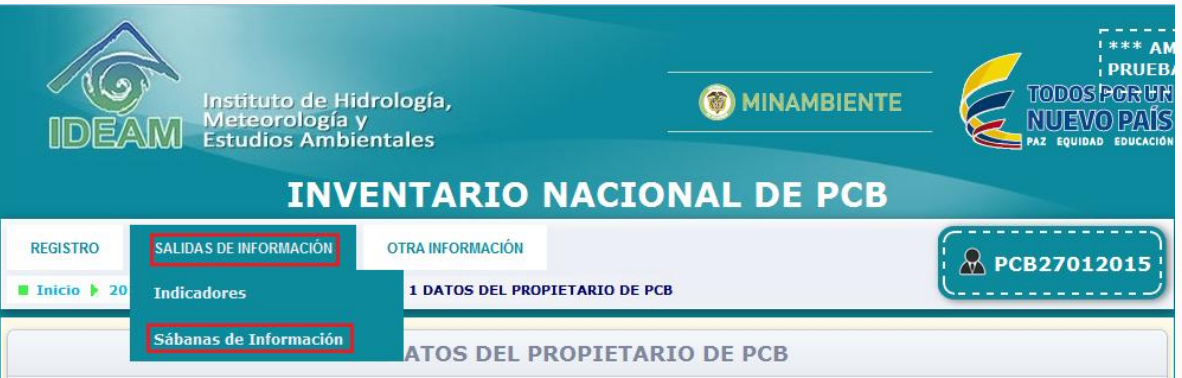

 **Sábanas de información:** por medio de esta opción se pueden generar las **"sábanas de información"** que permitirán al usuario conocer la información reportada por el propietario de PCB de manera resumida por medio de tablas, las cuales podrán descargar como archivo Excel (para las sábanas de información).

# **OTRA INFORMACIÓN:**

Para acceder a esta opción del **Menú principal**, ubique el puntero en la opción **"Otra información"** y de clic; el sistema mostrará las diferentes opciones del subtítulo **"Otra información":**

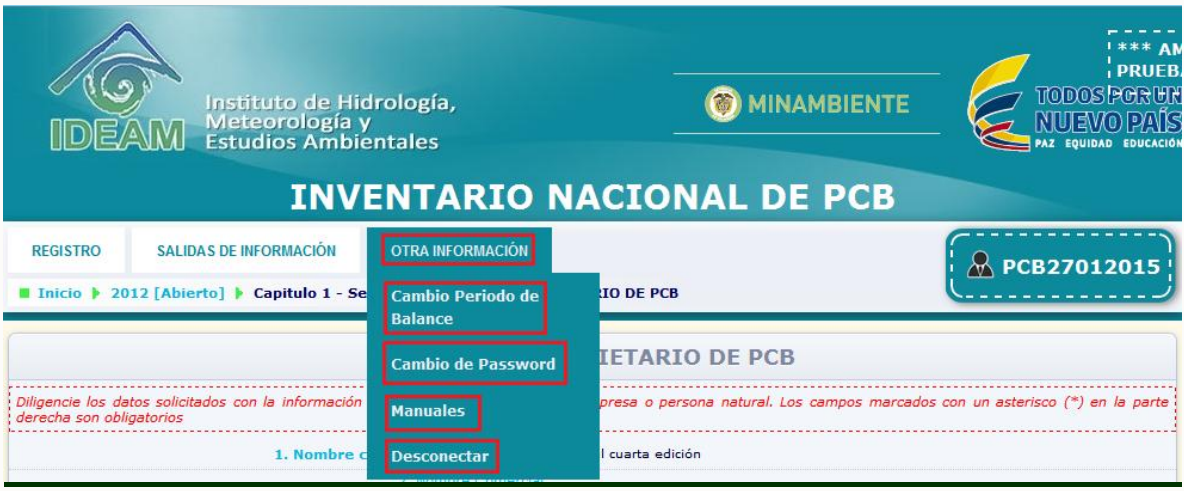

- **Cambio de Periodo de Balance:** Por medio de esta opción el propietario de PCB, puede ingresar a un periodo de balance diferente al seleccionado una vez inicia sesión, sin la necesidad de desconectar la sesión e iniciar una nueva.
- **Cambio de Password:** Por medio de esta opción el propietario de PCB, puede cambiar la clave de acceso al aplicativo que le fue asignada por el Sistema, si así lo desea.
- **Manuales:** Por medio de esta opción, el propietario tiene la posibilidad de descargar los siguientes manuales: "**Manual de diligenciamiento cargue individual**" y **Manual**

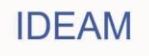

# **de diligenciamiento Cargue Masivo**".

 **Desconectar:** Por medio de esta opción el propietario de PCB, puede suspender la sesión iniciada conservando la información ingresada pero sin hacer envío de la misma a las autoridades ambientales competentes.

La forma de utilizar las diferentes opciones del menú principal se encuentra descrita posteriormente en el presente documento:

# **2.2.3. Capítulos y secciones del Inventario de PCB:**

En el presente numeral se describe de manera detallada el contenido de cada una de los capítulos y secciones del Inventario de PCB, así como el funcionamiento de cada una de las variables de información disponibles en las mismas.

# **2.2.3.1 CAPÍTULO I. IDENTIFICACIÓN DE LA EMPRESA O PROPIETARIO DE PCB Y DEL RESPONSABLE DEL DILIGENCIAMIENTO:**

Una vez iniciada la sesión y seleccionado el periodo de balance a declarar y/o consultar, el sistema lo ubicará automáticamente en la **"Sección 1 del Capítulo I – Datos del Propietario de PCB"** con toda la información ya diligenciada al momento de inscripción.

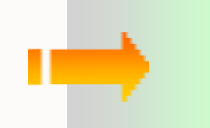

*Recuerde que: Las secciones 1 y 2 del capítulo 1 del Inventario de PCB, ya fueron diligenciadas al momento de la inscripción, por lo tanto, cuando ingrese al sistema, la información aparecerá diligenciada, sin embargo podrá actualizar la información de la sección 2 del capítulo I. Si existe alguna modificación en las celdas que no están habilitadas deberá informarlo por escrito a la autoridad ambiental donde se inscribió para que ésta sea quien realice el cambio.*

# **2.2.3.1.1. Sección 1 capítulo I – DATOS DEL PROPIETARIO DE PCB:**

Para acceder a esta sección, ubique en el menú principal el Subtítulo "Registro", el sistema desplegará un listado con los diferentes capítulos del Inventario, ubique el puntero sobre la opción "**Capítulo I**". Una vez usted se encuentre en Capítulo I el sistema desplegará un listado con las diferentes secciones de este capítulo del Inventario, Para ingresar a la "**Sección 1. Datos del propietario de PCB**", de clic sobre la opción "**Sección 1**" del listado desplegado

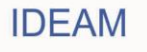

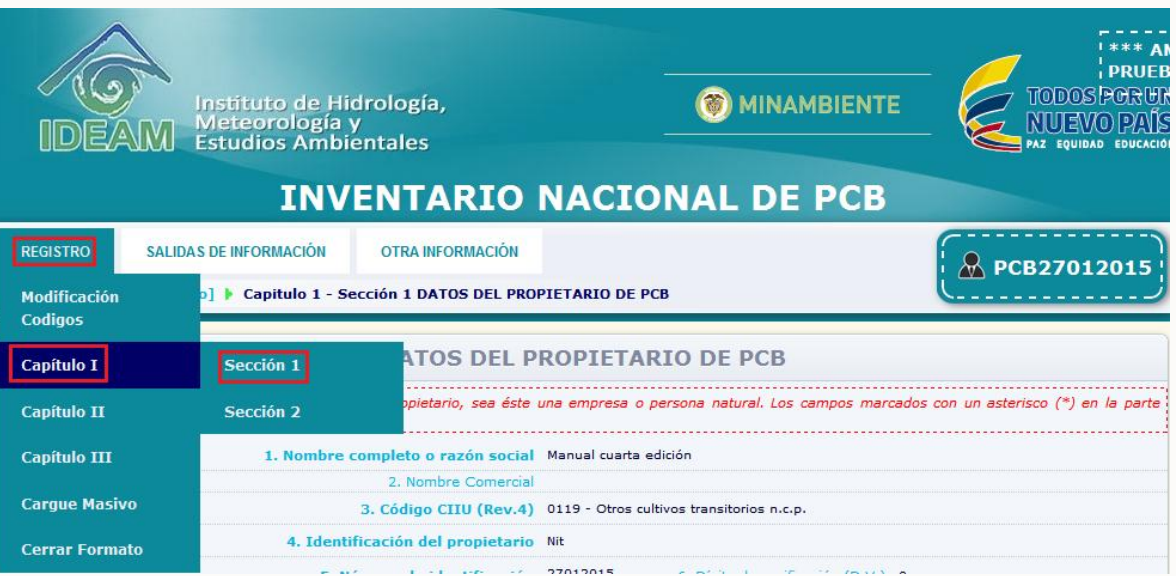

# El sistema lo ubicará en la Sección 1 del Capítulo I:

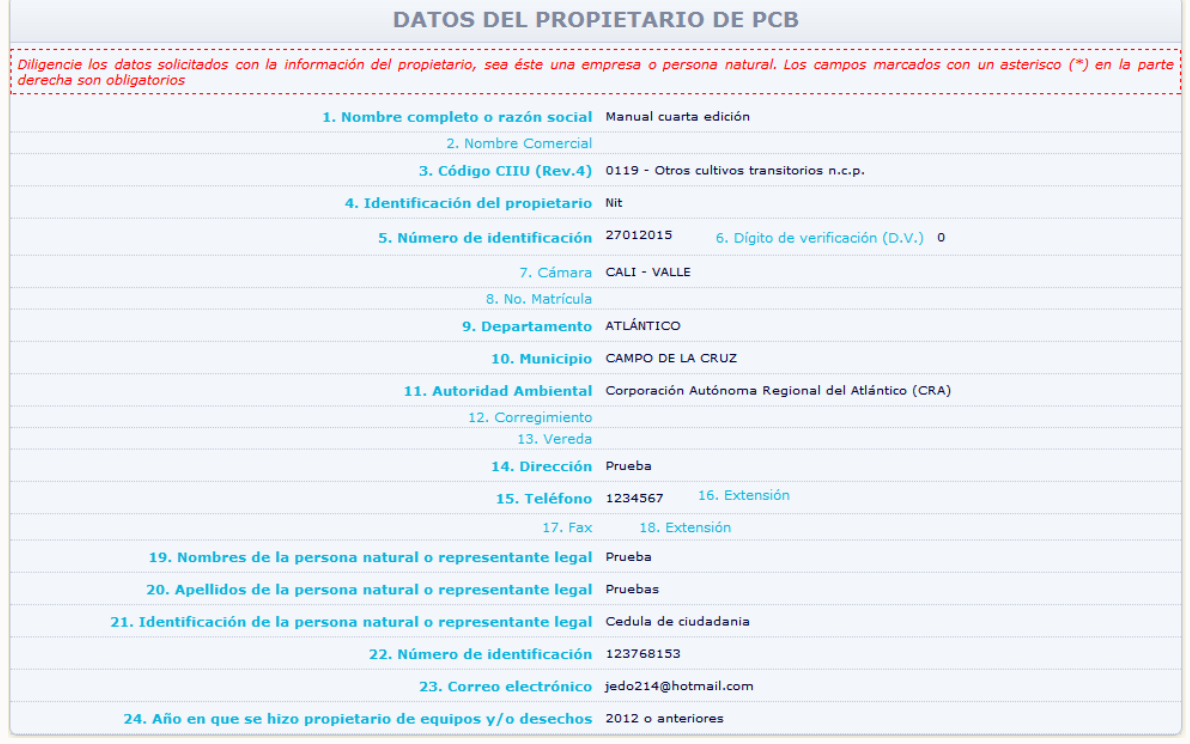

La información correspondiente a las variables presentes en la Sección 1 del Capítulo I, NO podrá ser modificada por el propietario, toda vez que dicha información fue remitida a la autoridad ambiental en la carta de solicitud de inscripción. Verifique la información reportada en esta sección. En caso de encontrar alguna inconsistencia en la información disponible en esta sección, deberá solicitar por escrito a la autoridad ambiental frente a la cual adelantó el proceso de inscripción, para que realice los ajustes correspondientes. En

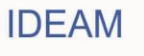

caso que la información consignada en esta sección sea correcta, pase directamente a la sección 2 del capítulo I.

# **2.2.3.1.2. Sección 2 capítulo I – DATOS DEL RESPONSABLE DEL DILIGENCIAMIENTO DE LA INFORMACIÓN:**

Para acceder a esta sección, ubique en el menú principal el Subtítulo "Registro", el sistema desplegará un listado con los diferentes capítulos del Inventario, ubique el puntero sobre la opción "Capítulo I". Una vez usted se encuentre en Capítulo I el sistema desplegará un listado con las diferentes secciones de este capítulo del Inventario, Para ingresar a la **"Sección 2. Datos del responsable del diligenciamiento de la información"**, de clic sobre la opción **"Sección 2"** del listado desplegado:

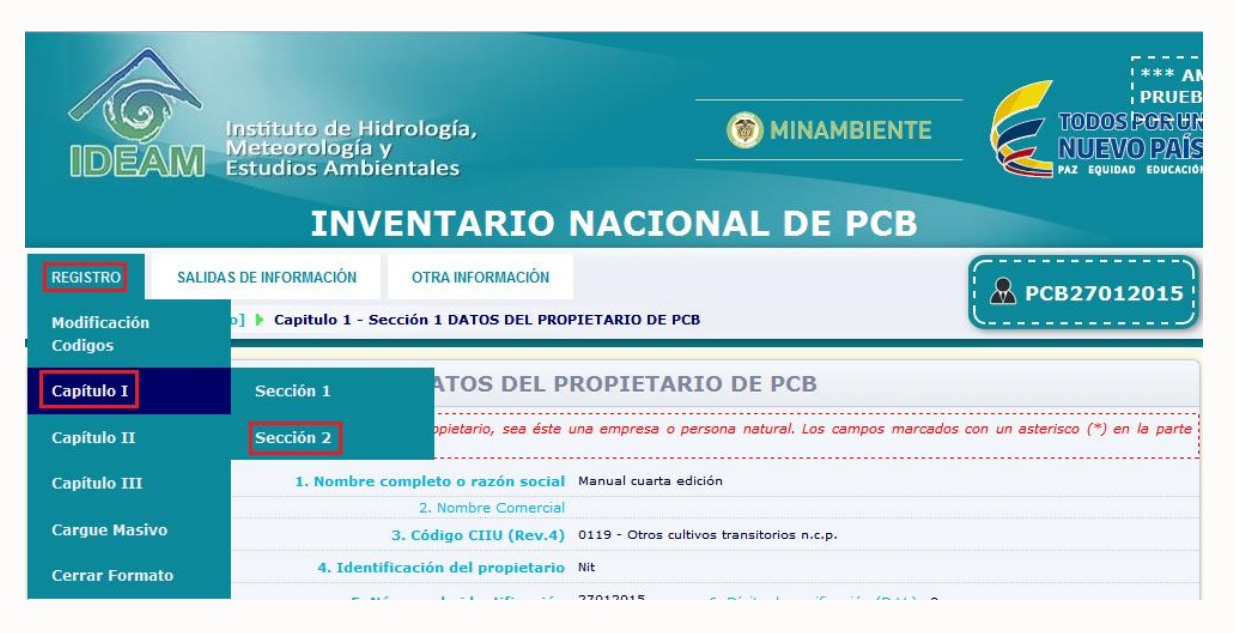

El sistema lo direccionará a la sección 2 del capítulo I:

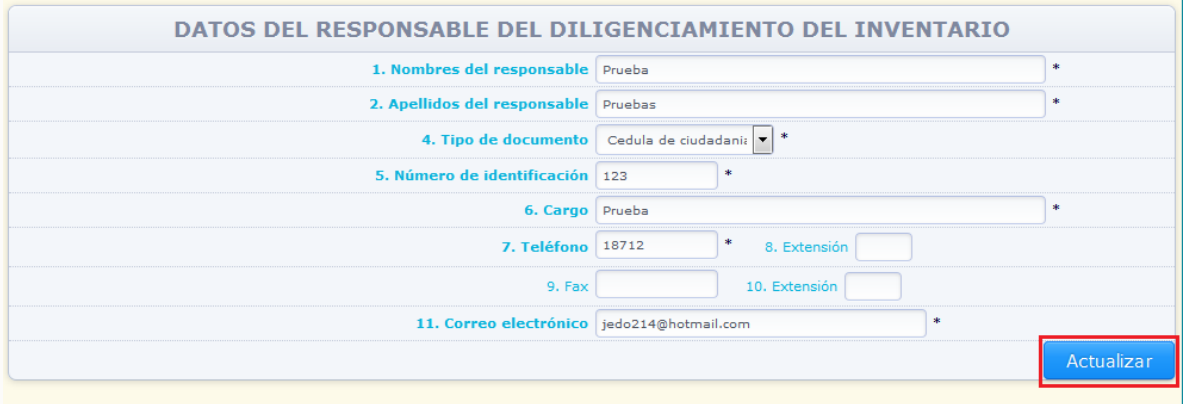

La información correspondiente a esta sección, viene diligenciada con base en la información remitida en la carta de solicitud de inscripción a la autoridad ambiental

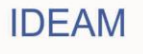

correspondiente. Verifique que la información esté correcta y en caso de que la misma requiera algún ajuste, realícelo en la casilla correspondiente y de clic en "Actualizar".

> *Este formulario realiza las correspondientes validaciones de seguridad, razón por la cual se mostrará un mensaje de error en el evento que alguno de los datos ingresados no sea correcto.*

*Los campos identificados con un asterisco (\*) en su parte derecha son de obligatorio diligenciamiento, si usted no ingresa información en estos campos el sistema no le permitirá la actualización de la sección.*

# **2.2.3.2. CAPÍTULO II INVENTARIO DE EQUIPOS EN USO Y DESUSO:**

A la hora de diligenciar la información correspondiente en los diferentes capítulos y secciones del Inventario de PCB, tenga en cuenta las siguientes aclaraciones:

> *Los equipos que deberán se reportados en el inventario, son todos aquellos transformadores eléctricos, condensadores eléctricos, interruptores, reguladores, reconectores u otros dispositivos que hayan contenido o contengan fluidos aislantes en estado líquido, independientemente que estén o no contaminados con PCB.*

> *No se requiere contar inicialmente con las caracterizaciones de todos los elementos a reportar en el inventario; para lo anterior deberá tenerse en cuenta las metas y plazos descritos en la normativa nacional.*

> *El aplicativo clasificará automáticamente cada elemento del inventario, dependiendo de las respuestas suministradas por el usuario, independientemente que esté o no caracterizado.*

*La única prueba concluyente para declarar un elemento en Grupo 4 como NO PCB es la prueba cuantitativa.*

*La herramienta está diseñada para capturar no solo información de residuo y/o desechos sino equipos en uso es decir, aquellos* 

22

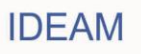

*que se encuentren conectados a una red eléctrica y en pleno funcionamiento y equipos en desuso, entendiéndose como los que no están conectados a ninguna red eléctrica y no se encuentran en funcionamiento (pueden estar en mantenimiento o almacenados), pero se tiene prevista su utilización futura.*

*La información diligenciada y suministrada en el Inventario Nacional de PCB será aquella correspondiente al período de balance comprendido entre el 1° de enero y el 31 de diciembre del año inmediatamente anterior a la fecha de diligenciamiento inicial o actualización anual del inventario.*

*Las cantidades de peso deben ser reportadas en kilogramos, independientemente del estado de la materia.*

*La georreferenciación de cada equipo, residuo o desecho no será obligatoria en los primeros tres años de reporte de información; pero a partir del cuarto año de la puesta en marcha el inventario de PCB, será de obligatorio su diligenciamiento.* 

# **2.2.3.2.1. SECCIÓN 1. Equipos en uso**

. .

Para acceder a esta sección, ubique en el menú principal el Subtítulo "Registro", el sistema desplegará un listado con los diferentes capítulos del Inventario, ubique el puntero sobre la opción "Capítulo II". Una vez usted se encuentre en Capítulo II el sistema desplegará un listado con las diferentes secciones de este capítulo del Inventario, Para ingresar a la **"Sección 1. Equipos en uso"**, de clic sobre la opción **"Sección 1"** del listado desplegado:

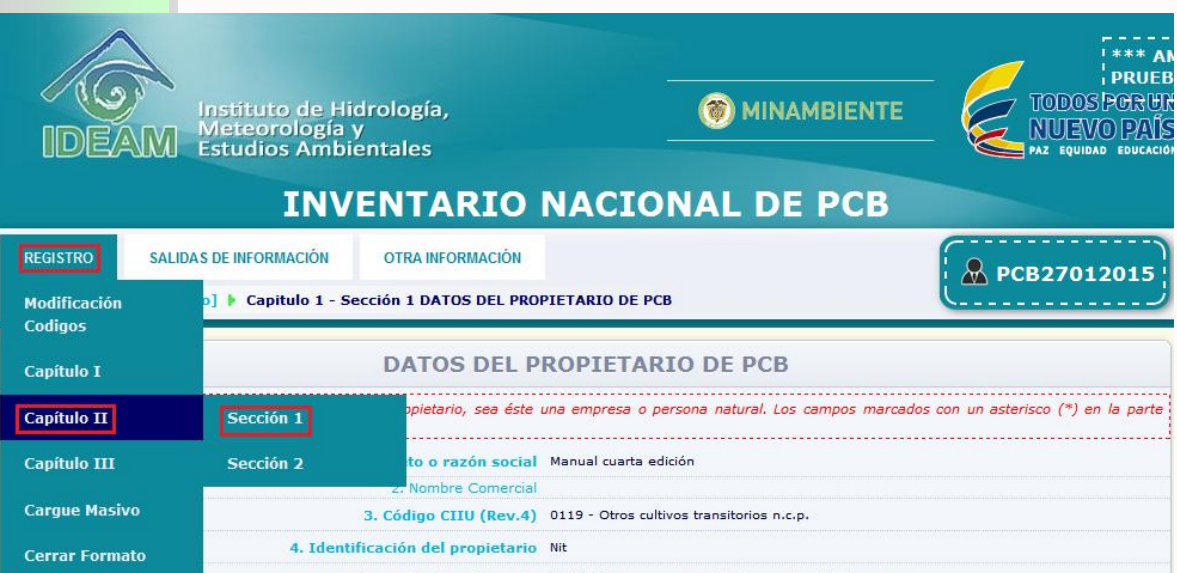

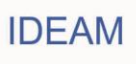

Una vez usted de clic en Capítulo II – Sección 1, el sistema lo ubicará en la sección 1 de dicho capítulo **"Sección 1. Equipos en Uso",** entendiendo los equipos en uso como aquellos equipos que se encuentran conectados a una red eléctrica y/o en pleno funcionamiento.

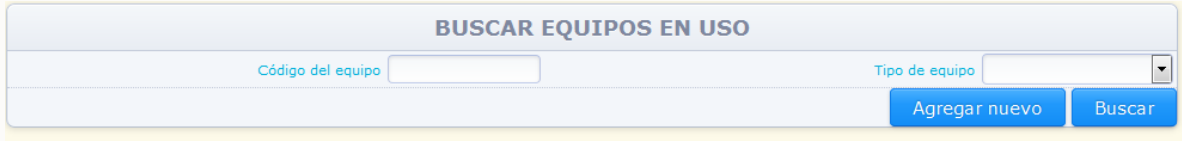

El sistema permite consultar la información ingresada para un equipo en específico, por medio del **Código del Equipo** suministrado por el propietario, o para equipos de un tipo definido (transformador eléctrico, condensado eléctrico, interruptor, regulador, reconector u otro), por medio de la opción "**Tipo de equipo**", seleccionando el criterio de búsqueda y dando clic en la opción "**Buscar**".

Para ingresar información de un nuevo equipo, de clic en la opción "**Agregar Nuevo**".

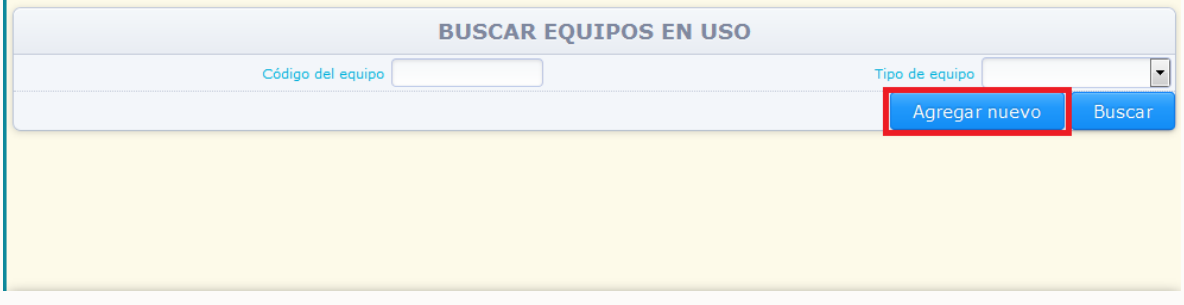

El sistema mostrará en pantalla las variables de información correspondientes a la sección 1 capítulo II – Equipos en uso:

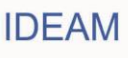

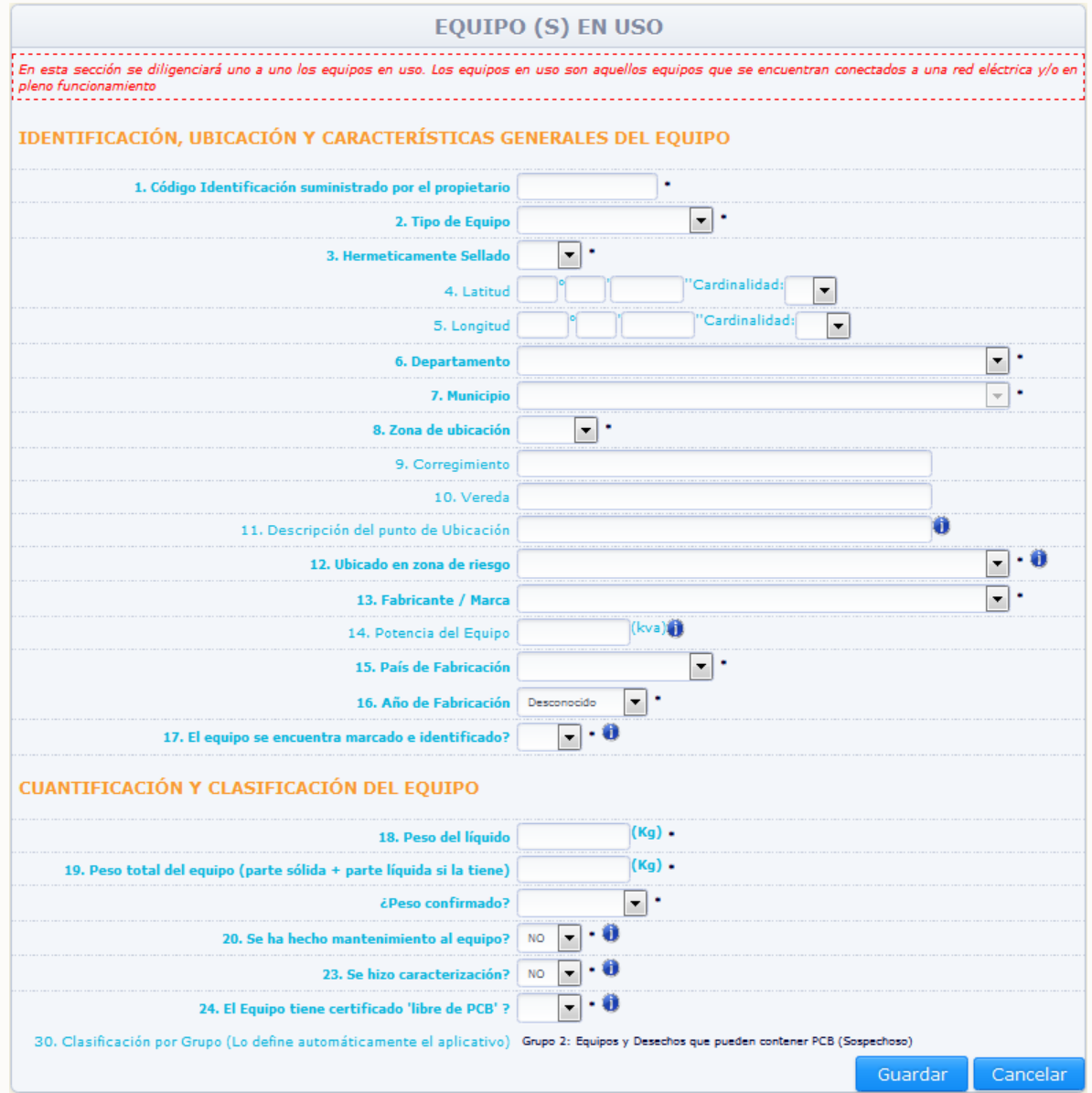

# **Variables de información:**

# **Código Identificación suministrado por el propietario (campo obligatorio):**

Incluya el número de identificación que haya sido asignado por el Propietario de PCB (puede utilizar un formato numérico o alfanumérico). Este código se convertirá en la identificación del equipo durante la totalidad del Inventario de PCB, es decir, el código será el mismo a través de los diferentes periodos de balance para el equipo ingresado, y NO podrá ser modificable en diligenciamientos posteriores o en la modificación posterior por medio de la opción "**Editar**"

# **Tipo de Equipo (campo obligatorio):**

Despliegue de la lista el tipo de equipo (Transformador eléctrico, Condensador eléctrico, Interruptor, Regulador, Reconector, Otro). Si da clic en **"Otro"** el sistema

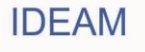

le pedirá que escriba el nombre del otro tipo de equipo. Escríbalo en la celda correspondiente.

**Herméticamente Sellado (campo obligatorio):**

Indique en esta casilla si el equipo es herméticamente sellado (**"Sí"**) o no es herméticamente sellado (**"No"**). Un equipo herméticamente sellado es aquel que NO cuenta con una válvula o dispositivo por medio del cual se pueda retirar o ingresar aceite al equipo.

# **Georeferenciación Coordenadas geográficas del equipo. Latitud (°,','')(Cardinalidad) / Longitud. (°,','')(Cardinalidad):**

Escriba, con la mayor precisión posible, la latitud y la longitud correspondiente del sitio de ubicación del equipo a reportar, expresadas en grados, minutos y segundos, según el Sistema MAGNA-SIRGAS (Colombia adoptó en 2005 el MAGNA-SIRGAS como Sistema de Referencia oficial del país para la generación de datos espaciales, en reemplazo del Datum BOGOTÁ, definido en 1941, con lo cual garantiza la compatibilidad de las coordenadas colombianas con las técnicas espaciales de posicionamiento, por ejemplo de los sistemas GNSS (Global Navigation Satellite Systems) y con conjuntos internacionales de datos georeferenciados).

Para el caso de la latitud, indique en el campo **Cardinalidad** si es **Norte** o **Sur**; para el caso de la longitud, seleccione **Oeste**; cabe recordar que en Colombia no existe longitud **Este**.

Se recomienda realizar la medición de las coordenadas geográficas (latitud y longitud) utilizando un GPS (Ground Position System o Sistema de Ubicación Terrestre) debidamente calibrado.

Los estándares recomendados para la calibración del GPS son los siguientes:

 Sistema de Georeferenciación: Elipsoide GRS 80 (Equivalente a WGS 84) Sistema de Referencia: Datum Marco Geocéntrico Nacional de Referencia (MAGNA – SIRGAS)

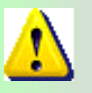

*La georeferenciación de cada equipo, residuo o desecho no será obligatoria en los primeros tres años de reporte de información; pero a partir del cuarto año de la puesta en marcha el inventario de PCB, será de obligatorio su diligenciamiento.* 

### **Departamento (campo obligatorio)/ Municipio (campo obligatorio) / Zona de Ubicación (campo obligatorio)**

Seleccione de la lista desplegable el departamento, municipio y zona de ubicación (rural o urbana) en donde se encuentra localizado el equipo.

# **Corregimiento / Vereda**

Si aplica, escriba el corregimiento y la vereda en donde se encuentra localizado el equipo.

### **Descripción del punto de ubicación**

Ingrese la descripción del punto de ubicación del equipo (por ejemplo plaza

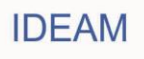

central) y/o la dirección de ubicación del equipo.

## **Ubicado en zona de riesgo (campo obligatorio):**

Seleccione del listado desplegable, si el equipo se encuentra ubicado en alguna de las instalaciones listadas. En caso de no encontrarse ubicado en esta zona, seleccione la opción "**Ninguna de la anteriores**". Si desconoce si el equipo se encuentra ubicado en alguna de las instalaciones listadas, seleccione la opción "**Desconocido**".

# **Fabricante/ Marca (Campo obligatorio)**

Seleccione del listado desplegable el nombre del fabricante o la marca del equipo. Si desconoce el fabricante o marca del equipo seleccione la opción "**Desconocido**". Si el fabricante o marca del equipo no se encuentra disponible en el listado, seleccione la opción "**Otro**"; si da clic en **"Otro"** el sistema le pedirá que escriba el nombre del otro Fabricante o marca del equipo. Escríbalo en la celda correspondiente.

### **Potencia del Equipo (kva)**

Si dispone de la información, ingrese la información correspondiente a la potencia del equipo en unidades kva (kilovoltamperio). Aplica solo para transformadores eléctricos.

# **País de Fabricación (campo obligatorio)**

Seleccione de la lista desplegable el país de fabricación. Si no lo conoce, seleccione de la misma lista la opción "**Desconocido**". Si da clic en "**Otro**" el sistema le pedirá que escriba el nombre del otro país de fabricación del equipo. Escríbalo en la celda correspondiente.

# **Año de Fabricación (campo obligatorio)**

Seleccione de la lista desplegable el año de fabricación. Si no lo conoce, seleccione de la misma lista la opción "**Desconocido**".

# **El equipo se encuentra marcado e identificado? (campo obligatorio)**

Responder aquí, si el equipo se encuentra marcado e identificado. Un equipo se encuentra marcado e identificado, si el mismo cuenta con una placa (etiquetado) que incluya o la información descrita en el artículo 8 de la Resolución 222 de 2011 o el código de identificación del Inventario de PCB. Adicionalmente, el equipo debe estar identificado según su clasificación en alguno de los grupos establecidos en el Artículo 7º de la Resolución 222 de 2011, es decir que el elemento cuente con caracterización (cualitativa, semicuantitativa o cuantitativa) o el elemento no haya sido caracterizado pero según la clasificación automática del sistema pertenezca a un grupo confirmado.

# **Peso del líquido (campo obligatorio)**

Escriba el peso del líquido en kilogramos, contenido en el equipo. Si no cuenta con la información, deberá calcularlo según el tamaño del equipo u otras variables que considere pertinente ya que dicha variable es de obligatorio diligenciamiento y el sistema no le permitirá avanzar si no escribe la información solicitada. El peso del líquido no podrá ser superior al peso total del equipo.

27

# **Peso total del equipo (campo obligatorio)**

Escriba el peso total del equipo es decir la suma de la parte sólida más la parte líquida, en kilogramos. El sistema no permitirá guardar información de este equipo, si el valor en kilogramos del peso del líquido ingresado es mayor o igual al peso total del equipo. En ningún caso el peso del equipo debe superar los 200.000 kg.

# **¿Peso confirmado? (campo obligatorio)**

En caso de ingresar en alguna de las casillas "**Peso del líquido**" o "**Peso total del equipo**" un valor estimado, indique en esta variable la opción "**Estimado**", en caso que el valor ingresado sea un valor confirmado, indique en dicha casilla la opción "**Confirmado**".

# **Se hizo mantenimiento al equipo durante el periodo de balance? (campo obligatorio)**

Seleccione de la lista desplegable "**SI**" si el equipo fue objeto de una intervención que involucre alteración de las condicione del equipo de las cuales se podría derivar contaminación cruzada.

**Si la respuesta es "SI" en la variable "Se hizo mantenimiento al equipo durante el periodo de balance",** el sistema desplegará las siguientes variables:

# **Fecha del último mantenimiento realizado? (campo obligatorio)**

El sistema mostrará en una ventana emergente, el calendario para el ingreso de la información correspondiente a la fecha del último mantenimiento realizado al equipo. Seleccione del calendario la fecha en la que se realizó el último mantenimiento al equipo:

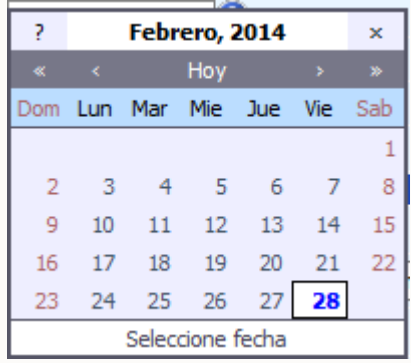

Para el uso del calendario, el sistema mostrará la fecha actual. Para cambiar de año utilice la opción **"<<"** para un año anterior o la opción **">>"** para un año posterior al mostrado por el calendario. Para cambiar el mes utilice la opción **"<"** para un mes anterior o la opción ">" para un mes posterior al mostrado por el calendario. Una vez el calendario muestre en la parte superior el año y mes seleccionados, seleccione la fecha exacta en la que el mantenimiento fue realizado.

 **Razón social de la empresa que realizó el mantenimiento (campo obligatorio)** Ingrese el nombre completo o razón social e la empresa que adelantó el

mantenimiento del equipo.

**Si la respuesta es "NO" en la variable "Se hizo mantenimiento al equipo durante el periodo de balance",** el sistema NO desplegará ninguna variable adicional en relación al mantenimiento del equipo.

# **Se hizo caracterización? (Si, No) (campo obligatorio)**

Seleccione de la lista desplegable "SI" si hizo caracterización y /o análisis al equipo y "NO" si el equipo no cuenta con algún tipo de caracterización**.** 

**Si la respuesta es "SI", en la variable "Se hizo caracterización?"** el aplicativo desplegará las siguientes variables:

# **Tipo de prueba (campo obligatorio)**

Seleccione de la lista desplegable que tipo de prueba realizó al equipo:

**Cualitativo.** Ensayo analítico colorimétrico de barrido (*screening*), cuyo resultado positivo o negativo, determina o no la presencia de iones Cloruro, y por ende la posible presencia de PCB en aceite dieléctrico.

**Semicuantitativo.** Ensayo analítico electroquímico de barrido (*screening)* utilizado para medir la concentración de iones Cloruro, y por ende la posible presencia de PCB, en partes por millón en aceite dieléctrico.

**Cuantitativo.** Ensayo analítico físico químico utilizado para la determinación de la presencia de PCB y medición de su concentración en diferentes matrices, entre las cuales puede considerar el aceite dieléctrico. En caso de seleccionar esta opción, el sistema habilitará en la parte derecha de la variable, la casilla con la opción de reportar si la prueba cuantitativa fue "**Aleatoria**". Si la prueba fue aleatoria declare en esta casilla la opción "**Sí**", si la prueba no fue aleatoria declare en esta casilla la opción "**No**".

Para determinar si la prueba realizada por medio de análisis cuantitativo fue Aleatoria, considere lo establecido en la Resolución 222 de 2011 o aquella que la sustituya.

### **Resultado de la prueba (campo obligatorio)**

Seleccione o escriba el resultado de la prueba según lo escogido, así: **Cualitativo:** Positivo o Negativo. **Semicuantitativo:** Ingrese las ppm de Cl resultante de la caracterización. **Cuantitativo:** Escriba las ppm de PCB resultante de la caracterización.

# **Fecha de análisis Calendario (campo obligatorio)**

El sistema mostrará en una ventana emergente, el calendario para el ingreso de la información correspondiente a la fecha de análisis realizado al equipo. Seleccione del calendario la fecha en la que se realizó el análisis al equipo:

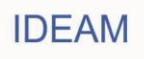

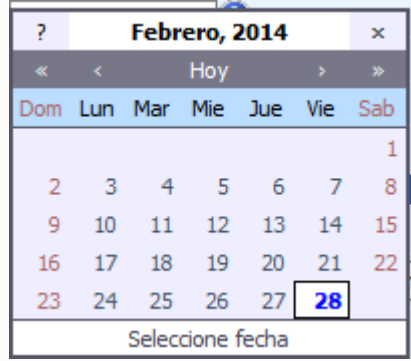

Para el uso del calendario, el sistema mostrará la fecha actual. Para cambiar de año utilice la opción **"<<"** para un año anterior o la opción **">>"** para un año posterior al mostrado por el calendario. Para cambiar el mes utilice la opción **"<"** para un mes anterior o la opción **">"** para un mes posterior al mostrado por el calendario. Una vez el calendario muestre en la parte superior el año y mes seleccionados, seleccione la fecha exacta en la que el análisis fue realizado.

### **Laboratorio que realizó el análisis (campo obligatorio)**

Ingrese el nombre completo o razón social del laboratorio que realizó el análisis.

**Si la respuesta es "NO", en la variable "Se hizo caracterización?"** el aplicativo desplegará las siguientes variables:

### **El Equipo tiene certificado "libre de PCB"? (campo obligatorio):**

Seleccione **"Sí",** en caso de que el equipo tenga certificado libre de PCB expedido por el fabricante. Seleccione **"No"** en caso que el equipo no tenga certificado libre de PCB expedido por el fabricante.

**Si la respuesta es "NO", en la variable "El equipo tiene certificado "Libre de PCB"?** el aplicativo desplegará la siguiente variable:

# **El Equipo está fabricado con PCB ? (campo obligatorio).**

Seleccione "**SI**" en caso de conocer que el equipo fue fabricado con PCB. Seleccione "**No**" en caso de conocer que el equipo no fue fabricado con PCB. Seleccione "**Desconocido**" en caso de desconocer si el equipo fue fabricado o no con PCB.

# **Clasificación por Grupo (campo obligatorio)**

Todas las preguntas realizadas anteriormente permitirán que el sistema clasifique el equipo en uno de los grupos establecidos en la normativa nacional, independientemente hayan realizado o no caracterización alguna.

**Tenga en cuenta que los elementos reportados en el inventario de PCB, no caracterizados, el aplicativo los clasificará automáticamente en alguno de los grupos de clasificación. Los elementos caracterizados, serán clasificados según el resultado de la caracterización adelantada y la información complementaria reportada para el equipo.**

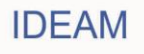

**Nota:** El sistema No permitirá guardar la información si uno o varios de los campos obligatorios NO contienen información; o si la información reportada presenta alguna de las siguientes inconsistencias:

- Cuando el año de fabricación de un equipo sea menor igual a 1979 y haya sido fabricado en EEUU o la fecha de fabricación es menor igual a 1986 y fue fabricado en otros países, se asume que los equipos fueron fabricados con fluidos puro PCB o en los casos que se desconozca el año y/o país de fabricación, el certificado libre de PCB NO ES VÁLIDO, por lo tanto, el sistema no permitirá responder SÍ a la en la variable "El Equipo tiene certificado libre de PCB?". Si el propietario ingresa la opción "Sí" en esta variable, el sistema no permitirá el cargue de la información correspondiente a este equipo.
- El certificado libre de PCB, solo aplica para equipos nuevos es decir, 1) aquellos con años de fabricación posteriores a 1979 en EEUU y en otros países después de 1986, 2) y equipos que no hayan sufrido alguna intervención (mantenimiento) durante toda la vida del equipo, que implique manipulación del aceite, es decir, si en la variable Se hizo mantenimiento? la respuesta es "Sí", el sistema no permitirá responder SÍ a la en la variable "El Equipo tiene certificado libre de PCB?". Si el propietario ingresa la opción "Sí" en esta variable, el sistema no permitirá el cargue de la información correspondiente a este equipo.
- El resultado de una prueba (caracterización) de un equipo es válido para su clasificación, únicamente si dicha caracterización se realizó posteriormente al último mantenimiento realizado al equipo. El sistema solo permitirá el ingreso de resultado de la caracterización únicamente si la misma se realizó en una fecha posterior al último mantenimiento. No se permitirá ingresar "Sí" la variable "¿se hizo caracterización?" si se realizó en una fecha anterior a la fecha del último mantenimiento.
- Una prueba aleatoria sólo se puede realizar si el propietario conoce el fabricante y el año de fabricación del equipo. El sistema no permitirá responder "Sí" en la variable "Aleatoria" si en las variables "Fabricante" se selecciona la opción "Desconocido" y/o si en la variable "Año de fabricación" el propietario selecciona la opción "Desconocido".
- Un equipo se encuentra marcado si el mismo cuenta con una placa (etiquetado) que incluya o la información descrita en el artículo 8 de la Resolución 222 de 2011 o el código de identificación del Inventario de PCB. Adicionalmente, el equipo debe estar identificado según su clasificación en alguno de los grupos establecidos en el Artículo 7º de la Resolución 222 de 2011, es decir que el elemento cuente con caracterización (cualitativa, semicuantitativa o cuantitativa) o el elemento no haya sido caracterizado pero según la clasificación automática del sistema pertenezca a un grupo confirmado. El sistema no permitirá al propietario ingresar la opción "Sí" en la variable "¿El equipo se encuentra marcado?" si No cuenta con caracterización y el equipo se encuentra clasificado en un grupo sospechoso.

Una vez se haya adelantado el diligenciamiento de la totalidad de la información

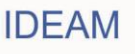

obligatoria (como mínimo) y la información NO presente ninguna de las inconsistencias descritas anteriormente, el sistema permitirá guardar la información ingresada en la sección 1 del capítulo II para el equipo reportado.

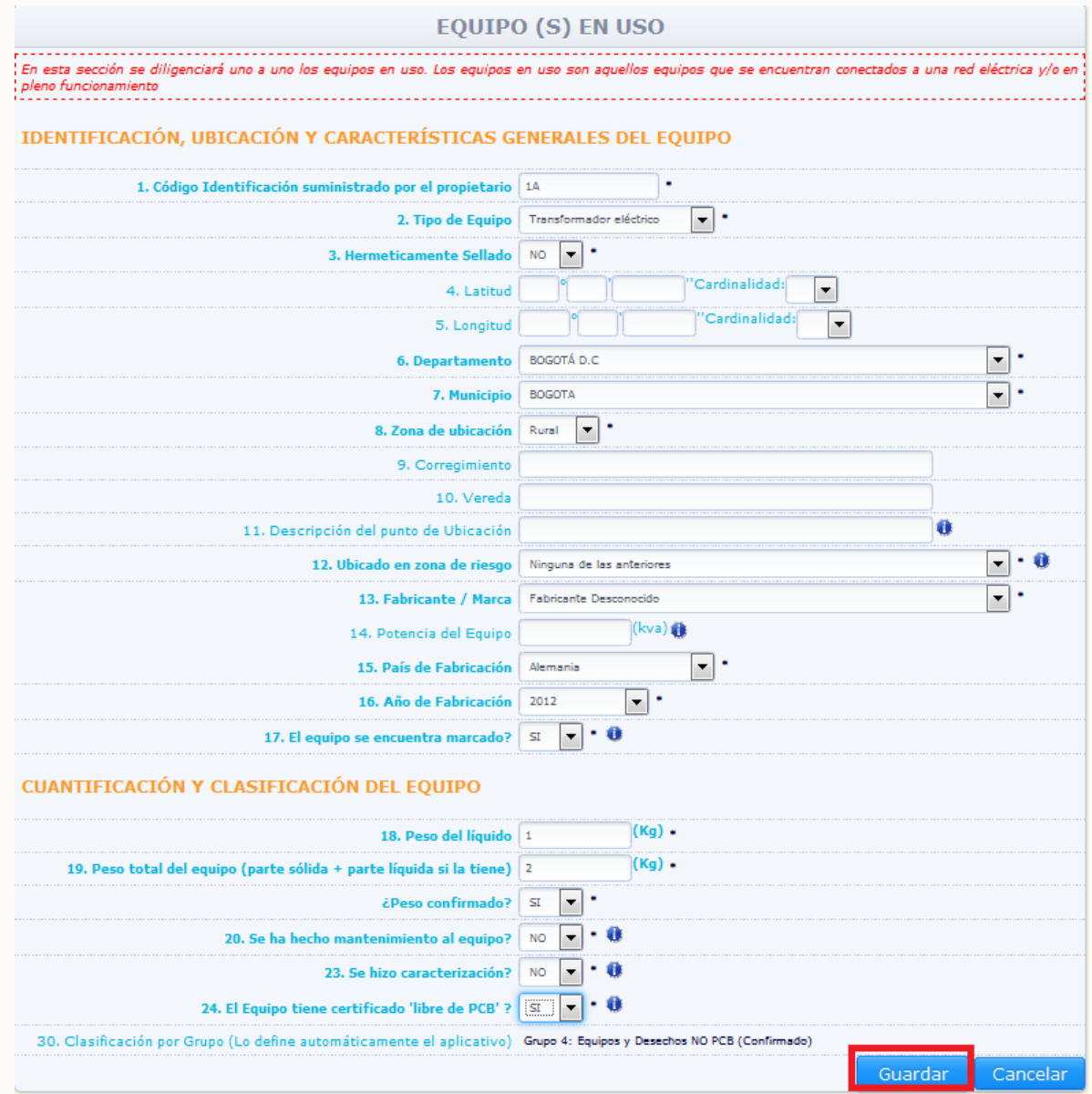

Para guardar la información del equipo, de clic en la opción "**Guardar**", para eliminar la totalidad de la información ingresada en esta sección para este equipo, de clic en la opción "**Cancelar**".

Al guardar la información el sistema muestra el siguiente aviso de confirmación:

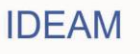

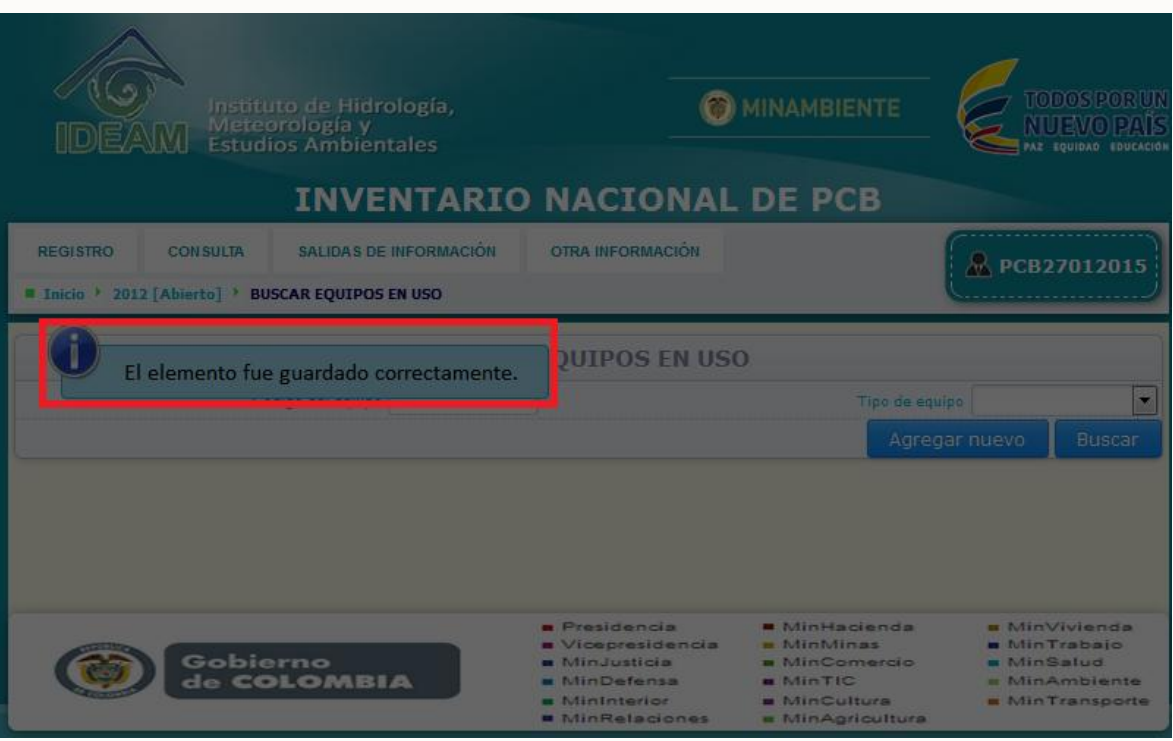

El sistema listará en la parte inferior de la sección, los equipos ingresados en la misma, con un resumen de la información más relevante declarada para el equipo.

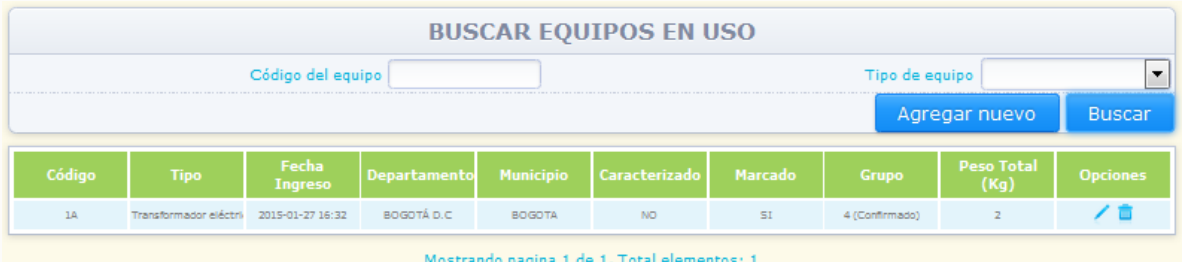

Para modificar información de un equipo ingresado, busque el mismo dentro de la sección por medio de las opciones "**Código del equipo**" o "**Tipo de equipo**" y de clic en "**Buscar**", y espere que el sistema lo muestre en la parte baja de la sección:

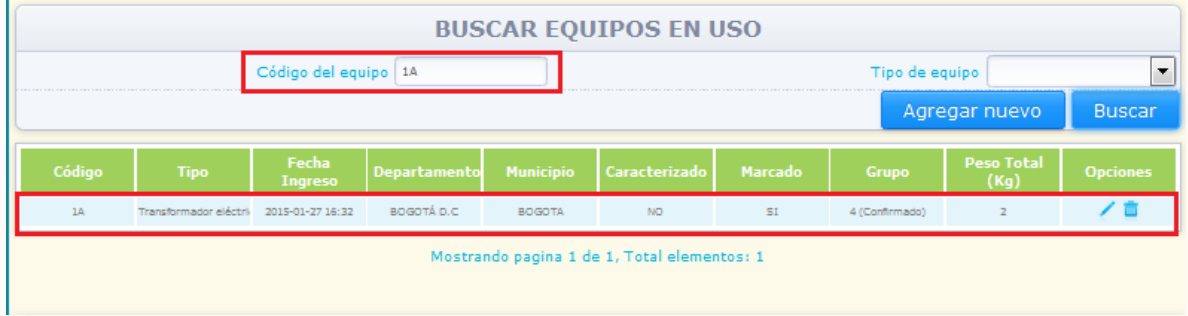

Seleccione la opción "**Editar**" identificada con el ícono **ulla ubicado en la parte derecha de** 

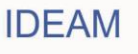

la información del equipo, en este caso el sistema desplegará en pantalla la información ingresada para el equipo seleccionado y la totalidad de la información estará disponible para su modificación, a excepción del "**Código suministrado por el propietario**" y el "**Tipo de equipo**":

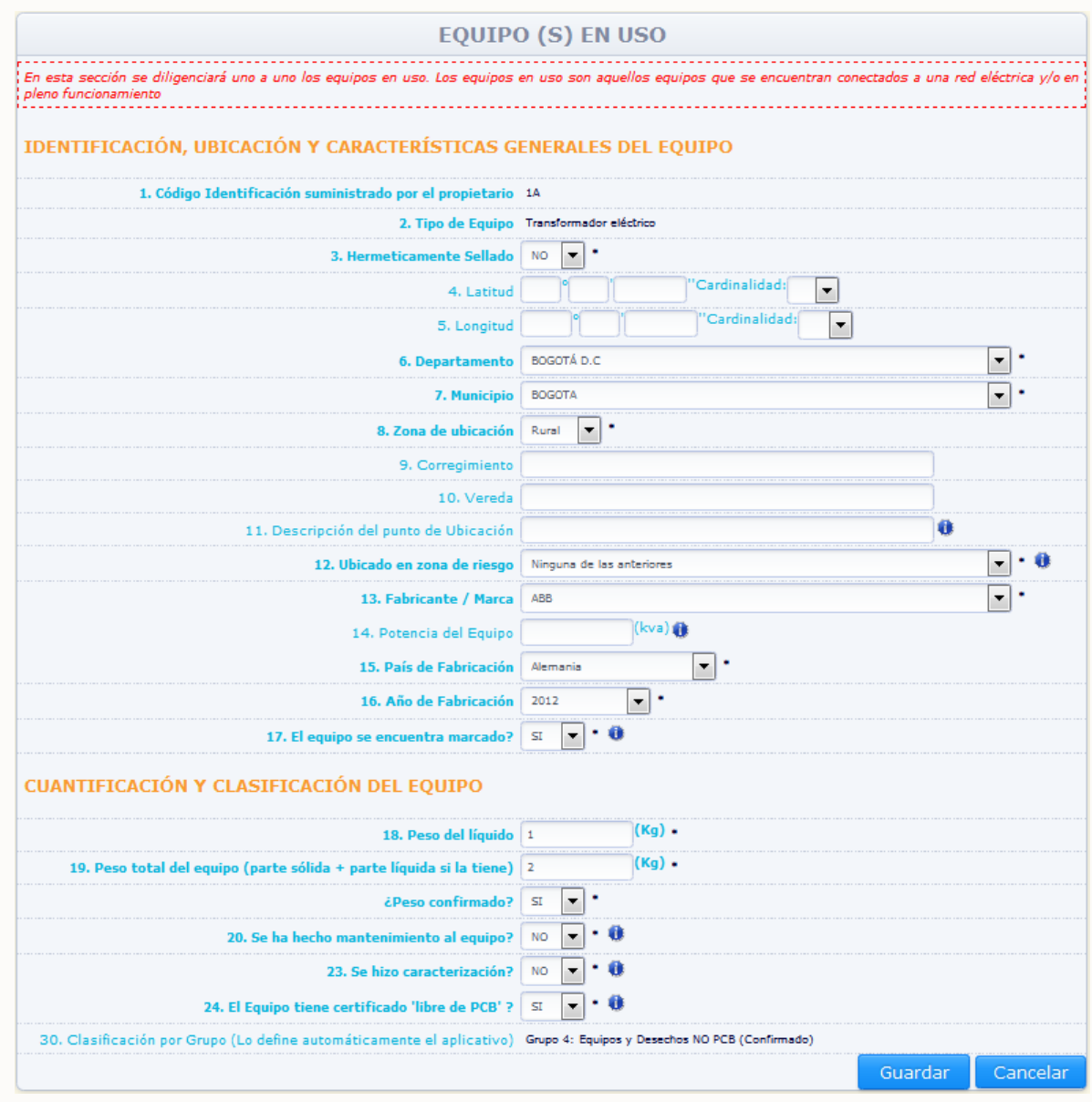

Realice las modificaciones correspondientes y de clic en "**Guardar**". Si no desea hacer ninguna modificación de clic en "**Cancelar**".

Para la eliminación del equipo, seleccione la opción "**Eliminar**" identificada con el ícono ubicado en la parte derecha de la información del equipo, en ese caso el sistema solicitará confirmación de que el equipo desea ser eliminado:

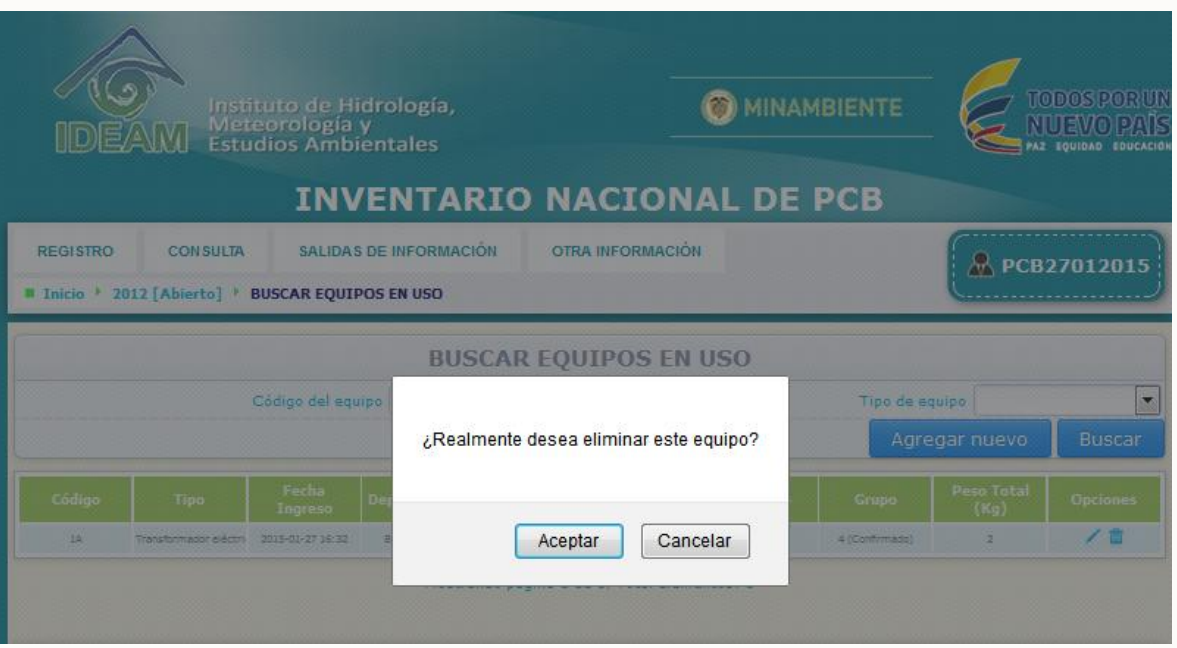

Al dar clic al aviso de confirmación, el sistema elimina el equipo y muestra el siguiente aviso de confirmación:

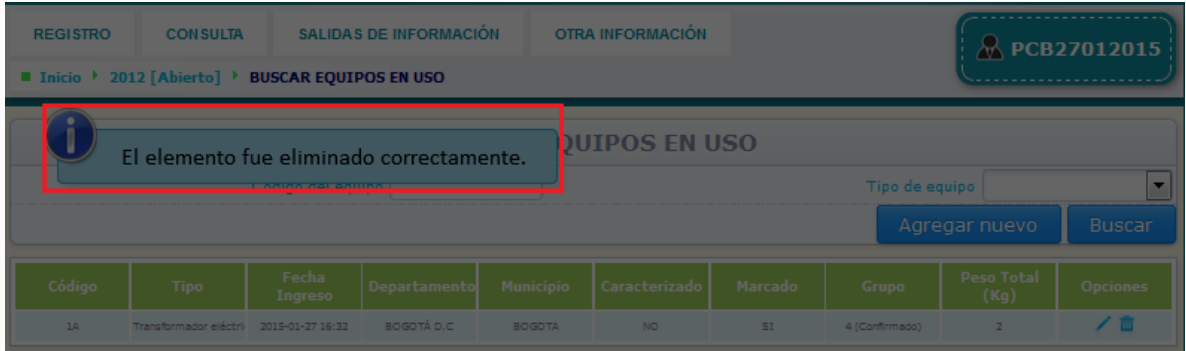

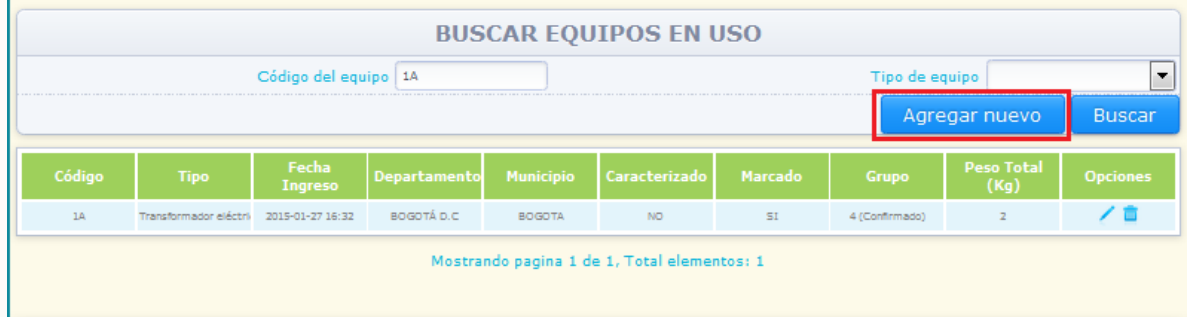

Para ingresar información de un nuevo equipo, de clic en la opción "**Agregar Nuevo**":

El sistema desplegará en pantalla la sección 1 del capítulo II – Equipos en uso vacía, para que usted pueda ingresar la información correspondiente al nuevo equipo a reportar. El sistema NO permitirá guardar información para un nuevo equipo, si el código suministrado es igual al código suministrado para algún otro equipo declarado en el inventario (en

35

cualquier periodo de balance).

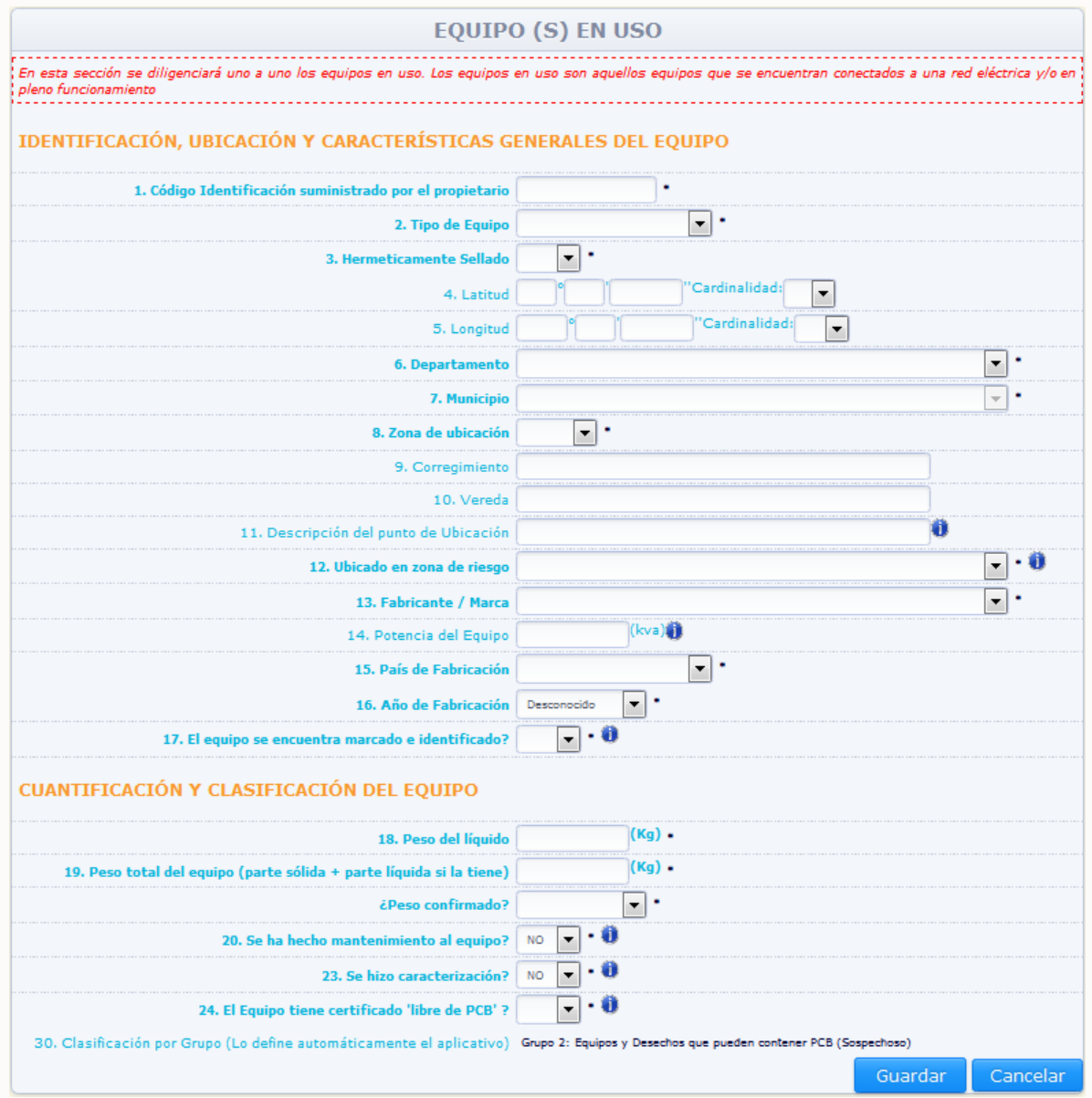

Diligencie las casillas correspondientes según lo descrito anteriormente y de clic en "**Guardar**".

Para que el sistema despliegue en el listado de la totalidad de equipos ingresados en esta sección, de clic en la opción "**Buscar**", sin seleccionar ninguno de los criterios de búsqueda (Código del equipo y Tipo del equipo):

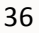
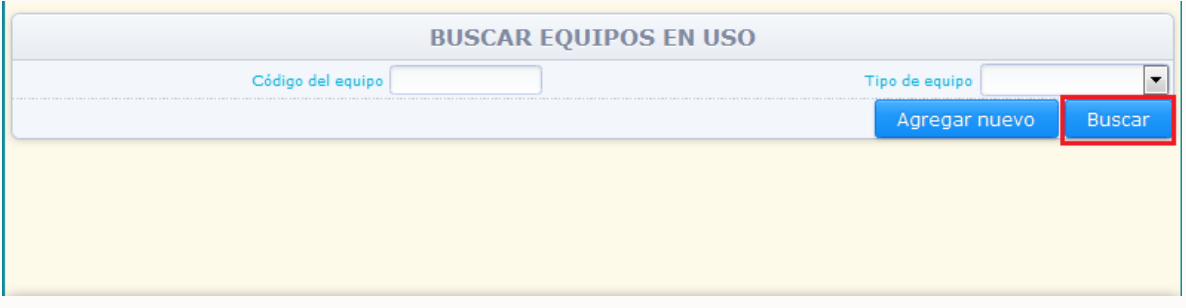

El sistema mostrará en la parte baja de la sección, la información de la totalidad de equipos ingresados en la sección 1 del capítulo II – Equipos en uso.

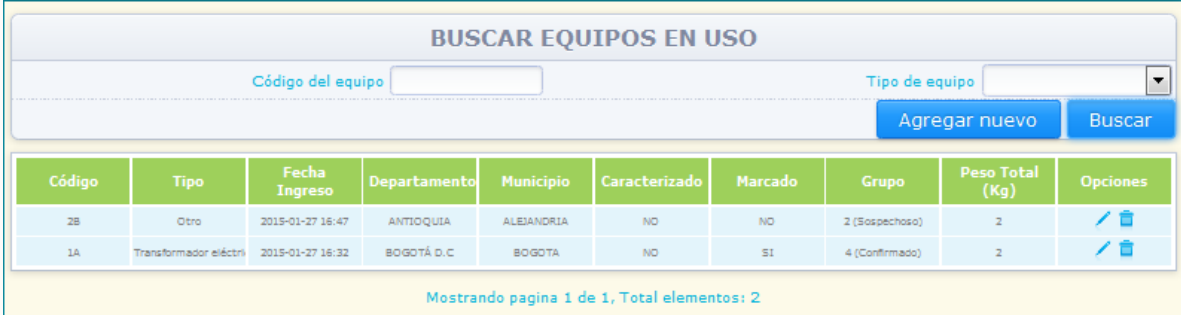

Nota: El sistema listará los equipos en grupos de doce (12) equipos, si el propietario ha ingresado información referente a mayor cantidad de equipos, el sistema paginará los listados y mostrará en la parte baja del listado el número de la página en que el mismo se encuentra.

## **2.2.3.2.2. SECCIÓN 2. Equipos en desuso**

Para acceder a esta sección, ubique en el menú principal el Subtítulo "Registro", el sistema desplegará un listado con los diferentes capítulos del Inventario, ubique el puntero sobre la opción "Capítulo II". Una vez usted se encuentre en Capítulo II el sistema desplegará un listado con las diferentes secciones de este capítulo del Inventario, Para ingresar a la **"Sección 2. Equipos en desuso"**, de clic sobre la opción **"Sección 2"** del listado desplegado:

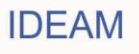

#### **MANUAL DE DILIGENCIAMIENTO CARGUE INDIVIDUAL DEL INVENTARIO NACIONAL DE BIFENILOS POLICLORADOS – PCB**

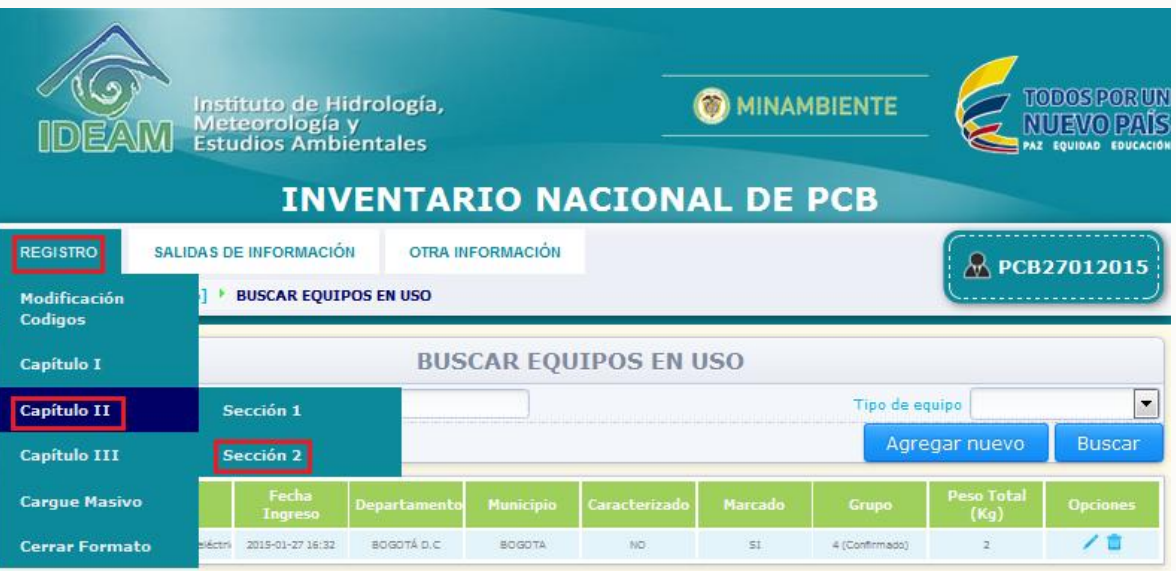

El sistema mostrará en pantalla la sección 2 del capítulo II – **Equipos en desuso**, entendiendo los equipos en desuso como aquellos equipos que habiendo sido utilizados, en la actualidad no están conectados a ninguna red eléctrica y/o no están en funcionamiento (pueden estar en mantenimiento o almacenados), pero se tiene prevista su utilización futura.

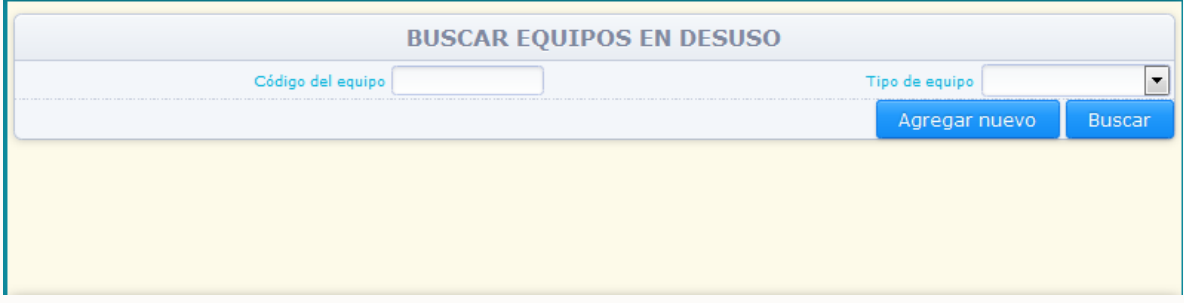

El sistema permite consultar la información ingresada para un equipo en específico, por medio del **código del equipo** suministrado por el propietario, o para equipos de un tipo definido (transformador eléctrico, condensado eléctrico, interruptor, regulador, reconector u otro), por medio de la opción "**Tipo de equipo**", seleccionando el criterio de búsqueda y dando clic en la opción "**Buscar**".

Para ingresar información de un nuevo equipo, de clic en la opción "Agregar Nuevo".

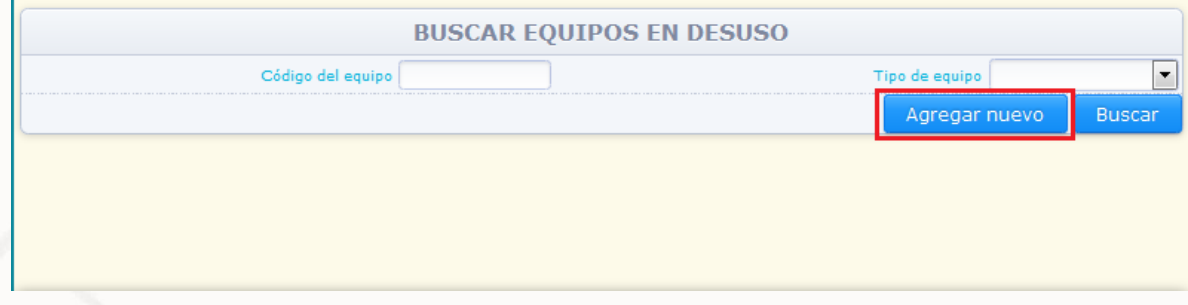

38

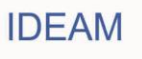

El sistema mostrará en pantalla las variables de información correspondientes a la sección 2 capítulo II – **Equipos en desuso**:

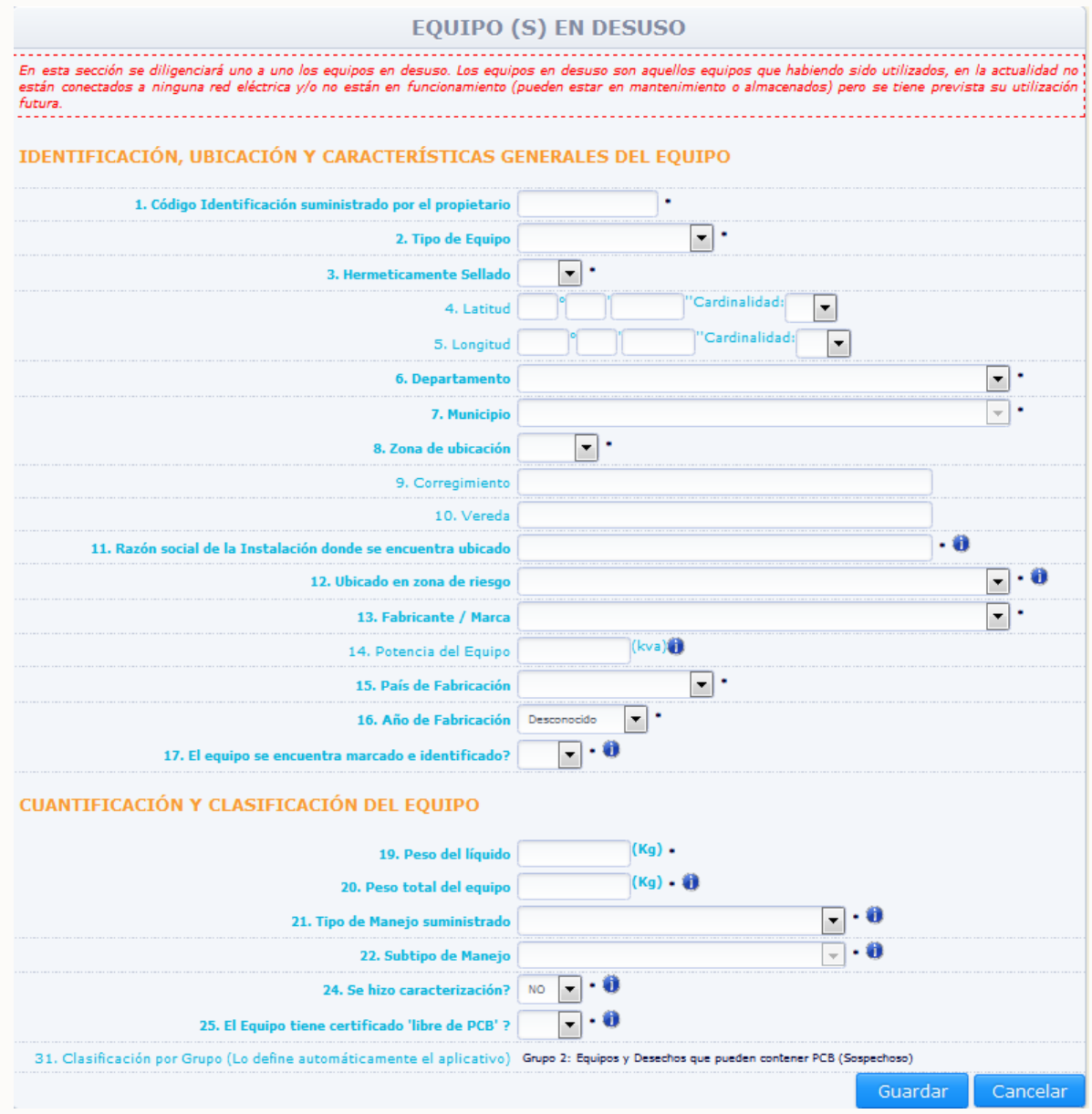

## **Variables de información:**

# **Código Identificación suministrado por el propietario (campo obligatorio):**

Incluya el número de identificación que haya sido asignado por el Propietario de PCB (puede utilizar un formato numérico o alfanumérico). Este código se convertirá en la identificación del equipo durante la totalidad del Inventario de PCB, es decir, el código será el mismo a través de los diferentes periodos de balance para el equipo ingresado, y NO podrá ser modificable en diligenciamientos posteriores o en la modificación posterior por medio de la opción "**Editar**"

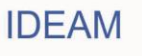

## **Tipo de Equipo (campo obligatorio):**

Despliegue de la lista el tipo de equipo (Transformador eléctrico, Condensador eléctrico, Interruptor, Regulador, Reconector, Otro). Si da clic en **"Otro"** el sistema le pedirá que escriba el nombre del otro tipo de equipo. Escríbalo en la celda correspondiente.

## **Herméticamente Sellado (campo obligatorio):**

Indique en esta casilla si el equipo es herméticamente sellado (**"Sí"**) o no es herméticamente sellado (**"No"**). Un equipo herméticamente sellado es aquel que NO cuenta con una válvula o dispositivo por medio del cual se pueda retirar o ingresar aceite al equipo.

## **Georeferenciación Coordenadas geográficas del equipo. Latitud (°,','')(Cardinalidad) / Longitud. (°,','')(Cardinalidad):**

Escriba, con la mayor precisión posible, la latitud y la longitud correspondiente del sitio de ubicación del equipo a reportar, expresadas en grados, minutos y segundos, según el Sistema MAGNA-SIRGAS (Colombia adoptó en 2005 el MAGNA-SIRGAS como Sistema de Referencia oficial del país para la generación de datos espaciales, en reemplazo del Datum BOGOTÁ, definido en 1941, con lo cual garantiza la compatibilidad de las coordenadas colombianas con las técnicas espaciales de posicionamiento, por ejemplo de los sistemas GNSS (Global Navigation Satellite Systems) y con conjuntos internacionales de datos georeferenciados).

Para el caso de la latitud, indique en el campo **Cardinalidad** si es **Norte** o **Sur**; para el caso de la longitud, seleccione **Oeste**; cabe recordar que en Colombia no existe longitud **Este**.

Se recomienda realizar la medición de las coordenadas geográficas (latitut y logintud) utilizando un GPS (Ground Position System o Sistema de Ubicación Terrestre) debidamente calibrado.

Los estándares recomendados para la calibración del GPS son los siguientes:

 Sistema de Georeferenciación: Elipsoide GRS 80 (Equivalente a WGS 84) Sistema de Referencia: Datum Marco Geocéntrico Nacional de Referencia (MAGNA – SIRGAS)

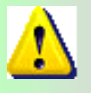

*La georeferenciación de cada equipo, residuo o desecho no será obligatoria en los primeros tres años de reporte de información; pero a partir del cuarto año de la puesta en marcha el inventario de PCB, será de obligatorio su diligenciamiento.* 

## **Departamento (campo obligatorio)/ Municipio (campo obligatorio) / Zona de Ubicación (campo obligatorio)**

Seleccione de las listas desplegables el departamento, municipio y zona de ubicación (rural o urbana) en donde se encuentra localizado el equipo.

#### **Corregimiento / Vereda**

Si aplica, escriba el corregimiento y la vereda en donde se encuentra localizado el

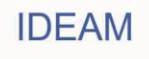

equipo.

#### **Razón social de la instalación donde se encuentra ubicado:**

Ingrese el nombre completo de la empresa o instalación donde se encuentra ubicado el equipo en desuso.

## **Ubicado en zona de riesgo (campo obligatorio):**

Seleccione del listado desplegable, si el equipo se encuentra ubicado en alguna de las instalaciones listadas. En caso de no encontrarse ubicado en esta zona, seleccione la opción "**Ninguna de la anteriores**". Si desconoce si el equipo se encuentra ubicado en alguna de las instalaciones listadas, seleccione la opción "**Desconocido**".

## **Fabricante/ Marca**

Seleccione del listado desplegable el nombre del fabricante o la marca del equipo. Si desconoce el fabricante o marca del equipo seleccione la opción "**Desconocido**". Si el fabricante o marca del equipo no se encuentra disponible en el listado, seleccione la opción "**Otro**"; si da clic en "**Otro**" el sistema le pedirá que escriba el nombre del otro Fabricante o marca del equipo. Escríbalo en la celda correspondiente

## **Potencia del Equipo (kva)**

Si dispone de la información, ingrese la información correspondiente a la potencia del equipo en unidades kva (kilovoltamperio). Aplica solo para transformadores eléctricos.

## **País de Fabricación (campo obligatorio)**

Seleccione de la lista desplegable el país de fabricación. Si no lo conoce, seleccione de la misma lista la opción "**Desconocido**". Si da clic en "**Otro**" el sistema le pedirá que escriba el nombre del otro país de fabricación del equipo. Escríbalo en la celda correspondiente.

## **Año de Fabricación (campo obligatorio)**

Seleccione de la lista desplegable el año de fabricación. Si no lo conoce, seleccione de la misma lista la opción "**Desconocido**".

## **El equipo se encuentra marcado e identificado? (campo obligatorio)**

Responder aquí, si el equipo se encuentra marcado e identificado. Un equipo se encuentra marcado e identificado, si el mismo cuenta con una placa (etiquetado) que incluya o la información descrita en el artículo 8 de la Resolución 222 de 2011 o el código de identificación del Inventario de PCB. Adicionalmente, el equipo debe estar identificado según su clasificación en alguno de los grupos establecidos en el Artículo 7º de la Resolución 222 de 2011, es decir que el elemento cuente con caracterización (cualitativa, semicuantitativa o cuantitativa) o el elemento no haya sido caracterizado pero según la clasificación automática del sistema pertenezca a un grupo confirmado.

#### **Peso del líquido (campo obligatorio)**

Escriba el peso del líquido en kilogramos, contenido en el equipo. Si no cuenta con la información, deberá calcularlo según el tamaño del equipo u otras variables

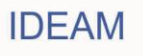

que considere pertinente ya que dicha variable es de obligatorio diligenciamiento y el sistema no le permitirá avanzar si no escribe la información solicitada. El peso del líquido no podrá ser superior al peso total del equipo.

## **Peso total del equipo (campo obligatorio)**

Escriba el peso total del equipo es decir la suma de la parte sólida más la parte líquida, en kilogramos. El sistema no permitirá guardar información de este equipo, si el valor en kilogramos del peso del líquido ingresado es mayor o igual al peso total del equipo. En ningún caso el peso del equipo debe superar los 200.000 kg.

#### **Tipo de manejo suministrado (campo obligatorio)**

Seleccione de la lista desplegable el manejo que dio al equipo en desuso durante el periodo de balance. (**Almacenamiento**, **Mantenimiento**, **Descontaminación o limpieza**, **Otro tipo de manejo**).

Si selecciona cualquiera de las tres primeras opciones (Almacenamiento, Mantenimiento, Descontaminación o limpieza), el sistema desplegara la casilla **"Subtipo de Manejo".** En esta casilla se consulta si el manejo suministrado fue **"Interno"** o **"Externo".** Seleccione la opción **"Interno"** cuando el manejo se haya adelantado en una instalación del propietario; seleccione **"Externo"** cuando el manejo se haya adelantado en una instalación no perteneciente al propietario.

Si selecciona el subtipo de manejo **"Externo",** el sistema consulta la información de la **"Razón social de la empresa gestora"** que adelantó el manejo del equipo. Ingrese en esa casilla el nombre completo o razón social de la empresa gestora que adelantó el manejo del equipo.

Si selecciona en la variable **"Tipo de manejo suministrado"**, la opción **"Otro tipo de manejo"**, el sistema solicitará que se indique qué tipo de manejo se suministró al equipo en la casilla **"Otro tipo de manejo"**; ingrese la descripción del manejo suministrado al equipo en desuso.

# **Se hizo caracterización? (campo obligatorio)**

Seleccione de la lista desplegable "**SI**" si hizo caracterización y /o análisis al equipo y "**NO**" si el equipo no cuenta con algún tipo de caracterización**.** 

**Si la respuesta es "SI", en la variable "Se hizo caracterización?"** el aplicativo desplegará las siguientes variables:

## **Tipo de prueba (campo obligatorio)**

Seleccione de la lista desplegable que tipo de prueba realizó al equipo:

**Cualitativo.** Ensayo analítico colorimétrico de barrido (*screening*), cuyo resultado positivo o negativo, determina o no la presencia de iones Cloruro, y por ende la posible presencia de PCB en aceite dieléctrico.

**Semicuantitativo.** Ensayo analítico electroquímico de barrido (*screening)* utilizado para medir la concentración de iones Cloruro, y por ende la posible presencia de PCB, en partes por millón en aceite dieléctrico.

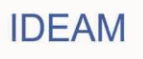

**Cuantitativo.** Ensayo analítico físico químico utilizado para la determinación de la presencia de PCB y medición de su concentración en diferentes matrices, entre las cuales puede considerar el aceite dieléctrico.

# **Resultado de la prueba (campo obligatorio)**

Seleccione o escriba el resultado de la prueba según lo escogido, así:

**Cualitativo:** Positivo o Negativo.

**Semicuantitativo:** Ingrese las ppm de Cl resultante de la caracterización. **Cuantitativo:** Escriba las ppm de PCB resultante de la caracterización.

## **Fecha de análisis Calendario (campo obligatorio)**

El sistema mostrará en una ventana emergente, el calendario para el ingreso de la información correspondiente a la fecha de análisis realizado al equipo. Seleccione del calendario la fecha en la que se realizó el análisis al equipo:

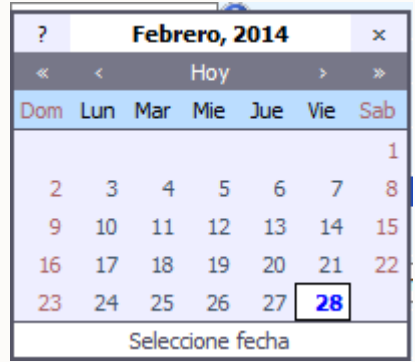

Para el uso del calendario, el sistema mostrará la fecha actual. Para cambiar de año utilice la opción **"<<"** para un año anterior o la opción **">>"** para un año posterior al mostrado por el calendario. Para cambiar el mes utilice la opción **"<"** para un mes anterior o la opción **">"** para un mes posterior al mostrado por el calendario. Una vez el calendario muestre en la parte superior el año y mes seleccionados, seleccione la fecha exacta en la que el análisis fue realizado.

#### **Laboratorio que realizó el análisis (campo obligatorio)**

Ingrese el nombre completo o razón social del laboratorio que realizó el análisis.

**Si la respuesta es "NO", en la variable "Se hizo caracterización?"** el aplicativo desplegará las siguientes variables:

## **El Equipo tiene certificado "libre de PCB"? (campo obligatorio):**

Seleccione "**Sí**", en caso de que el equipo tenga certificado libre de PCB expedido por el fabricante. Seleccione "**No**" en caso que el equipo no tenga certificado libre de PCB expedido por el fabricante.

**Si la respuesta es "NO", en la variable "El equipo tiene certificado "Libre de PCB"?** el aplicativo desplegará la siguiente variable:

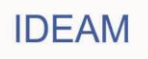

## **El Equipo está fabricado con PCB ? (campo obligatorio).**

Seleccione "**SI**" en caso de conocer que el equipo fue fabricado con PCB. Seleccione "**No**" en caso de conocer que el equipo no fue fabricado con PCB. Seleccione "**Desconocido**" en caso de desconocer si el equipo fue fabricado o no con PCB.

## **Clasificación por Grupo (campo obligatorio)**

Todas las preguntas realizadas anteriormente permitirán que el sistema clasifique el equipo en uno de los grupos establecidos en la normativa nacional, independientemente hayan realizado o no caracterización alguna.

**Tenga en cuenta que los elementos reportados en el inventario de PCB, no caracterizados, el aplicativo los clasificará automáticamente en alguno de los grupos de clasificación. Los elementos caracterizados, serán clasificados según el resultado de la caracterización adelantada y la información complementaria reportada para el equipo.**

**Nota:** El sistema No permitirá guardar la información si uno o varios de los campos obligatorios NO contienen información; o si la información reportada presenta alguna de las siguientes inconsistencias:

- Cuando el año de fabricación de un equipo sea menor igual a 1979 y haya sido fabricado en EEUU o la fecha de fabricación es menor igual a 1986 y fue fabricado en otros países, se asume que los equipos fueron fabricados con fluidos puro PCB o en los casos que se desconozca el año y/o país de fabricación, el certificado libre de PCB NO ES VÁLIDO, por lo tanto, el sistema no permitirá responder SÍ a la en la variable "El Equipo tiene certificado libre de PCB?". Si el propietario ingresa la opción "Sí" en esta variable, el sistema no permitirá el cargue de la información correspondiente a este equipo.
- El certificado libre de PCB, solo aplica para equipos nuevos es decir, 1) aquellos con años de fabricación posteriores a 1979 en EEUU y en otros países después de 1986, 2) y equipos que no hayan sufrido alguna intervención (mantenimiento) durante toda la vida del equipo, que implique manipulación del aceite, es decir, si en la variable Se hizo mantenimiento? la respuesta es "Sí", el sistema no permitirá responder SÍ a la en la variable "El Equipo tiene certificado libre de PCB?". Si el propietario ingresa la opción "Sí" en esta variable, el sistema no permitirá el cargue de la información correspondiente a este equipo.
- Un equipo se encuentra marcado si el mismo cuenta con una placa (etiquetado) que incluya o la información descrita en el artículo 8 de la Resolución 222 de 2011 o el código de identificación del Inventario de PCB. Adicionalmente, el equipo debe estar identificado según su clasificación en alguno de los grupos establecidos en el Artículo 7º de la Resolución 222 de 2011, es decir que el elemento cuente con caracterización (cualitativa, semicuantitativa o cuantitativa) o el elemento no haya sido caracterizado pero según la clasificación automática del sistema pertenezca a un grupo confirmado. El sistema no permitirá al propietario ingresar la opción "Sí" en

44

la variable "¿El equipo se encuentra marcado?" si No cuenta con caracterización y el equipo se encuentra clasificado en un grupo sospechoso.

Una vez se haya adelantado el diligenciamiento de la totalidad de la información obligatoria (como mínimo) y la información NO presente ninguna de las inconsistencias descritas anteriormente, el sistema permitirá guardar la información ingresada en la sección 2 del capítulo II para el equipo reportado.

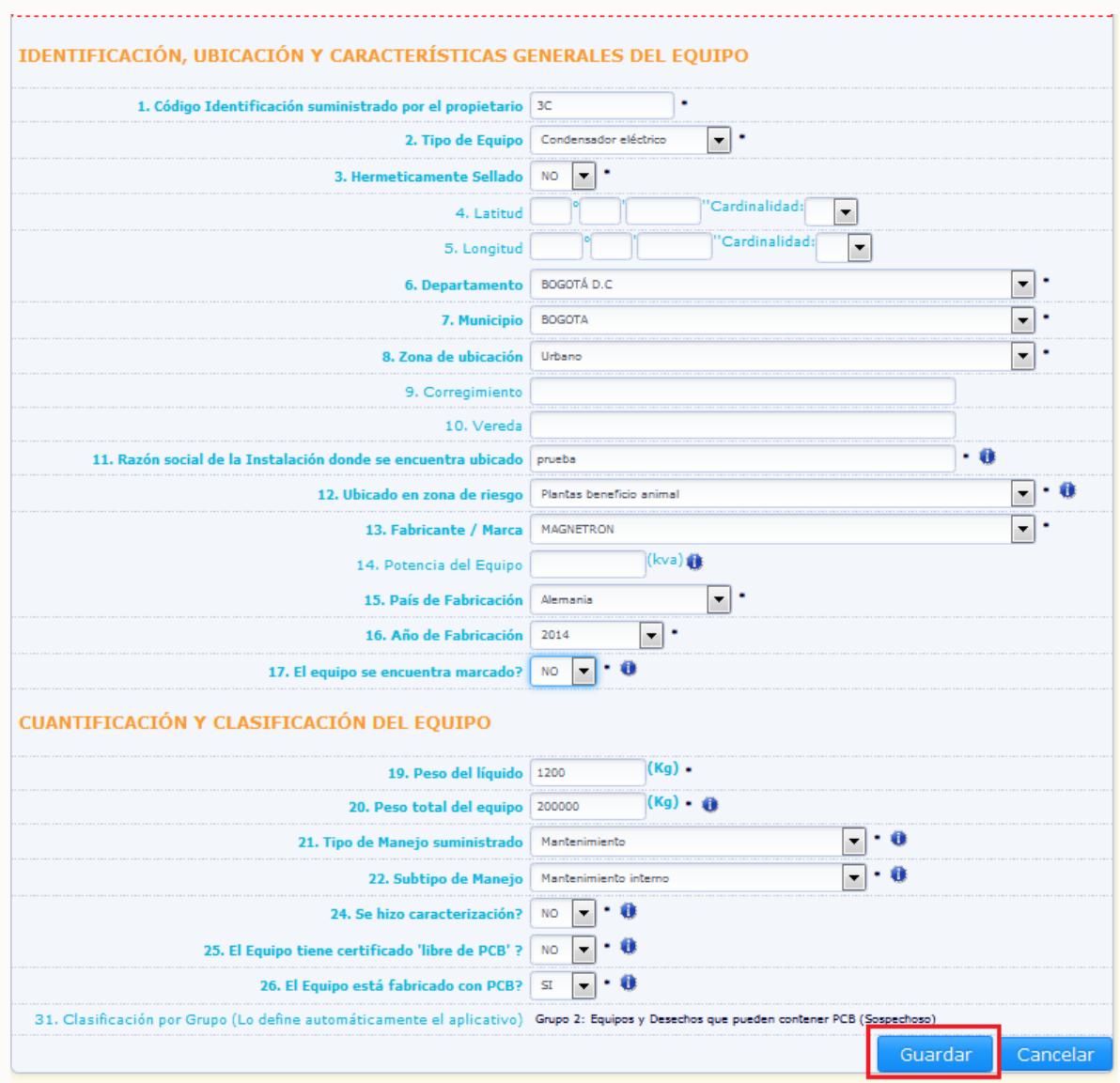

Para guardar la información del equipo, de clic en la opción "**Guardar**", para eliminar la totalidad de la información ingresada en esta sección para este equipo, de clic en la opción "**Cancelar**".

Al guardar la información el sistema muestra el siguiente aviso de confirmación:

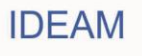

#### **MANUAL DE DILIGENCIAMIENTO CARGUE INDIVIDUAL DEL INVENTARIO NACIONAL DE BIFENILOS POLICLORADOS – PCB**

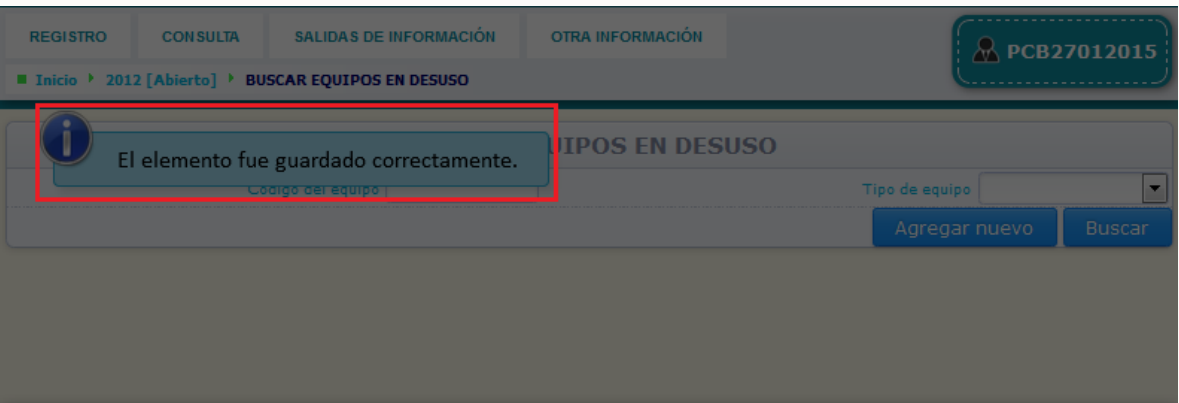

El sistema listará en la parte inferior de la sección, los equipos ingresados en la misma, con un resumen de la información más relevante declarada para el equipo.

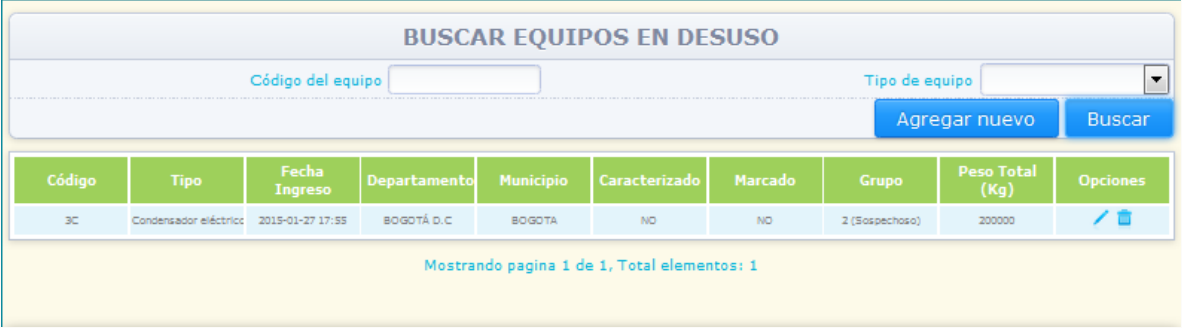

Para modificar información de un equipo ingresado, busque el mismo dentro de la sección por medio de las opciones "**Código del equipo**" o "**Tipo de equipo**" y de clic en "**Busca**r", y espere que el sistema lo muestre en la parte baja de la sección:

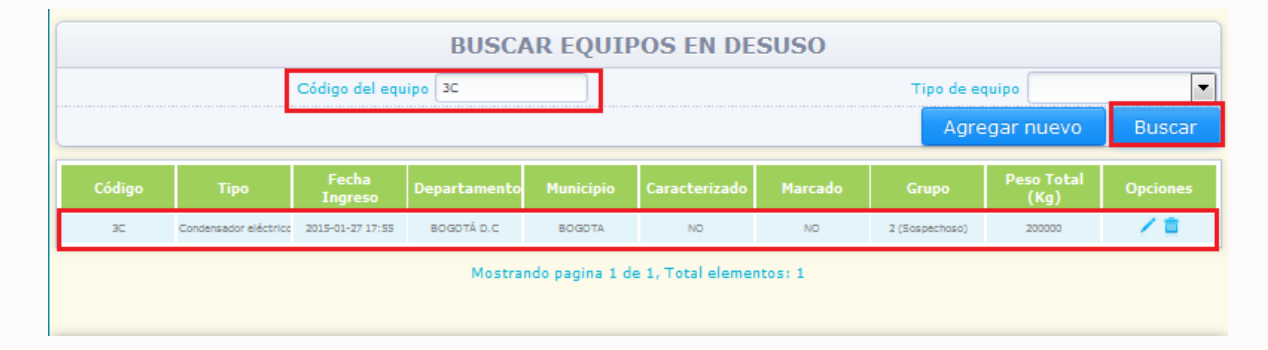

Seleccione la opción "**Editar**" identificada con el ícono **ubicado en la parte derecha de** la información del equipo, en este caso el sistema desplegará en pantalla la información ingresada para el equipo seleccionado y la totalidad de la información estará disponible para su modificación, a excepción del "**Código suministrado por el propietario**" y el "**Tipo de equipo**":

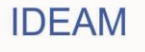

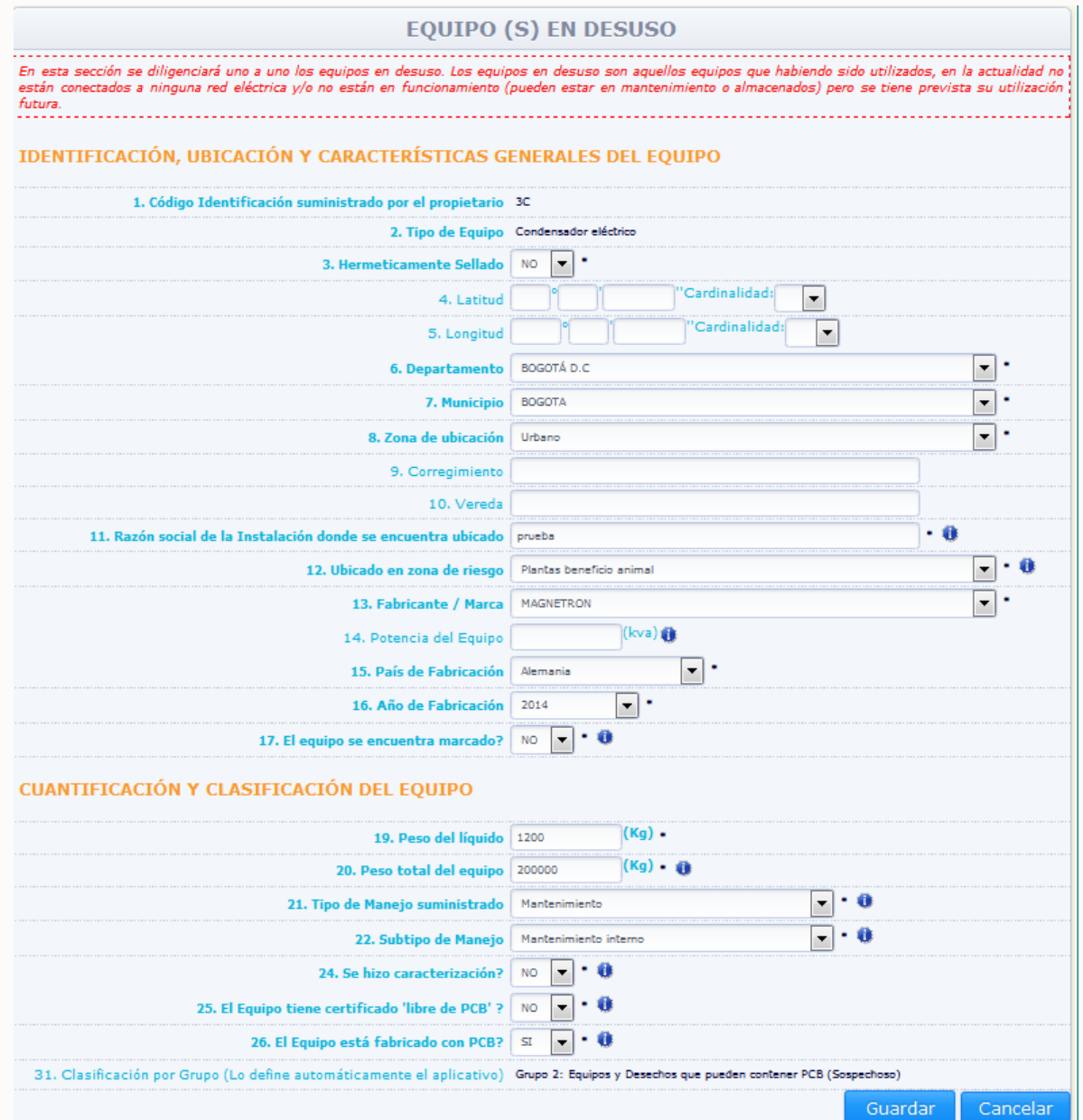

Realice las modificaciones correspondientes y de clic en "**Guardar**". Si no desea hacer ninguna modificación de clic en "**Cancelar**".

Para la eliminación del equipo, seleccione la opción "**Eliminar**" identificada con el ícono ubicado en la parte derecha de la información del equipo, en ese caso el sistema solicitará confirmación de que el equipo desea ser eliminado:

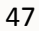

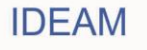

#### **MANUAL DE DILIGENCIAMIENTO CARGUE INDIVIDUAL DEL INVENTARIO NACIONAL DE BIFENILOS POLICLORADOS – PCB**

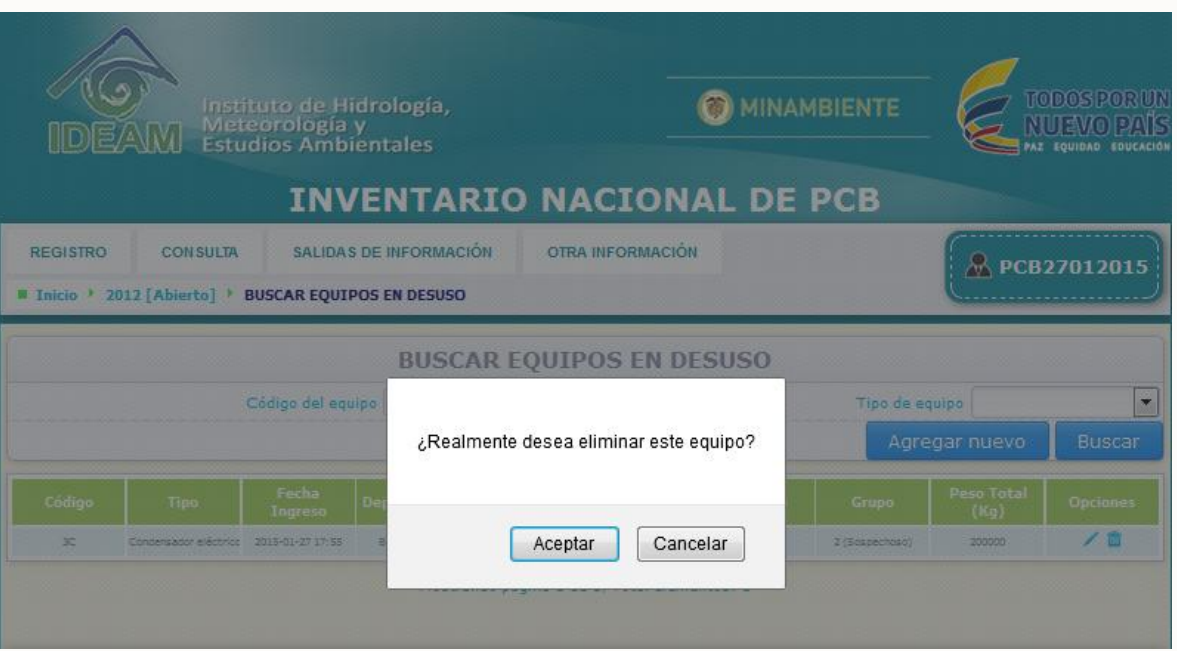

Al dar clic al aviso de confirmación, el sistema elimina el equipo y muestra el siguiente aviso de confirmación:

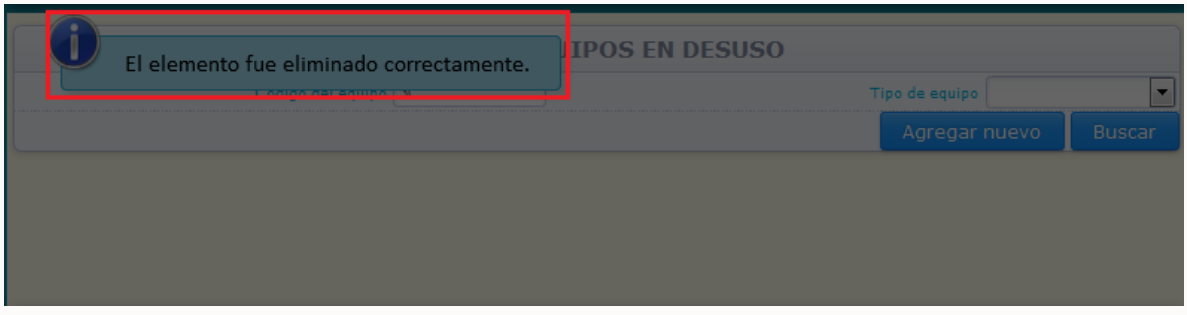

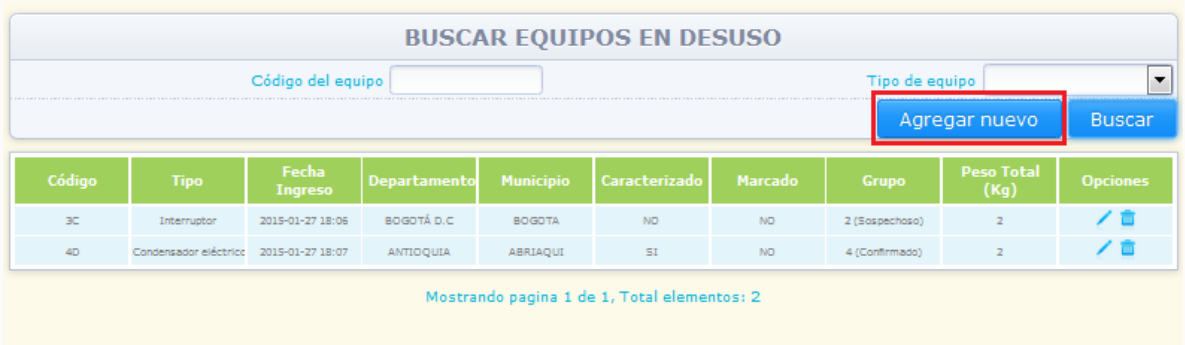

Para ingresar información de un nuevo equipo, de clic en la opción "**Agregar Nuevo**":

El sistema desplegará en pantalla la sección 2 del capítulo II – Equipos en desuso vacía, para que usted pueda ingresar la información correspondiente al nuevo equipo a reportar. El sistema NO permitirá guardar información para un nuevo equipo, si el código suministrado es igual al código suministrado para algún otro equipo declarado en el inventario (en cualquier periodo de balance).

48

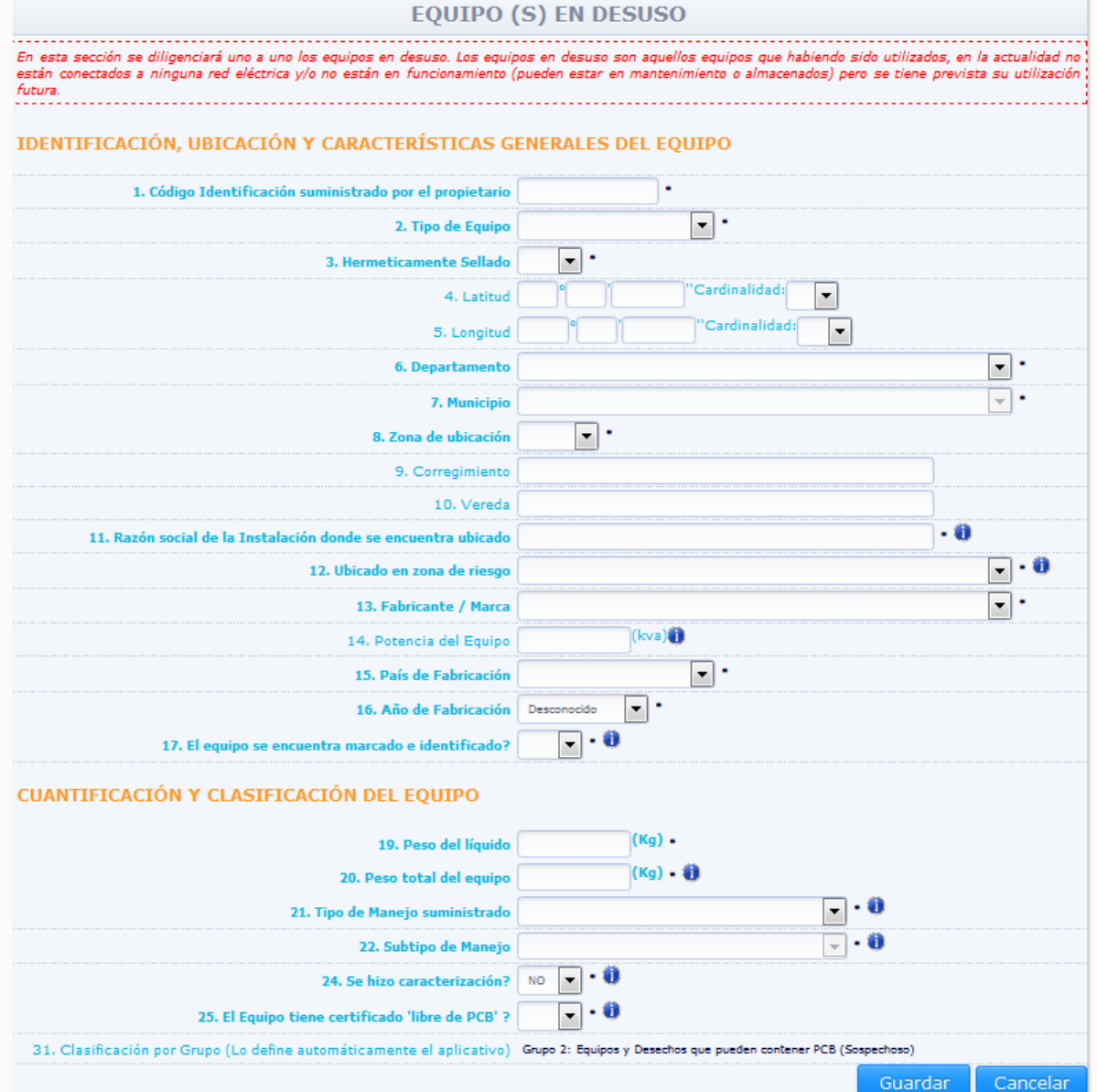

Diligencie las casillas correspondientes según lo descrito anteriormente y de clic en "**Guardar**".

Para que el sistema despliegue en el listado de la totalidad de equipos ingresados en esta sección, de clic en la opción "**Buscar**", sin seleccionar ninguno de los criterios de búsqueda (Código del equipo y Tipo del equipo):

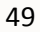

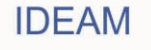

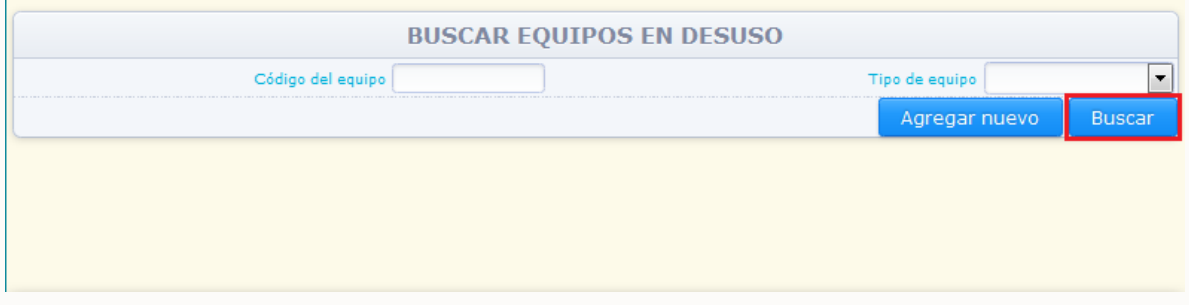

El sistema mostrará en la parte baja de la sección, la información de la totalidad de equipos ingresados en la sección 2 del capítulo II – Equipos en desuso.

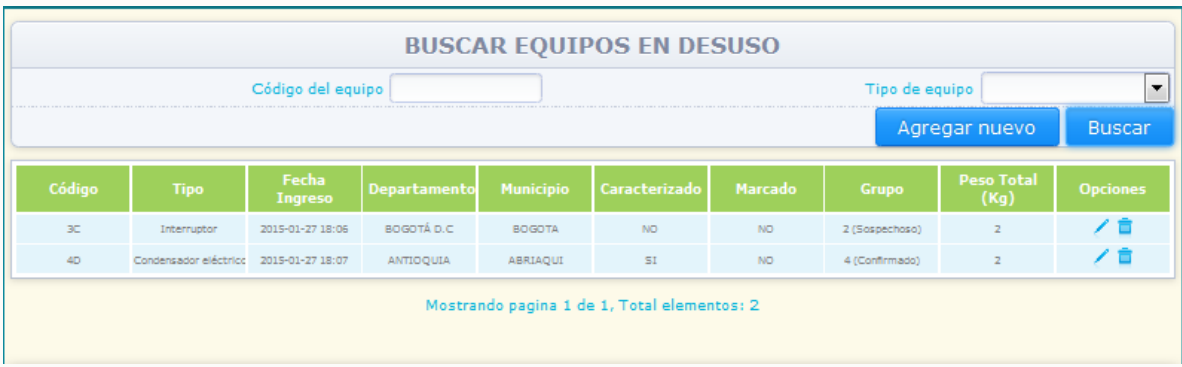

Nota: El sistema listará los equipos en grupos de doce (12) equipos, si el propietario ha ingresado información referente a mayor cantidad de equipos, el sistema paginará los listados y mostrará en la parte baja del listado el número de la página en que el mismo se encuentra.

## **2.2.3.3. CAPITULO III. Inventario de residuos y/o desechos de PCB**

#### **2.2.3.3.1. SECCIÓN 1. Equipos desechados:**

Para acceder a esta sección, ubique en el menú principal el Subtítulo "Registro", el sistema desplegará un listado con los diferentes capítulos del Inventario, ubique el puntero sobre la opción "Capítulo III". Una vez usted se encuentre en Capítulo III el sistema desplegará un listado con las diferentes secciones de este capítulo del Inventario, Para ingresar a la **"Sección 1. Equipos desechados"**, de clic sobre la opción **"Sección 1"** del listado desplegado:

50

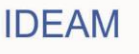

#### **MANUAL DE DILIGENCIAMIENTO CARGUE INDIVIDUAL DEL INVENTARIO NACIONAL DE BIFENILOS POLICLORADOS – PCB**

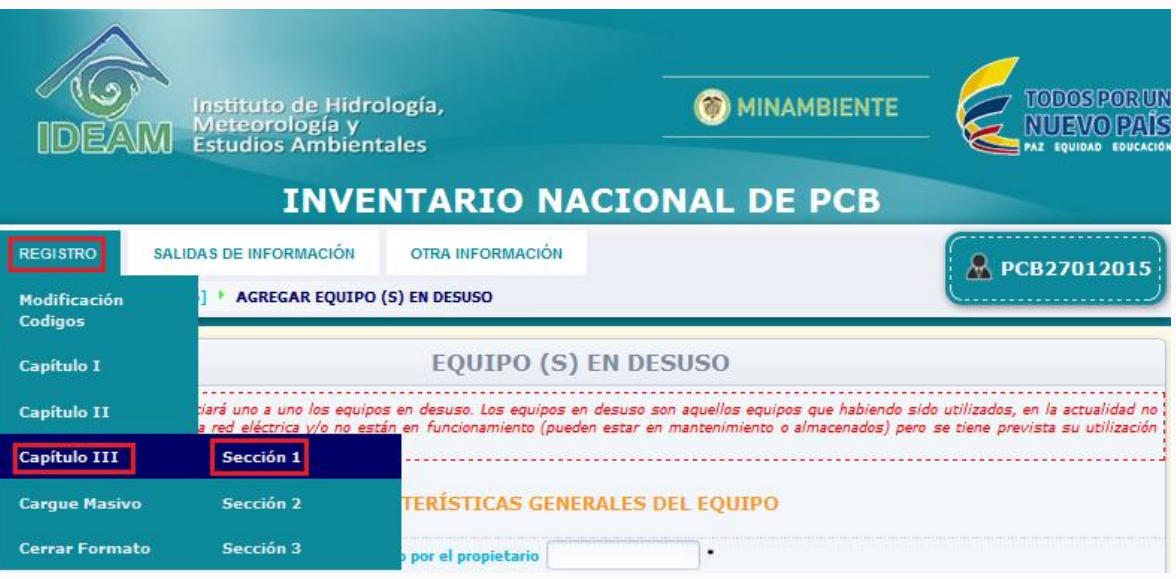

En esta sección deberá ingresar la información de cada uno de los equipos que el propietario haya desechado.

El sistema permite consultar la información ingresada para un equipo en específico, por medio del **Código del Equipo** suministrado por el propietario, o para equipos de un tipo definido (transformador eléctrico, condensado eléctrico, interruptor, regulador, reconector u otro), por medio de la opción "**Tipo de equipo**", seleccionando el criterio de búsqueda y dando clic en la opción "**Buscar**".

Para ingresar información de un nuevo equipo, de clic en la opción "**Agregar Nuevo**".

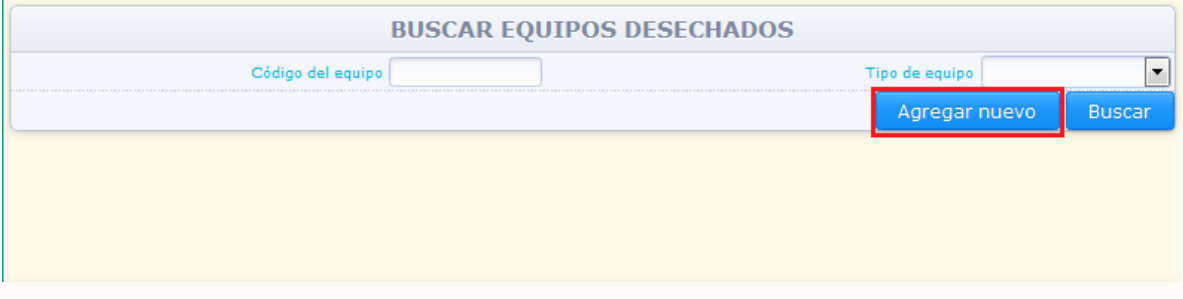

El sistema mostrará en pantalla las variables de información correspondientes a la sección 1 capítulo III - Equipos desechados:

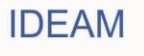

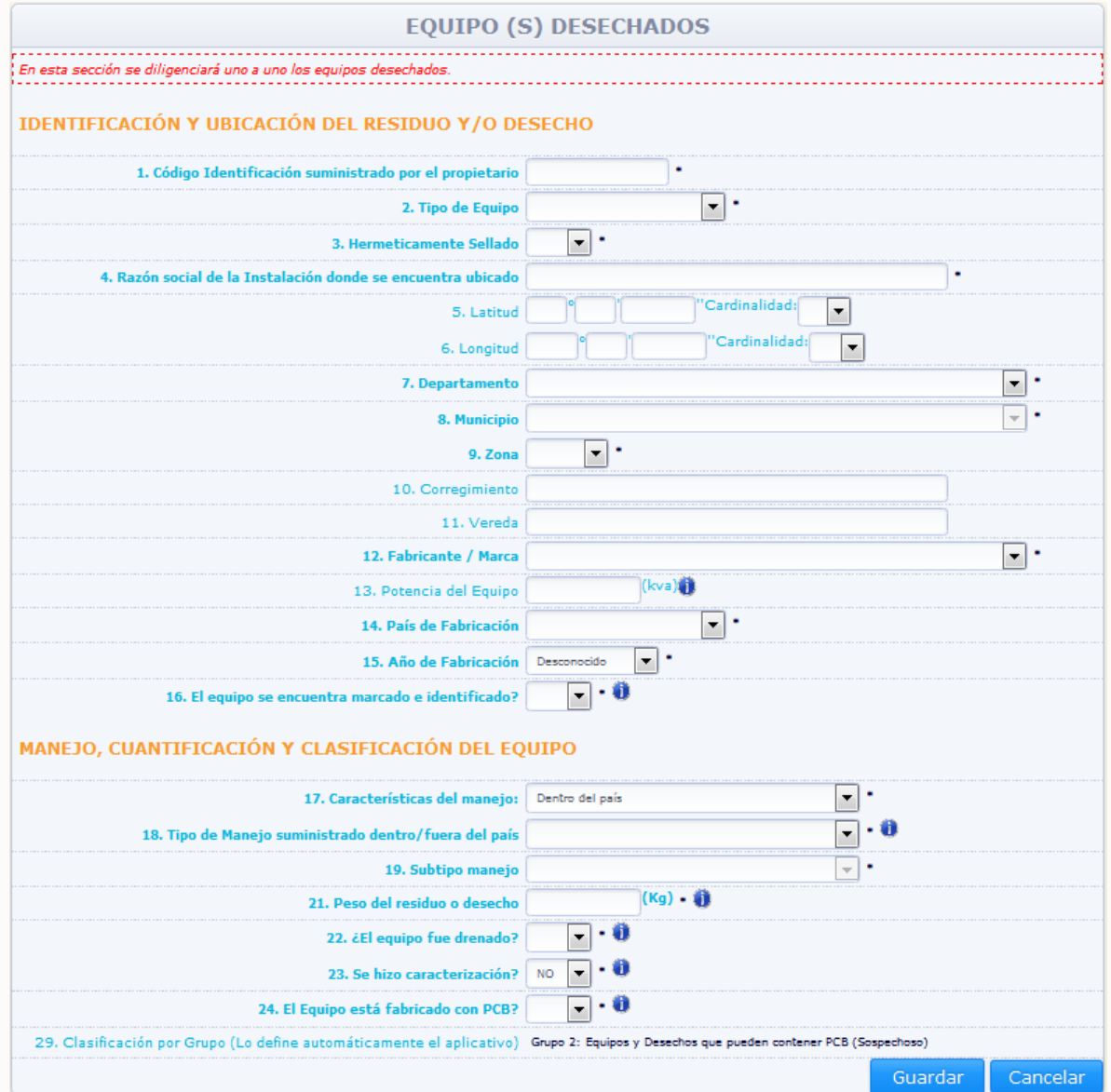

#### **Variables de información:**

#### **Código Identificación suministrado por el propietario (campo obligatorio):**

Incluya el número de identificación que haya sido asignado por el Propietario de PCB (puede utilizar un formato numérico o alfanumérico). Este código se convertirá en la identificación del equipo durante la totalidad del Inventario de PCB, es decir, el código será el mismo a través de los diferentes periodos de balance para el equipo ingresado, y NO podrá ser modificable en diligenciamientos posteriores o en la modificación posterior por medio de la opción "**Editar**"

## **Tipo de Equipo (campo obligatorio):**

Despliegue de la lista el tipo de equipo (Transformador eléctrico, Condensador eléctrico, Interruptor, Regulador, Reconector, Otro). Si da clic en **"Otro"** el sistema le pedirá que escriba el nombre del otro tipo de equipo. Escríbalo en la celda correspondiente.

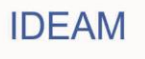

#### **Herméticamente Sellado (campo obligatorio):**

Indique en esta casilla si el equipo es herméticamente sellado (**"Sí"**) o no es herméticamente sellado (**"No"**). Un equipo herméticamente sellado es aquel que NO cuenta con una válvula o dispositivo por medio del cual se pueda retirar o ingresar aceite al equipo.

## **Razón social de la instalación donde se encuentra ubicado:**

Ingrese el nombre completo de la empresa o instalación donde se encuentra ubicado el equipo desechado. En el caso de manejo fuera del país, colocar la última ubicación dentro del país.

## **Georeferenciación Coordenadas geográficas del equipo. Latitud (°,','')(Cardinalidad) / Longitud. (°,','')(Cardinalidad):**

Escriba, con la mayor precisión posible, la latitud y la longitud correspondiente del sitio de ubicación del equipo a reportar, expresadas en grados, minutos y segundos, según el Sistema MAGNA-SIRGAS (Colombia adoptó en 2005 el MAGNA-SIRGAS como Sistema de Referencia oficial del país para la generación de datos espaciales, en reemplazo del Datum BOGOTÁ, definido en 1941, con lo cual garantiza la compatibilidad de las coordenadas colombianas con las técnicas espaciales de posicionamiento, por ejemplo de los sistemas GNSS (Global Navigation Satellite Systems) y con conjuntos internacionales de datos georeferenciados).

Para el caso de la latitud, indique en el campo **Cardinalidad** si es **Norte** o **Sur**; para el caso de la longitud, seleccione **Oeste**; cabe recordar que en Colombia no existe longitud **Este**.

Se recomienda realizar la medición de las coordenadas geográficas (latitud y longitud) utilizando un GPS (Ground Position System o Sistema de Ubicación Terrestre) debidamente calibrado.

Los estándares recomendados para la calibración del GPS son los siguientes:

 Sistema de Georeferenciación: Elipsoide GRS 80 (Equivalente a WGS 84) Sistema de Referencia: Datum Marco Geocéntrico Nacional de Referencia (MAGNA – SIRGAS)

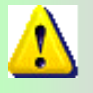

*La georeferenciación de cada equipo, residuo o desecho no será obligatoria en los primeros tres años de reporte de información; pero a partir del cuarto año de la puesta en marcha el inventario de PCB, será de obligatorio su diligenciamiento.* 

Si el equipo fue manejado fuera del país, ingrese la información de su última ubicación<br>en el territorio nacional.

 **Departamento (campo obligatorio)/ Municipio (campo obligatorio) / Zona de Ubicación (campo obligatorio)**

Seleccione de las listas desplegables el departamento, municipio y zona de ubicación (rural o urbana) en donde se encuentra localizado el equipo. Si el equipo fue manejado fuera del país, ingrese la información de su última ubicación

53

en el territorio nacional.

## **Corregimiento / Vereda**

Si aplica, escriba el corregimiento y la vereda en donde se encuentra localizado el equipo. Si el equipo fue manejado fuera del país, ingrese la información de su última ubicación en el territorio nacional.

## **Fabricante/ Marca**

Seleccione del listado desplegable el nombre del fabricante o la marca del equipo. Si desconoce el fabricante o marca del equipo seleccione la opción "**Desconocido**". Si el fabricante o marca del equipo no se encuentra disponible en el listado, seleccione la opción "**Otro**"; si da clic en **"Otro"** el sistema le pedirá que escriba el nombre del otro Fabricante o marca del equipo. Escríbalo en la celda correspondiente.

## **Potencia del Equipo (kva)**

Si dispone de la información, ingrese la información correspondiente a la potencia del equipo en unidades kva (kilovoltamperio). Aplica solo para transformadores eléctricos.

## **País de Fabricación (campo obligatorio)**

Seleccione de la lista desplegable el país de fabricación. Si no lo conoce, seleccione de la misma lista la opción "**Desconocido**". Si da clic en "**Otro**" el sistema le pedirá que escriba el nombre del otro país de fabricación del equipo. Escríbalo en la celda correspondiente.

## **Año de Fabricación (campo obligatorio)**

Seleccione de la lista desplegable el año de fabricación. Si no lo conoce, seleccione de la misma lista la opción "**Desconocido**".

## **El equipo se encuentra marcado e identificado? Si, no (campo obligatorio)**

Responder aquí, si el equipo se encuentra marcado e identificado. Un equipo se encuentra marcado e identificado, si el mismo cuenta con una placa (etiquetado) que incluya o la información descrita en el artículo 8 de la Resolución 222 de 2011 o el código de identificación del Inventario de PCB. Adicionalmente, el equipo debe estar identificado según su clasificación en alguno de los grupos establecidos en el Artículo 7º de la Resolución 222 de 2011, es decir que el elemento cuente con caracterización (cualitativa, semicuantitativa o cuantitativa) o el elemento no haya sido caracterizado pero según la clasificación automática del sistema pertenezca a un grupo confirmado.

## **Características del manejo (campo obligatorio):**

De la lista desplegable seleccione si el manejo fue realizado dentro o fuera del país. Si selecciona la opción **"Fuera del país"**, el sistema desplegará la variable **"Razón social de la empresa gestora",** ingrese en dicho campo el nombre completo o razón social de la empresa gestora que adelantó el manejo del equipo desechado fuera del país.

## **Tipo de manejo suministrado dentro/fuera del país (campo obligatorio)**

Seleccione de la lista desplegable el manejo que dio al equipo desechado durante el periodo de balance. (**Almacenamiento**, **Aprovechamiento y/o valorización**, **Tratamiento**, **Otro tipo de manejo**).

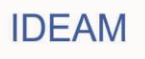

Si selecciona cualquiera de las tres primeras opciones (Almacenamiento, Aprovechamiento y/o valorización, Tratamiento), el sistema desplegara la casilla **"Subtipo de Manejo".** En esta casilla se consulta si el manejo suministrado fue **"Interno"** o **"Externo".** Seleccione la opción **"Interno"** cuando el manejo se haya adelantado en una instalación del propietario; seleccione **"Externo"** cuando el manejo se haya adelantado en una instalación no perteneciente al propietario.

Dependiendo del tipo de manejo seleccionado, el sistema mostrará diferentes opciones en la casilla **"Subtipo de Manejo"**, de la siguiente manera:

## **Si selecciona "Almacenamiento":**

El sistema solicitará que indique si el almacenamiento es **"Interno"** o **"Externo"**, seleccione la opción correspondiente. Si selecciona la opción "**Almacenamiento Externo**" el sistema mostrará la casilla "**Razón social de la empresa Gestora**"; ingrese en dicha casilla la información sobre la razón social de la empresa que adelantó el almacenamiento del residuo.

## **Si selecciona "Aprovechamiento y/o valorización":**

- **-** Lavado (interno o externo).
- **-** Recuperación de metales (interno o externo).
- **-** Otro aprovechamiento.

Seleccione la opción correspondiente indicando si el aprovechamiento fue interno o externo teniendo en cuenta lo mencionado anteriormente.

Para cualquiera de las opciones anteriormente listadas, cuando el propietario seleccione la Opción "**Externo**", el sistema mostrará la casilla "**Razón social de la empresa Gestora**"; ingrese en dicha casilla la información sobre la razón social de la empresa que adelantó el manejo del residuo.

Si selecciona la opción "**Otro aprovechamiento**", el sistema desplegará la casilla "**Otro**"; ingrese en esta casilla la descripción del aprovechamiento adelantado con el equipo desechado.

# **Si selecciona "Tratamiento":**

- **-** Tratamiento químico (interno o externo).
- **-** Tratamiento térmico (interno o externo).
- **-** Otro tratamiento

Seleccione la opción correspondiente indicando si el tratamiento fue "interno" o "externo" teniendo en cuenta lo mencionado anteriormente.

Para cualquiera de las opciones anteriormente listadas, cuando el propietario seleccione la Opción "**Externo**", el sistema mostrará la casilla "**Razón social de la empresa Gestora**"; ingrese en dicha casilla la información sobre la razón social de la empresa que adelantó el manejo del residuo.

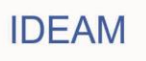

Si selecciona la opción "**Otro tratamiento**", el sistema desplegará la casilla "**Otro**"; ingrese en esta casilla la descripción del tratamiento adelantado con el equipo desechado.

Cuando en la casilla **"Características del manejo"**, se seleccionó la opción **"Fuera del país"**, las opciones del subtipo de manejo ya no estarán discriminadas por **"Interno"** o **"externo"**.

Si selecciona en la variable **"Tipo de manejo suministrado"**, la opción **"Otro tipo de manejo"**, el sistema solicitará que se indique qué tipo de manejo se suministró al equipo en la casilla **"Otro tipo de manejo"**; ingrese la descripción del manejo suministrado al equipo desechado.

## **Peso del residuo o desecho (campo obligatorio)**

Ingrese el peso del equipo en kilogramos. En ningún caso el peso del equipo debe superar los 200.000 kg.

 **El equipo fue drenado?.** Ingrese la información si el equipo fue drenado, es decir, si el contenido de aceite fue retirado del mismo. Si el equipo fue drenado reporte en peso del residuo el peso del equipo sin fluido aislante y el peso del fluido en la siguiente sección **"Líquidos desechados**". Si el equipo no fue drenado coloque en peso de residuo el peso total del residuo incluyendo tanto la parte sólida como la parte líquida si la tiene.

## **Se hizo caracterización? (Si, No) (campo obligatorio)**

Seleccione de la lista desplegable "SI" si hizo caracterización y /o análisis al equipo y "NO" si el equipo no cuenta con algún tipo de caracterización**.** 

**Si la respuesta es "SI", en la variable "Se hizo caracterización?"** el aplicativo desplegará las siguientes variables:

## **Tipo de prueba (campo obligatorio)**

Seleccione de la lista desplegable que tipo de prueba realizó al equipo:

**Cualitativo.** Ensayo analítico colorimétrico de barrido (*screening*), cuyo resultado positivo o negativo, determina o no la presencia de iones Cloruro, y por ende la posible presencia de PCB en aceite dieléctrico.

**Semicuantitativo.** Ensayo analítico electroquímico de barrido (*screening)* utilizado para medir la concentración de iones Cloruro, y por ende la posible presencia de PCB, en partes por millón en aceite dieléctrico.

**Cuantitativo.** Ensayo analítico físico químico utilizado para la determinación de la presencia de PCB y medición de su concentración en diferentes matrices, entre las cuales puede considerar el aceite dieléctrico.

#### **Resultado de la prueba (campo obligatorio)**

Seleccione o escriba el resultado de la prueba según lo escogido, así: **Cualitativo:** Positivo o Negativo.

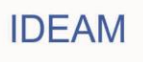

**Semicuantitativo:** Ingrese las ppm de Cl resultante de la caracterización. **Cuantitativo:** Escriba las ppm de PCB resultante de la caracterización.

#### **Fecha de análisis Calendario (campo obligatorio)**

El sistema mostrará en una ventana emergente, el calendario para el ingreso de la información correspondiente a la fecha de análisis realizado al equipo. Seleccione del calendario la fecha en la que se realizó el análisis al equipo:

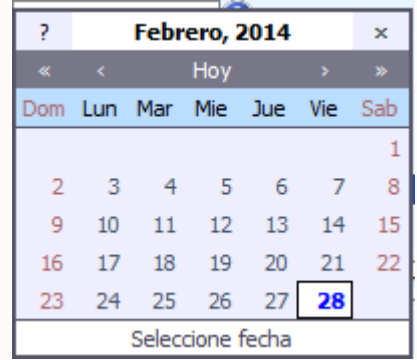

Para el uso del calendario, el sistema mostrará la fecha actual. Para cambiar de año utilice la opción **"<<"** para un año anterior o la opción **">>"** para un año posterior al mostrado por el calendario. Para cambiar el mes utilice la opción **"<"** para un mes anterior o la opción **">"** para un mes posterior al mostrado por el calendario. Una vez el calendario muestre en la parte superior el año y mes seleccionados, seleccione la fecha exacta en la que el análisis fue realizado.

## **Laboratorio que realizó el análisis (campo obligatorio)**

Ingrese el nombre completo o razón social del laboratorio que realizó el análisis.

**Si la respuesta es "NO", en la variable "Se hizo caracterización?"** el aplicativo desplegará las siguientes variables:

## **El Equipo está fabricado con PCB ? (campo obligatorio).**

Seleccione "**SI**" en caso de conocer que el equipo fue fabricado con PCB. Seleccione "**No**" en caso de conocer que el equipo no fue fabricado con PCB. Seleccione "**Desconocido**" en caso de desconocer si el equipo fue fabricado o no con PCB.

## **Clasificación por Grupo (campo obligatorio)**

Todas las preguntas realizadas anteriormente permitirán que el sistema clasifique el equipo en uno de los grupos establecidos en la normativa nacional, independientemente hayan realizado o no caracterización alguna.

**Tenga en cuenta que los elementos reportados en el inventario de PCB, no caracterizados, el aplicativo los clasificará automáticamente en alguno de los grupos de clasificación. Los elementos caracterizados, serán clasificados según el resultado de la caracterización adelantada y la información complementaria reportada para el equipo.**

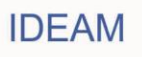

**Nota:** El sistema No permitirá guardar la información si uno o varios de los campos obligatorios NO contienen información; o si la información reportada presenta alguna de las siguientes inconsistencias:

 Un equipo se encuentra marcado si el mismo cuenta con una placa (etiquetado) que incluya o la información descrita en el artículo 8 de la Resolución 222 de 2011 o el código de identificación del Inventario de PCB. Adicionalmente, el equipo debe estar identificado según su clasificación en alguno de los grupos establecidos en el Artículo 7º de la Resolución 222 de 2011, es decir que el elemento cuente con caracterización (cualitativa, semicuantitativa o cuantitativa) o el elemento no haya sido caracterizado pero según la clasificación automática del sistema pertenezca a un grupo confirmado. El sistema no permitirá al propietario ingresar la opción "Sí" en la variable "¿El equipo se encuentra marcado?" si No cuenta con caracterización y el equipo se encuentra clasificado en un grupo sospechoso.

Una vez se haya adelantado el diligenciamiento de la totalidad de la información obligatoria (como mínimo) y la información NO presente ninguna de las inconsistencias descritas anteriormente, el sistema permitirá guardar la información ingresada en la sección 1 del capítulo III para el equipo reportado.

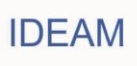

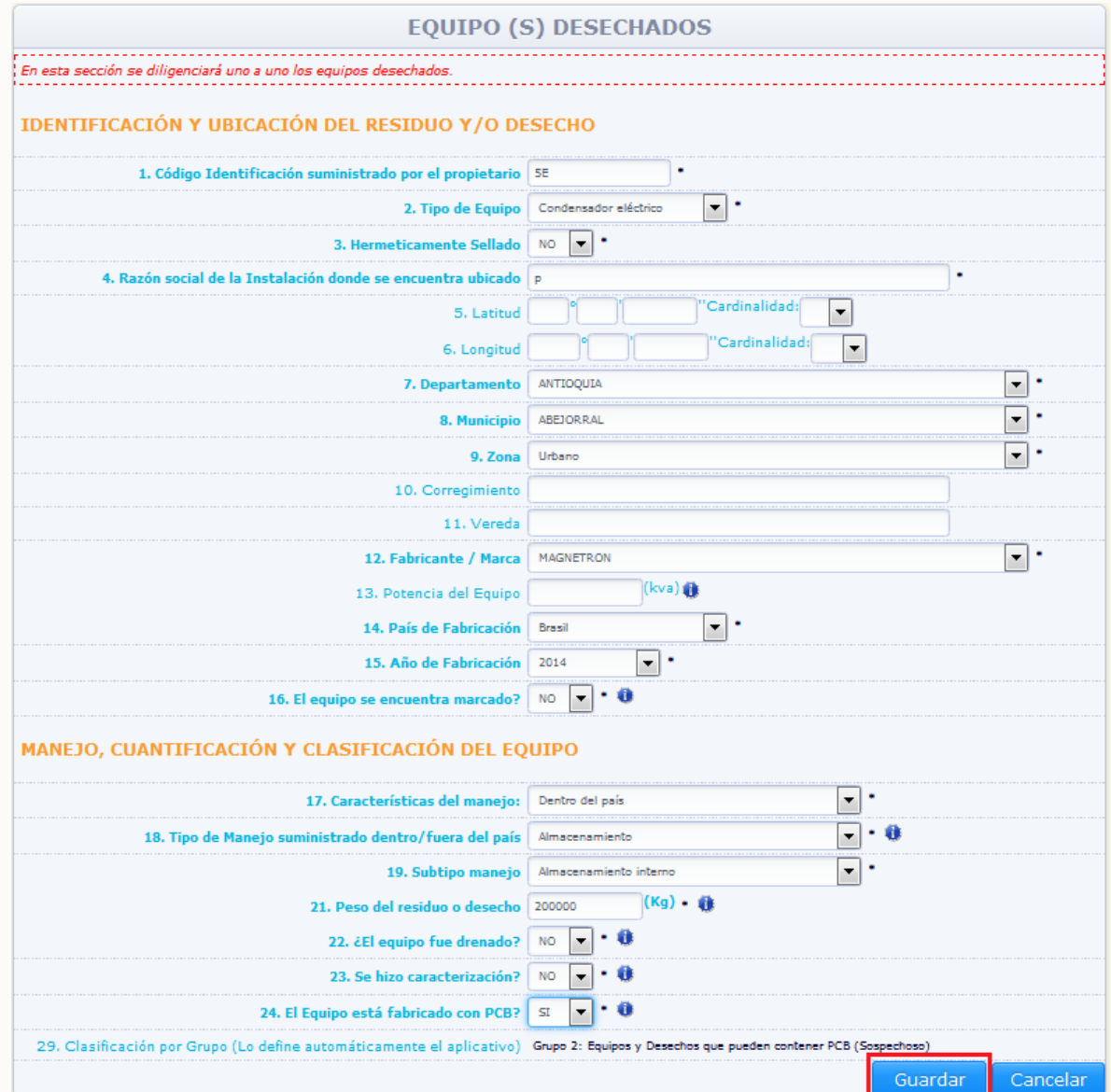

Para guardar la información del equipo, de clic en la opción "**Guardar**", para eliminar la totalidad de la información ingresada en esta sección para este equipo, de clic en la opción "**Cancelar**".

Al guardar la información el sistema muestra el siguiente aviso de confirmación:

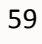

#### **MANUAL DE DILIGENCIAMIENTO CARGUE INDIVIDUAL DEL INVENTARIO NACIONAL DE BIFENILOS POLICLORADOS – PCB**

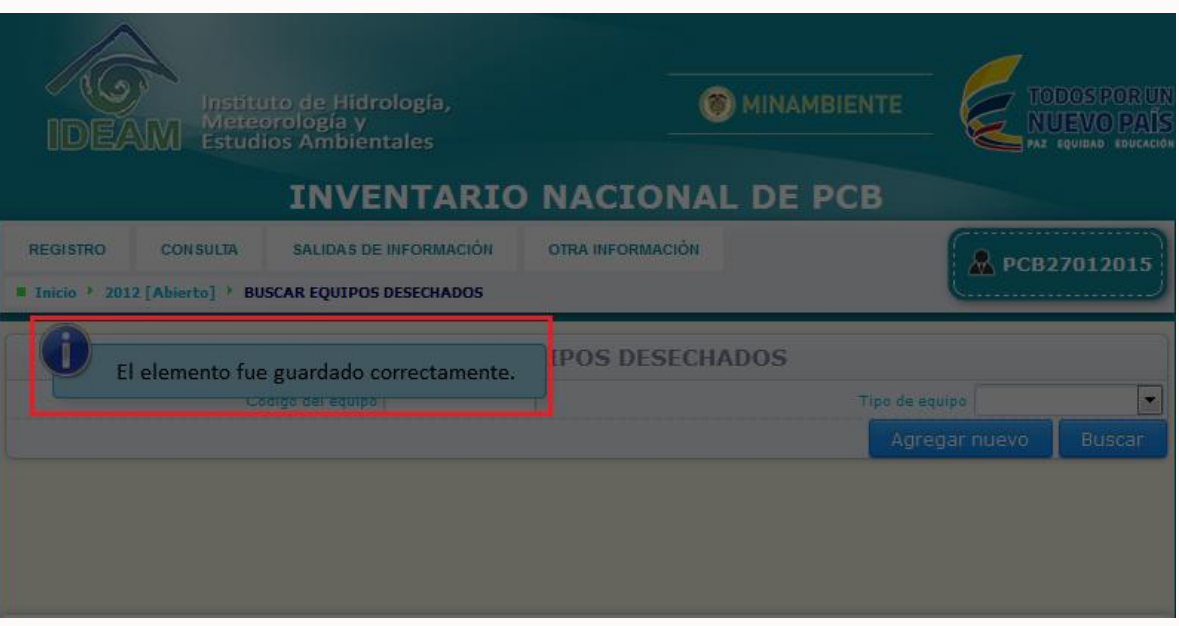

El sistema listará en la parte inferior de la sección, los equipos ingresados en la misma, con un resumen de la información más relevante declarada para el equipo.

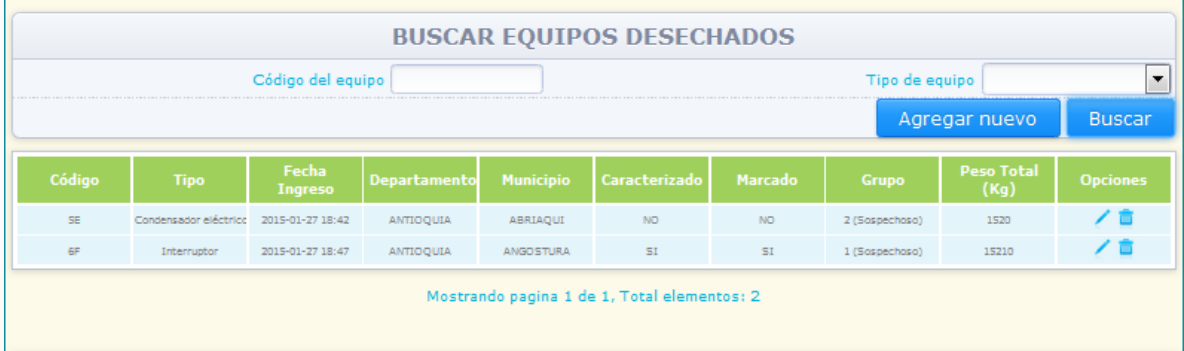

Para modificar información de un equipo ingresado, busque el mismo dentro de la sección por medio de las opciones "**Código del equipo**" o "**Tipo de equipo**", y espere que el sistema lo muestre en la parte baja de la sección:

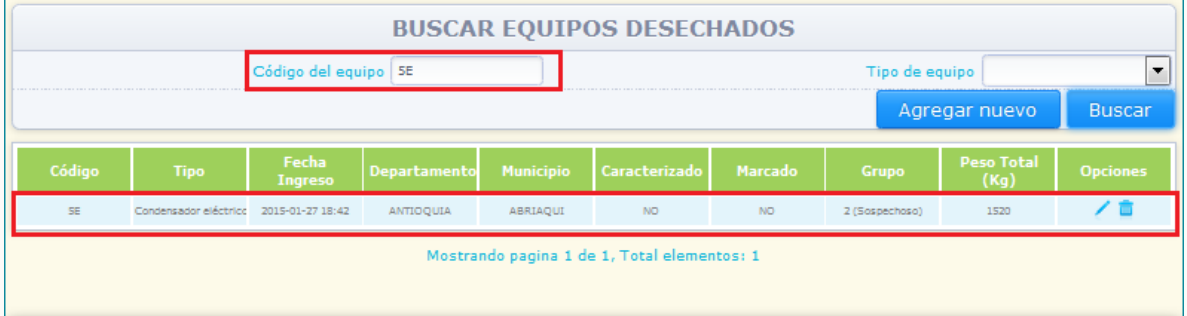

Seleccione la opción "**Editar**" identificada con el ícono **ulla ubicado en la parte derecha de** la información del equipo, en este caso el sistema desplegará en pantalla la información

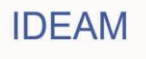

ingresada para el equipo seleccionado y la totalidad de la información estará disponible para su modificación, a excepción del "**Código suministrado por el propietario**" y el "**Tipo de equipo**":

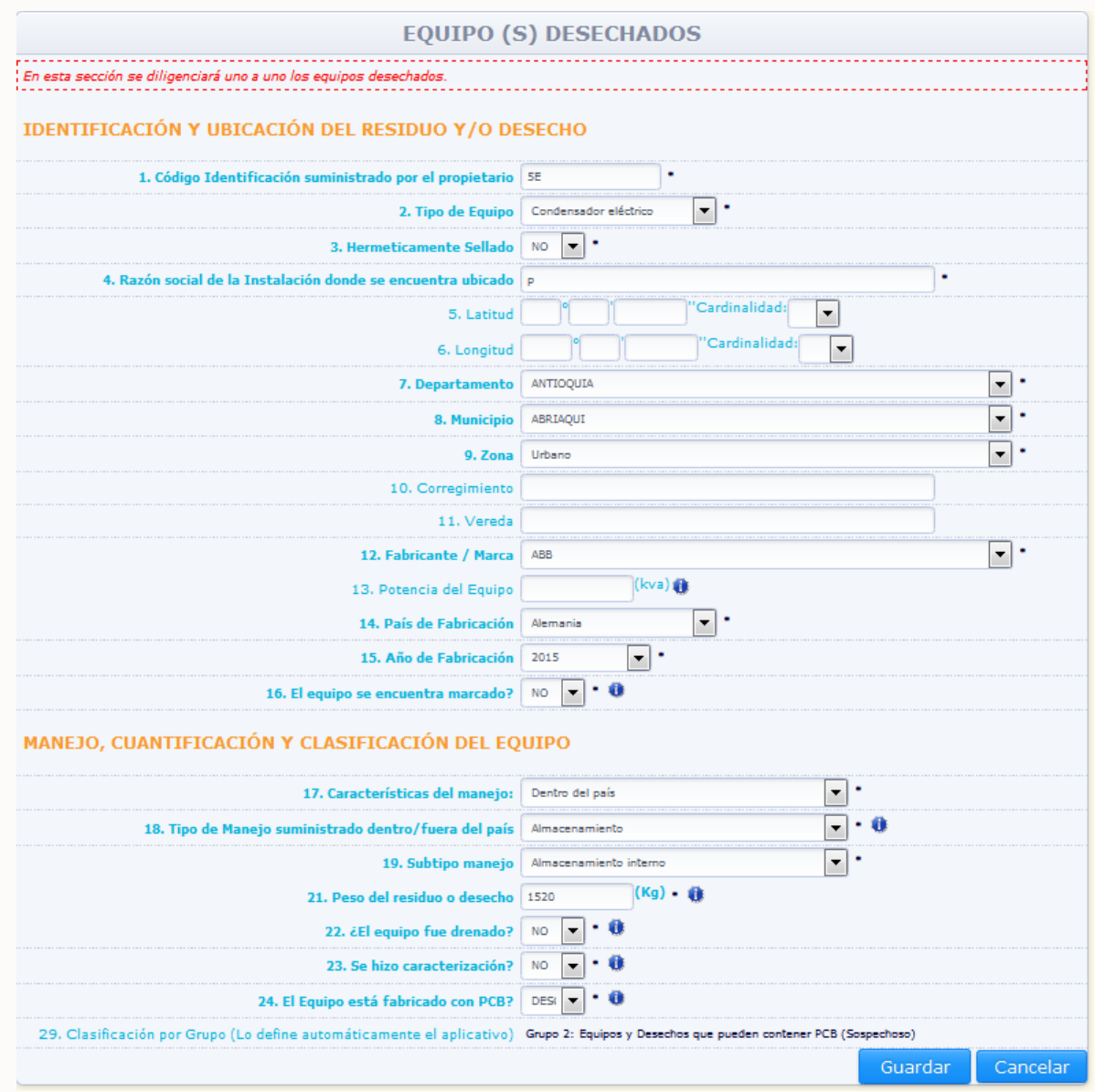

Realice las modificaciones correspondientes y de clic en "**Guardar**". Si no desea hacer ninguna modificación de clic en "**Cancelar**".

Para la eliminación del equipo, seleccione la opción "**Eliminar**" identificada con el ícono ubicado en la parte derecha de la información del equipo, en ese caso el sistema solicitará confirmación de que el equipo desea ser eliminado:

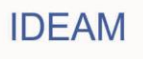

#### **MANUAL DE DILIGENCIAMIENTO CARGUE INDIVIDUAL DEL INVENTARIO NACIONAL DE BIFENILOS POLICLORADOS – PCB**

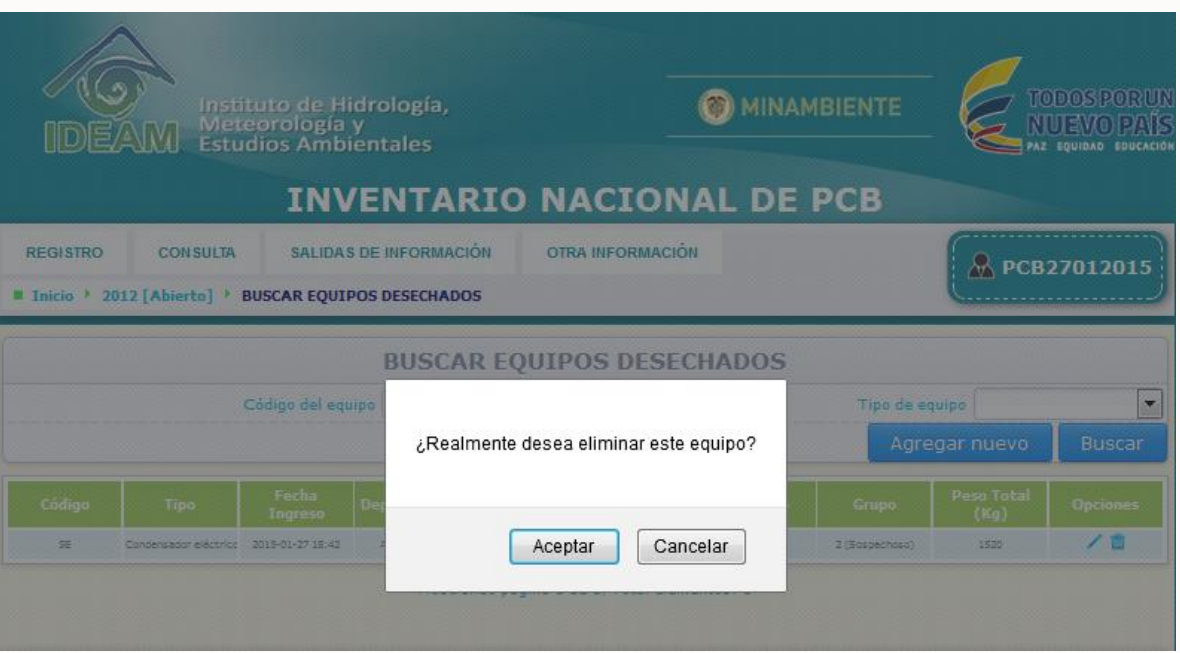

Al dar clic al aviso de confirmación, el sistema elimina el equipo y muestra el siguiente aviso de confirmación:

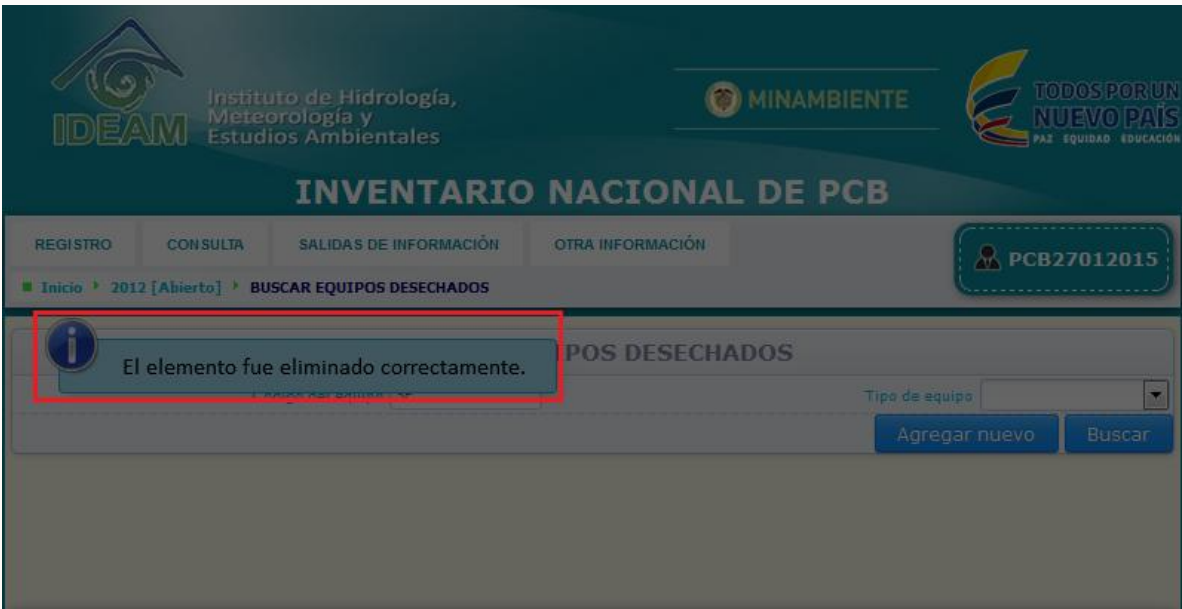

Para ingresar información de un nuevo equipo, de clic en la opción "Agregar Nuevo":

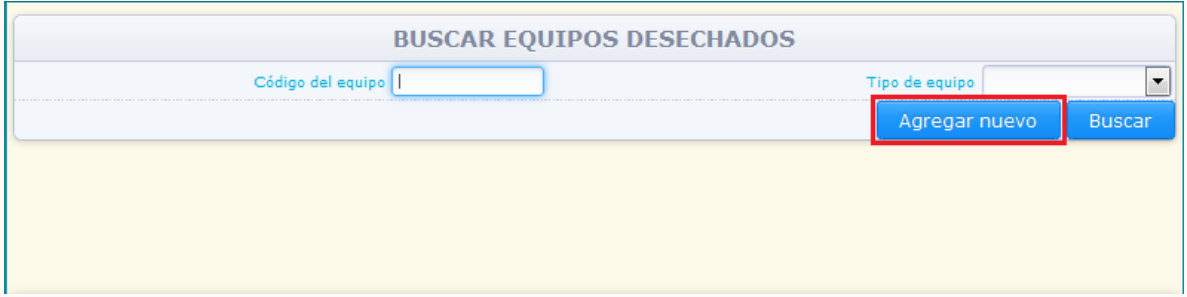

El sistema desplegará en pantalla la sección 1 del capítulo III – Equipos desechados vacía, para que usted pueda ingresar la información correspondiente al nuevo equipo a reportar. El sistema NO permitirá guardar información para un nuevo equipo, si el código suministrado es igual al código suministrado para algún otro equipo declarado en el inventario (en cualquier periodo de balance).

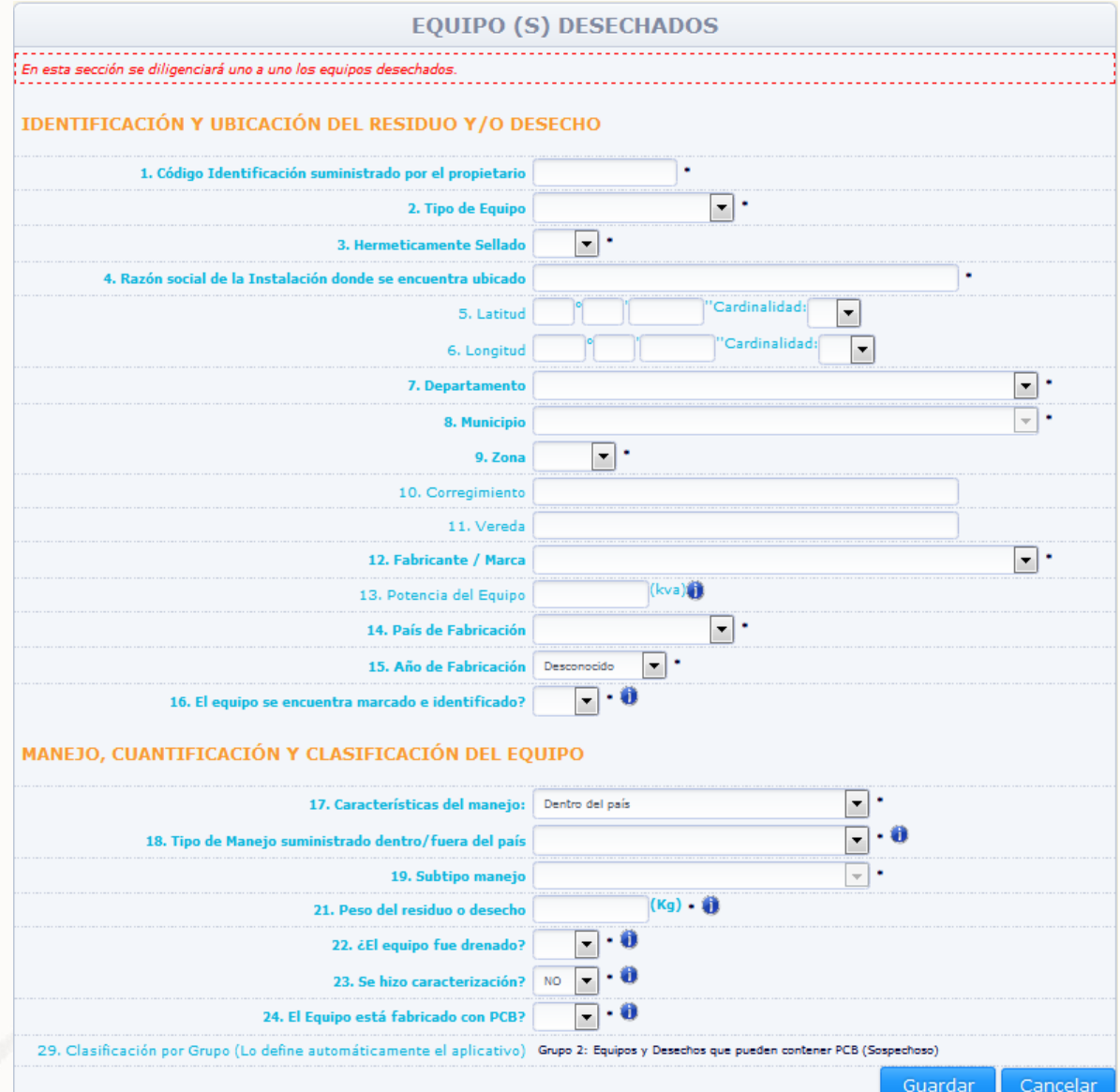

Diligencie las casillas correspondientes según lo descrito anteriormente y de clic en "**Guardar**".

Para que el sistema despliegue en el listado de la totalidad de equipos ingresados en esta sección, de clic en la opción "**Buscar**", sin seleccionar ninguno de los criterios de búsqueda (Código del equipo y Tipo del equipo):

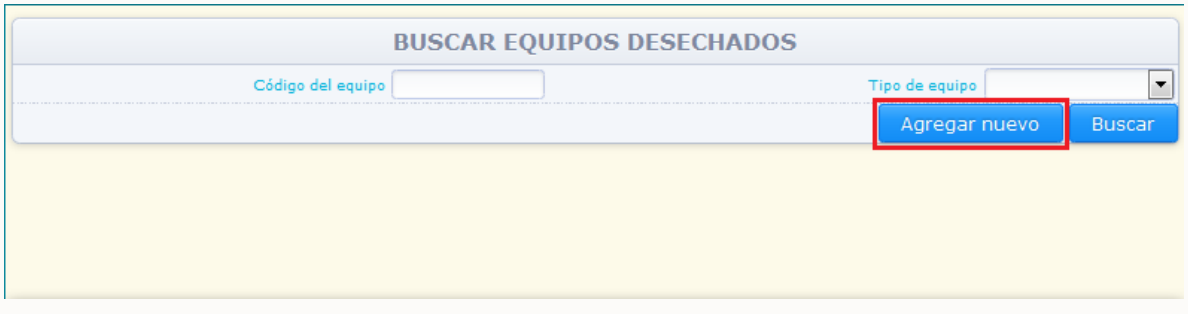

El sistema mostrará en la parte baja de la sección, la información de la totalidad de equipos ingresados en la sección 1 del capítulo III – Equipos desechados.

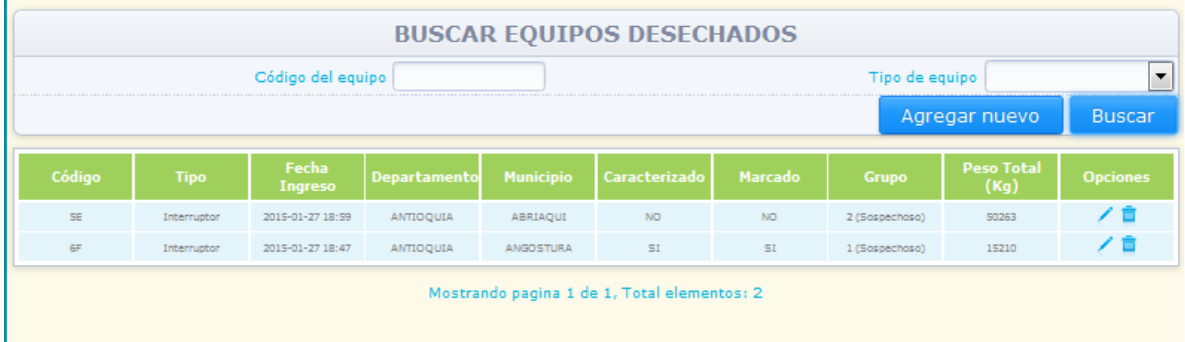

Nota: El sistema listará los equipos en grupos de doce (12) equipos, si el propietario ha ingresado información referente a mayor cantidad de equipos, el sistema paginará los listados y mostrará en la parte baja del listado el número de la página en que el mismo se encuentra.

## **2.2.3.3.2**. **SECCIÓN 2. Líquidos desechados contenidos:**

Para acceder a esta sección, ubique en el menú principal el Subtítulo "Registro", el sistema desplegará un listado con los diferentes capítulos del Inventario, ubique el puntero sobre la opción "Capítulo III". Una vez usted se encuentre en Capítulo III el sistema desplegará un listado con las diferentes secciones de este capítulo del Inventario, Para ingresar a la **"Sección 2. Líquidos desechados contenidos"**, de clic sobre la opción **"Sección 2"** del listado desplegado:

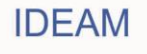

#### **MANUAL DE DILIGENCIAMIENTO CARGUE INDIVIDUAL DEL INVENTARIO NACIONAL DE BIFENILOS POLICLORADOS – PCB**

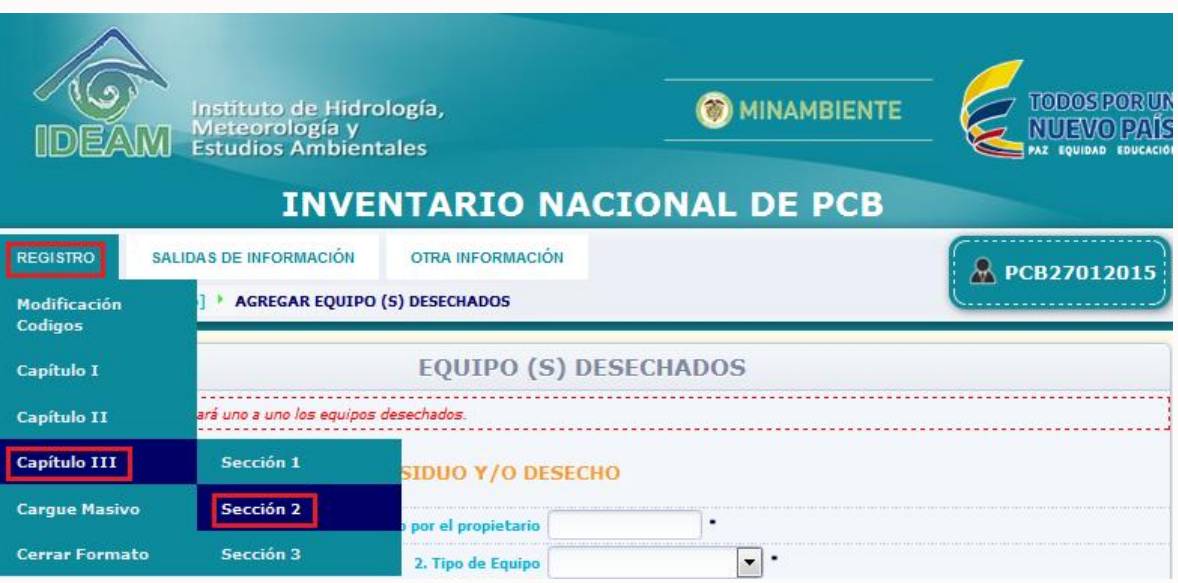

En esta sección se deberá reportar la información de los líquidos desechados contenidos durante el periodo de balance que se está declarando, los líquidos desechados contenidos reportados como eliminados (aprovechados, tratados, manejados por otro tipo de manejo) reportados en el periodo de balance anterior, NO deben ser reportados en el presente periodo de balance, toda vez que los mismos ya fueron eliminados. Usted podrá sumar los líquidos desechados (fluidos aislantes) contenidos en recipientes (canecas), ubicados en la misma instalación y georeferenciación, departamento, municipio, que pertenezcan al mismo grupo y se les haya suministrado el mismo manejo.

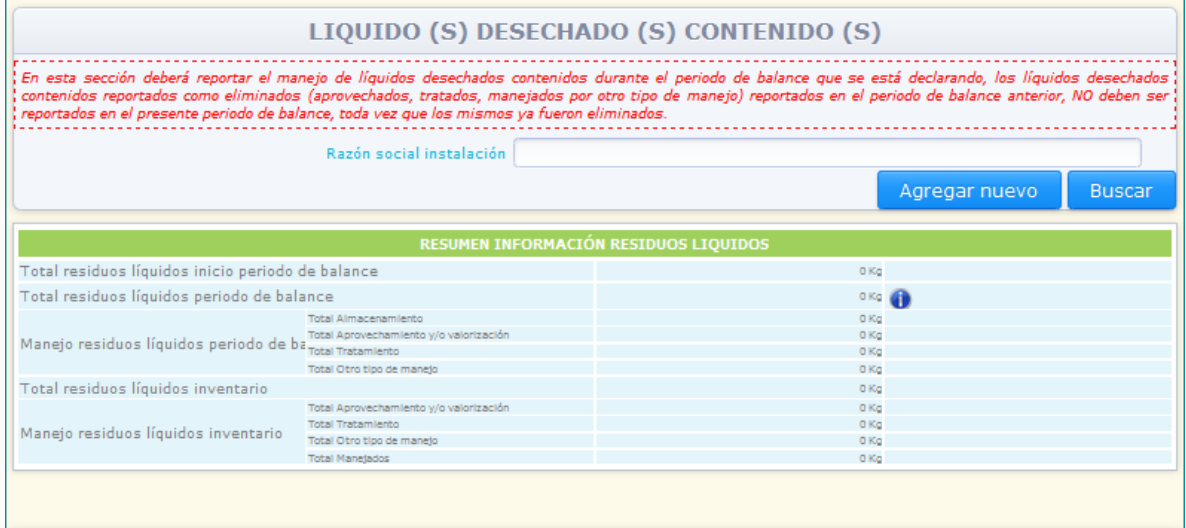

El sistema permite consultar la información ingresada para un residuo líquido contenido específico, por medio de la Razón social donde se encuentra ubicado, seleccionando el criterio de búsqueda y dando clic en la opción "**Buscar**".

Para ingresar información de un nuevo Líquido desechado contenido, de clic en la opción "**Agregar Nuevo**".

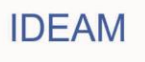

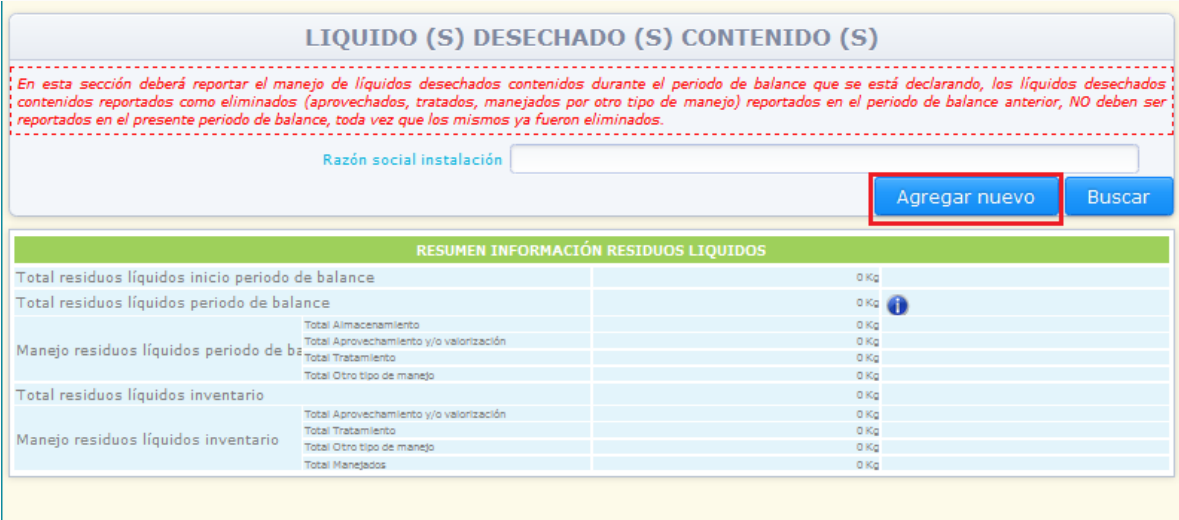

El sistema mostrará en pantalla las variables de información correspondientes a la sección 2 capítulo III – Líquidos desechados contenidos:

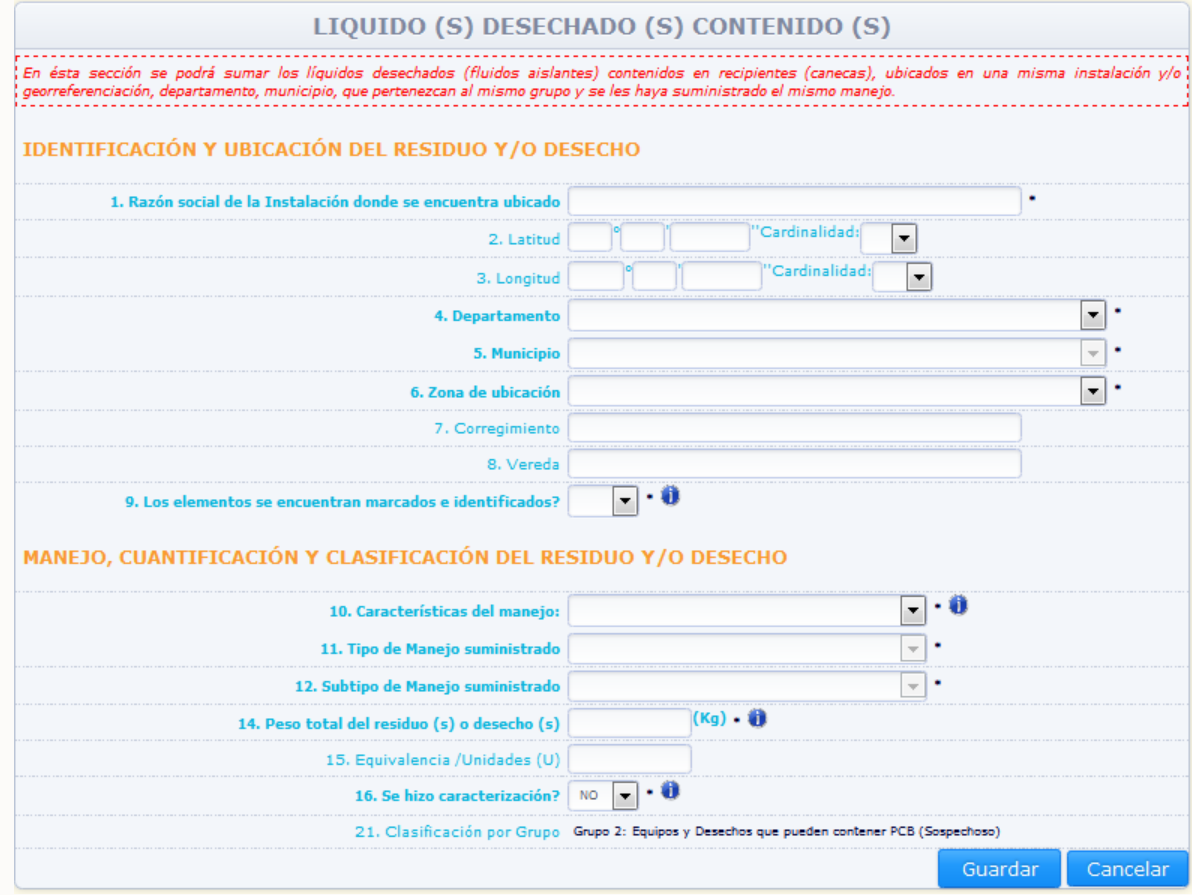

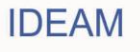

## **Variables de información:**

#### **Razón social de la instalación donde se encuentra ubicado:**

Ingrese el nombre completo de la empresa o instalación donde se encuentra ubicado el líquido desechado contenido. En el caso de manejo fuera del país, colocar la última ubicación dentro del país.

## **Georeferenciación Coordenadas geográficas del equipo. Latitud (°,','')(Cardinalidad) / Longitud. (°,','')(Cardinalidad):**

Escriba, con la mayor precisión posible, la latitud y la longitud correspondiente del sitio de ubicación del desecho líquido contenido a reportar, expresadas en grados, minutos y segundos, según el Sistema MAGNA-SIRGAS (Colombia adoptó en 2005 el MAGNA-SIRGAS como Sistema de Referencia oficial del país para la generación de datos espaciales, en reemplazo del Datum BOGOTÁ, definido en 1941, con lo cual garantiza la compatibilidad de las coordenadas colombianas con las técnicas espaciales de posicionamiento, por ejemplo de los sistemas GNSS (Global Navigation Satellite Systems) y con conjuntos internacionales de datos georeferenciados).

Para el caso de la latitud, indique en el campo **Cardinalidad** si es **Norte** o **Sur**; para el caso de la longitud, seleccione **Oeste**; cabe recordar que en Colombia no existe longitud **Este**.

Se recomienda realizar la medición de las coordenadas geográficas (latitud y longitud) utilizando un GPS (Ground Position System o Sistema de Ubicación Terrestre) debidamente calibrado.

Los estándares recomendados para la calibración del GPS son los siguientes:

 Sistema de Georeferenciación: Elipsoide GRS 80 (Equivalente a WGS 84) Sistema de Referencia: Datum Marco Geocéntrico Nacional de Referencia (MAGNA – SIRGAS)

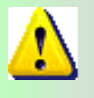

*La georeferenciación de cada equipo, residuo o desecho no será obligatoria en los primeros tres años de reporte de información; pero a partir del cuarto año de la puesta en marcha el inventario de PCB, será de obligatorio su diligenciamiento.* 

Si el desechos líquido contenido fue manejado fuera del país, ingrese la información de su última ubicación en el territorio nacional.

## **Departamento (campo obligatorio)/ Municipio (campo obligatorio) / Zona de Ubicación (campo obligatorio)**

Seleccione de la lista desplegable el departamento, municipio y zona de ubicación (rural o urbana) en donde se encuentra localizado el líquido desechado contenido. En el caso de manejo fuera del país, colocar la última ubicación dentro del país.

#### **Corregimiento / Vereda**

Si aplica, escriba el corregimiento y la vereda en donde se encuentra localizado el líquido desechado contenido. En el caso de manejo fuera del país, colocar la última

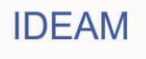

ubicación dentro del país.

## **Los elementos se encuentran marcados e identificados? (campo obligatorio)**

Responder aquí, si el líquido desechado contenido se encuentra marcado e identificado. Un residuo se encuentra marcado e identificado, si el mismo cuenta con una placa (etiquetado) que incluya la información descrita en el artículo 8 de la Resolución 222 de 2011. Adicionalmente, el desecho debe estar identificado según su clasificación en alguno de los grupos establecidos en el Artículo 7º de la Resolución 222 de 2011, es decir que el desecho cuente con caracterización (cualitativa, semicuantitativa o cuantitativa). El sistema no permitirá al propietario ingresar la opción "Sí" en la variable "¿Los elementos se encuentran marcados?" si No cuenta con caracterización y el desecho se encuentra clasificado en un grupo sospechoso.

## **Características del manejo (campo obligatorio):**

De la lista desplegable seleccione si el manejo fue realizado dentro o fuera del país. Si selecciona la opción **"Fuera del país"**, el sistema desplegará la variable **"Razón social de la empresa gestora",** ingrese en dicho campo el nombre completo o razón social de la empresa gestora que adelantó el manejo del líquido desechado contenido fuera del país.

## **Tipo de manejo suministrado dentro/fuera del país (campo obligatorio)**

Seleccione de la lista desplegable el manejo que dio al líquido contenido desechado durante el periodo de balance. (**Almacenamiento**, **Aprovechamiento y/o valorización**, **Tratamiento**, **Otro tipo de manejo**).

Si selecciona cualquiera de las tres primeras opciones (Almacenamiento, Aprovechamiento y/o valorización, Tratamiento), el sistema desplegara la casilla **"Subtipo de Manejo".** En esta casilla se consulta si el manejo suministrado fue **"Interno"** o **"Externo".** Seleccione la opción **"Interno"** cuando el manejo se haya adelantado en una instalación del propietario; seleccione **"Externo"** cuando el manejo se haya adelantado en una instalación no perteneciente al propietario.

Dependiendo del tipo de manejo seleccionado, el sistema mostrará diferentes opciones en la casilla **"Subtipo de Manejo"**, de la siguiente manera:

## **Si selecciona "Almacenamiento":**

El sistema solicitará que indique si el almacenamiento es **"Interno"** o **"Externo"**, seleccione la opción correspondiente. Si selecciona la opción "**Almacenamiento Externo**" el sistema mostrará la casilla "**Razón social de la empresa Gestora**"; ingrese en dicha casilla la información sobre la razón social de la empresa que adelantó el almacenamiento del residuo.

## **Si selecciona "Aprovechamiento y/o valorización":**

- **-** Lavado (interno o externo).
- **-** Recuperación de metales (interno o externo).
- **-** Otro aprovechamiento

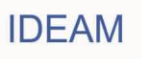

Seleccione la opción correspondiente indicando si el aprovechamiento fue interno o externo teniendo en cuenta lo mencionado anteriormente.

Para cualquiera de las opciones anteriormente listadas, cuando el propietario seleccione la Opción "**Externo**", el sistema mostrará la casilla "**Razón social de la empresa Gestora**"; ingrese en dicha casilla la información sobre la razón social de la empresa que adelantó el manejo del residuo.

Si selecciona la opción "**Otro aprovechamiento**", el sistema desplegará la casilla "**Otro**"; ingrese en esta casilla la descripción del aprovechamiento adelantado con el líquido contenido.

## **Si selecciona "Tratamiento":**

- **-** Tratamiento químico (interno o externo).
- **-** Tratamiento térmico (interno o externo).
- **-** Otro tratamiento

Seleccione la opción correspondiente indicando si el tratamiento fue "interno" o "externo" teniendo en cuenta lo mencionado anteriormente.

Para cualquiera de las opciones anteriormente listadas, cuando el propietario seleccione la Opción "**Externo**", el sistema mostrará la casilla "**Razón social de la empresa Gestora**"; ingrese en dicha casilla la información sobre la razón social de la empresa que adelantó el manejo del residuo.

Si selecciona la opción "**Otro tratamiento**", el sistema desplegará la casilla "**Otro**"; ingrese en esta casilla la descripción del tratamiento adelantado con el desecho líquido contenido.

Cuando en la casilla **"Características del manejo"**, se seleccionó la opción **"Fuera del país"**, las opciones del subtipo de manejo ya no estarán discriminadas por **"Interno"** o **"externo"**.

Si selecciona en la variable **"Tipo de manejo suministrado"**, la opción **"Otro tipo de manejo"**, el sistema solicitará que se indique qué tipo de manejo se suministró al desecho en la casilla **"Otro tipo de manejo"**; ingrese la descripción del manejo suministrado al desechos líquido contenido.

## **Peso del residuo o desecho (campo obligatorio)**

Ingrese el peso del líquido desechado contenido en kilogramos.

## **Equivalencia/unidades (u).**

Ingrese la información correspondiente a la cantidad de contenedores en los que se encuentra contenido el líquido desechado.

## **Se hizo caracterización? (campo obligatorio)**

Seleccione de la lista desplegable "SI" si hizo caracterización y /o análisis al desecho líquido contenido y "NO" si el desecho líquido contenido no cuenta con algún tipo de caracterización**.** 

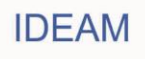

**Si la respuesta es "SI", en la variable "Se hizo caracterización?"** el aplicativo desplegará las siguientes variables:

## **Tipo de prueba (campo obligatorio)**

Seleccione de la lista desplegable que tipo de prueba realizó al líquido desechado contenido:

**Cualitativo.** Ensayo analítico colorimétrico de barrido (*screening*), cuyo resultado positivo o negativo, determina o no la presencia de iones Cloruro, y por ende la posible presencia de PCB en aceite dieléctrico.

**Semicuantitativo.** Ensayo analítico electroquímico de barrido (*screening)* utilizado para medir la concentración de iones Cloruro, y por ende la posible presencia de PCB, en partes por millón en aceite dieléctrico.

**Cuantitativo.** Ensayo analítico físico químico utilizado para la determinación de la presencia de PCB y medición de su concentración en diferentes matrices, entre las cuales puede considerar el aceite dieléctrico.

## **Resultado de la prueba (campo obligatorio)**

Seleccione o escriba el resultado de la prueba según lo escogido, así: **Cualitativo:** Positivo o Negativo. **Semicuantitativo:** Ingrese las ppm de Cl resultante de la caracterización. **Cuantitativo:** Escriba las ppm de PCB resultante de la caracterización.

## **Fecha de análisis Calendario (campo obligatorio)**

El sistema mostrará en una ventana emergente, el calendario para el ingreso de la información correspondiente a la fecha de análisis realizado al equipo. Seleccione del calendario la fecha en la que se realizó el análisis al residuo:

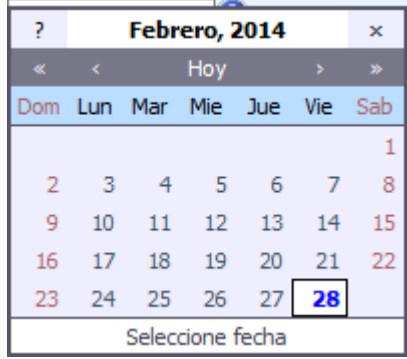

Para el uso del calendario, el sistema mostrará la fecha actual. Para cambiar de año utilice la opción **"<<"** para un año anterior o la opción **">>"** para un año posterior al mostrado por el calendario. Para cambiar el mes utilice la opción **"<"** para un mes anterior o la opción **">"** para un mes posterior al mostrado por el calendario. Una vez el calendario muestre en la parte superior el año y mes seleccionados, seleccione la fecha exacta en la que el análisis fue realizado.

#### **Laboratorio que realizó el análisis (campo obligatorio)**

70

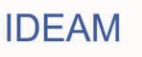

Ingrese el nombre completo o razón social del laboratorio que realizó el análisis.

#### **Clasificación por Grupo (campo obligatorio)**

Todas las preguntas realizadas anteriormente permitirán que el sistema clasifique el residuo líquido en uno de los grupos establecidos en la normativa nacional, independientemente hayan realizado o no caracterización alguna.

**Tenga en cuenta que los elementos reportados en el inventario de PCB, no caracterizados, el aplicativo los clasificará automáticamente en alguno de los grupos de clasificación. Los elementos caracterizados, serán clasificados según el resultado de la caracterización adelantada y la información complementaria reportada para el desecho líquido contenido.**

**Nota:** El sistema No permitirá guardar la información si uno o varios de los campos obligatorios NO contienen información; o si la información reportada presenta alguna de las siguientes inconsistencias:

 Un desecho se encuentra marcado si el mismo cuenta con una placa (etiquetado) que incluya la información descrita en el artículo 8 de la Resolución 222 de 2011. Adicionalmente, el desecho debe estar identificado según su clasificación en alguno de los grupos establecidos en el Artículo 7º de la Resolución 222 de 2011, es decir que el desecho cuente con caracterización (cualitativa, semicuantitativa o cuantitativa). El sistema no permitirá al propietario ingresar la opción "Sí" en la variable "¿Los elementos se encuentran marcados?" si No cuenta con caracterización y el desecho se encuentra clasificado en un grupo sospechoso.

Una vez se haya adelantado el diligenciamiento de la totalidad de la información obligatoria (como mínimo) y la información NO presente ninguna de las inconsistencias descritas anteriormente, el sistema permitirá guardar la información ingresada en la sección 2 del capítulo III para el líquido desechado contenido reportado.

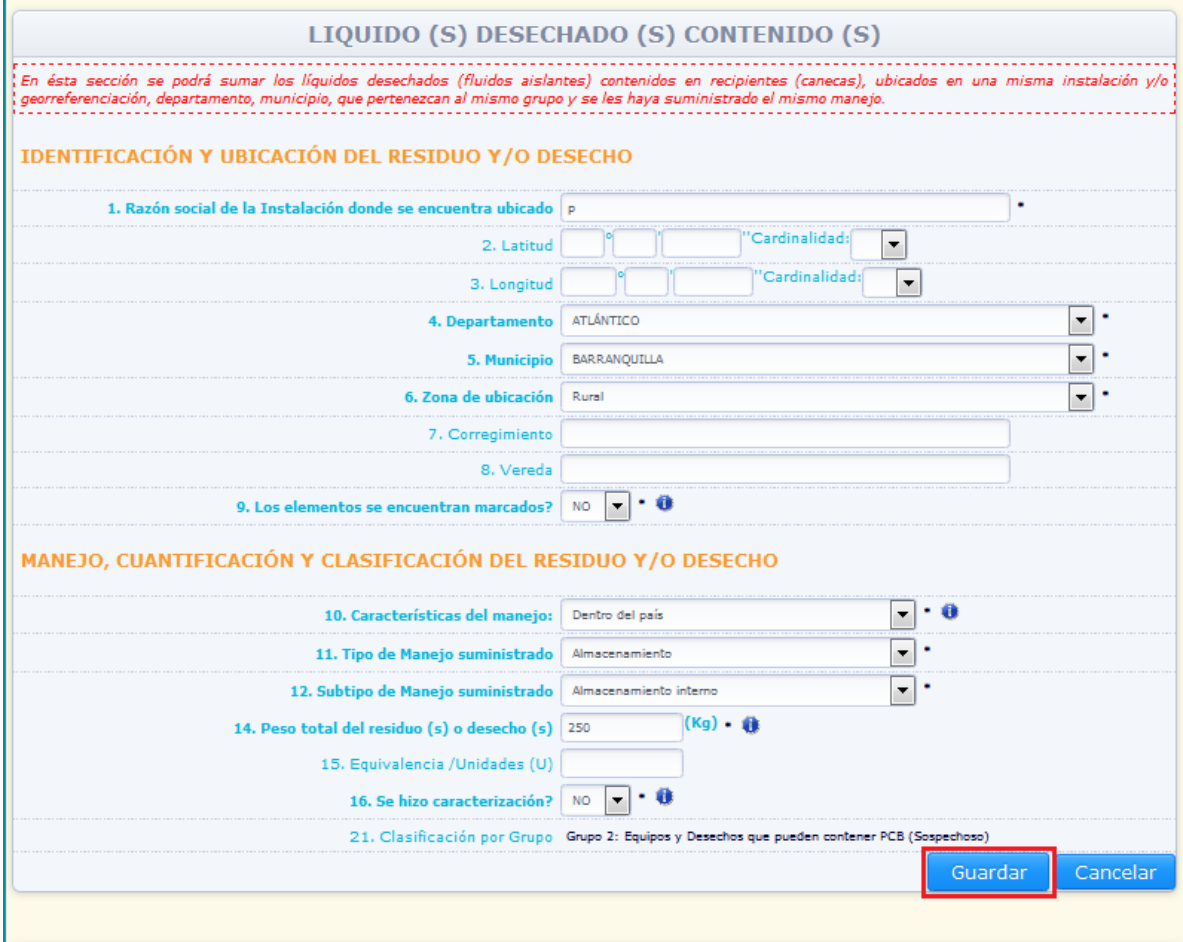

Para guardar la información del líquido desechado contenido, de clic en la opción "**Guardar**", para eliminar la totalidad de la información ingresada en esta sección para este residuo, de clic en la opción "**Cancelar**".

Al guardar la información el sistema muestra el siguiente aviso de confirmación:

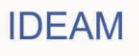
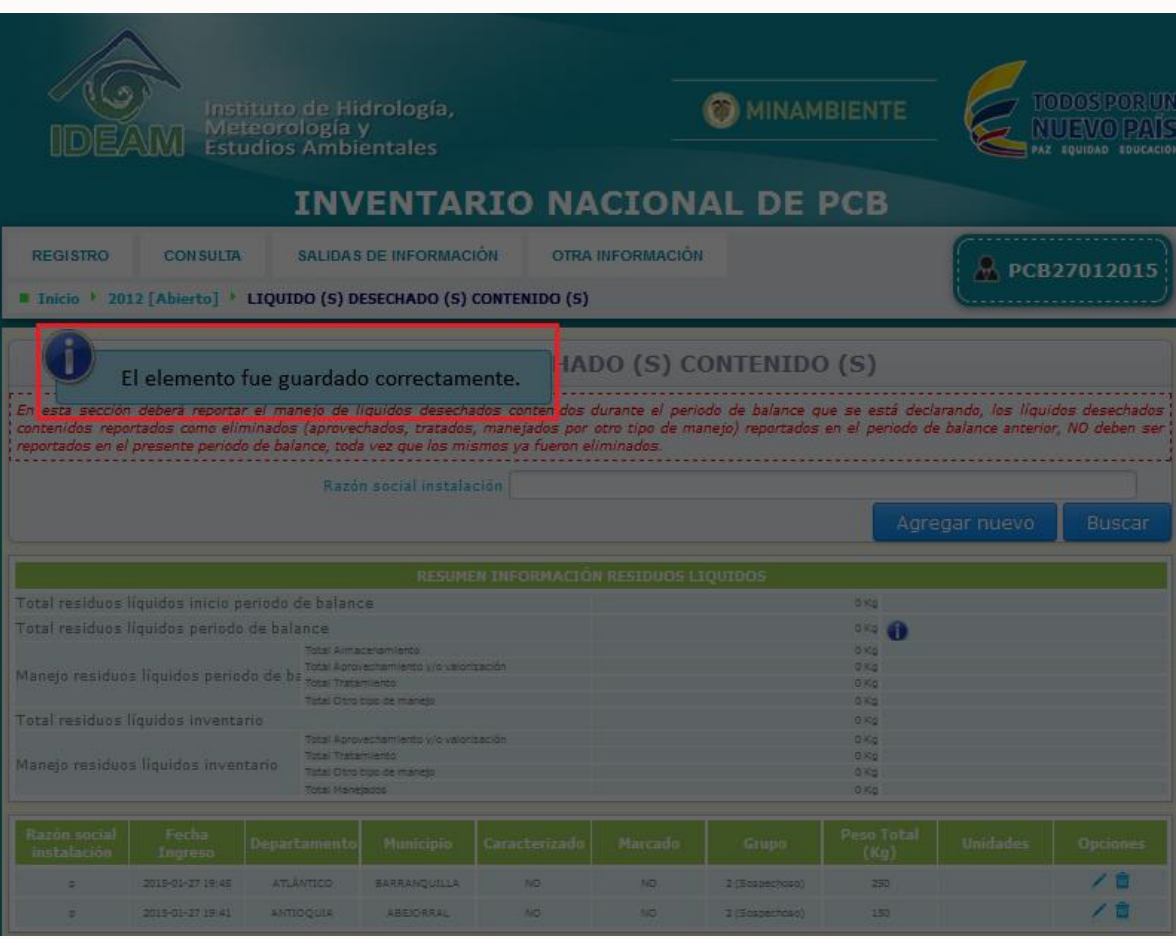

El sistema listará en la parte inferior de la sección, los líquidos desechados contenidos ingresados en la misma, con un resumen de la información más relevante declarada para el residuo.

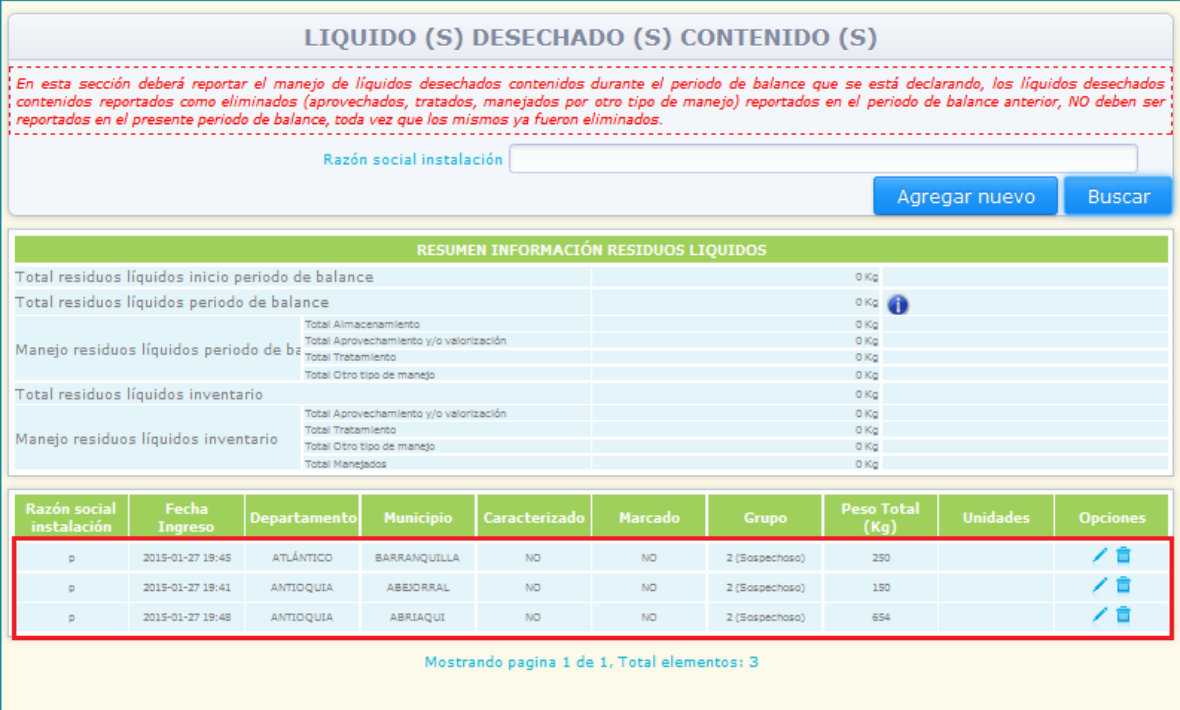

Para modificar información de un líquido desechado contenido ingresado, busque el mismo dentro de la sección por medio de las opción "**Razón social instalación**", y espere que el sistema lo muestre en la parte baja de la sección (si declara varios residuos líquidos ubicados en una misma instalación (misma razón social), el sistema mostrará en pantalla la totalidad de líquidos desechados contenidos reportados como ubicados en la instalación):

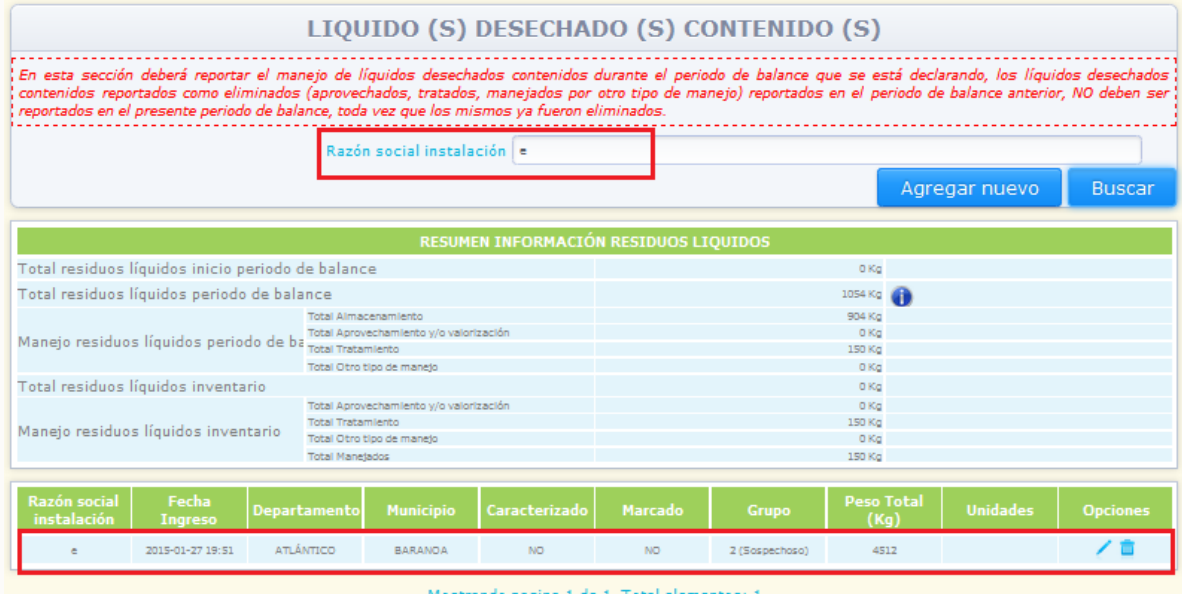

Seleccione la opción "**Editar**" identificada con el ícono ubicado en la parte derecha de la información del líquido desechado contenido de su interés, en este caso el sistema desplegará en pantalla la información ingresada para el residuo seleccionado y la totalidad de la información estará disponible para su modificación:

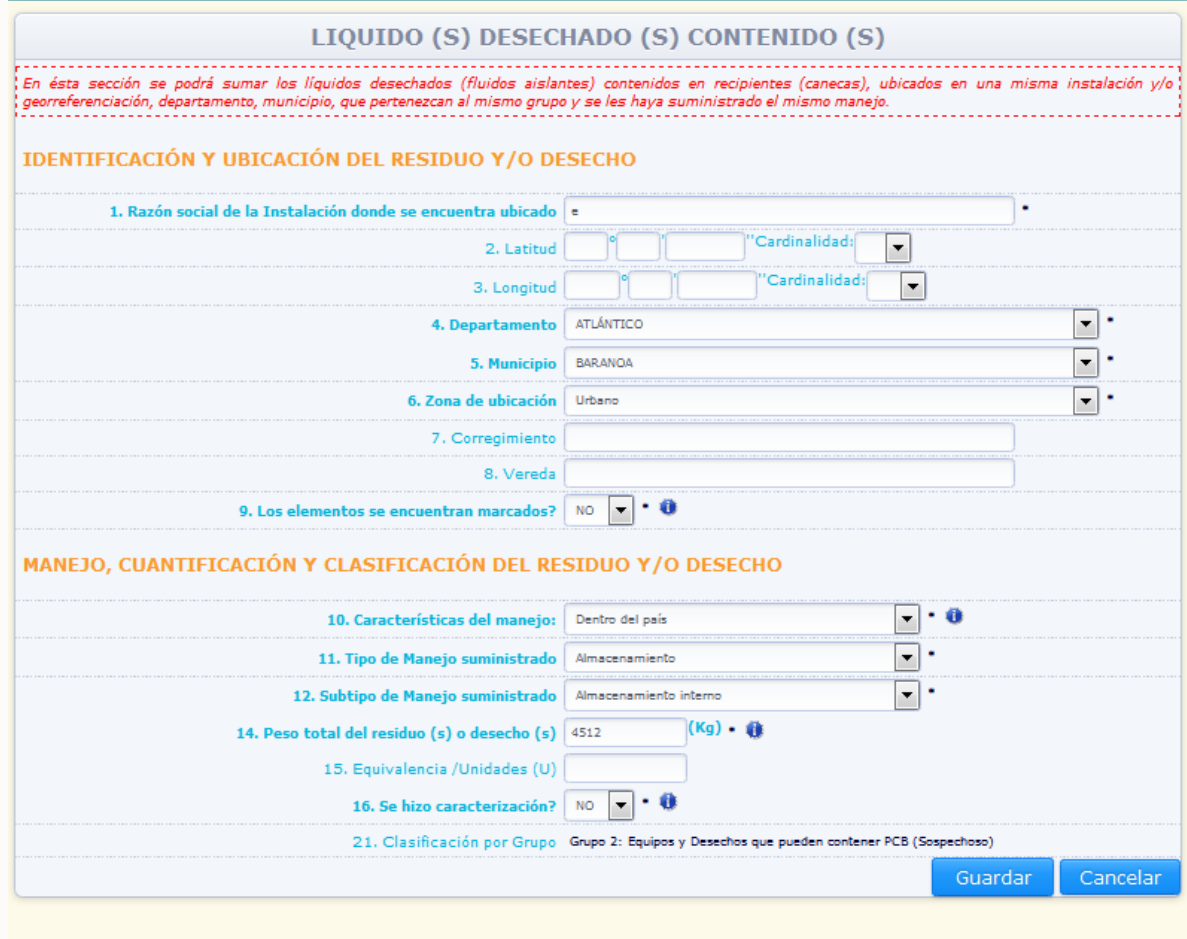

Realice las modificaciones correspondientes y de clic en "**Guardar**". Si no desea hacer ninguna modificación de clic en "**Cancelar**".

Para la eliminación del líquido desechado contenido, seleccione la opción "**Eliminar**" identificada con el ícono  $\Box$  ubicado en la parte derecha de la información del residuo, en ese caso el sistema solicitará confirmación de que el residuo desea ser eliminado:

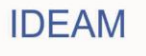

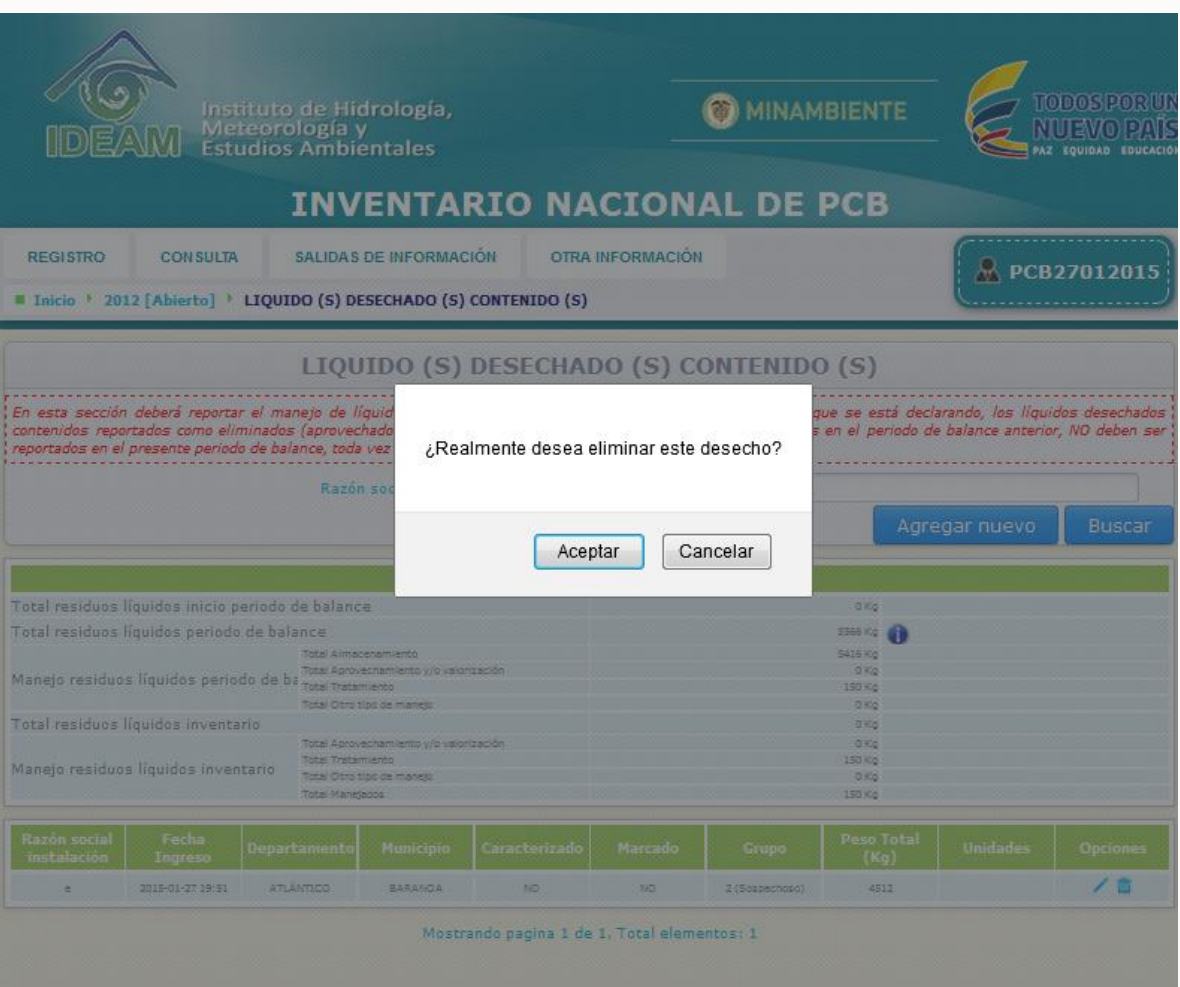

Al dar clic al aviso de confirmación, el sistema elimina el residuo y muestra el siguiente aviso de confirmación:

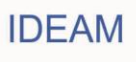

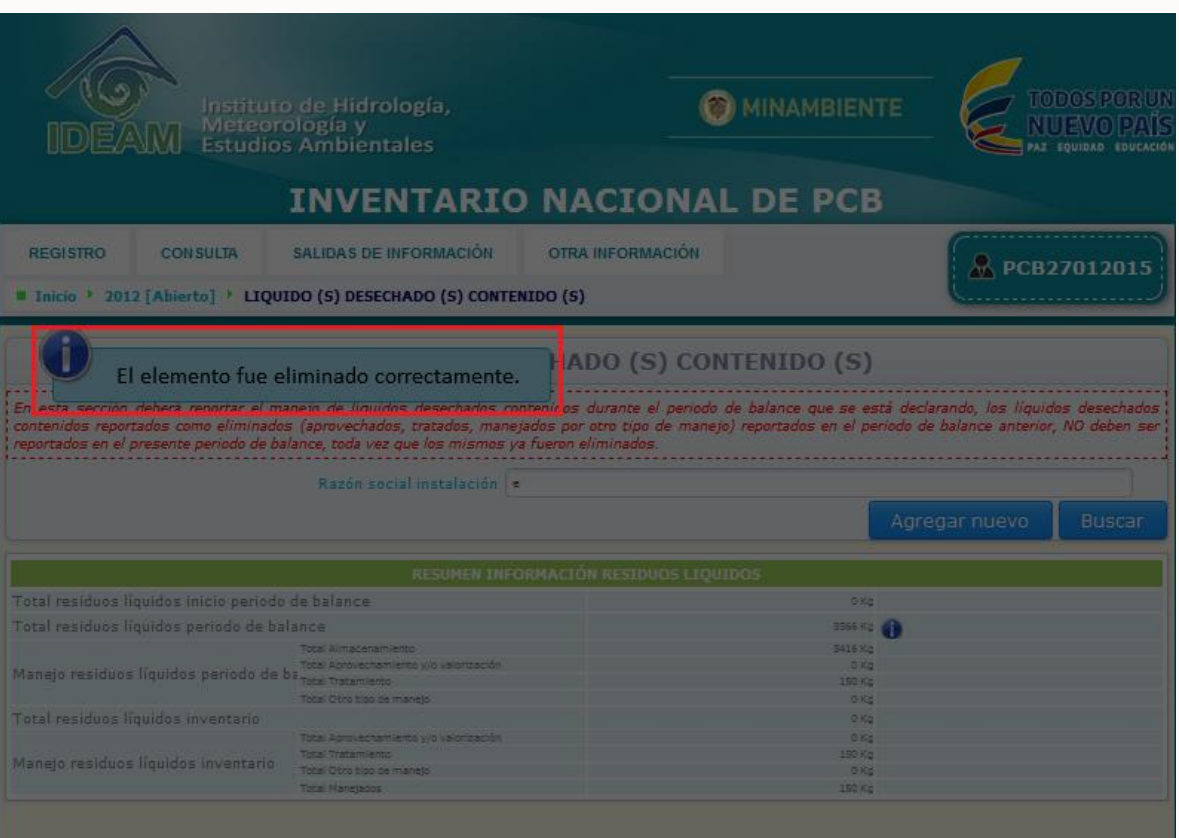

Para ingresar información de un nuevo líquido desechado contenido, de clic en la opción "**Agregar Nuevo**":

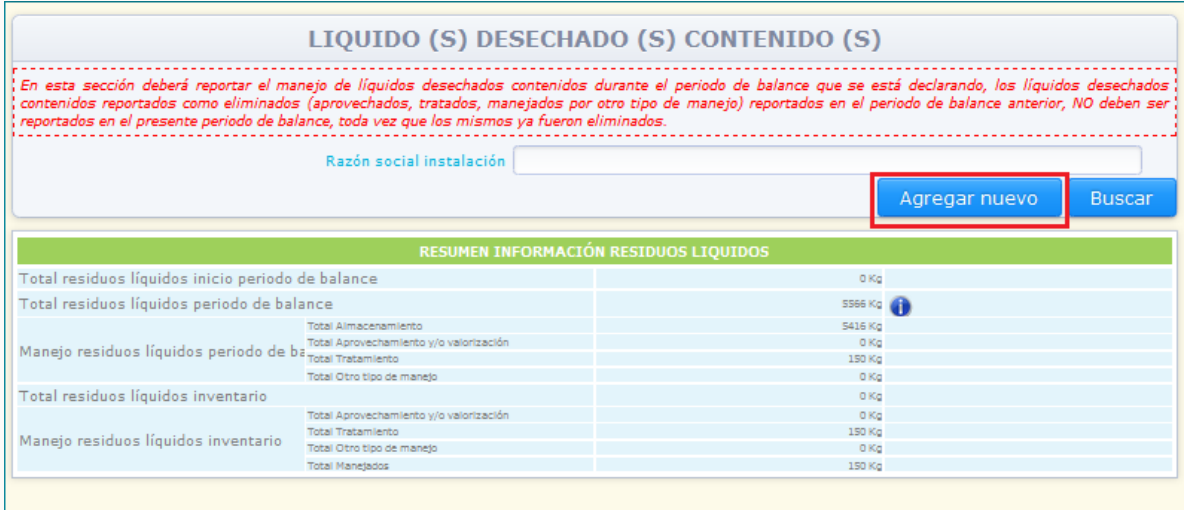

El sistema desplegará en pantalla la sección 2 del capítulo III – Líquidos desechados contenidos vacía, para que usted pueda ingresar la información correspondiente al nuevo residuo a reportar.

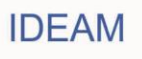

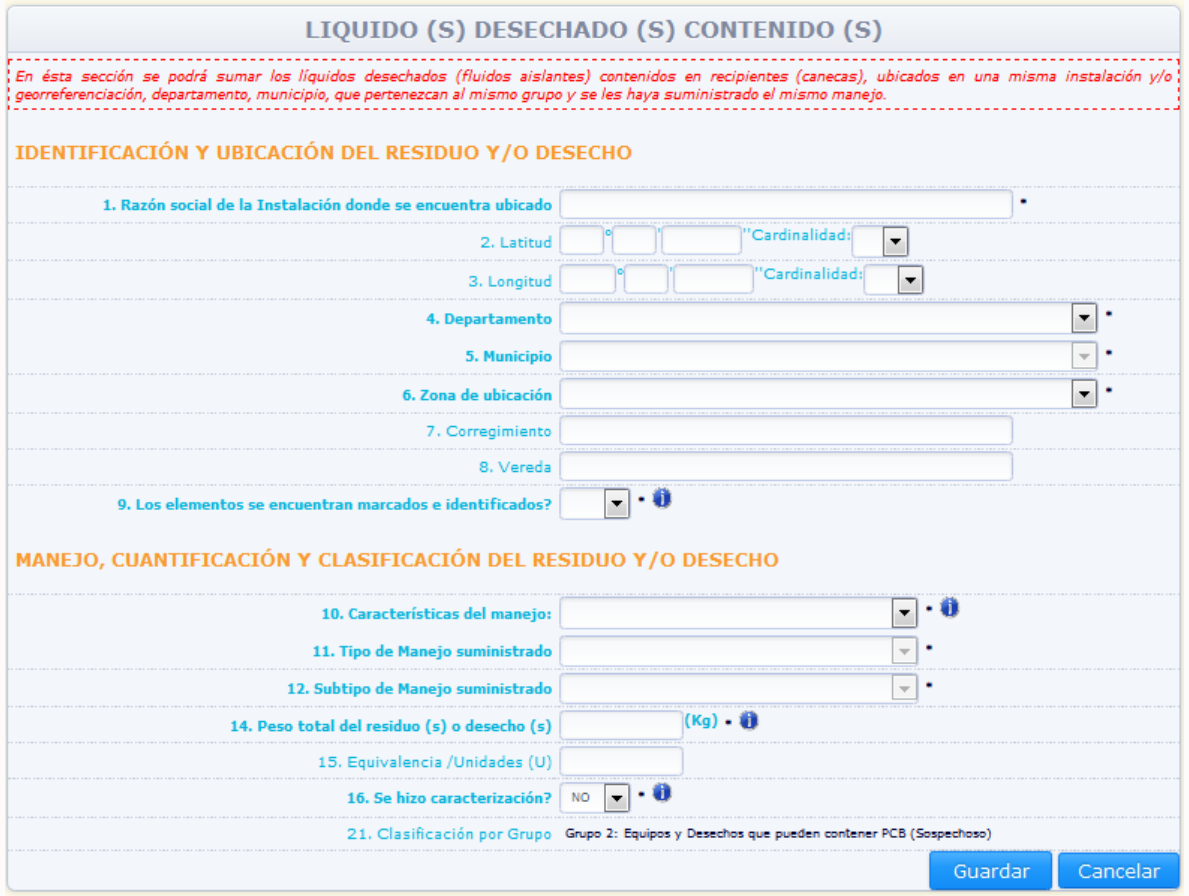

Diligencie las casillas correspondientes según lo descrito anteriormente y de clic en "**Guardar**".

Para que el sistema despliegue en el listado de la totalidad de residuos líquidos contenidos ingresados en esta sección, de clic en la opción "**Buscar**", sin seleccionar ninguno de los criterios de búsqueda (Razón social instalación):

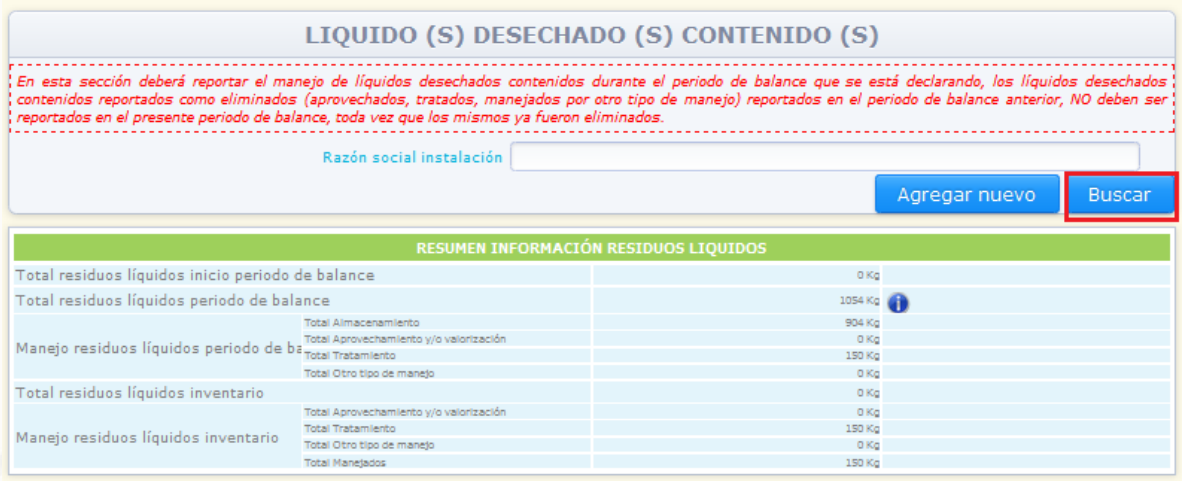

**IDEAM** 

El sistema mostrará en la parte baja de la sección, la información de la totalidad de residuos ingresados en la sección 2 del capítulo III – Líquidos contenidos desechados.

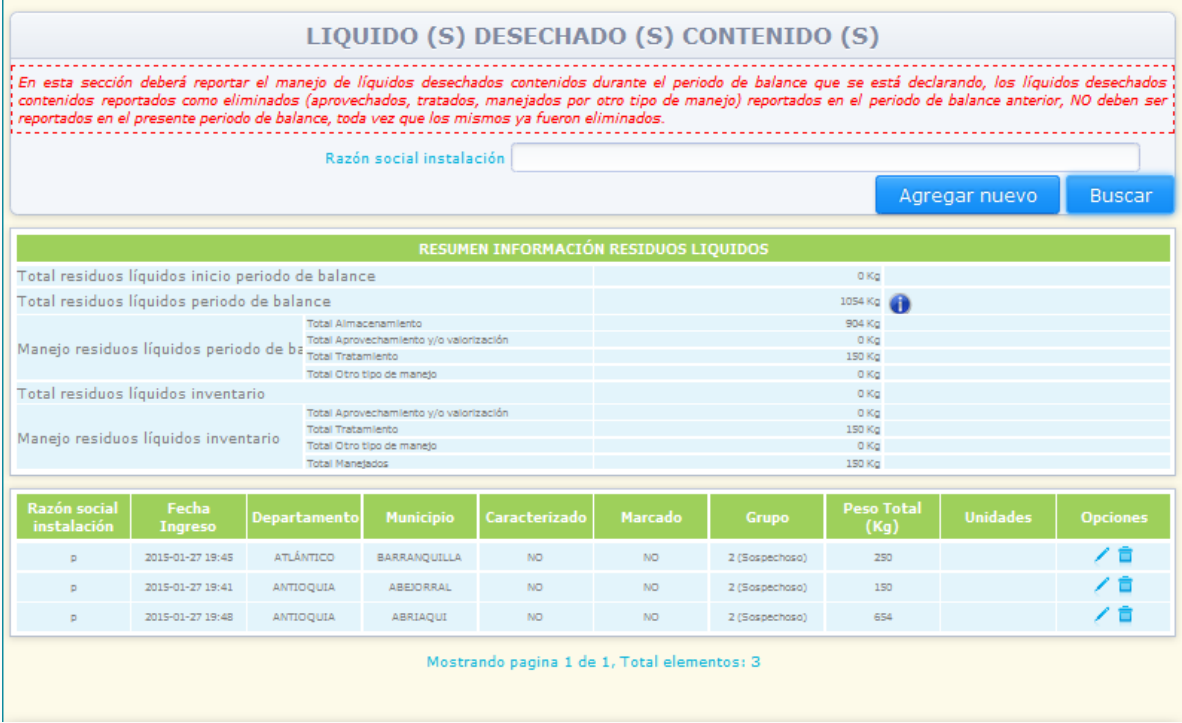

Nota: El sistema listará los desechos en grupos de doce (12) desechos, si el propietario ha ingresado información referente a mayor cantidad de líquidos desechados contenidos, el sistema paginará los listados y mostrará en la parte baja del listado el número de la página en que el mismo se encuentra.

El sistema mantendrá visible en la sección, un cuadro resumen sobre las cantidades de líquidos desechados contenidos declaradas durante el periodo de balance, y durante la totalidad de periodos de balance declarados:

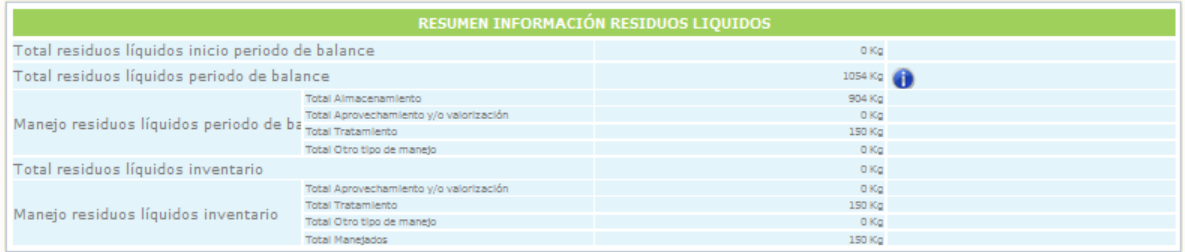

A continuación se relaciona la descripción de la información contenida en cada casilla del cuadro resumen:

# **Total residuos inicio periodo de balance:**

Casilla que indica la cantidad total de residuos declarados en el (los) anterior(es) periodo(s) de balance, cantidad que corresponderá a la sumatoria de las cantidades

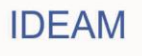

de residuos declaradas como aprovechadas, tratadas, manejadas por "otro" tipo de manejo y almacenadas, declaradas en el (los) anterior(es) periodo(s) de balance.

## **Total residuos líquidos periodo de balance:**

Casilla que indica la cantidad total de residuos declarados en el periodo de balance, cantidad que corresponderá a la sumatoria de las cantidades de residuos declaradas como aprovechadas, tratadas, manejadas por "otro" tipo de manejo y almacenadas en el periodo de balance que se está declarando. Al finalizar el ingreso de la información referente a los líquidos desechados contenidos para el periodo de balance, la cantidad total consignada en esta casilla debe ser igual o superior a los líquidos desechados contenidos declarados como almacenados en el anterior periodo de balance.

## **Manejo residuos líquidos periodo de balance:**

Casilla que indica la sumatoria de las cantidades de residuos declarados durante el periodo de balance, discriminadas por el manejo (almacenamiento, aprovechamiento y/o valorización, tratamiento, otro tipo de manejo) que se dio a los residuos durante el periodo de balance que se está declarando.

### **Total residuos líquidos inventario:**

Casilla que indica la cantidad total de residuos declarados en el inventario del propietario, cantidad que corresponderá a la sumatoria de las cantidades de residuos que había sido declaradas en el (los) anterior(es) periodo(s) de balance sumada a la cantidad de residuos declarada en el periodo de balance que se está diligenciado, menos la cantidad de residuos almacenados en el anterior periodo de balance.

## **Manejo residuos líquidos inventario:**

Casilla que indica la sumatoria de las cantidades de residuos declarados en el inventario del propietario, discriminadas por el manejo (almacenamiento, aprovechamiento y/o valorización, tratamiento, otro tipo de manejo) que se dio a los residuos durante los periodos de balance que declarados anteriormente más lo declarado en el periodo de balance que se está declarado.

### **2.2.3.3.3**. **SECCIÓN 3. Otros residuos y/o desechos:**

Para acceder a esta sección, ubique en el menú principal el Subtítulo "Registro", el sistema desplegará un listado con los diferentes capítulos del Inventario, ubique el puntero sobre la opción "Capítulo III". Una vez usted se encuentre en Capítulo III el sistema desplegará un listado con las diferentes secciones de este capítulo del Inventario, Para ingresar a la **"Sección 3. Otros residuos y/o desechos"**, de clic sobre la opción **"Sección 3"** del listado desplegado:

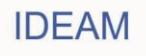

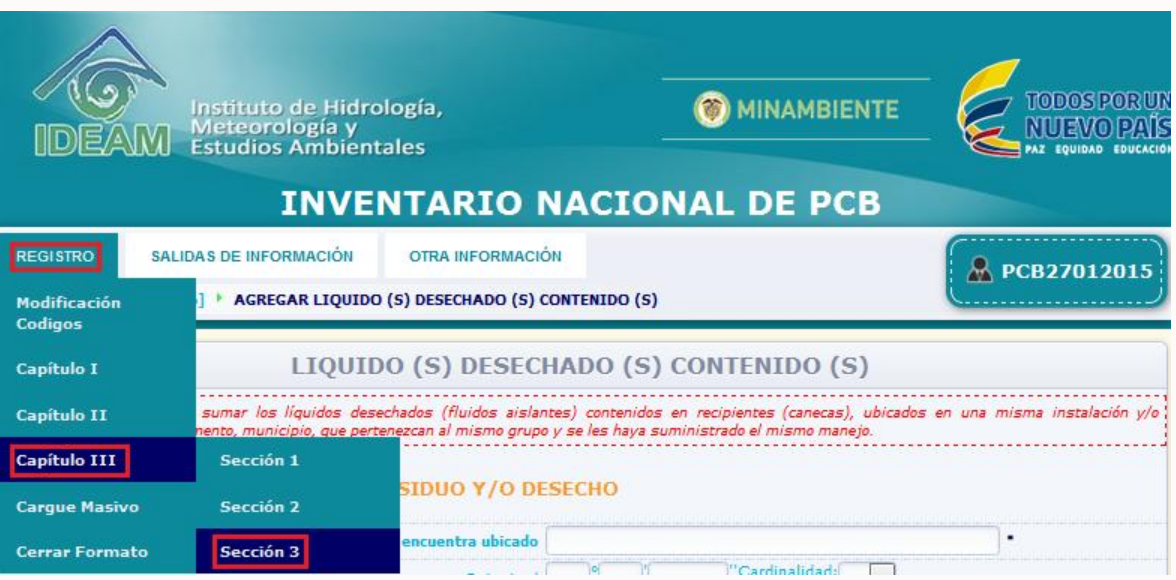

En esta sección se deberá reportar la información de otros residuos y/o desechos durante el periodo de balance que se está declarando, los otros residuos y/o desechos reportados como eliminados (aprovechados, tratados, manejados por otro tipo de manejo) reportados en el periodo de balance anterior, NO deben ser reportados en el presente periodo de balance, toda vez que los mismos ya fueron eliminados. Usted podrá sumar los otros residuos y/o desechos contenidos en recipientes (canecas), ubicados en la misma instalación y georeferenciación, departamento, municipio, que pertenezcan al mismo grupo y se les haya suministrado el mismo manejo.

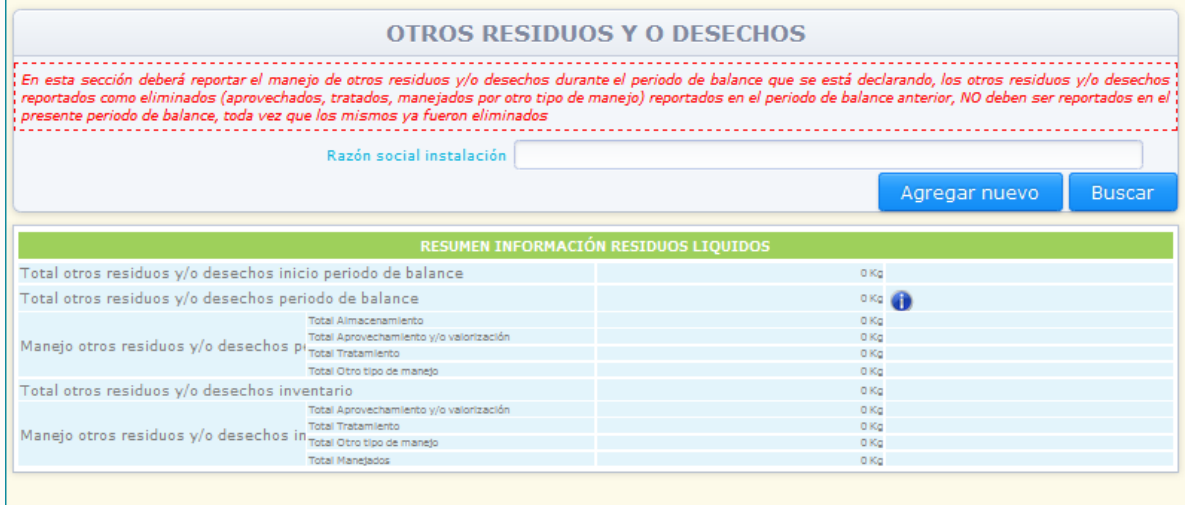

El sistema permite consultar la información ingresada para un grupo de otros residuos y/o desechos específico, por medio de la Razón social donde se encuentra ubicado, seleccionando el criterio de búsqueda y dando clic en la opción "**Buscar**".

Para ingresar información de un nuevo grupo de otros residuos y/o desechos, de clic en la opción "**Agregar Nuevo**".

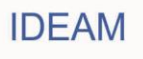

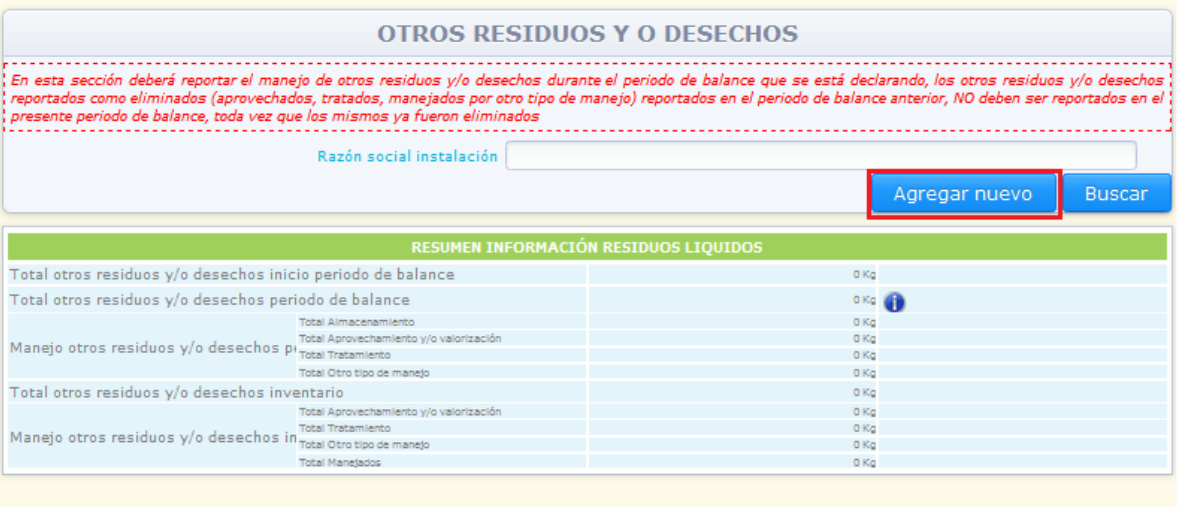

El sistema mostrará en pantalla las variables de información correspondientes a la sección 3 capítulo III – Otros residuos y/o desechos:

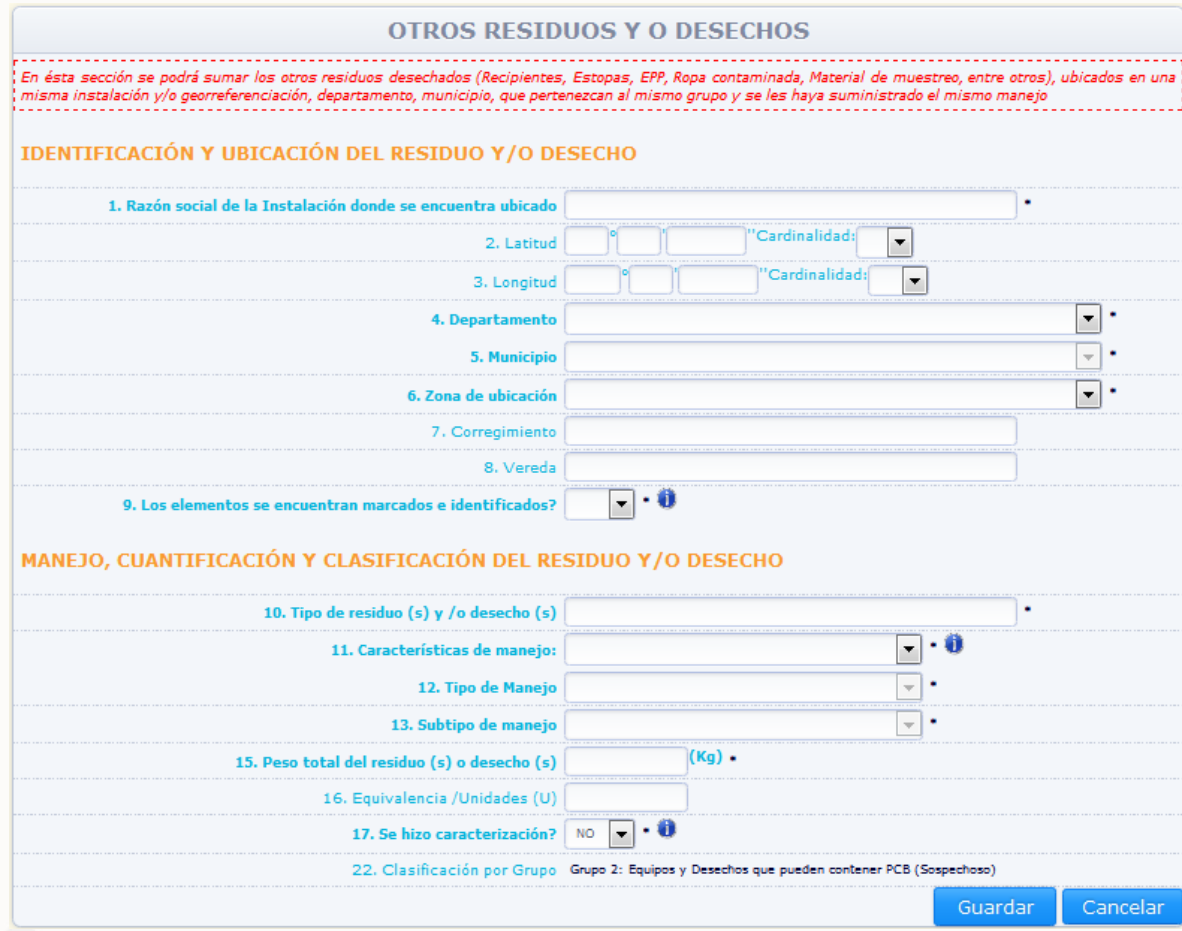

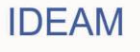

# **Variables de información:**

### **Razón social de la instalación donde se encuentra ubicado:**

Ingrese el nombre completo de la empresa o instalación donde se encuentran ubicados los otros residuos y/o desechos. En el caso de manejo fuera del país, colocar la última ubicación dentro del país.

## **Georeferenciación Coordenadas geográficas del equipo. Latitud (°,','')(Cardinalidad) / Longitud. (°,','')(Cardinalidad):**

Escriba, con la mayor precisión posible, la latitud y la longitud correspondiente del sitio de ubicación de los otros residuos y/o desechos a reportar, expresadas en grados, minutos y segundos, según el Sistema MAGNA-SIRGAS (Colombia adoptó en 2005 el MAGNA-SIRGAS como Sistema de Referencia oficial del país para la generación de datos espaciales, en reemplazo del Datum BOGOTÁ, definido en 1941, con lo cual garantiza la compatibilidad de las coordenadas colombianas con las técnicas espaciales de posicionamiento, por ejemplo de los sistemas GNSS (Global Navigation Satellite Systems) y con conjuntos internacionales de datos georeferenciados).

Para el caso de la latitud, indique en el campo **Cardinalidad** si es **Norte** o **Sur**; para el caso de la longitud, seleccione **Oeste**; cabe recordar que en Colombia no existe longitud **Este**.

Se recomienda realizar la medición de las coordenadas geográficas (latitud y longitud) utilizando un GPS (Ground Position System o Sistema de Ubicación Terrestre) debidamente calibrado.

Los estándares recomendados para la calibración del GPS son los siguientes:

 Sistema de Georeferenciación: Elipsoide GRS 80 (Equivalente a WGS 84) Sistema de Referencia: Datum Marco Geocéntrico Nacional de Referencia (MAGNA – SIRGAS)

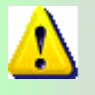

*La georeferenciación de cada equipo, residuo o desecho no será obligatoria en los primeros tres años de reporte de información; pero a partir del cuarto año de la puesta en marcha el inventario de PCB, será de obligatorio su diligenciamiento.* 

Si los otros desechos y/o residuos fueron manejados fuera del país, ingrese la información de su última ubicación en el territorio nacional.

# **Departamento (campo obligatorio)/ Municipio (campo obligatorio) / Zona de Ubicación (campo obligatorio)**

Seleccione de las listas desplegables el departamento, municipio y zona de ubicación (rural o urbana) en donde se encuentran localizados los otros residuos y/o desechos. En el caso de manejo fuera del país, colocar la última ubicación dentro del país.

### **Corregimiento / Vereda**

Si aplica, escriba el corregimiento y la vereda en donde se encuentran localizados

los otros residuos y/o desechos. En el caso de manejo fuera del país, colocar la última ubicación dentro del país.

### **Los elementos se encuentran marcados e identificados? (campo obligatorio)**

Responder aquí, si los otros desechos y/o residuos se encuentran marcados e identificados. Un residuo se encuentra marcado e identificado, si el mismo cuenta con una placa (etiquetado) que incluya la información descrita en el artículo 8 de la Resolución 222 de 2011. Adicionalmente, el desecho debe estar identificado según su clasificación en alguno de los grupos establecidos en el Artículo 7º de la Resolución 222 de 2011, es decir que el desecho cuente con caracterización (cualitativa, semicuantitativa o cuantitativa). El sistema no permitirá al propietario ingresar la opción "Sí" en la variable "¿Los elementos se encuentran marcados e identificados?" si No cuenta con caracterización y el desecho se encuentra clasificado en un grupo sospechoso.

### **Tipo de residuos y/o desechos (campo obligatorio):**

Describa el tipo de residuos y/o desechos de los cuales está reportando información (ejemplo: material contaminado, suelo contaminado, etc.).

### **Características del manejo (campo obligatorio):**

De la lista desplegable seleccione si el manejo fue realizado dentro o fuera del país. Si selecciona la opción **"Fuera del país"**, el sistema desplegará la variable **"Razón social de la empresa gestora",** ingrese en dicho campo el nombre completo o razón social de la empresa gestora que adelantó el manejo de los residuos fuera del país.

### **Tipo de manejo suministrado dentro/fuera del país (campo obligatorio)**

Seleccione de la lista desplegable el manejo que dio a los residuos durante el periodo de balance. (**Almacenamiento**, **Aprovechamiento y/o valorización**, **Tratamiento**, **Otro tipo de manejo**).

Si selecciona cualquiera de las tres primeras opciones (Almacenamiento, Aprovechamiento y/o valorización, Tratamiento), el sistema desplegara la casilla **"Subtipo de Manejo".** En esta casilla se consulta si el manejo suministrado fue **"Interno"** o **"Externo".** Seleccione la opción **"Interno"** cuando el manejo se haya adelantado en una instalación del propietario; seleccione **"Externo"** cuando el manejo se haya adelantado en una instalación no perteneciente al propietario.

Dependiendo del tipo de manejo seleccionado, el sistema mostrará diferentes opciones en la casilla **"Subtipo de Manejo"**, de la siguiente manera:

# **Si selecciona "Almacenamiento":**

El sistema solicitará que indique si el almacenamiento es **"Interno"** o **"Externo"**, seleccione la opción correspondiente. Si selecciona la opción "**Almacenamiento Externo**" el sistema mostrará la casilla "**Razón social de la empresa Gestora**"; ingrese en dicha casilla la información sobre la razón social de la empresa que adelantó el almacenamiento del residuo.

### **Si selecciona "Aprovechamiento y/o valorización":**

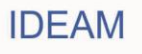

- **-** Lavado (interno o externo).
- **-** Recuperación de metales (interno o externo).
- **-** Otro aprovechamiento

Seleccione la opción correspondiente indicando si el aprovechamiento fue interno o externo teniendo en cuenta lo mencionado anteriormente.

Para cualquiera de las opciones anteriormente listadas, cuando el propietario seleccione la Opción "**Externo**", el sistema mostrará la casilla "**Razón social de la empresa Gestora**"; ingrese en dicha casilla la información sobre la razón social de la empresa que adelantó el manejo del residuo.

Si selecciona la opción "**Otro aprovechamiento**", el sistema desplegará la casilla "**Otro**"; ingrese en esta casilla la descripción del aprovechamiento adelantado con los otros desechos y/o residuos.

# **Si selecciona "Tratamiento":**

- **-** Tratamiento químico (interno o externo).
- **-** Tratamiento térmico (interno o externo).
- **-** Otro tratamiento.

Seleccione la opción correspondiente indicando si el tratamiento fue "interno" o "externo" teniendo en cuenta lo mencionado anteriormente.

Para cualquiera de las opciones anteriormente listadas, cuando el propietario seleccione la Opción "**Externo**", el sistema mostrará la casilla "**Razón social de la empresa Gestora**"; ingrese en dicha casilla la información sobre la razón social de la empresa que adelantó el manejo del residuo.

Si selecciona la opción "**Otro tratamiento**", el sistema desplegará la casilla "**Otro**"; ingrese en esta casilla la descripción del tratamiento adelantado con el desecho líquido contenido.

Cuando en la casilla **"Características del manejo"**, se seleccionó la opción **"Fuera del país"**, las opciones del subtipo de manejo ya no estarán discriminadas por **"Interno"** o **"externo"**.

Si selecciona en la variable **"Tipo de manejo suministrado"**, la opción **"Otro tipo de manejo"**, el sistema solicitará que se indique qué tipo de manejo se suministró al desecho en la casilla **"Otro tipo de manejo"**; ingrese la descripción del manejo suministrado a los otros desechos y/o residuos.

### **Peso del residuo o desecho (campo obligatorio)**

Ingrese el peso de los residuos y/o desechos en kilogramos.

### **Equivalencia/unidades (u).**

Ingrese la información correspondiente a la cantidad de contenedores en los que se encuentran contenidos los residuos y/o desechos.

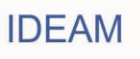

### **Se hizo caracterización? (campo obligatorio)**

Seleccione de la lista desplegable "SI" si hizo caracterización y /o análisis al residuo y "NO" si el residuo no cuenta con algún tipo de caracterización**.** 

**Si la respuesta es "SI", en la variable "Se hizo caracterización?"** el aplicativo desplegará las siguientes variables:

### **Tipo de prueba (campo obligatorio)**

Seleccione de la lista desplegable que tipo de prueba realizó al residuo:

**Cualitativo.** Ensayo analítico colorimétrico de barrido (*screening*), cuyo resultado positivo o negativo, determina o no la presencia de iones Cloruro, y por ende la posible presencia de PCB en aceite dieléctrico.

**Semicuantitativo.** Ensayo analítico electroquímico de barrido (*screening)* utilizado para medir la concentración de iones Cloruro, y por ende la posible presencia de PCB, en partes por millón en aceite dieléctrico.

**Cuantitativo.** Ensayo analítico físico químico utilizado para la determinación de la presencia de PCB y medición de su concentración en diferentes matrices, entre las cuales puede considerar el aceite dieléctrico.

### **Resultado de la prueba (campo obligatorio)**

Seleccione o escriba el resultado de la prueba según lo escogido, así: **Cualitativo:** Positivo o Negativo. **Semicuantitativo:** Ingrese las ppm de Cl resultante de la caracterización. **Cuantitativo:** Escriba las ppm de PCB resultante de la caracterización.

### **Fecha de análisis Calendario (campo obligatorio)**

El sistema mostrará en una ventana emergente, el calendario para el ingreso de la información correspondiente a la fecha de análisis realizado al residuo. Seleccione del calendario la fecha en la que se realizó el análisis al residuo:

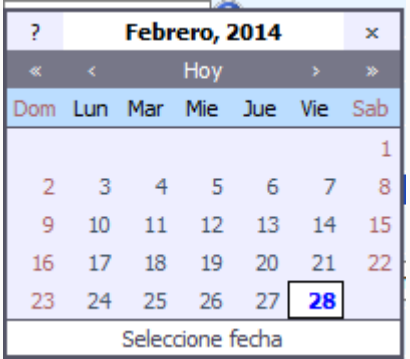

Para el uso del calendario, el sistema mostrará la fecha actual. Para cambiar de año utilice la opción **"<<"** para un año anterior o la opción **">>"** para un año posterior al mostrado por el calendario. Para cambiar el mes utilice la opción **"<"**

para un mes anterior o la opción **">"** para un mes posterior al mostrado por el calendario. Una vez el calendario muestre en la parte superior el año y mes seleccionados, seleccione la fecha exacta en la que el análisis fue realizado.

# **Laboratorio que realizó el análisis (campo obligatorio)**

Ingrese el nombre completo o razón social del laboratorio que realizó el análisis.

### **Clasificación por Grupo (campo obligatorio)**

Todas las preguntas realizadas anteriormente permitirán que el sistema clasifique el residuo o desecho en uno de los grupos establecidos en la normativa nacional, independientemente hayan realizado o no caracterización alguna.

**Tenga en cuenta que los elementos reportados en el inventario de PCB, no caracterizados, el aplicativo los clasificará automáticamente en alguno de los grupos de clasificación. Los elementos caracterizados, serán clasificados según el resultado de la caracterización adelantada y la información complementaria reportada para el equipo.**

**Nota:** El sistema No permitirá guardar la información si uno o varios de los campos obligatorios NO contienen información; o si la información reportada presenta alguna de las siguientes inconsistencias:

 Un desecho se encuentra marcado e identificado si el mismo cuenta con una placa (etiquetado) que incluya la información descrita en el artículo 8 de la Resolución 222 de 2011. Adicionalmente, el desecho debe estar identificado según su clasificación en alguno de los grupos establecidos en el Artículo 7º de la Resolución 222 de 2011, es decir que el desecho cuente con caracterización (cualitativa, semicuantitativa o cuantitativa). El sistema no permitirá al propietario ingresar la opción "Sí" en la variable "¿Los elementos se encuentran marcados?" si No cuenta con caracterización y el desecho se encuentra clasificado en un grupo sospechoso.

Una vez se haya adelantado el diligenciamiento de la totalidad de la información obligatoria (como mínimo) y la información NO presente ninguna de las inconsistencias descritas anteriormente, el sistema permitirá guardar la información ingresada en la sección 3 del capítulo III para los residuos y/o desechos reportados.

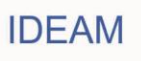

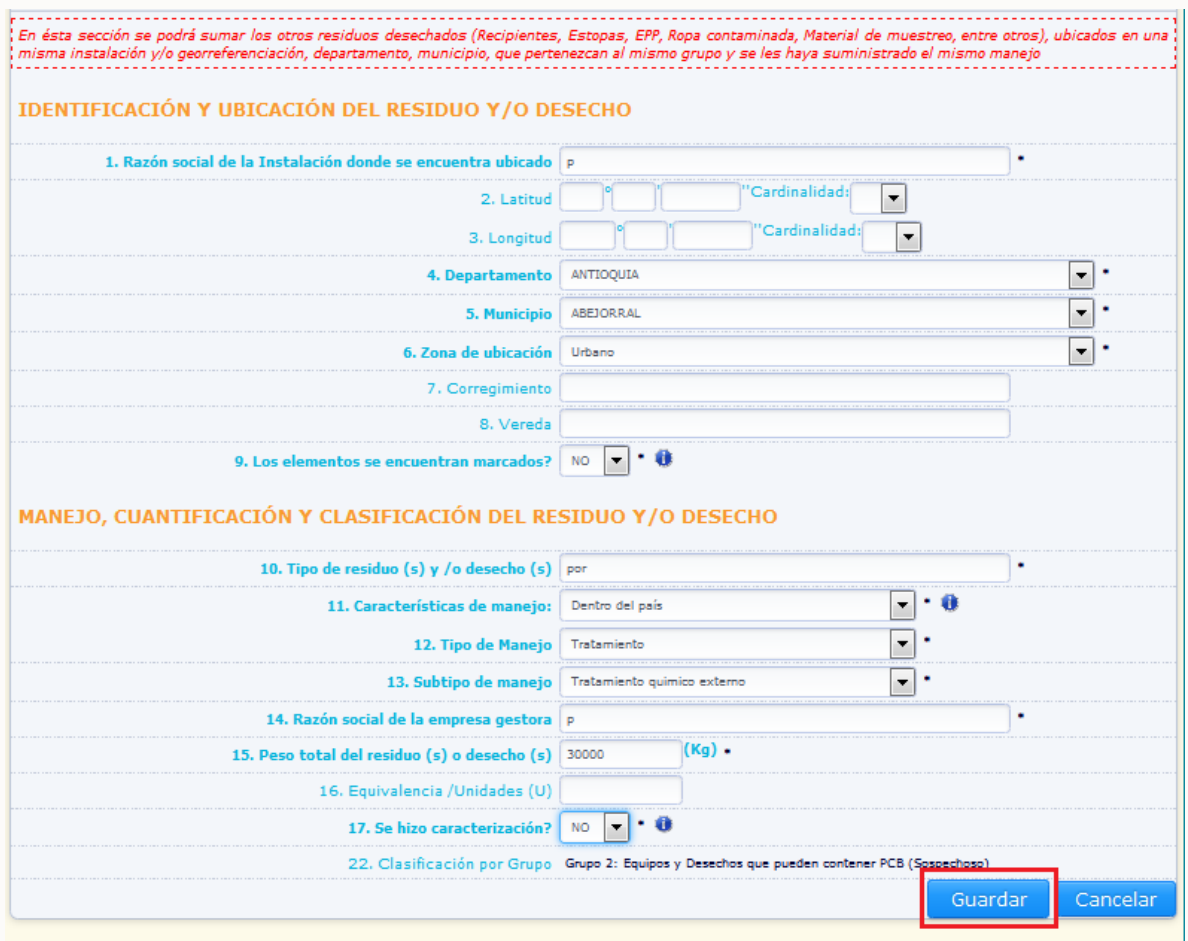

Para guardar la información del grupo de residuos y/o desechos reportado, de clic en la opción "**Guardar**", para eliminar la totalidad de la información ingresada en esta sección para este residuo, de clic en la opción "**Cancelar**".

Al guardar la información el sistema muestra el siguiente aviso de confirmación:

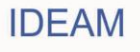

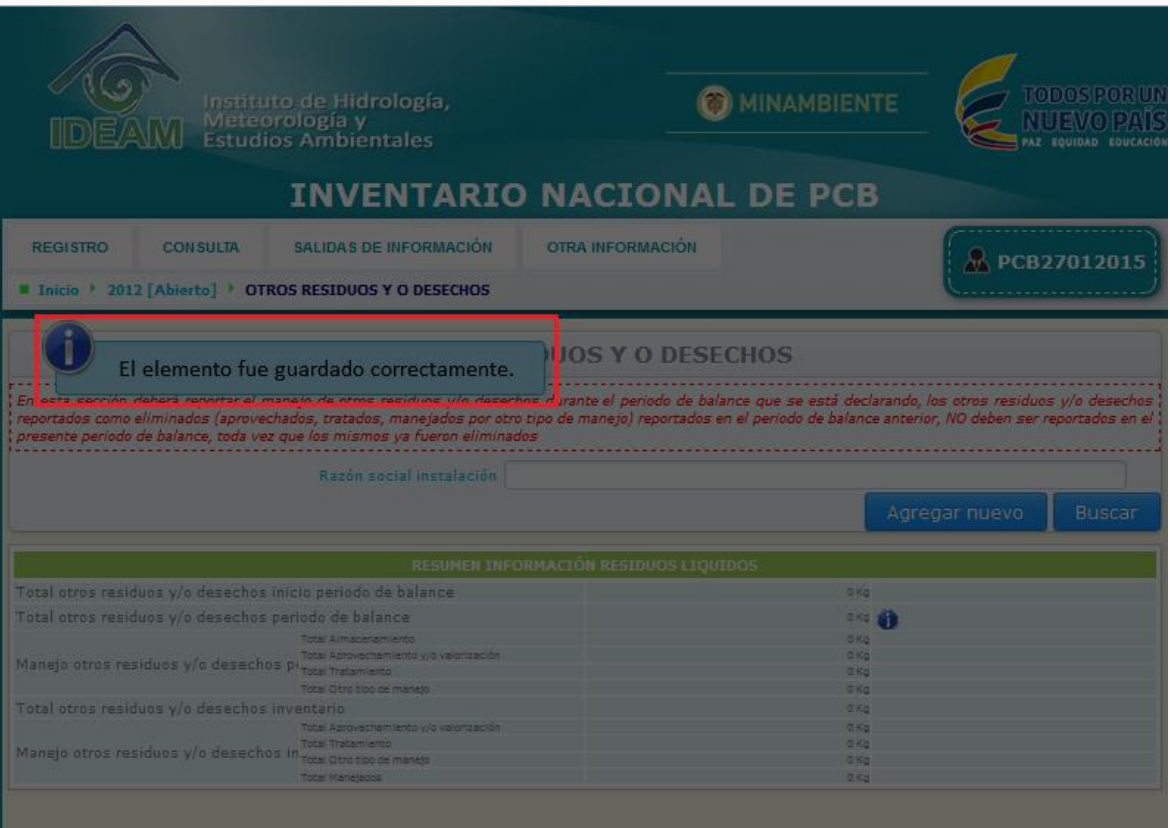

El sistema listará en la parte inferior de la sección, los otros residuos y/o desechos ingresados en la misma, con un resumen de la información más relevante declarada para el residuo.

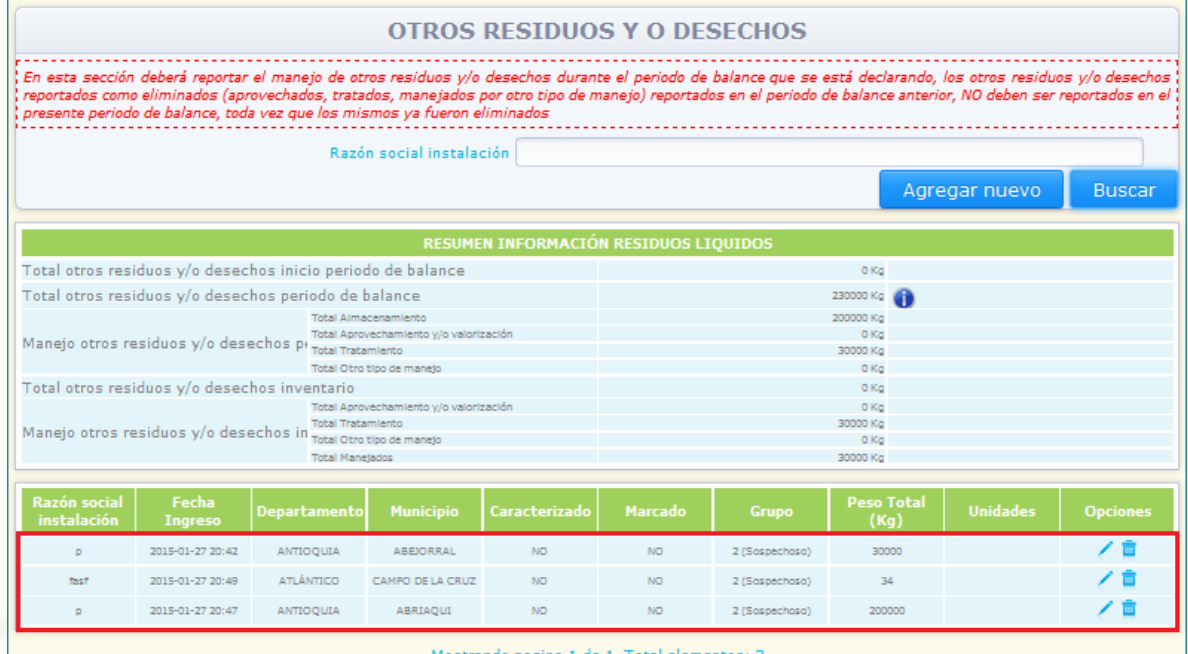

**IDEAM** 

Para modificar información de un residuo y/o desecho ingresado, busque el mismo dentro de la sección por medio de las opción "**Razón social instalación**", y espere que el sistema lo muestre en la parte baja de la sección (si declara varios residuos y/o desechos ubicados en una misma instalación (misma razón social), el sistema mostrará en pantalla la totalidad de otros residuos y/o desechos reportados como ubicados en la instalación):

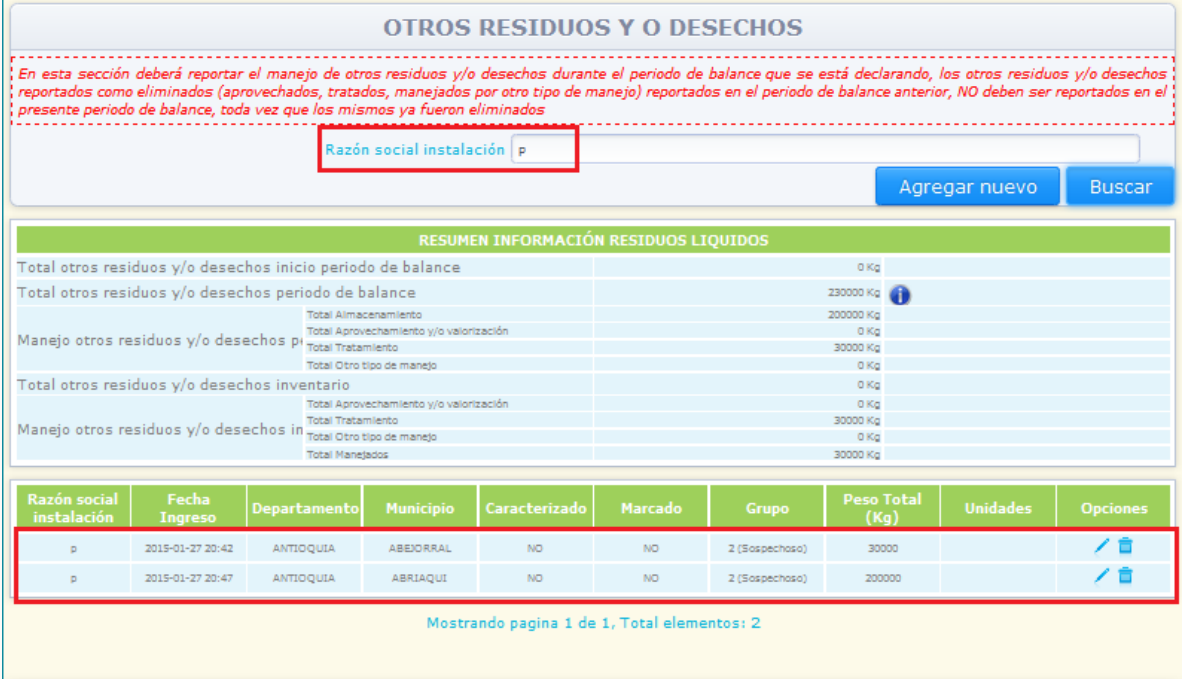

Seleccione la opción "**Editar**" identificada con el ícono ubicado en la parte derecha de la información del residuo o desecho de su interés, en este caso el sistema desplegará en pantalla la información ingresada para el residuo seleccionado y la totalidad de la información estará disponible para su modificación:

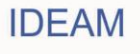

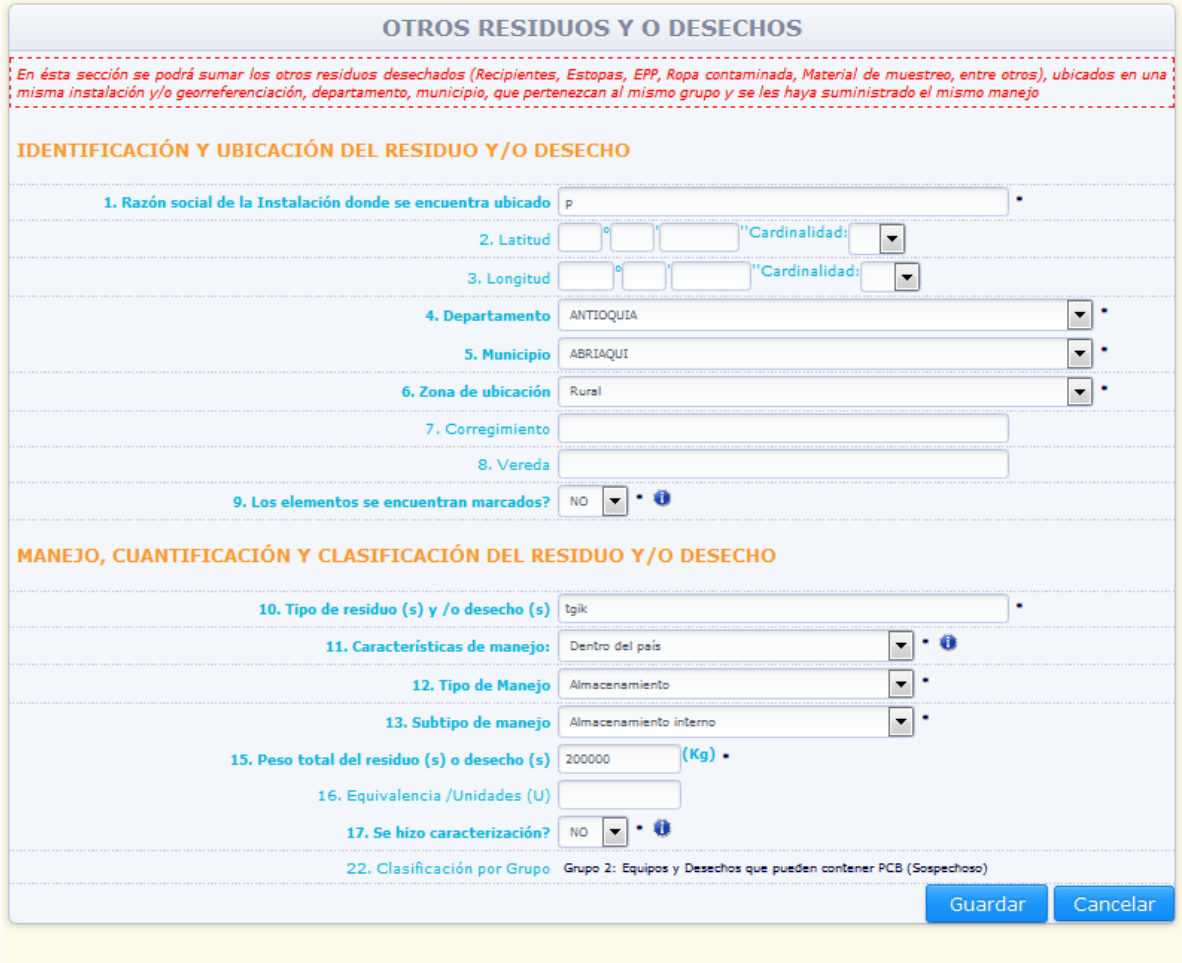

Realice las modificaciones correspondientes y de clic en "**Guardar**". Si no desea hacer ninguna modificación de clic en "**Cancelar**".

Para la eliminación del residuos y/o desecho, seleccione la opción "**Eliminar**" identificada con el ícono **udicacto en la parte derecha de la información del residuo, en ese caso el** sistema solicitará confirmación de que el residuo desea ser eliminado:

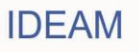

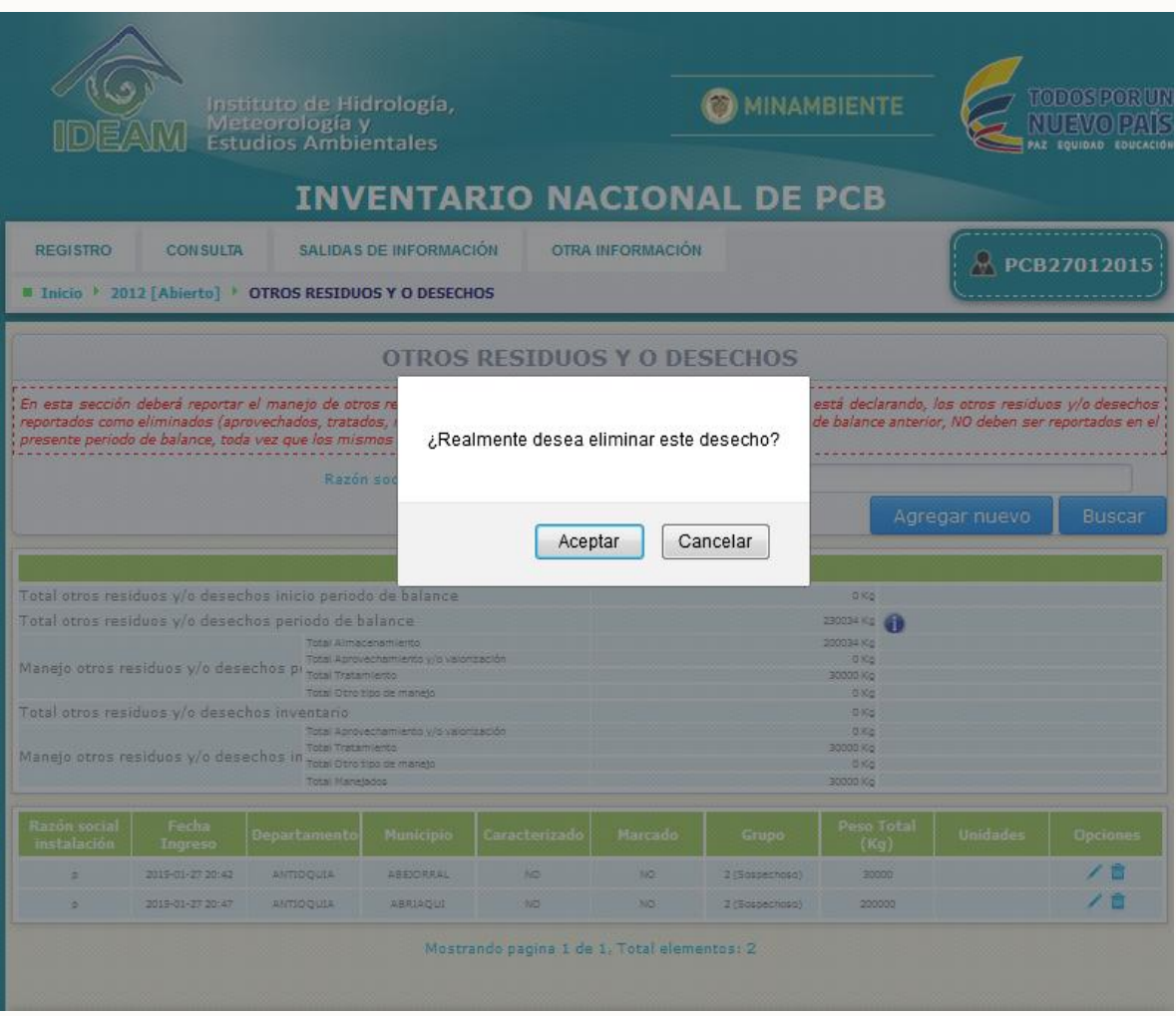

Al dar clic al aviso de confirmación, el sistema elimina el residuo y muestra el siguiente aviso de confirmación:

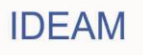

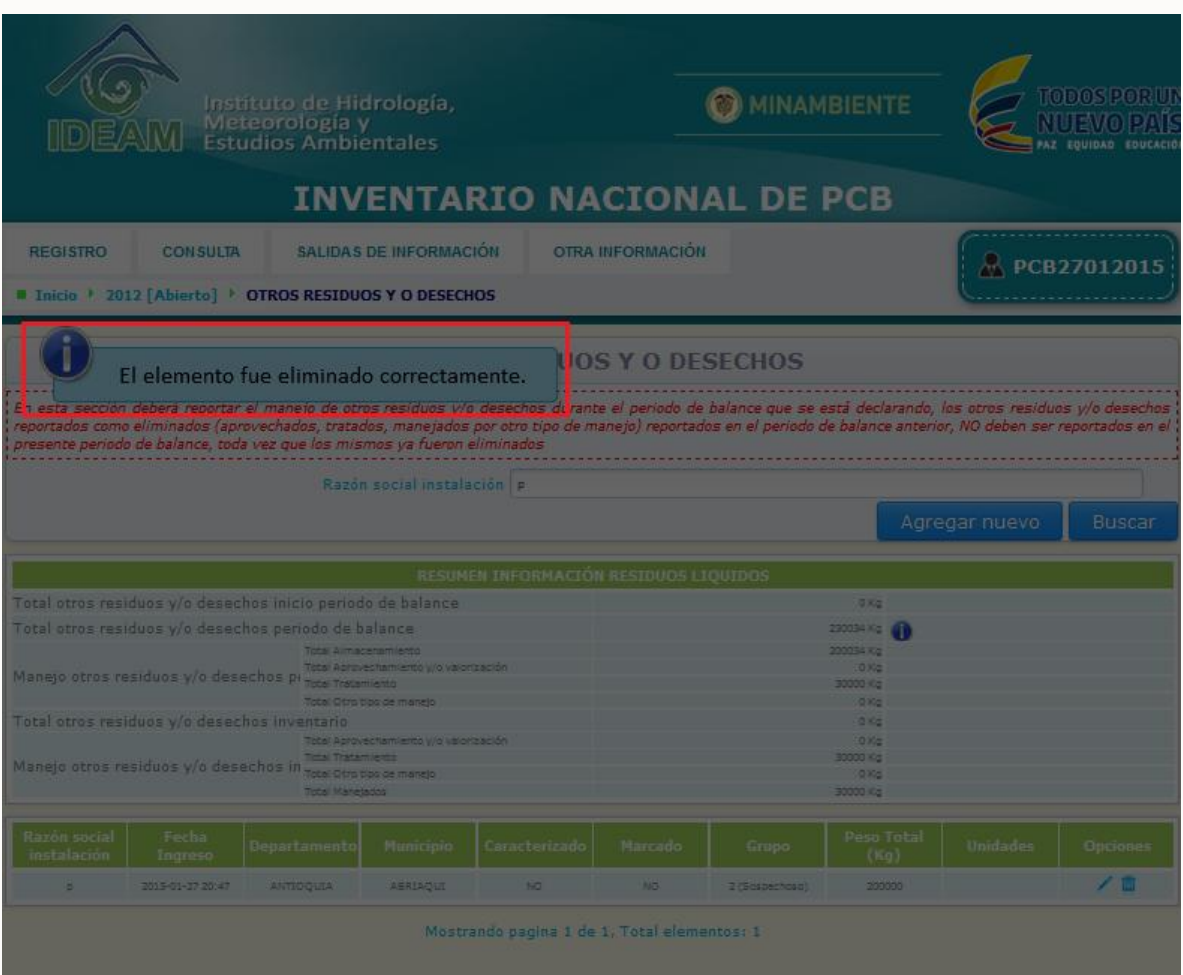

Para ingresar información de un nuevo residuo y/o desecho, de clic en la opción "**Agregar Nuevo**":

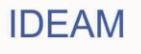

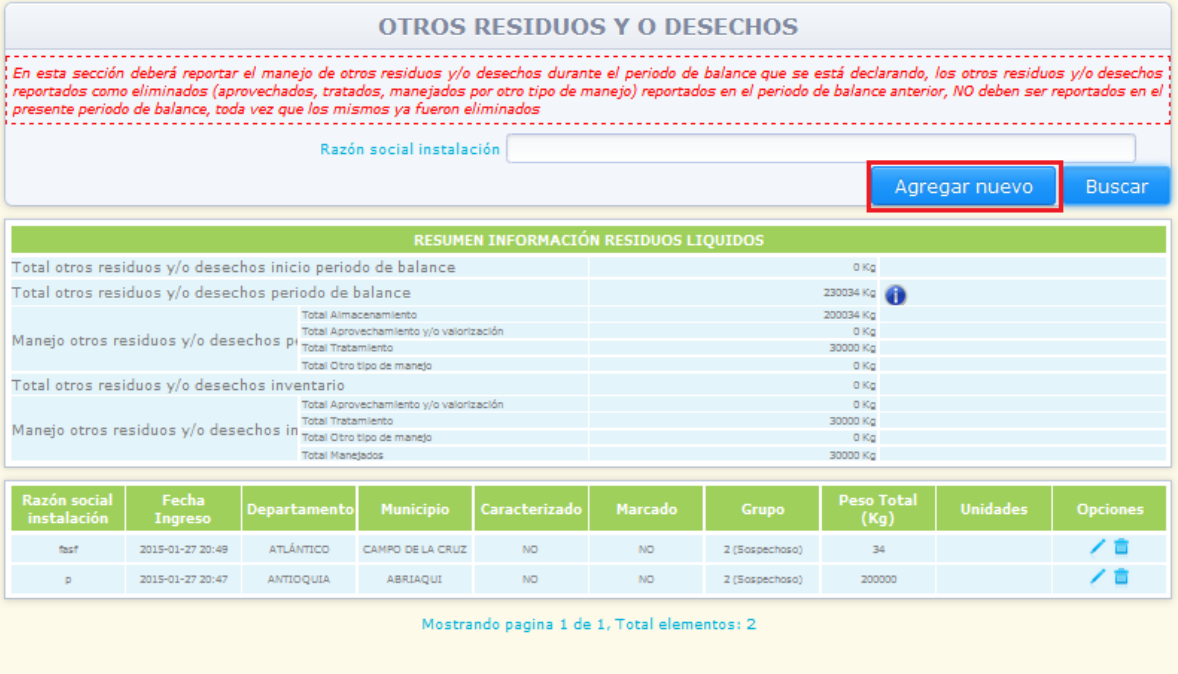

El sistema desplegará en pantalla la sección 3 del capítulo III – Otros residuos y/o desechos vacía, para que usted pueda ingresar la información correspondiente al nuevo residuo a reportar.

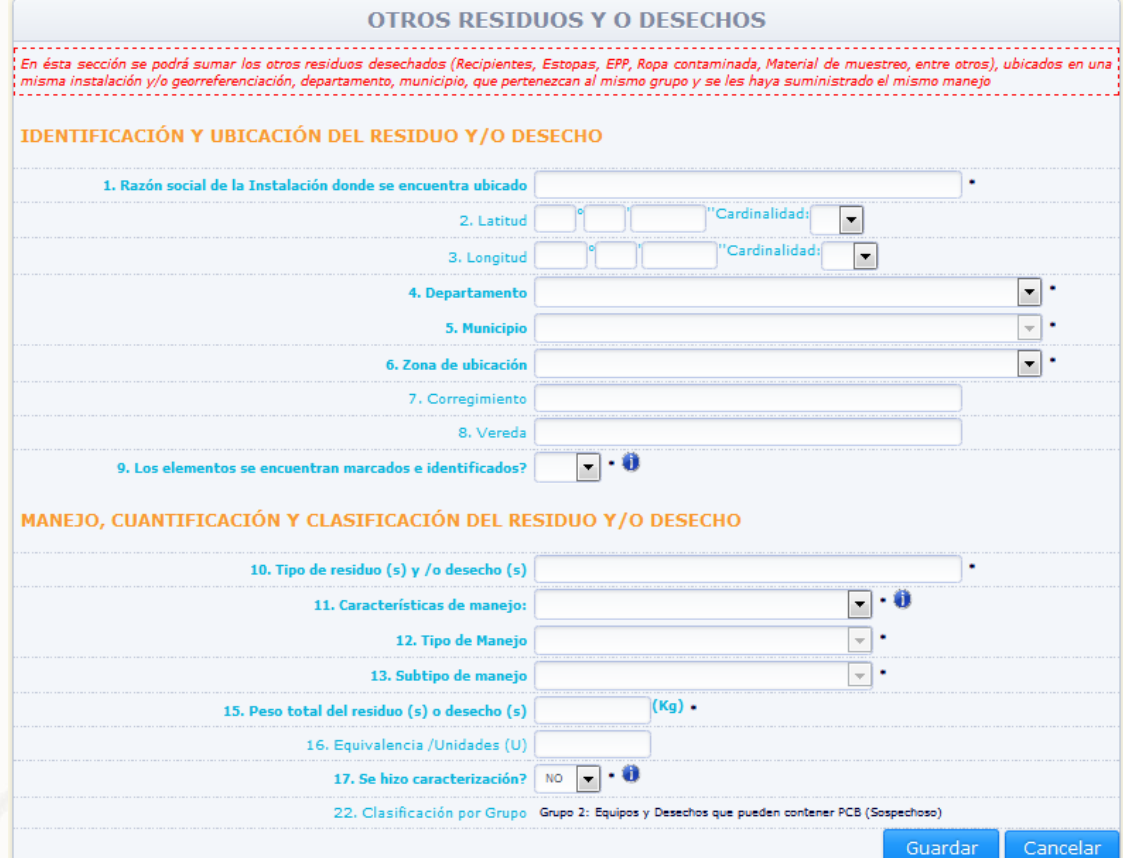

Diligencie las casillas correspondientes según lo descrito anteriormente y de clic en **"Guardar".**

Para que el sistema despliegue en el listado de la totalidad de otros residuos y/o desechos ingresados en esta sección, de clic en la opción **"Buscar",** sin seleccionar ninguno de los criterios de búsqueda (Razón social instalación):

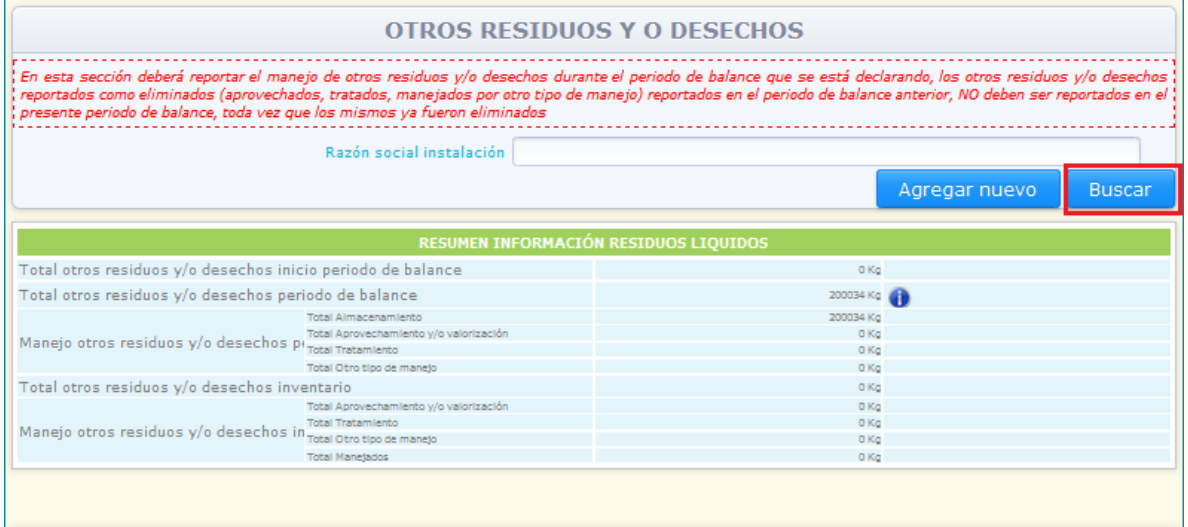

El sistema mostrará en la parte baja de la sección, la información de la totalidad de residuos ingresados en la sección 3 del capítulo III – Otros residuos y/o desechos.

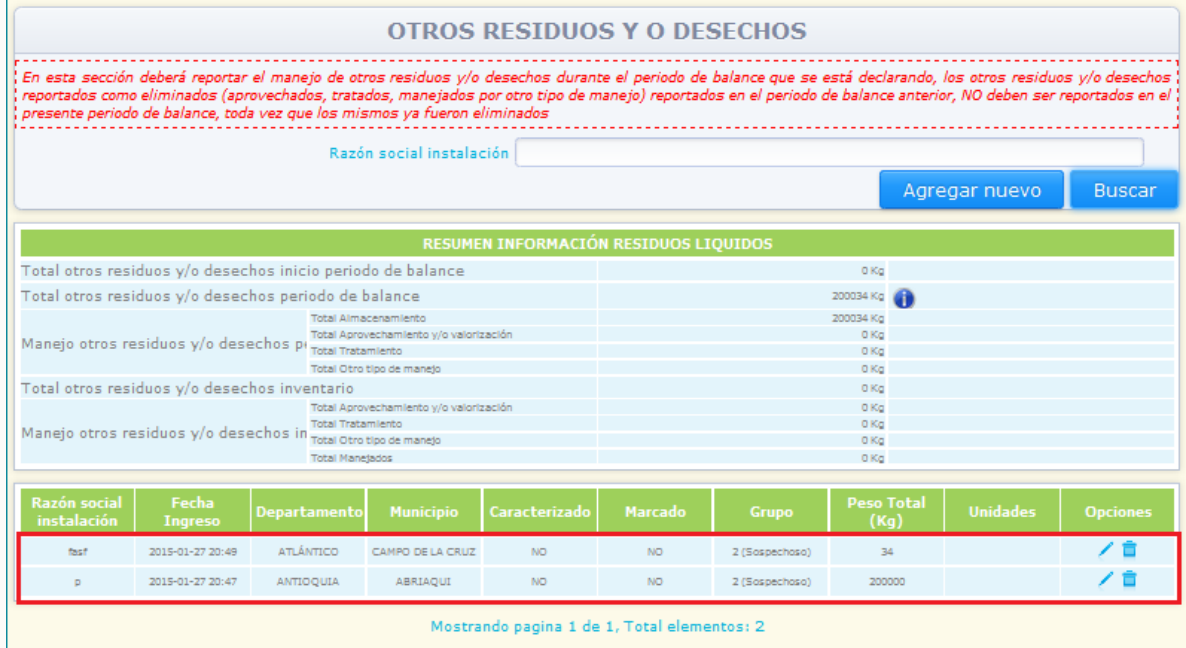

Nota: El sistema listará los residuos en grupos de doce (12) residuos, si el propietario ha ingresado información referente a mayor cantidad de otros residuos y/o desechos, el

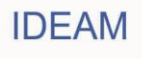

sistema paginará los listados y mostrará en la parte baja del listado el número de la página en que el mismo se encuentra.

El sistema mantendrá visible en la sección, un cuadro resumen sobre las cantidades de otros residuos y/o desechos declaradas durante el periodo de balance, y durante la totalidad de periodos de balance declarados:

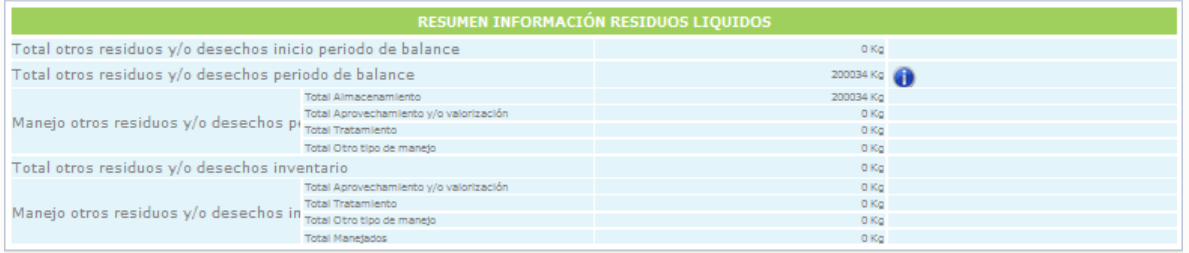

A continuación se relaciona la descripción de la información contenida en cada casilla del cuadro resumen:

### **Total Otros residuos y/o desechos inicio periodo de balance:**

Casilla que indica la cantidad total de residuos declarados en el (los) anterior(es) periodo(s) de balance, cantidad que corresponderá a la sumatoria de las cantidades de residuos declaradas como aprovechadas, tratadas, manejadas por "otro" tipo de manejo y almacenadas, declaradas en el (los) anterior(es) periodo(s) de balance.

### **Total otros residuos periodo de balance:**

Casilla que indica la cantidad total de residuos declarados en el periodo de balance, cantidad que corresponderá a la sumatoria de las cantidades de residuos declaradas como aprovechadas, tratadas, manejadas por "otro" tipo de manejo y almacenadas en el periodo de balance que se está declarando. Al finalizar el ingreso de la información referente a los otros residuos y/o desechos para el periodo de balance, la cantidad total consignada en esta casilla debe ser igual o superior a los otros residuos y/o desechos declarados como almacenados en el anterior periodo de balance.

### **Manejo otros residuos y/o desechos periodo de balance:**

Casilla que indica la sumatoria de las cantidades de residuos declarados durante el periodo de balance, discriminadas por el manejo (almacenamiento, aprovechamiento y/o valorización, tratamiento, otro tipo de manejo) que se dio a los residuos durante el periodo de balance que se está declarando.

### **Total otros residuos y/o desechos inventario:**

Casilla que indica la cantidad total de residuos declarados en el inventario del propietario, cantidad que corresponderá a la sumatoria de las cantidades de residuos que había sido declaradas en el (los) anterior(es) periodo(s) de balance sumada a la cantidad de residuos declarada en el periodo de balance que se está diligenciado, menos la cantidad de residuos almacenados en el anterior periodo de balance.

# **Manejo otros residuos y/o desechos inventario:**

Casilla que indica la sumatoria de las cantidades de residuos declarados en el inventario del propietario, discriminadas por el manejo (almacenamiento, aprovechamiento y/o valorización, tratamiento, otro tipo de manejo) que se dio a los

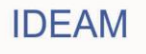

residuos durante los periodos de balance que declarados anteriormente más lo declarado en el periodo de balance que se está declarado.

Una vez el propietario de PCB haya diligenciado la totalidad de información requerida en cada una de los capítulos y secciones del Inventario, para la totalidad de elementos de su propiedad, deberá proceder con el **"Cierre"** del periodo de balance, para que el sistema direccione la información reportada frente a cada una de las autoridades ambientales frente a las cuales se reportaron elementos ubicados en el área de su jurisdicción. Para consultar la forma en la que debe realizar el cierre del periodo de balance, remítase al numeral 2.2.5. del presente documento.

# **2.2.4. Actualización anual del inventario de PCB**

Las empresas y /o propietarios de PCB que se hayan inscrito y cerrado el reporte inicial del inventario de PCB, deberán actualizar la información anualmente, según los plazos estipulados por la normativa nacional.

### **2.2.4.1 Migración de información:**

Una vez el propietario inicie sesión, para diligenciar información referente a un periodo de balance posterior a un periodo de balance ya reportado, el sistema permitirá seleccionar del listado de periodos de balance, el periodo de balance correspondiente al año que debe ser actualizado.

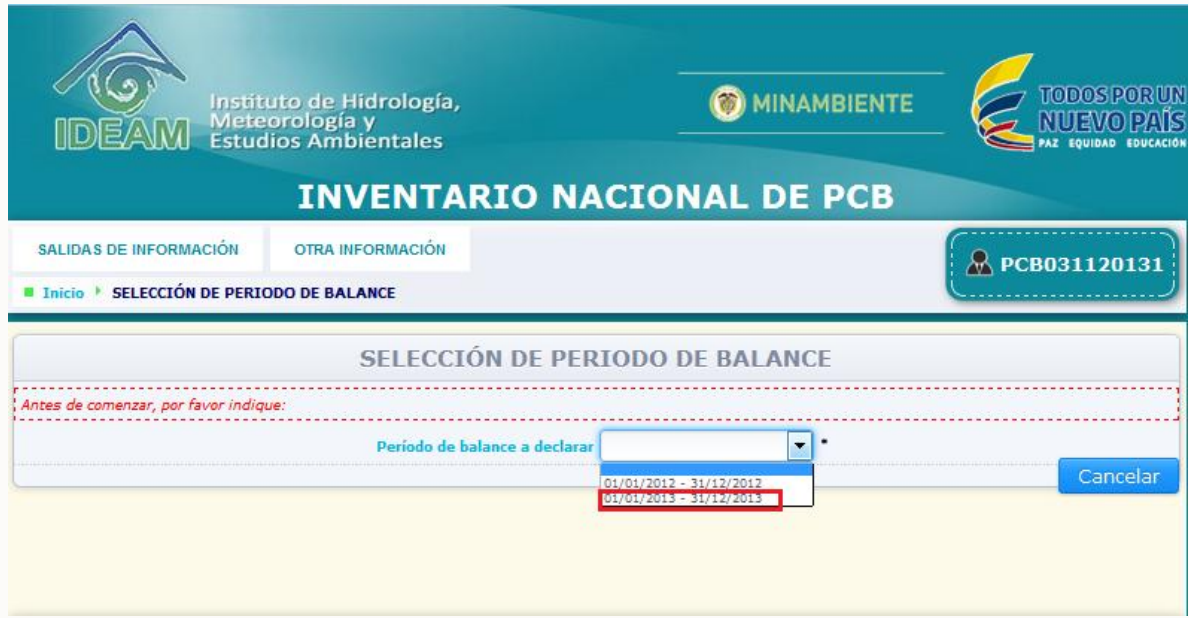

Seleccione el periodo de balance a crear, el sistema mostrará en pantalla el resumen de información sobre el periodo de balance a crear:

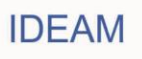

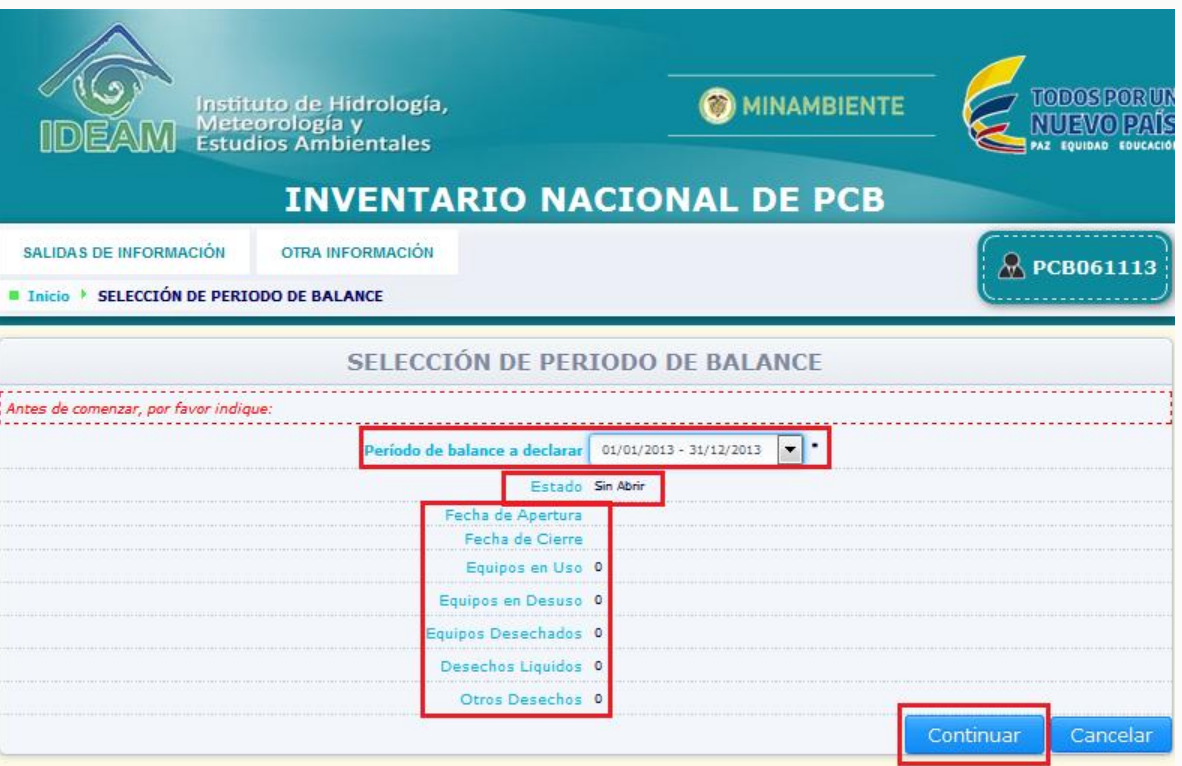

Cuando el propietario de clic en "**Continuar**" para el periodo de balance del cual va a actualizar información, el sistema iniciará el proceso de migración de información reportada en el periodo de balance inmediatamente anterior.

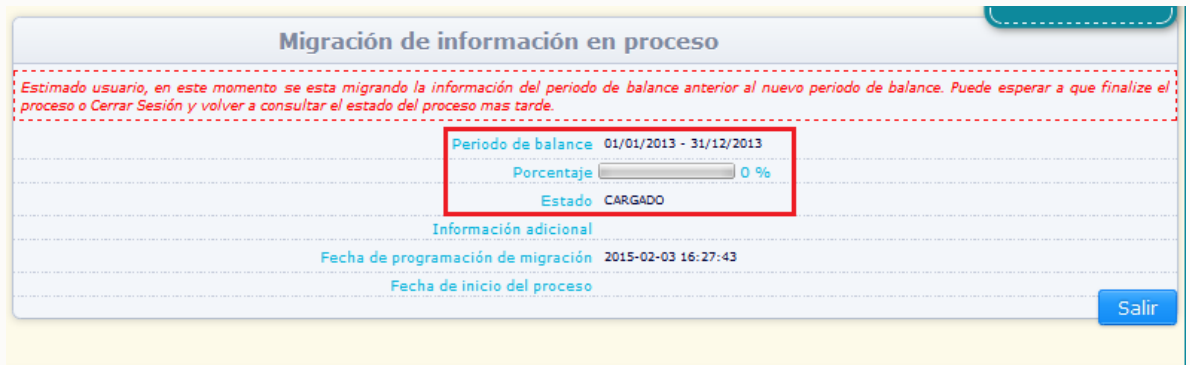

El sistema indica una vez se ha dado por terminado el proceso de migración de información:

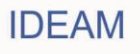

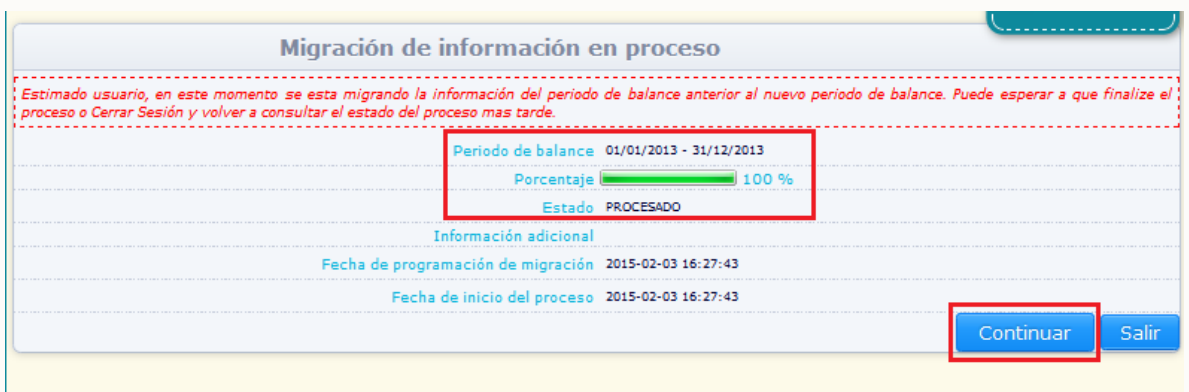

Para acceder al periodo de balance a declarar, una vez el sistema indique que el proceso de migración ha sido finalizado, de clic en el botón "**Continuar**".

A continuación se relaciona la información que será migrada por el sistema de un periodo de balance al inmediatamente posterior, para cada sección del Inventario de PCB.

**Sección 1 capítulo II (equipos en uso):** El sistema migará la totalidad de equipos reportados en esta sección en el periodo de balance del año anterior declarado por el propietario, con la información ingresada en dicho reporte. La totalidad de información puede ser modificada, a excepción del tipo de equipo y el código suministrado por el propietario. Los equipos en uso declarados en periodos de balance anteriores al periodo de balance que se está actualizando, NO podrán ser eliminados en el periodo de balance que el propietario está actualizando. El equipo puede pasar de sección de uso a **desuso** o de uso a **desecho**.

Para actualizar la información de un equipo en uso, con la información referente al nuevo periodo de balance que se está declarando, busque el mismo dentro de la sección por medio de las opciones **"Código del equipo"** o **"Tipo de equipo",** (dando clic en "**Buscar**") y espere que el sistema lo muestre en la parte baja de la sección:

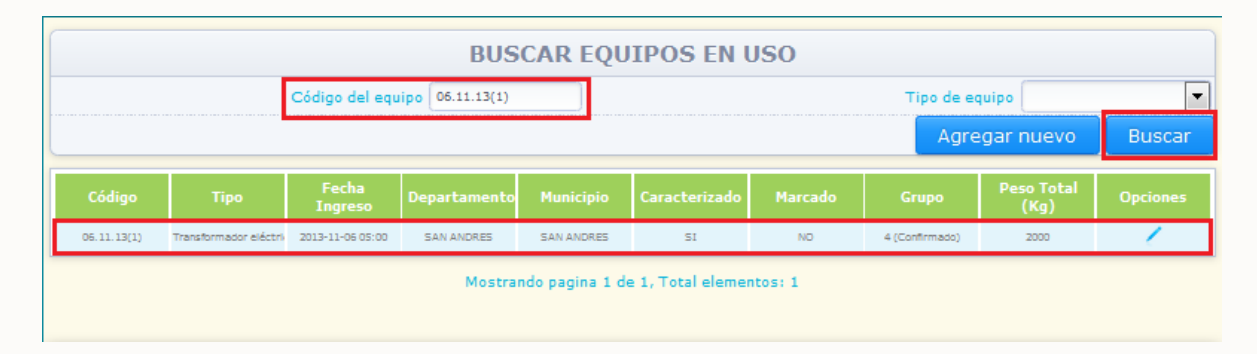

Seleccione la opción "**Editar**" identificada con el ícono , ubicado en la parte derecha de la información del equipo, en este caso el sistema desplegará en pantalla la información ingresada para el equipo seleccionado y la totalidad de la información estará disponible para su modificación, a excepción del **"Código suministrado por el propietario"** y el **"Tipo de equipo".**

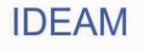

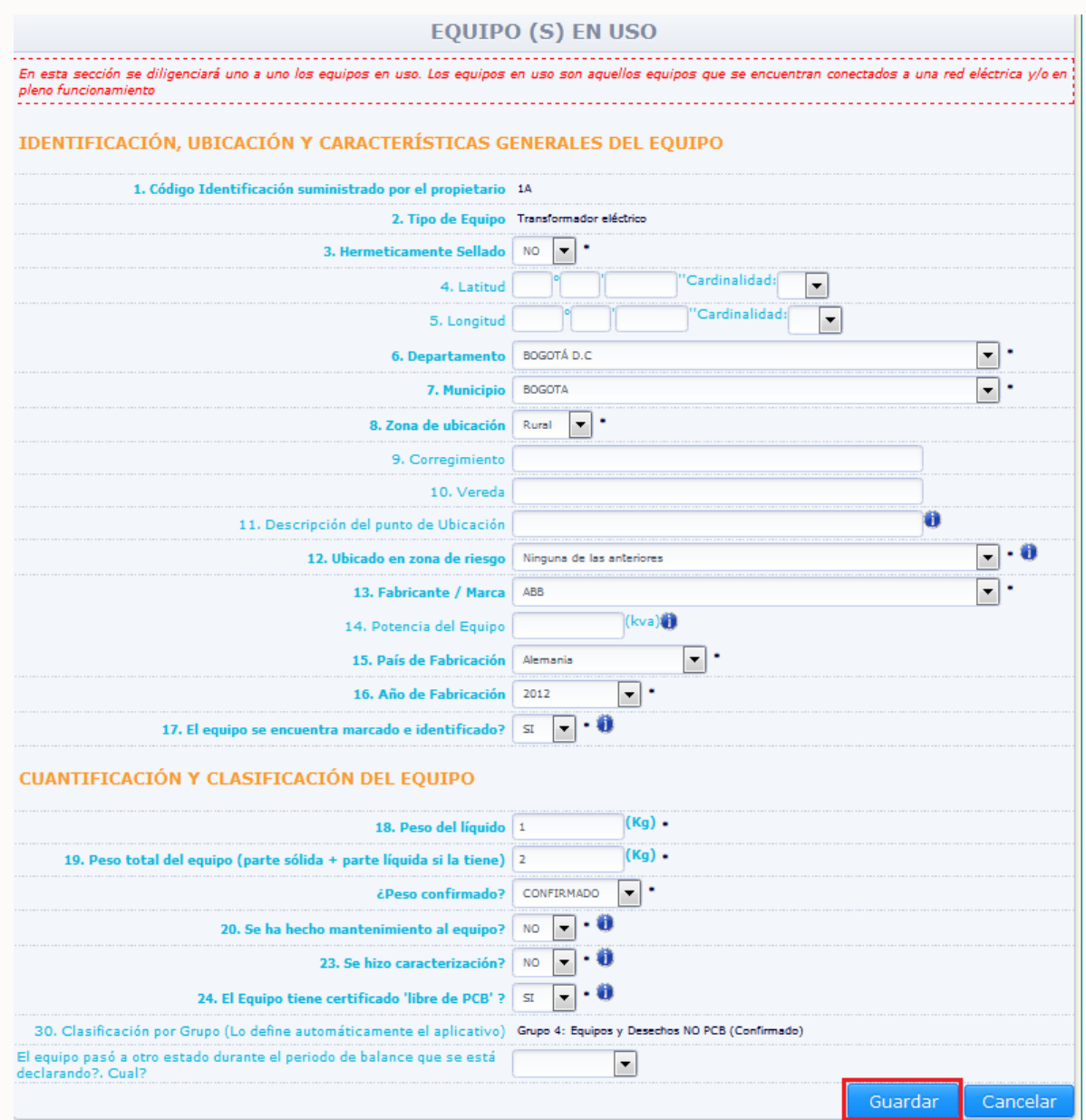

Realice los cambios correspondientes a la actualización de información del equipo y de clic en "**Guardar**"; el sistema muestra el siguiente aviso de confirmación:

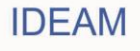

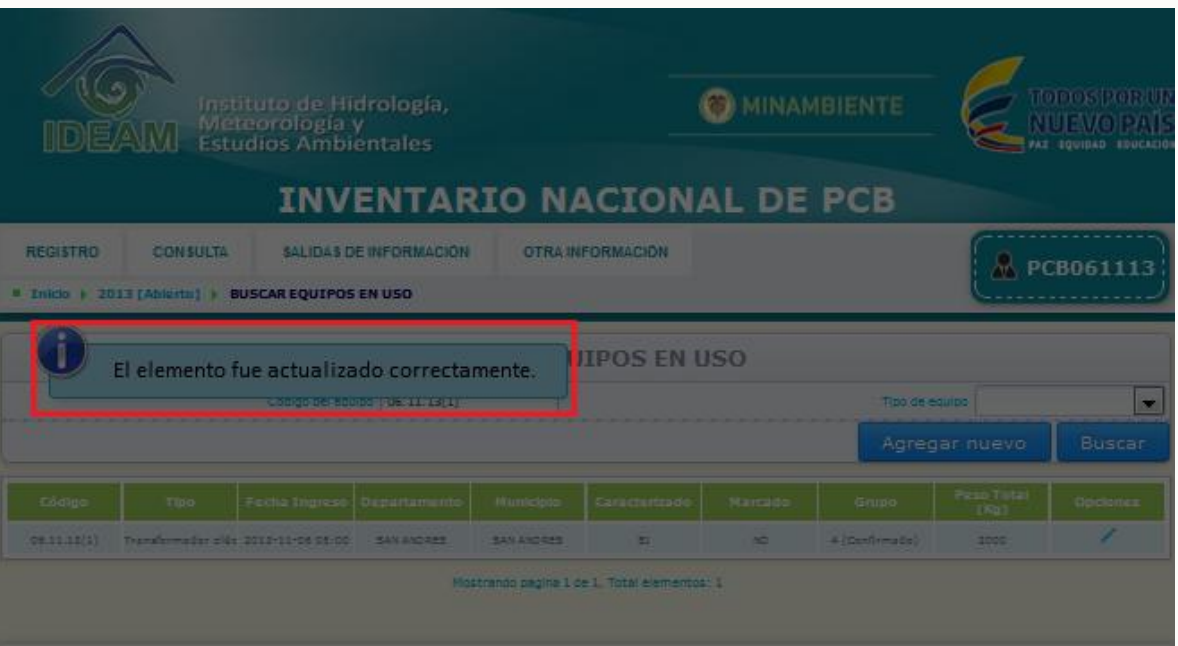

Como un equipo en uso en un año puede pasar a desuso o ser desechado por el propietario en el siguiente, el sistema permitirá el paso de un equipo reportado en la sección 1 del capítulo II – Equipos en uso, a la sección correspondiente a su nuevo estado en el periodo de balance que se está actualizando.

Para pasar un equipo de la sección 1 capítulo II- Equipos en uso, a la sección 2 del capítulo II – Equipos en desuso, busque el mismo dentro de la sección por medio de las opciones **"Código del equipo"** o **"Tipo de equipo",** y espere que el sistema lo muestre en la parte baja de la sección:

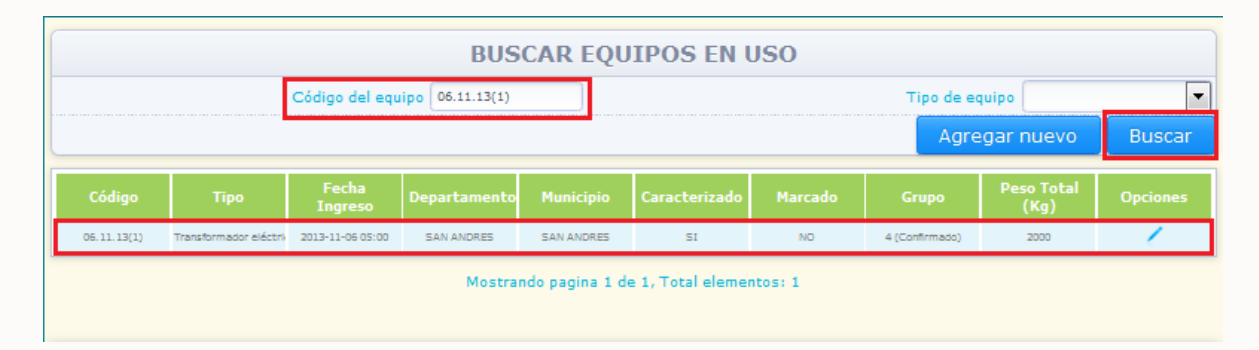

Seleccione la opción "**Editar**" identificada con el ícono , ubicado en la parte derecha de la información del equipo, en este caso el sistema desplegará en pantalla la información ingresada para el equipo seleccionado y la totalidad de la información estará disponible para su modificación, a excepción del **"Código suministrado por el propietario"** y el **"Tipo de equipo".** En la parte baja de la sección, se habilitará una casilla denominada **"El equipo pasó a otro estado durante el periodo de balance que está declarando? Cuál?":**

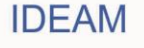

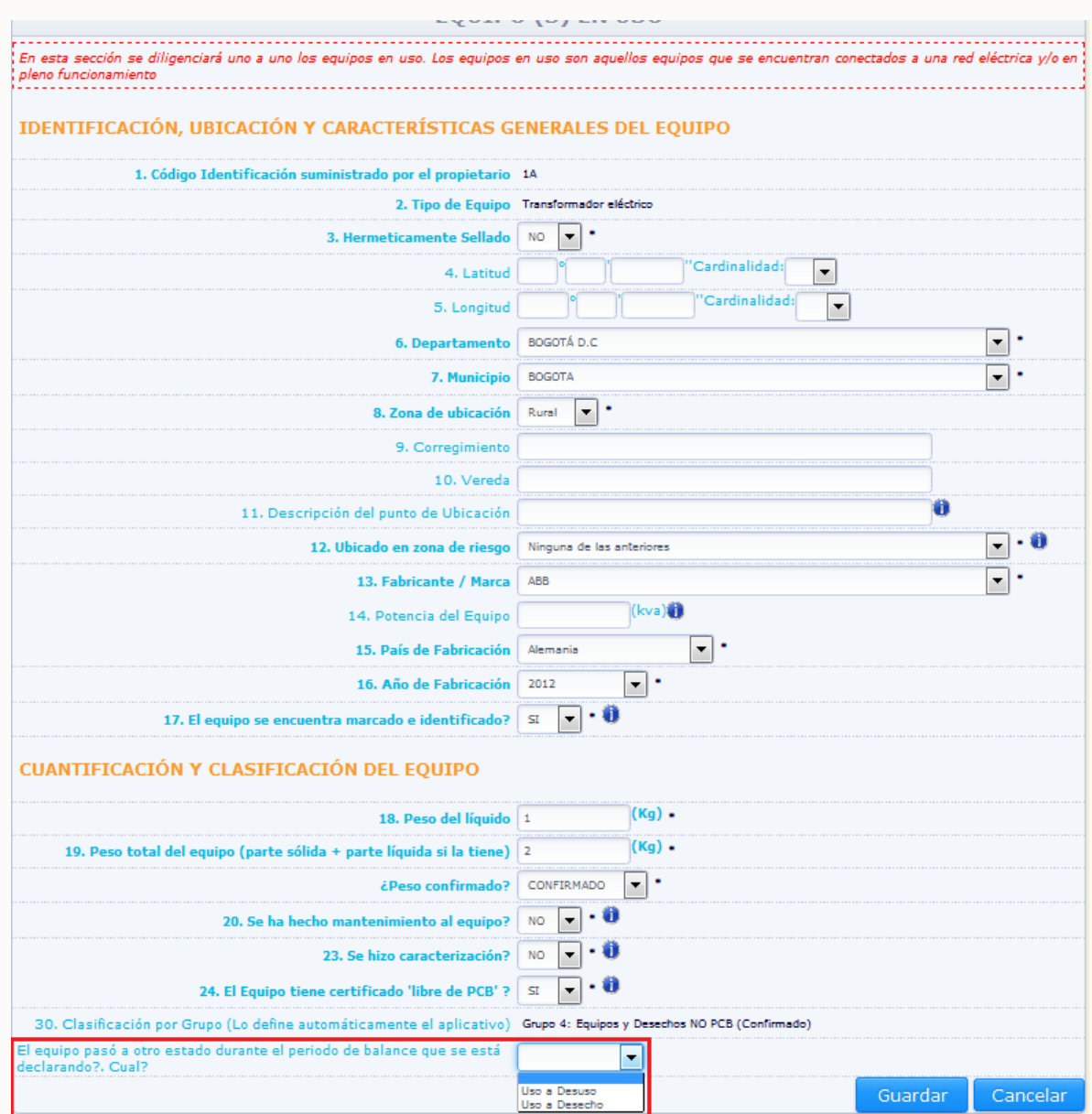

Seleccione la opción correspondiente al nuevo estado que el equipo presentaba durante el periodo de balance que está declarando y de clic en **"Guardar":**

El sistema solicita el ingreso de la información correspondiente al nuevo estado del equipo. Para un equipo que cambie su estado de **Uso** a **Desuso**:

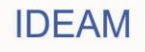

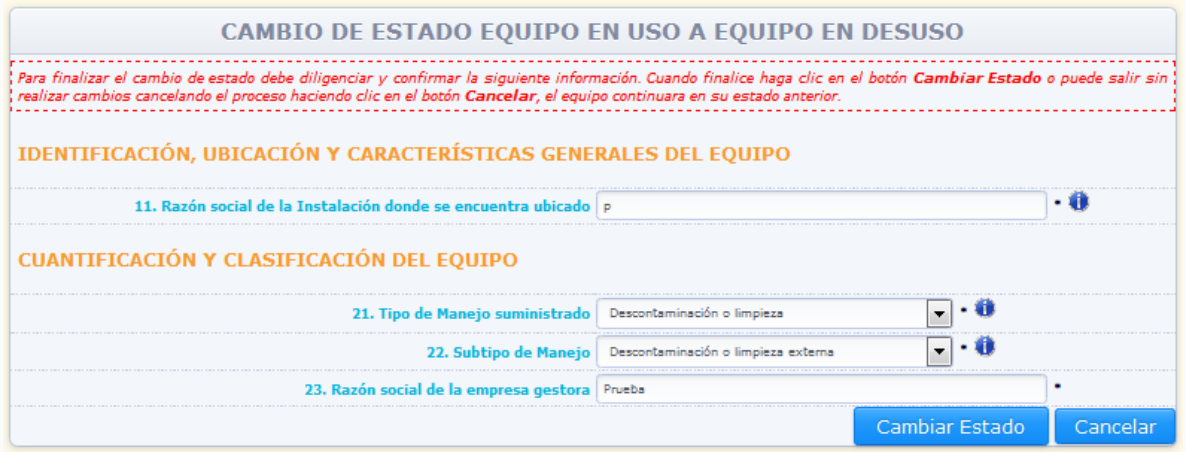

Ingrese la información correspondiente a las variables que deben ser reportadas para un equipo en **desuso,** siguiendo las instrucciones descritas en las variables de información de la **sección 2 capítulo II** y de clic en **"Cambiar Estado"**

Para un equipo que cambie su estado de **Uso** a **Desecho**, busque el mismo dentro de la sección por medio de las opciones **"Código del equipo"** o **"Tipo de equipo",** y espere que el sistema lo muestre en la parte baja de la sección:

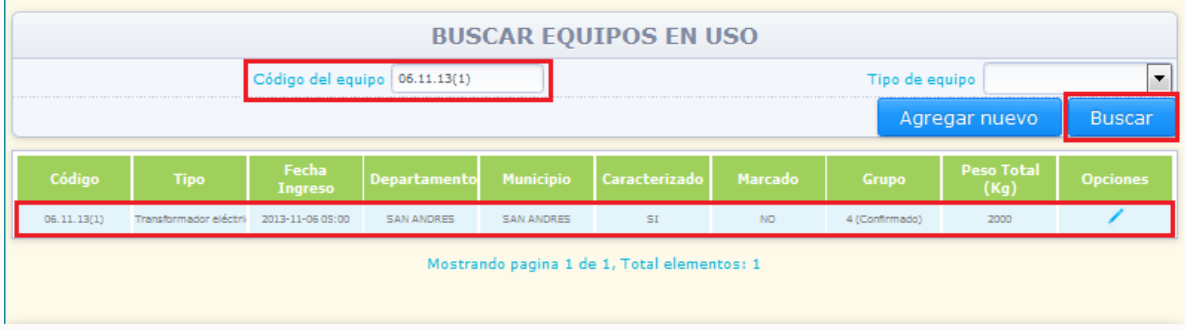

Seleccione la opción "**Editar**" identificada con el ícono , ubicado en la parte derecha de la información del equipo, en este caso el sistema desplegará en pantalla la información ingresada para el equipo seleccionado y la totalidad de la información estará disponible para su modificación, a excepción del **"Código suministrado por el propietario"** y el **"Tipo de equipo".** En la parte baja de la sección, se habilitará una casilla denominada **"El equipo pasó a otro estado durante el periodo de balance que está declarando? Cuál?"**:

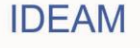

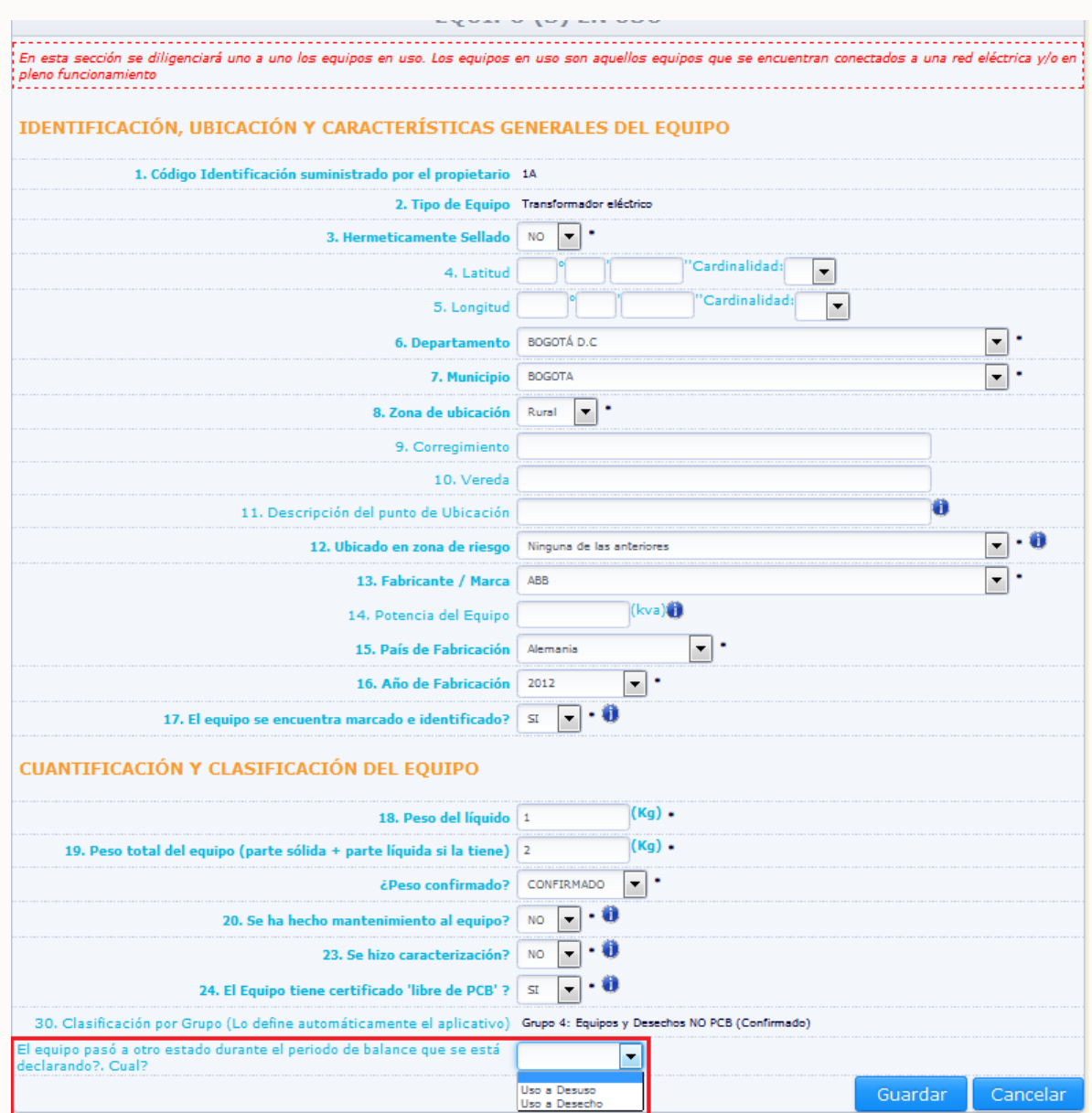

Seleccione la opción correspondiente al nuevo estado que el equipo presentaba durante el periodo de balance que está declarando y de clic en **"Guardar":**

El sistema solicita el ingreso de la información correspondiente al nuevo estado del equipo Para un equipo que cambie su estado de **Uso** a **Desecho**:

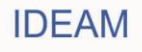

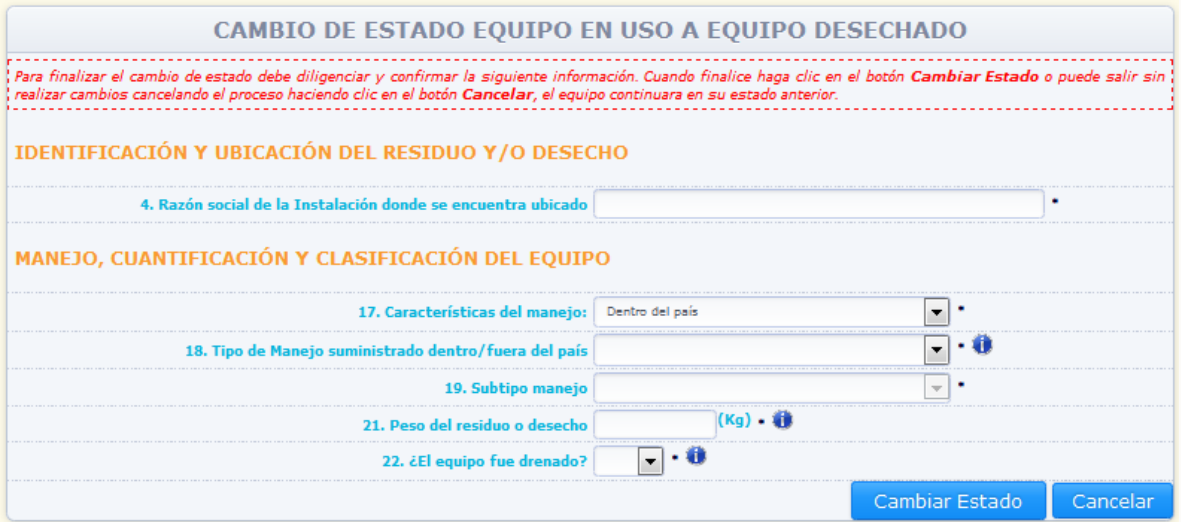

Ingrese la información correspondiente a las variables que deben ser reportadas para un equipo **desechado**, siguiendo las instrucciones descritas en las variables de información de la **sección 1 capítulo III** y de clic en **"Cambiar Estado"**

Para agregar un nuevo equipo en uso en esta sección, siga las indicaciones dadas en la **"Sección 1 capítulo II – Equipos en Uso"** del presente documento.

**Sección 2 capítulo II (equipos en desuso):** El sistema migará la totalidad de equipos reportados en esta sección en el periodo de balance del año anterior declarado por el propietario, con la información ingresada en dicho reporte. La totalidad de información puede ser modificada, a excepción del tipo de equipo y el código suministrado por el propietario. El equipo puede pasar de sección de **desuso** a **uso** o de **desuso** a **desecho**.

Para actualizar la información de un equipo en desuso, con la información referente al nuevo periodo de balance que se está declarando, busque el mismo dentro de la sección por medio de las opciones **"Código del equipo"** o **"Tipo de equipo",** y espere que el sistema lo muestre en la parte baja de la sección:

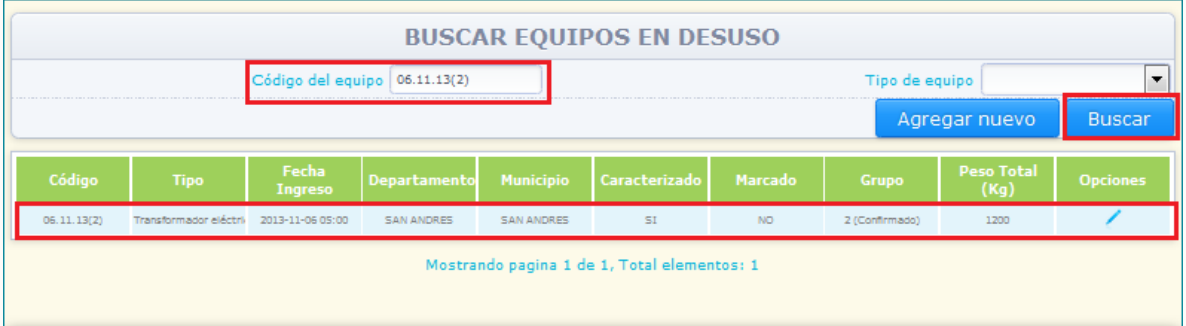

Seleccione la opción "**Editar**" identificada con el ícono , ubicado en la parte derecha de la información del equipo, en este caso el sistema desplegará en pantalla la información

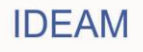

ingresada para el equipo seleccionado y la totalidad de la información estará disponible para su modificación, a excepción del **"Código suministrado por el propietario"** y el **"Tipo de equipo":**

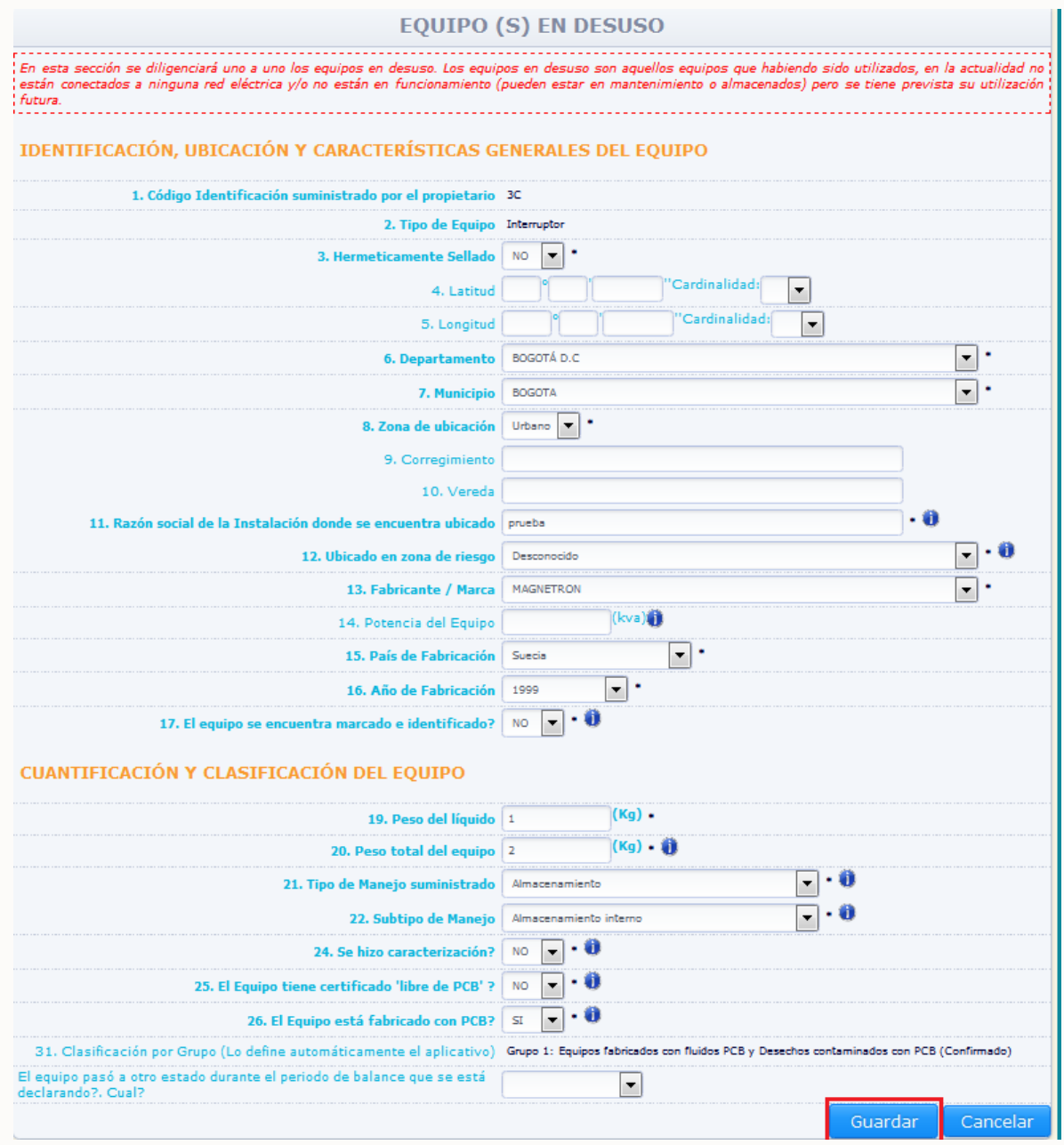

Realice las modificaciones correspondientes y de clic en "**Guardar**". Si no desea hacer ninguna modificación de clic en "**Cancelar**".

Para pasar un equipo de la sección 2 capítulo II- Equipos en desuso, a la sección 1 del capítulo II – Equipos en uso, busque el mismo dentro de la sección por medio de las opciones **"Código del equipo"** o **"Tipo de equipo",** y espere que el sistema lo muestre en la parte baja de la sección:

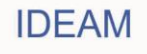

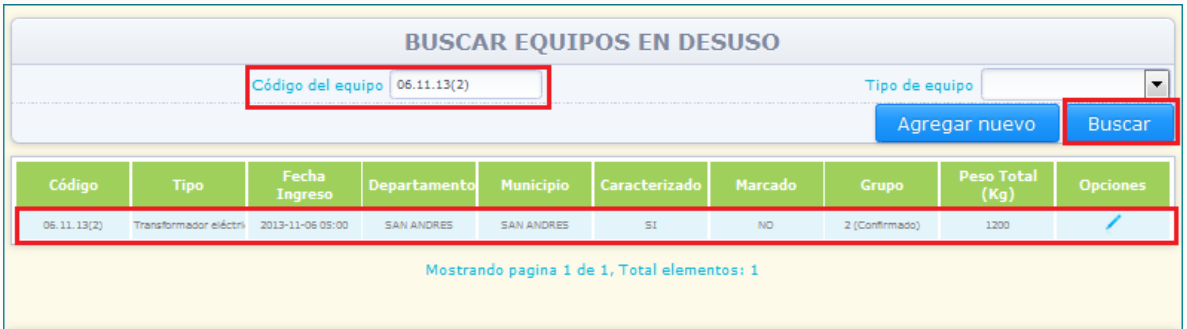

Seleccione la opción "**Editar**" identificada con el ícono , ubicado en la parte derecha de la información del equipo, en este caso el sistema desplegará en pantalla la información ingresada para el equipo seleccionado y la totalidad de la información estará disponible para su modificación, a excepción del **"Código suministrado por el propietario"** y el **"Tipo de equipo".** En la parte baja de la sección, se habilitará una casilla denominada **"El equipo pasó a otro estado durante el periodo de balance que está declarando? Cuál?"**:

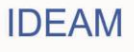

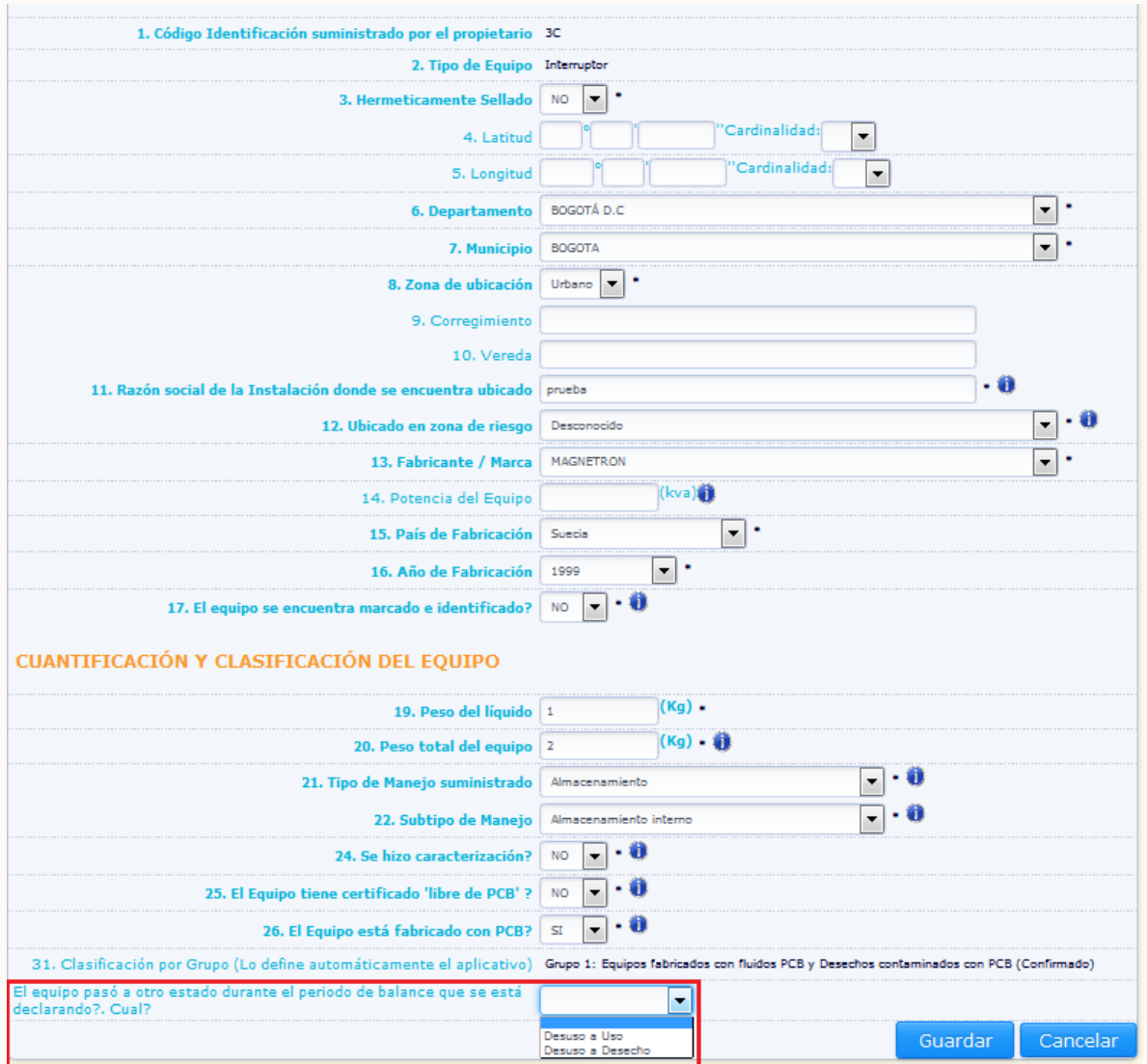

Seleccione la opción correspondiente al nuevo estado que el equipo presentaba durante el periodo de balance que está declarando y de clic en **"Guardar":**

El sistema solicita el ingreso de la información correspondiente al nuevo estado del equipo. Para un equipo que cambie su estado de **Desuso** a **Uso**:

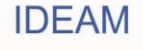
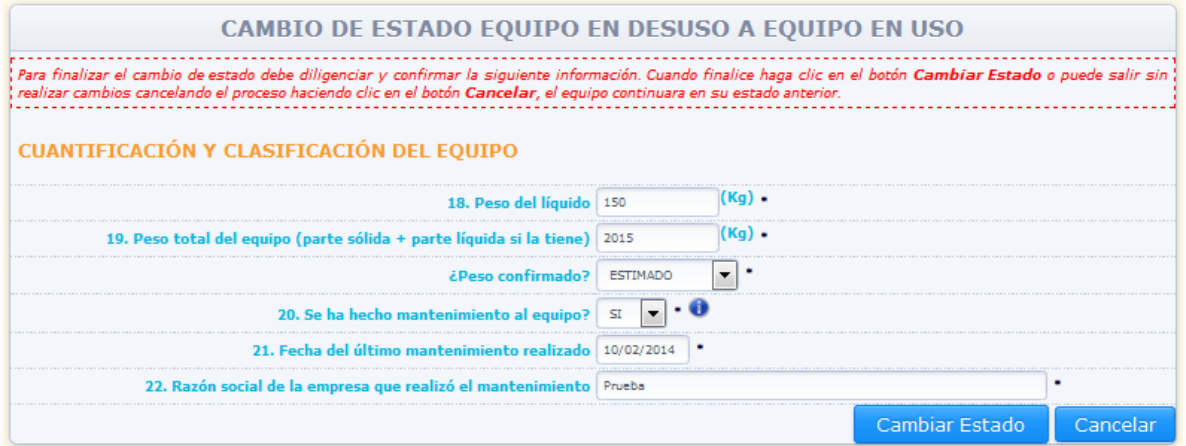

Ingrese la información correspondiente a las variables que deben ser reportadas para un equipo en **Uso**, siguiendo las instrucciones descritas en las variables de información de la **sección 1 capítulo II** y de clic en **"Cambiar Estado"**

Para un equipo que cambie su estado de **Desuso** a **Desecho**, busque el mismo dentro de la sección por medio de las opciones **"Código del equipo"** o **"Tipo de equipo",** y espere que el sistema lo muestre en la parte baja de la sección:

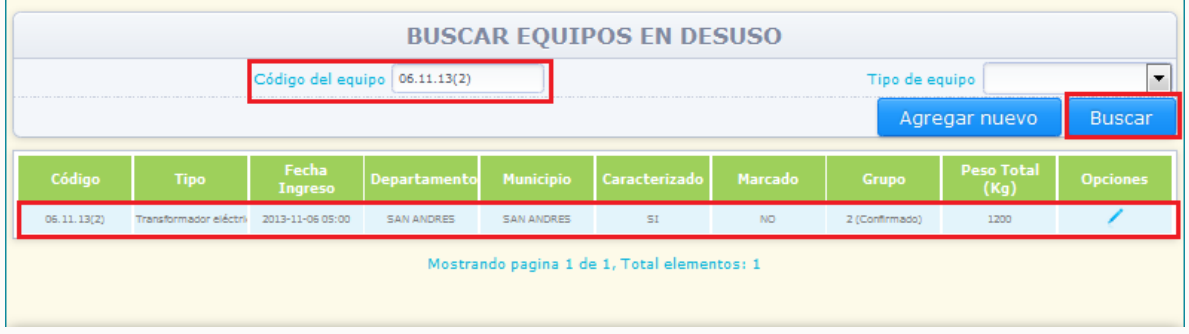

Seleccione la opción "**Editar**" identificada con el ícono , ubicado en la parte derecha de la información del equipo, en este caso el sistema desplegará en pantalla la información ingresada para el equipo seleccionado y la totalidad de la información estará disponible para su modificación, a excepción del **"Código suministrado por el propietario"** y el **"Tipo de equipo".** En la parte baja de la sección, se habilitará una casilla denominada **"El equipo pasó a otro estado durante el periodo de balance que está declarando? Cuál?":**

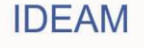

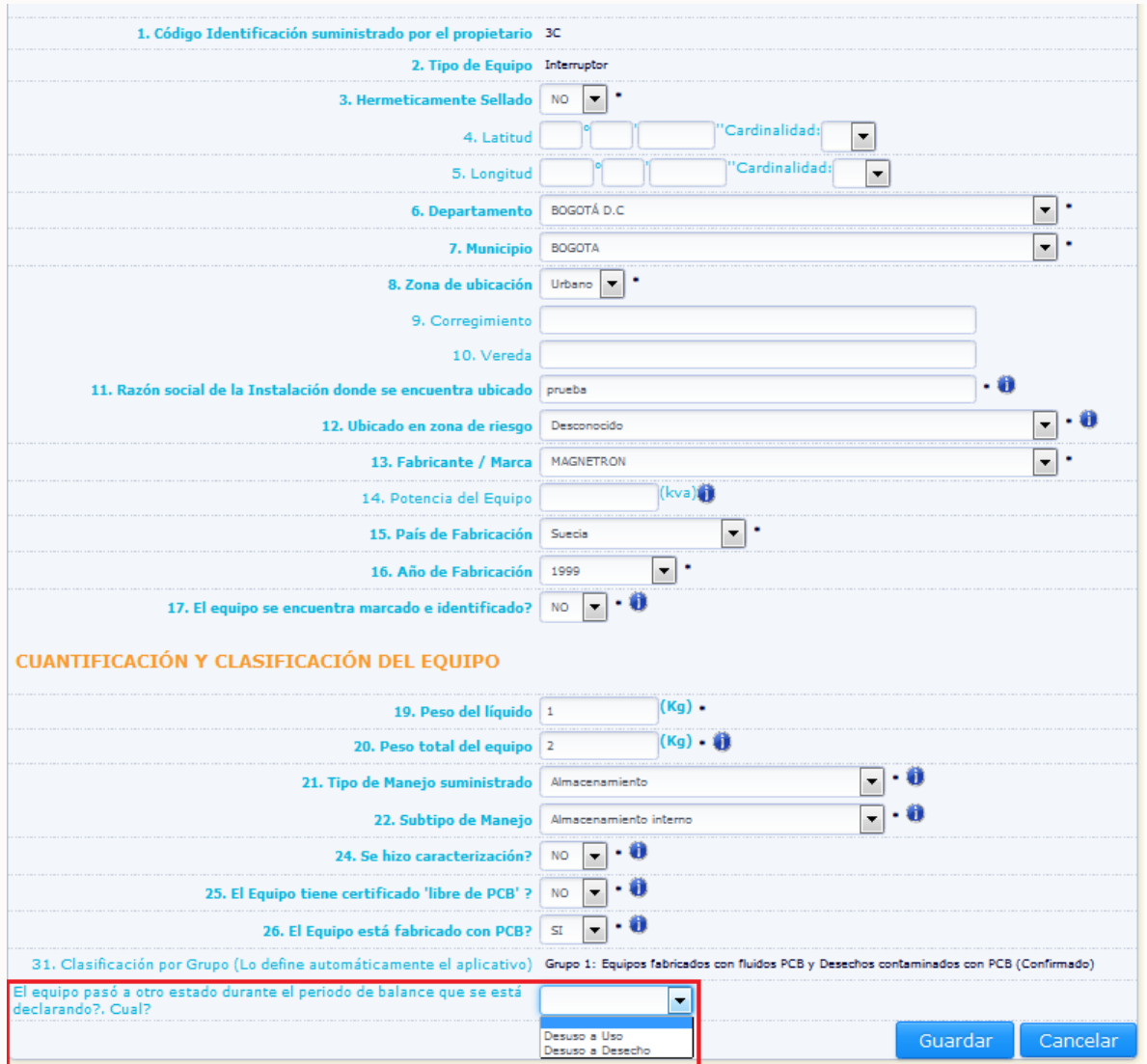

Seleccione la opción correspondiente al nuevo estado que el equipo presentaba durante el periodo de balance que está declarando y de clic en **"Guardar":**

El sistema solicita el ingreso de la información correspondiente al nuevo estado del equipo Para un equipo que cambie su estado de **Desuso** a **Desecho**:

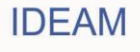

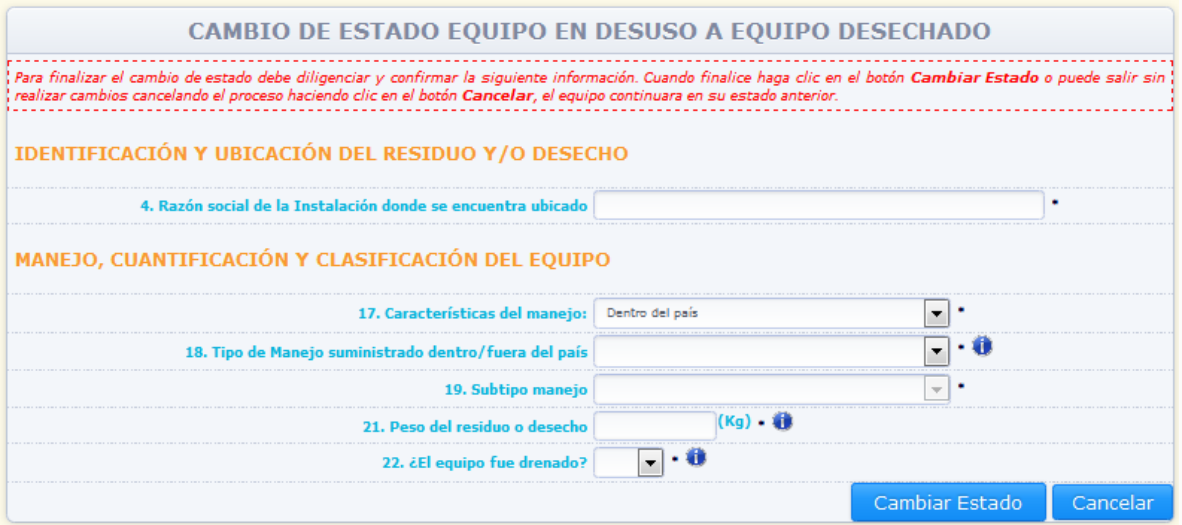

Ingrese la información correspondiente a las variables que deben ser reportadas para un equipo **desechado**, siguiendo las instrucciones descritas en las variables de información de la **sección 1 capítulo III** y de clic en **"Cambiar Estado".**

Para agregar un nuevo equipo en desuso en esta sección, siga las indicaciones dadas en la **"Sección 2 capítulo II – Equipos en Desuso"** del presente documento.

**Sección 1 capítulo III (equipos desechados):** El sistema migará la totalidad de equipos reportados en esta sección en el periodo de balance del año anterior declarado por el propietario, con la información ingresada en dicho reporte. La totalidad de información puede ser modificada, a excepción del **tipo de equipo** y el **código suministrado por el propietario.**

Para actualizar información de un equipo reportado en el anterior periodo de balance, busque el mismo dentro de la sección por medio de las opciones **"Código del equipo"** o **"Tipo de equipo"**, y espere que el sistema lo muestre en la parte baja de la sección:

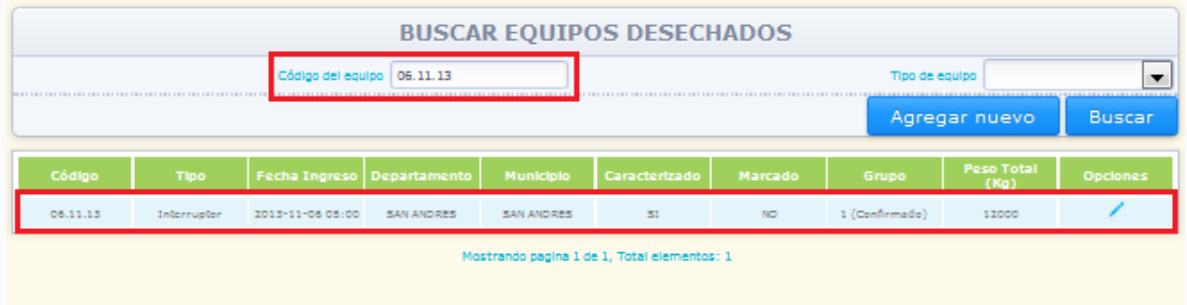

Seleccione la opción "**Editar**" identificada con el ícono , ubicado en la parte derecha de la información del equipo, en este caso el sistema desplegará en pantalla la información ingresada para el equipo seleccionado y la totalidad de la información estará disponible para su modificación, a excepción del **"Código suministrado por el propietario"** y el **"Tipo de equipo".**

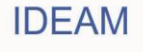

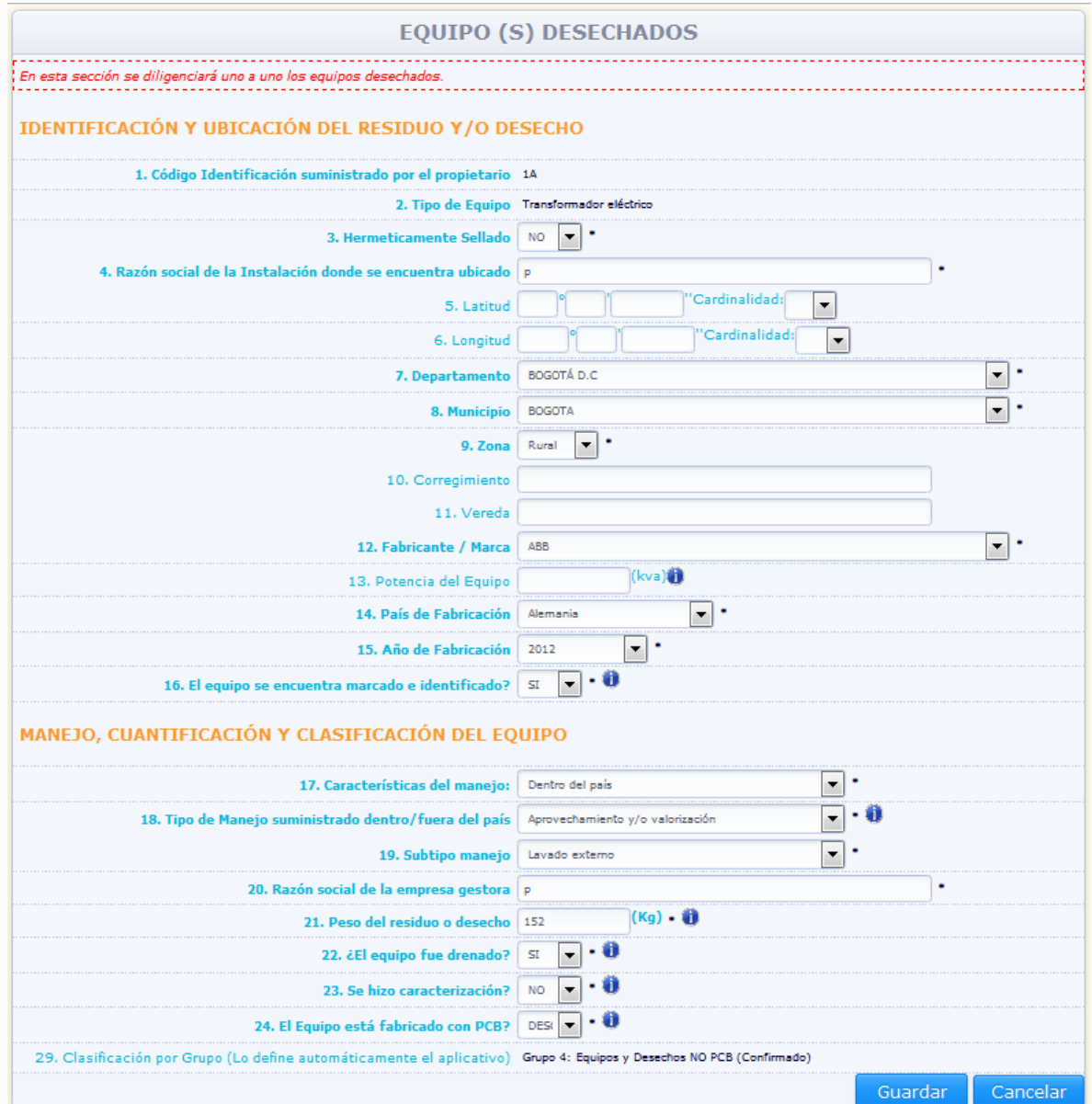

Realice las modificaciones correspondientes y de clic en "**Guardar**". Si no desea hacer ninguna modificación de clic en "**Cancelar**".

Para agregar un nuevo equipo desechado en esta sección, siga las indicaciones dadas en la **"Sección 1 capítulo III – Equipos desechados"** del presente documento.

**Sección 2 capítulo III (Líquidos contenidos):** El sistema no migrará información declarada en el anterior periodo de balance para ningún residuo líquido contenido. El sistema mostrará un cuadro resumen con las cantidades reportadas en el anterior periodo de balance, las cantidades reportadas en el presente periodo de balance, el manejo dado a los residuos durante el periodo de balance declarado y el manejo de residuos líquidos contenidos durante la totalidad del inventario (todos los periodos de balance declarados

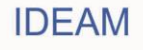

por el propietario). Lo anterior se describe en la **"Sección 2 capítulo III – Líquidos desechados contenidos"** del presente documento.

Los residuos que hayan sido Eliminados (manejados por medio de aprovechamiento y/o valorización, tratamiento u Otro tipo de manejo) en periodos de balance anteriores al periodo que está declarando, y que hayan sido declarados por el propietario en el periodo de balance correspondiente, NO deben ser reportados nuevamente en el Inventario del periodo de balance que está declarando, ya que los mismos ya fueron eliminados. En esta sección debe ingresar la información correspondiente a los residuos líquidos que no se habían eliminado en periodos anteriores, y el manejo que dio a los mismos durante el periodo de balance.

En ningún caso, la sumatoria en kilogramos de los residuos líquidos reportados en el periodo de balance que se está actualizando, debe ser menor a la cantidad en kilogramos de los residuos líquidos reportados como almacenados en el periodo de balance del año inmediatamente anterior.

Para agregar un desecho líquido contenido en esta sección, siga las indicaciones dadas en la **"Sección 2 capítulo III – Desechos líquidos contenidos"** del presente documento.

**Sección 3 capítulo III (Otros residuos):** El sistema no migrará información declarada en el anterior periodo de balance para ningún residuo. El sistema mostrará un cuadro resumen con las cantidades reportadas en el anterior periodo de balance, las cantidades reportadas en el presente periodo de balance, el manejo dado a los residuos durante el periodo de balance declarado y el manejo de otros residuos durante la totalidad del inventario (todos los periodos de balance declarados por el propietario). Lo anterior se describe en la **"Sección 3 capítulo III – Otros residuos y/o Desechos"** del presente documento.

Los residuos que hayan sido Eliminados (manejados por medio de aprovechamiento y/o valorización, tratamiento u Otro tipo de manejo) en periodos de balance anteriores al periodo que está declarando, y que hayan sido declarados por el propietario en el periodo de balance correspondiente, NO deben ser reportados nuevamente en el Inventario del periodo de balance que está declarando, ya que los mismos ya fueron eliminados. En esta sección debe ingresar la información correspondiente a los Otros residuos o desechos que no se habían eliminado en periodos anteriores, y el manejo que dio a los mismos durante el periodo de balance.

En ningún caso, la sumatoria en kilogramos de los Otros residuos y/o desechos reportados en el periodo de balance que se está actualizando, debe ser menor a la cantidad en kilogramos de los Otros residuos y/o desechos reportados como almacenados en el periodo de balance del año inmediatamente anterior.

Para agregar un nuevo residuo en esta sección, siga las indicaciones dadas en la **"Sección 3 capítulo III – Otros residuos y/o desechos"** del numeral del presente documento.

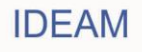

**Cierre del formato (actualización de información):** Una vez el propietario de PCB haya diligenciado la totalidad de información requerida en cada una de los capítulos y secciones del Inventario, para la totalidad de elementos de su propiedad, actualizada según la información de cada elemento para el periodo de balance que está declarando, y haya realizado el reporte de la información correspondiente a los equipos y/o residuos que no fueron declarados en periodos de balance anteriores, deberá proceder con el **"Cierre"** del periodo de balance, para que el sistema direccione la información reportada frente a cada una de las autoridades ambientales frente a las cuales se reportaron elementos ubicados en el área de su jurisdicción. Para consultar la forma en la que debe realizar el cierre del periodo de balance, remítase al numeral 2.2.5. del presente documento.

### **2.2.4.2. Modificación códigos:**

Una vez ingrese al periodo de balance a reportar, el sistema habilitará una opción en el menú principal por medio de la cual se podrá realizar la actualización del código asignado a los equipos en diligenciamientos del inventario correspondientes a periodos de balance anteriores al que está declarando. Dicha opción consiste en un cargue masivo de los códigos actuales y los códigos que deben quedar asignados a cada equipo dentro del sistema (actualizados), para que el aplicativo modifique la información del código asignado por los propietarios en el primer reporte de información.

Si desea modificar los códigos asignados en el primer periodo de balance reportado par uno o varios equipos, seleccione del menú principal la opción **"Modificación Códigos".**

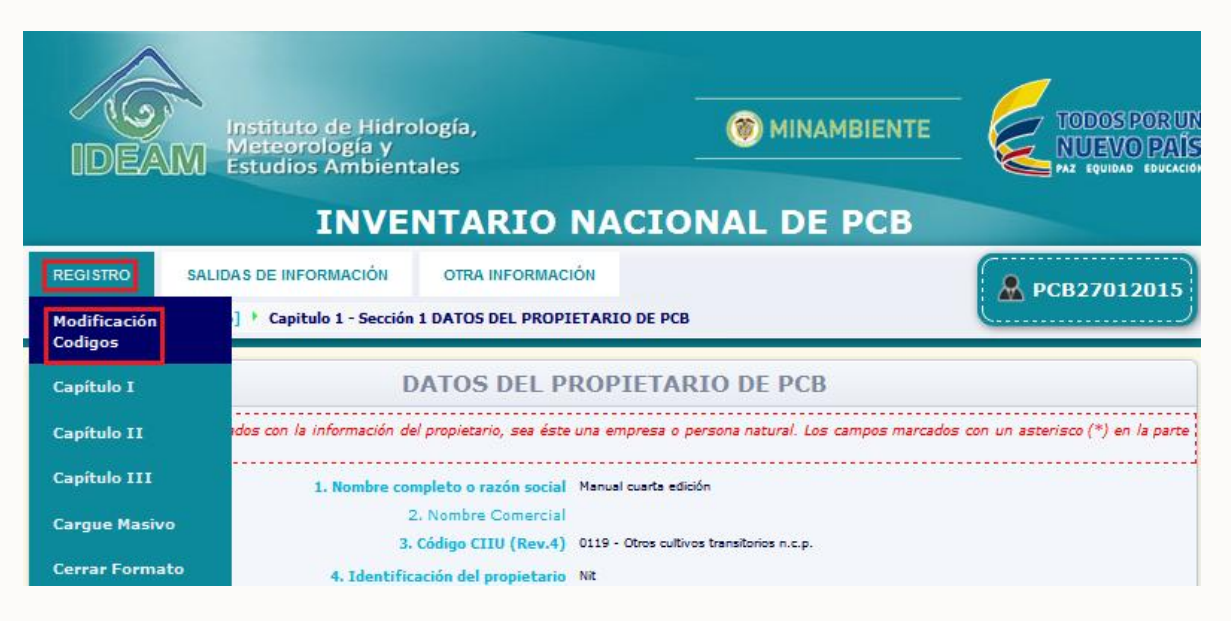

El sistema muestra en pantalla el siguiente aviso, el cual indica que la opción de cambio de códigos es una opción temporal, y que el código asignado a cada equipo debe coincidir con el código que identifica al equipo frente a la Autoridad Ambiental que realizará seguimiento a la veracidad de la información. El cambio de códigos aplica para todos los periodos de balance ya reportados y el que se está reportando, es decir, el nuevo código de un equipo será actualizado para periodos de balance en el que mismo haya sido declarado con el código anterior.

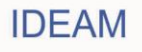

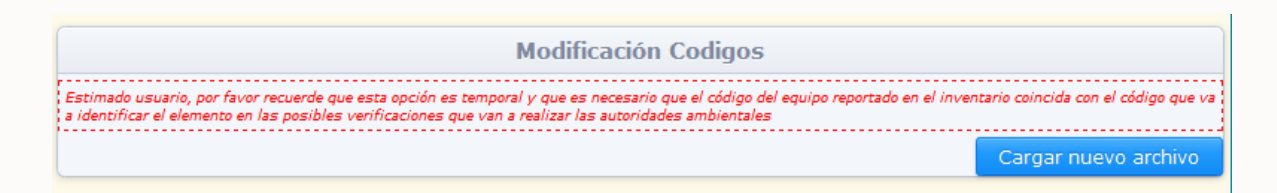

Para modificar códigos asignados a equipos ya existentes en su inventario, de clic en la opción **"Cargar nuevo archivo"**; el sistema mostrará la siguiente pantalla:

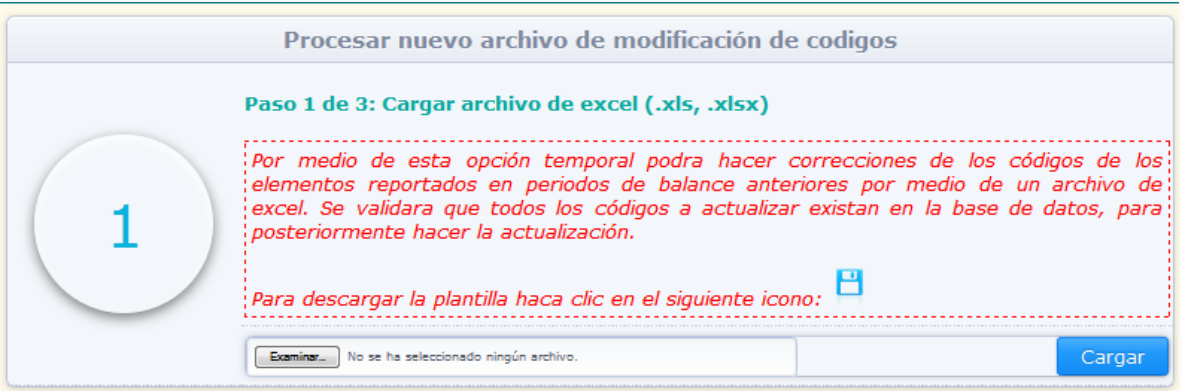

Para la modificación de códigos asignados a equipos en anteriores periodos de balance declarados, el sistema solicita el descargue de la **"Plantilla de modificación de**  códigos", la cual debe ser descargada dando clic en el ícono<sup>日</sup>,, ubicado en la parte final del aviso de descripción del procedimiento.

El sistema permitirá descargar la plantilla en formato Excel:

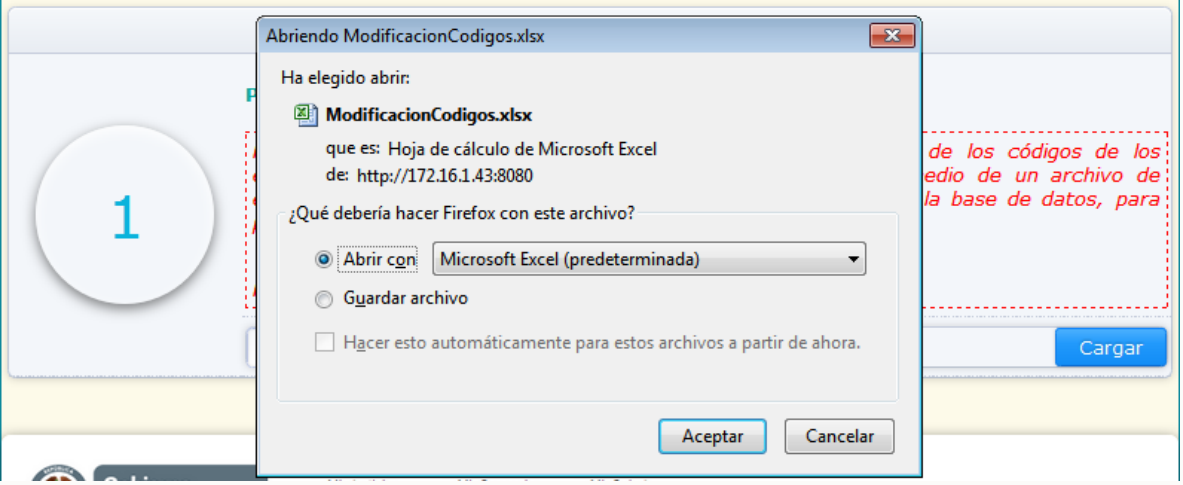

Una vez descargada la plantilla (archivo Excel), el sistema descarga el archivo con las siguientes indicaciones:

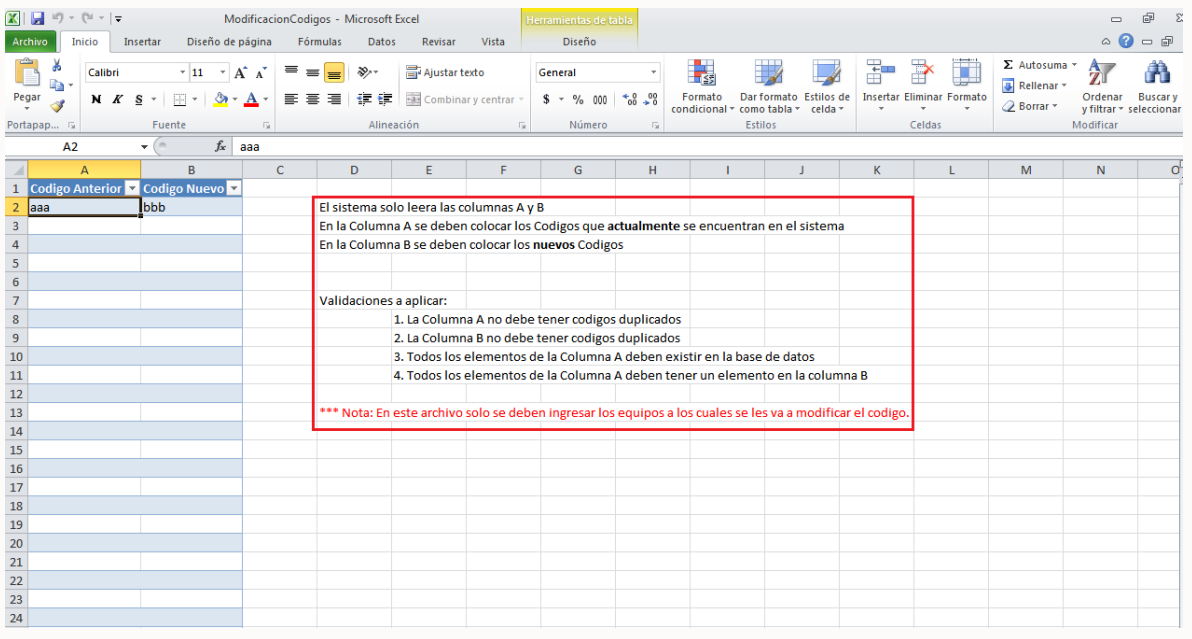

El sistema solicita ingresar en la columna A los códigos originales de los equipos, y en la columna B los nuevos códigos a asignar. El sistema validará que:

- 1. La Columna A no debe tener códigos duplicados
- 2. La Columna B no debe tener códigos duplicados
- 3. Todos los elementos de la Columna A deben existir en la base de datos
- 4. Todos los elementos de la Columna A deben tener un elemento en la columna B

Diligencie la información correspondiente a los códigos de los equipos que desea sean modificados, teniendo en cuenta las validaciones presentadas anteriormente y guarde el archivo en una ubicación conocida.

Cuando haya ingresado la totalidad de la información requerida para los equipos a los cuales desea modificar el código asignado en la plantilla y la misma haya sido guardada en una ubicación conocida, cargue el archivos Excel (Plantilla) para que el sistema valide la misma. Para esto de clic en la opción **"Examinar"** y ubique el archivo correspondiente dentro de su equipo:

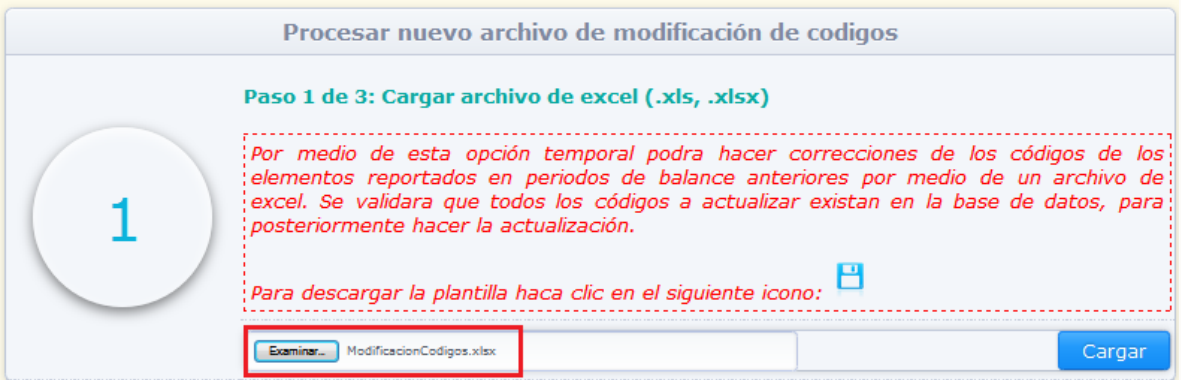

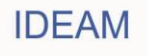

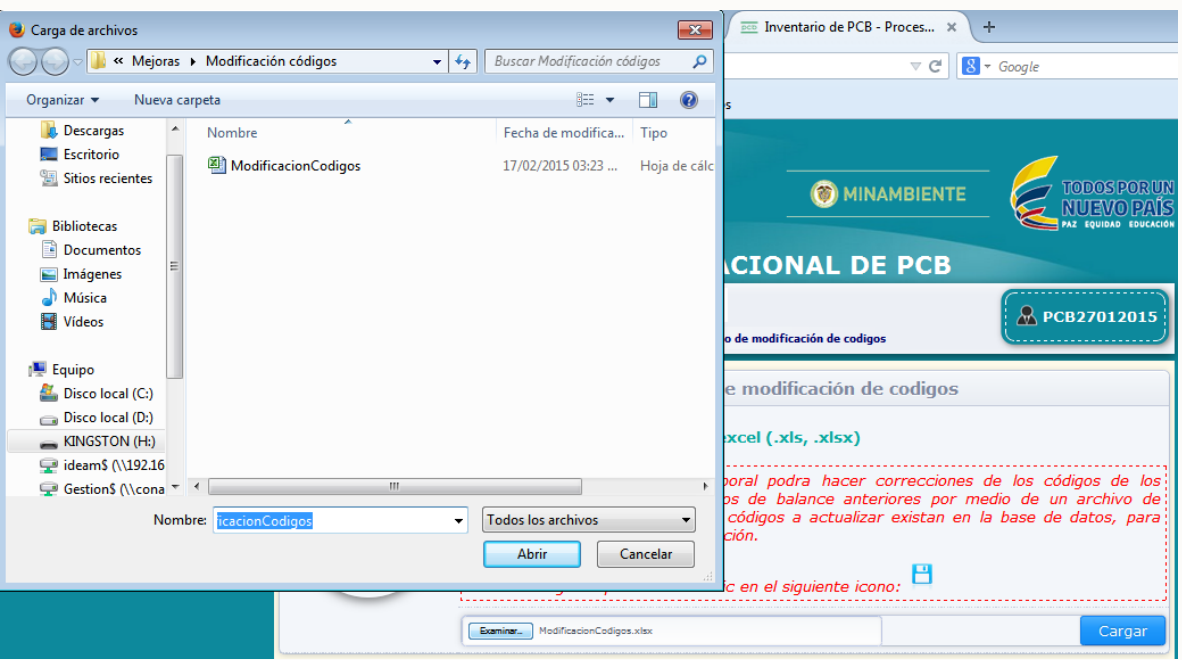

Una vez selecciona el archivo, verifique que el sistema indique que el mismo se encuentra cargado mostrando su nombre a lado de la opción **"Examinar".**

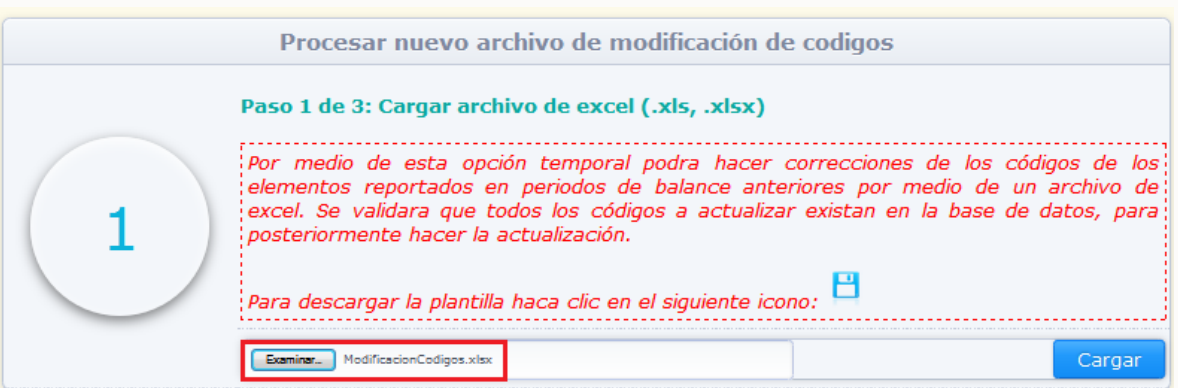

Para que el sistema verifique que la plantilla fue diligenciada de manera correcta, y por ende permita la modificación de los códigos, de clic en la opción **"Cargar".**

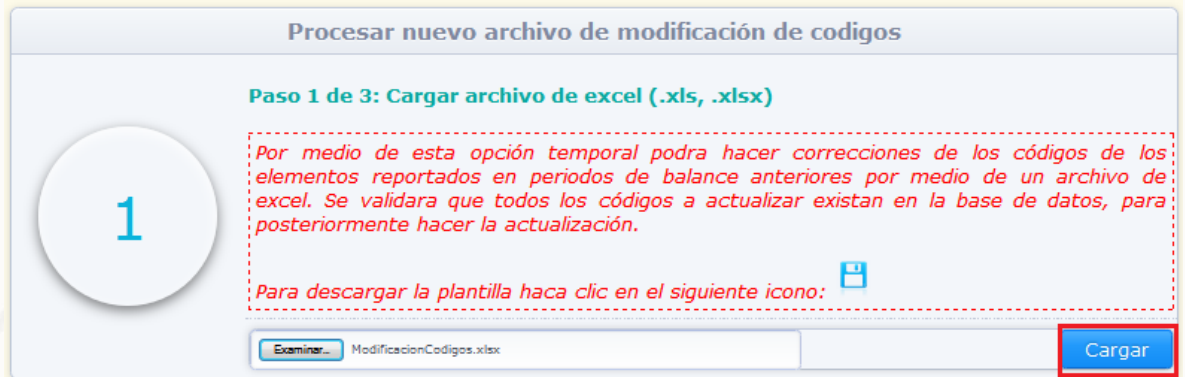

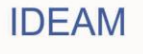

El sistema dará opción de validar el archivo, para lo cual deberá dar clic en la opción **"Iniciar validación"**.

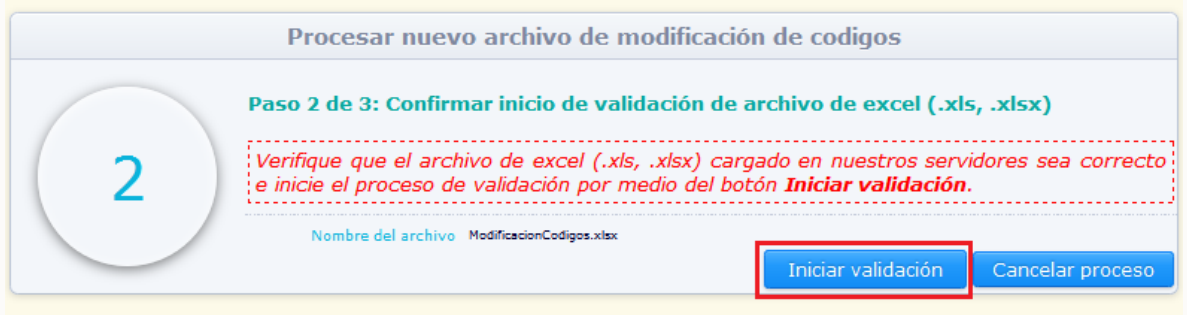

El sistema realizará las validaciones correspondientes para verificar que la plantilla fue diligenciada de manera correcta:

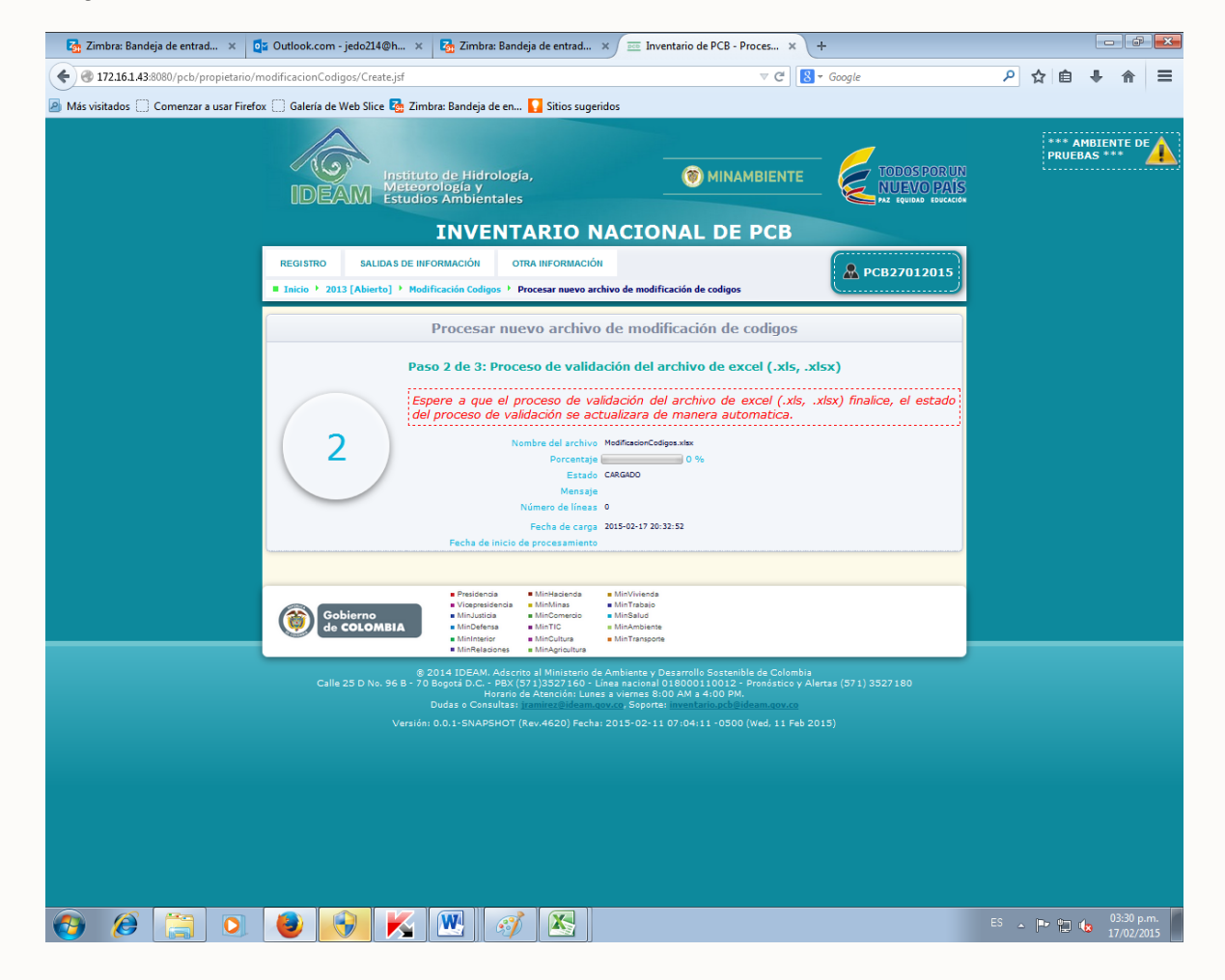

En caso de encontrar alguna inconsistencia en la información, la indicará que el archivo presenta errores por lo que no procesará la modificación de códigos:

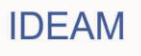

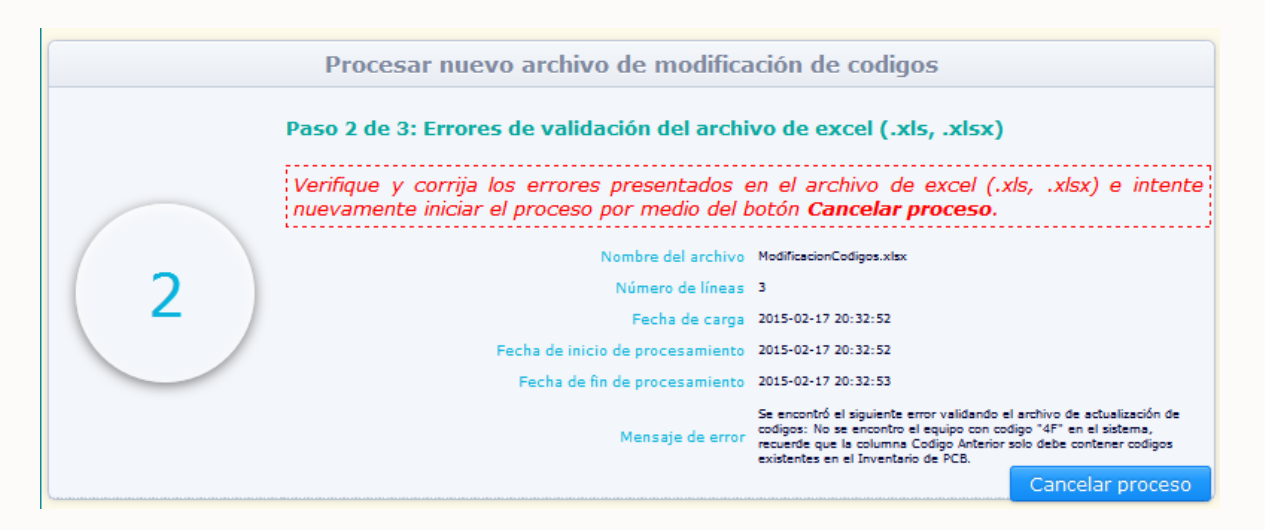

En caso que el sistema encuentre alguna inconsistencia en la información, usted debe ajustar el archivo y volver a iniciar el proceso por medio de la opción "**Cancelar proceso**".

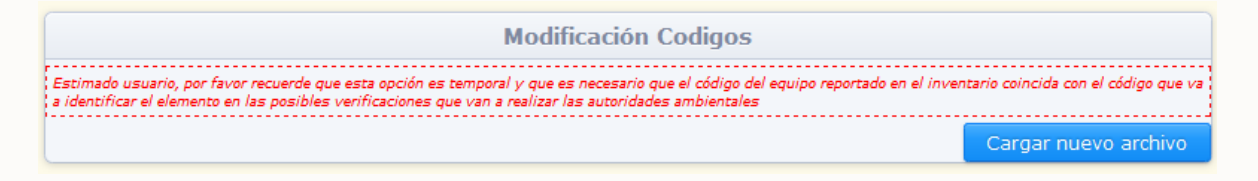

Ajuste la información correspondiente según las inconsistencias identificadas por el sistema, y de clic en "**Cargar nuevo archivo**", el sistema lo direccionará al paso 1 de la modificación de códigos:

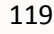

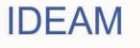

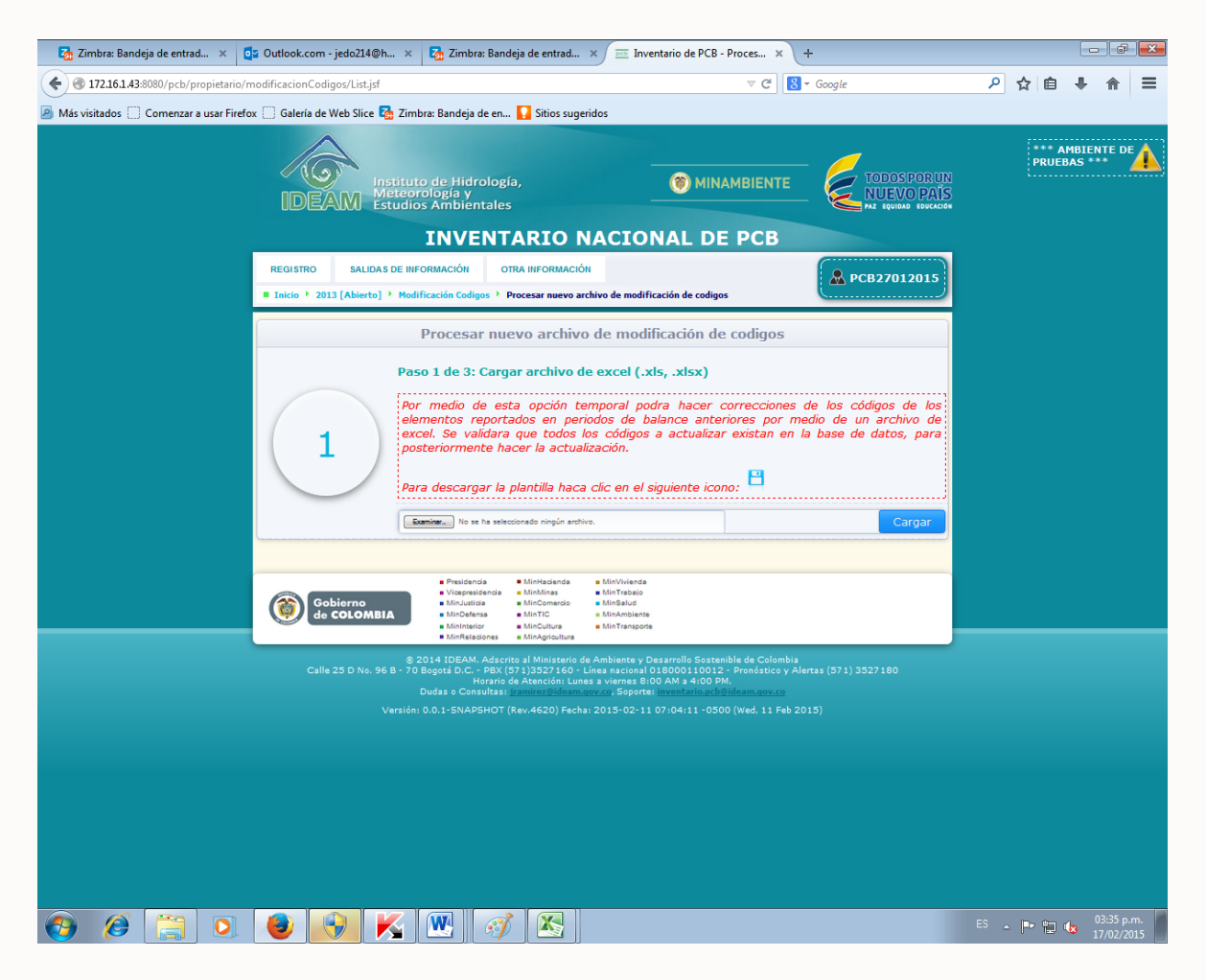

Seleccione el archivo siguiendo las indicaciones dadas anteriormente y de clic en "**Cargar**". El sistema solicitará validar el archivo.

Cuando el sistema no identifique ninguna inconsistencia en la validación de la plantilla, permitirá procesar el archivo para que por medio de este se modifiquen los códigos relacionados en el mismo. Para esto de clic sobre la opción **"Iniciar procesamiento"**:

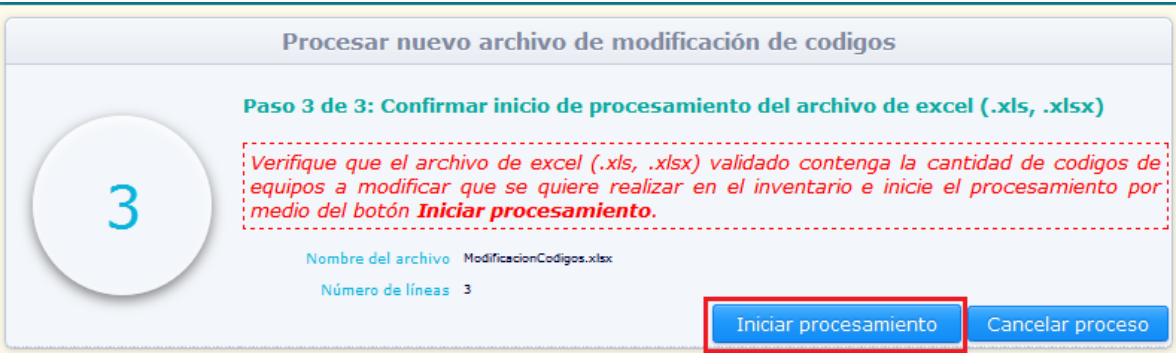

El sistema indicará el inicio del procesamiento del archivo y su avance:

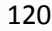

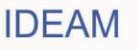

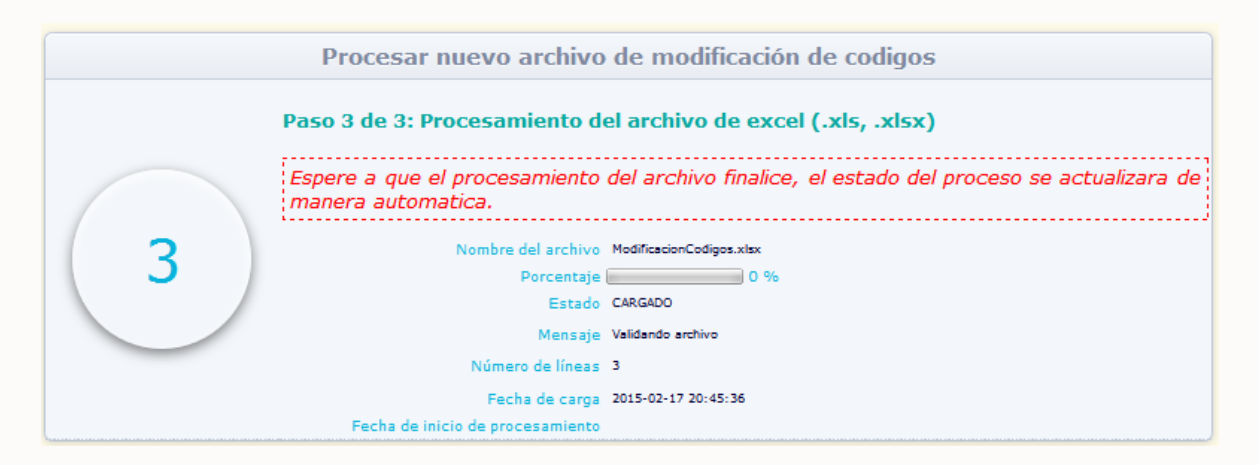

Cuando el archivo termine de procesarse, el sistema indicará que su procesamiento se realizó de manera exitosa e indicará el número de equipos para los cuales fue modificado su código de identificación:

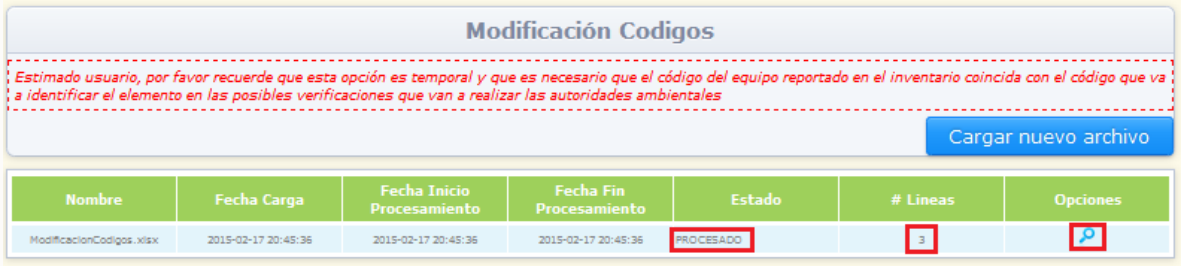

Por medio de la opción identificada con el ícono o , usted puede descargar el archivo de Modificación de Códigos procesado por el sistema.

## **2.2.5. Cerrar formato:**

Una vez el propietario de PCB haya diligenciado la totalidad de información requerida en cada una de los capítulos y secciones del Inventario, para la totalidad de elementos de su propiedad, deberá proceder con el **"Cierre"** del periodo de balance, para que el sistema direccione la información reportada frente a cada una de las autoridades ambientales frente a las cuales se reportaron elementos ubicados en el área de su jurisdicción.

Para realizar el **cierre** del periodo de balance, ubique en el menú principal la opción **"Cerrar formato":**

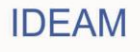

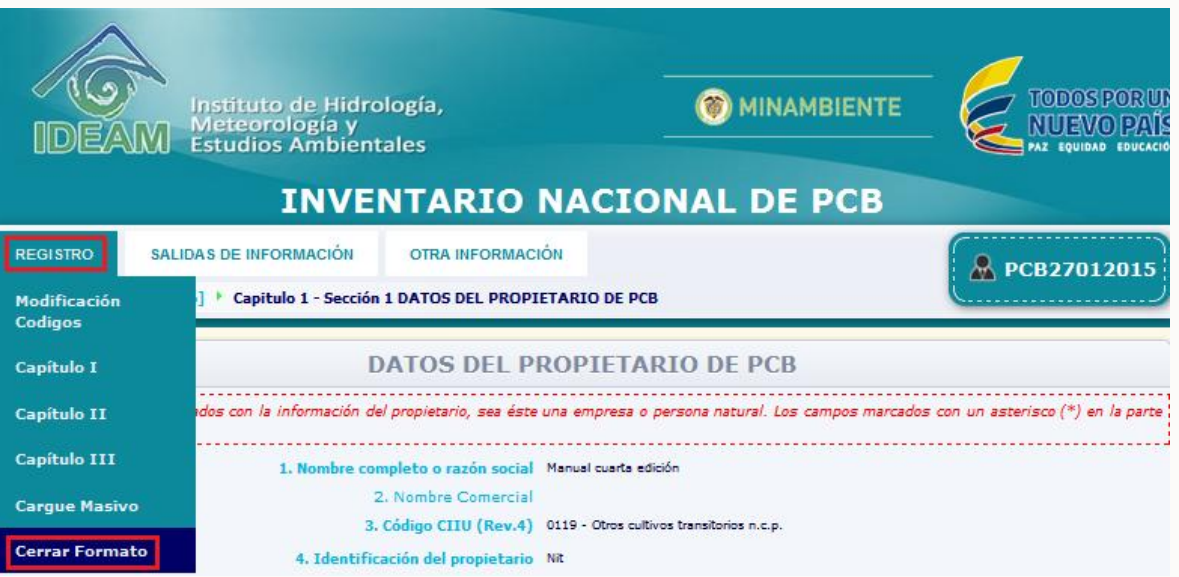

El sistema mostrará la siguiente advertencia, la cual indica que al cerrar el formato la información contenida en el reporte de información será transmitida automáticamente a las autoridades ambientales, y NO será posible realizar modificaciones en la misma. Revise que la totalidad de la información esté ingresada correctamente y que haya reportado información de la totalidad de los elementos sujetos a inventario de su propiedad. El sistema mostrará adicionalmente, en la parte baja de la advertencia, un listado con la cantidad de elementos reportados en cada sección del cada capítulo del Inventario de PCB.

Una vez esté seguro que la información es correcta y completa, de clic en la opción **"Confirmar".**

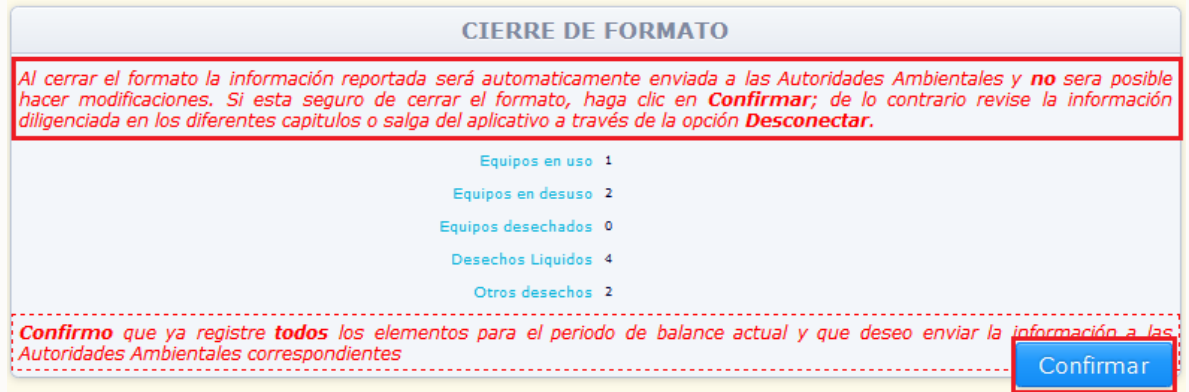

El sistema volverá a solicitar la confirmación del cierre:

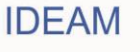

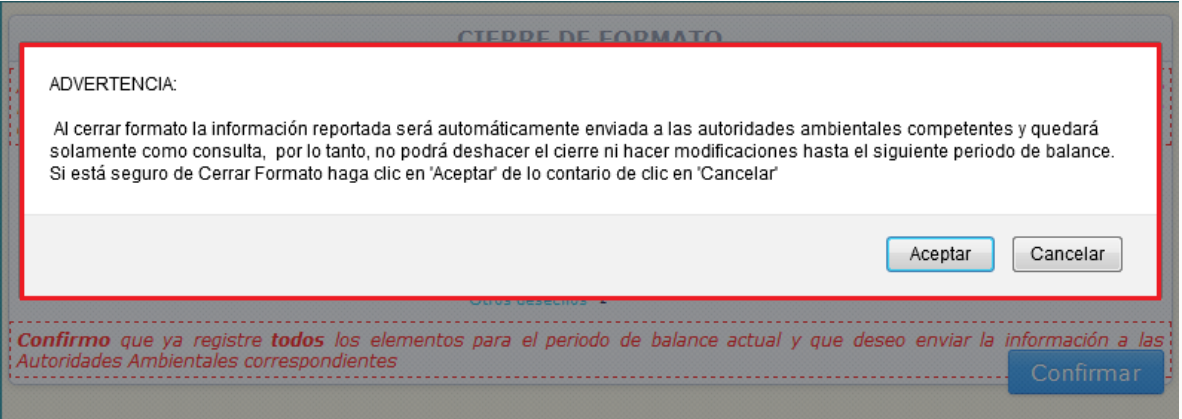

Una vez el propietario vuelva a confirmar el cierre, el sistema mostrará en pantalla el formato de cierre de periodo de balance, el cual contiene la información más relevante del formato cerrado, para descargar el formato de cierre de clic en la opción **"Descargar formato de cierre"**.

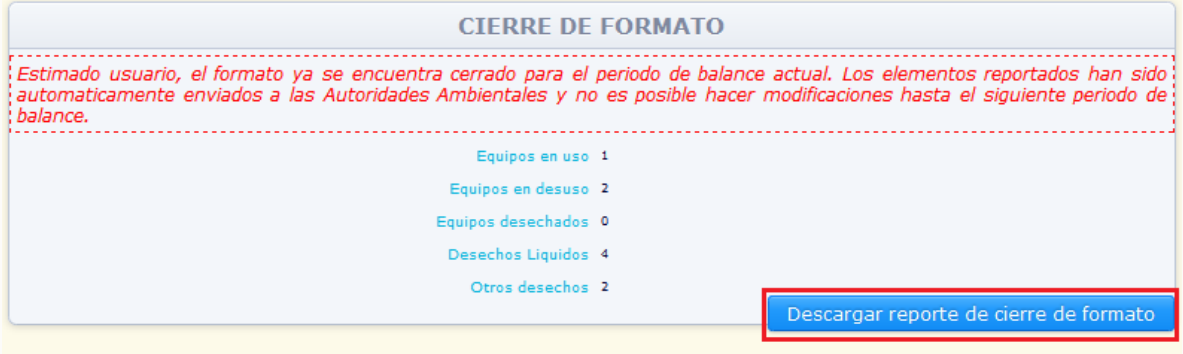

El sistema mostrará en una ventana emergente el formato de cierre del periodo de balance que acaba de ser cerrado. Imprima este formato y guárdelo como evidencia de que realizó el cierre del periodo de balance:

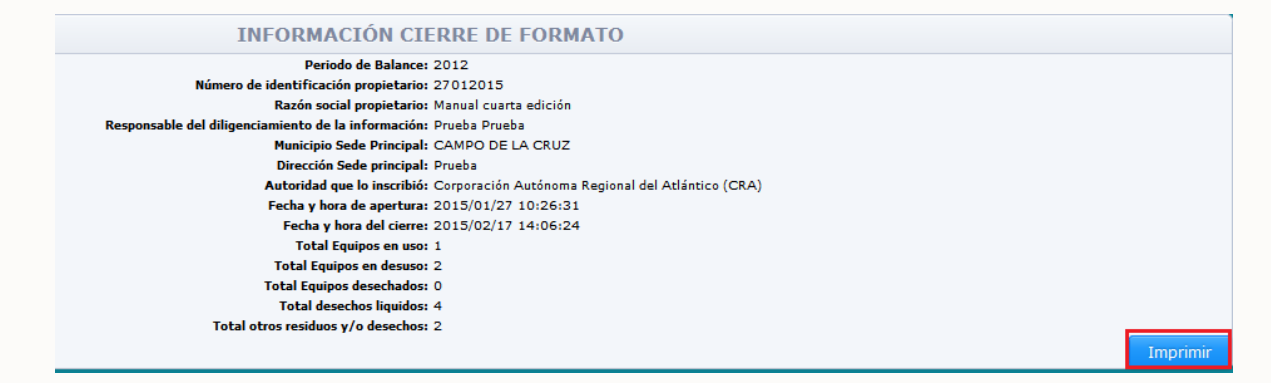

**2.2.5.1. Reporte de inconsistencias:**

Si al cerrar formato, el sistema identifica que uno o varios elementos presentan inconsistencias en la información reportada, no permitirá el cierre del periodo de balance sin que antes el propietario ajuste estas inconsistencias.

Al cerrar el formato, el sistema informará al propietario si los elementos reportados para este periodo de balance presentan alguna inconsistencia en la información cargada (para cada sección del Inventario indicará el número de elementos reportados y el número de elementos identificados con inconsistencias), para descargar el "Reporte de inconsistencias" de clic en **"Generar nuevo reporte de inconsistencias"**:

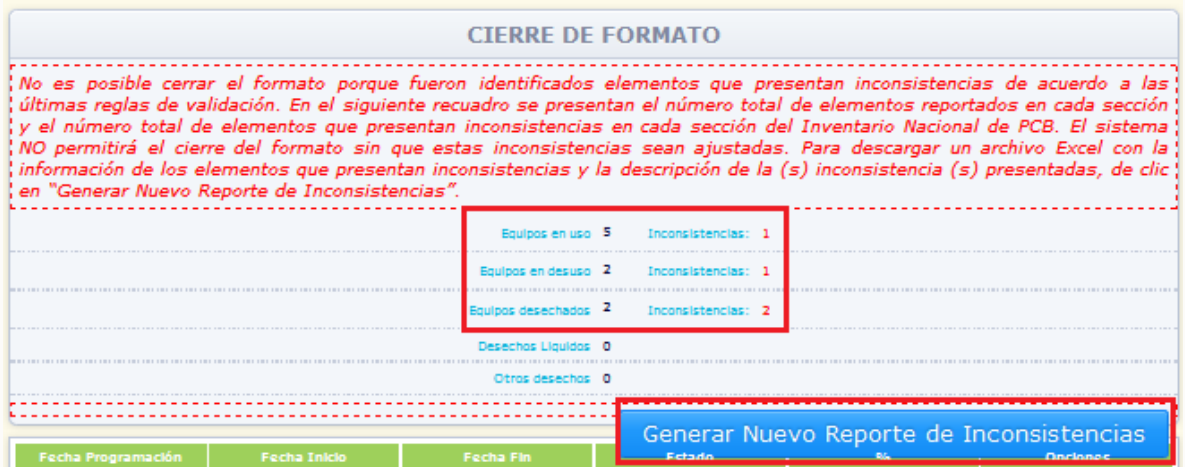

El sistema iniciará el proceso de generación del reporte de inconsistencias presentes en los elementos declarados en el periodo de balance que desea cerrar, y mostrará en la parte baja de la pantalla el progreso de dicho proceso:

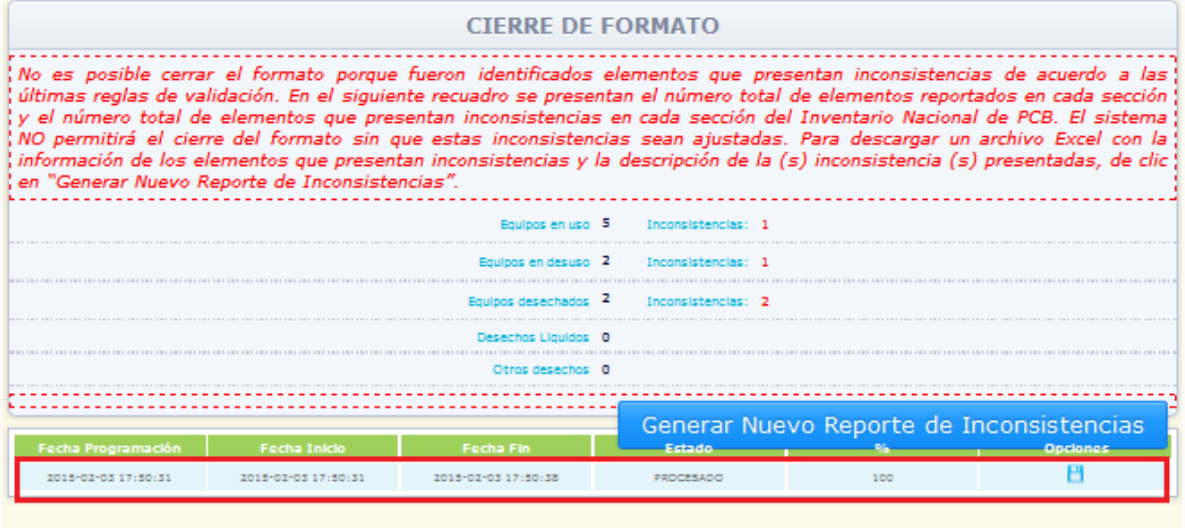

Una vez adelantado este proceso, el sistema permitirá el descargue del archivo Excel del reporte de inconsistencias por medio del ícono

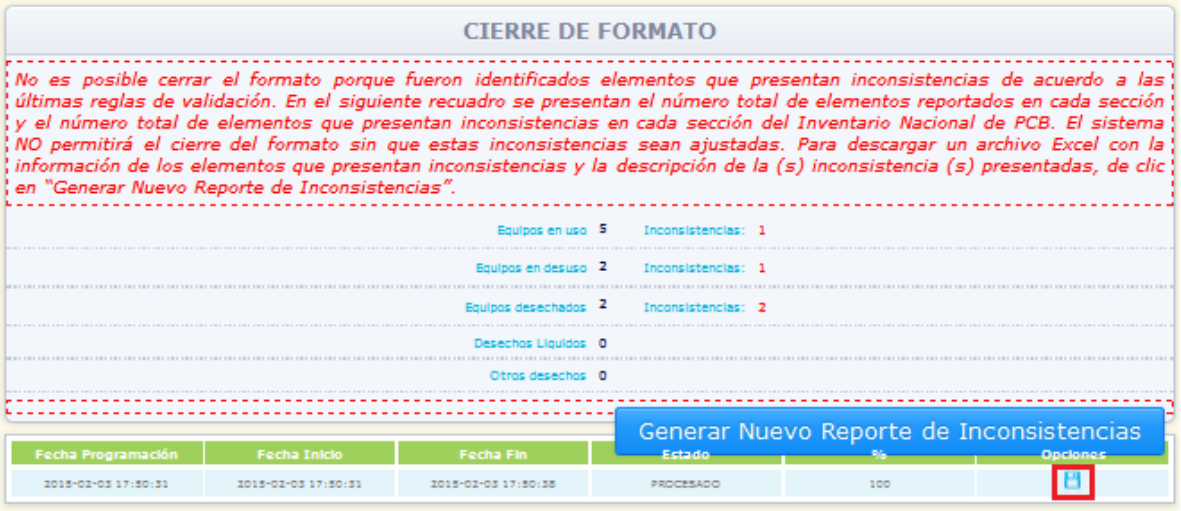

El sistema permitirá descargar el Reporte de inconsistencias en formato Excel:

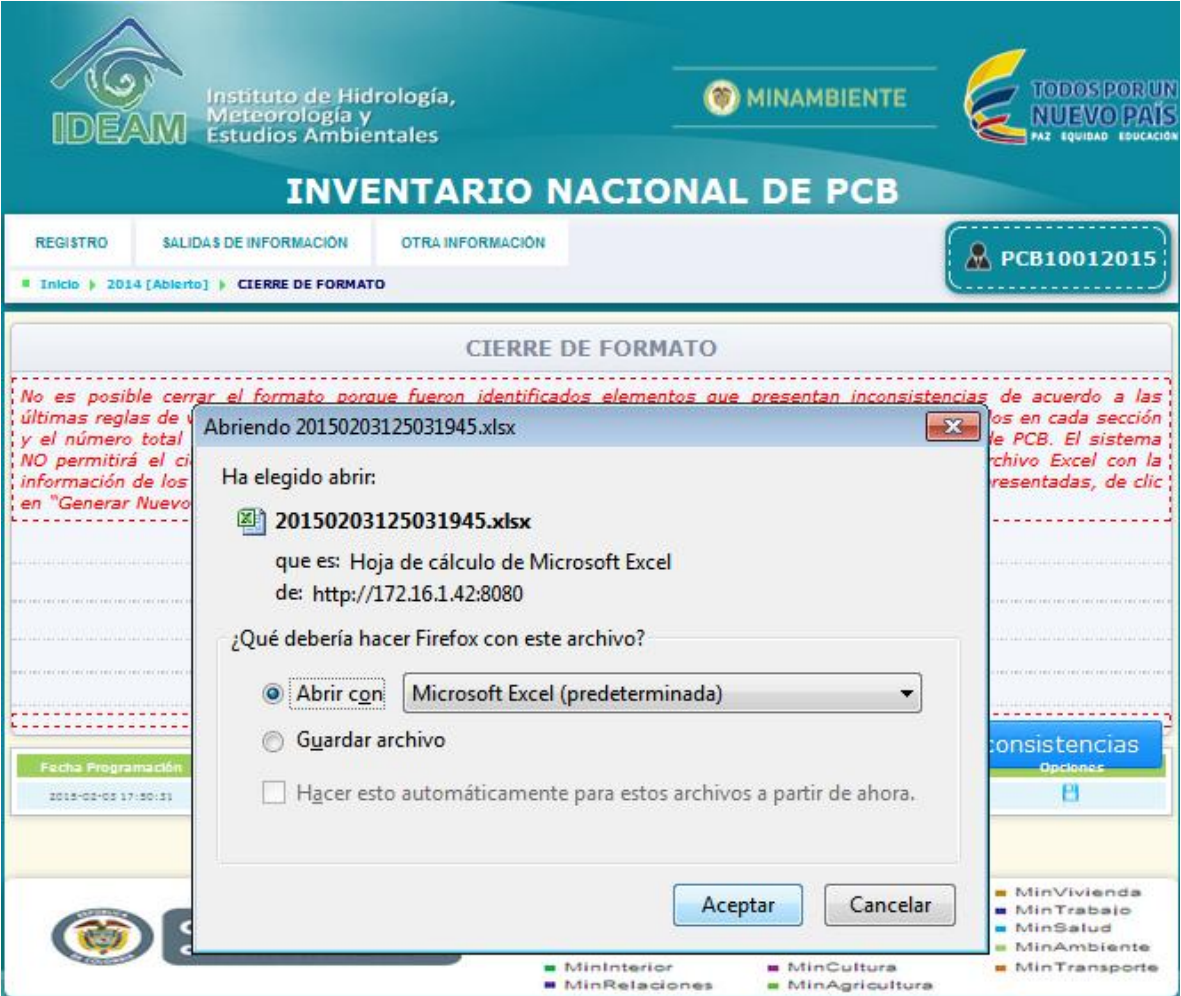

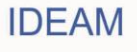

Descargue el reporte de inconsistencias, el cual consiste en un archivo Excel con la información ingresada para la totalidad de elementos reportados en el periodo de balance que desea cerrar, que presentan inconsistencias en la información reportada. La información será discriminada por una hoja en el formato Excel para cada una de las secciones de las cuales en las que se encuentran elementos con inconsistencias. Guarde este archivo en su equipo y verifique cada uno de los elementos reportados con inconsistencias.

El reporte de inconsistencias presentará para cada uno de los elementos en los que fueron identificadas las mismas, la totalidad de información reportada para cada uno de ellos, y en la parte final de la fila, informará la (s) inconsistencia (s) identificadas en la información reportada para el elemento. Corrija la información del elemento según la (s) inconsistencia (s) identificada (s), para la totalidad de elementos presentes en el Reporte de inconsistencias.

Una vez la totalidad de elementos reportados en el periodo de balance NO presenten ninguna inconsistencia, el sistema permitirá el cierre del periodo de balance, siguiendo las indicaciones dadas en el numeral 2.2.5. del presente documento.

### **2.2.6. Salidas de Información:**

## **2.2.6.1 Sábanas de información:**

Por medio de las sábanas de información, el propietario podrá conocer la información reportada para la totalidad de las secciones del Inventario de PCB para un periodo de balance determinado. Dicha información será generada como archivo plano (CVS) o en formato Excel. Para generar la sábana de información para un periodo de balance determinado, seleccione la opción **"Sábanas de información"** disponible en el menú principal bajo el subtítulo **"Salidas de información":**

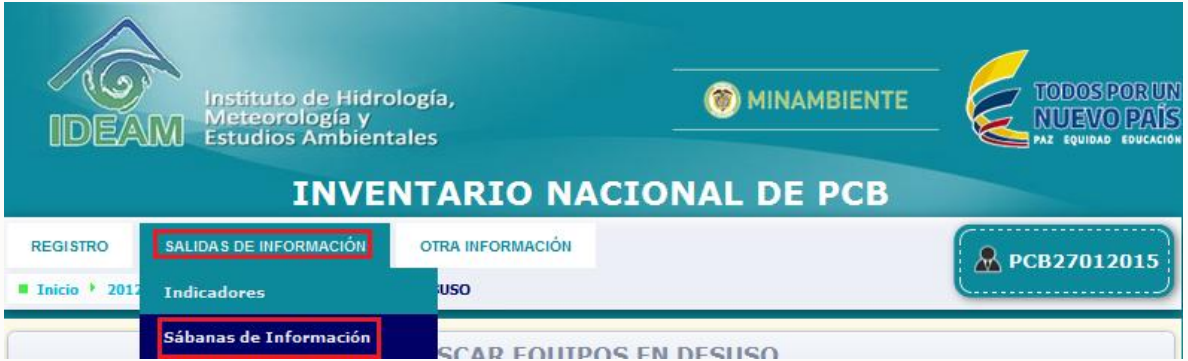

El sistema mostrará en pantalla el formulario de generación de sábanas de información, seleccione el **periodo de balance** del cual desea descargar la sábana y **las secciones** (dando clic en el recuadro ubicado en la parte derecha de cada una de ella para que queden seleccionadas por medio del ícono  $\Box$ ) de las cuales desea descargar la información en el archivo resultante. Posteriormente de clic en **"Generar sábana":**

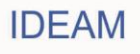

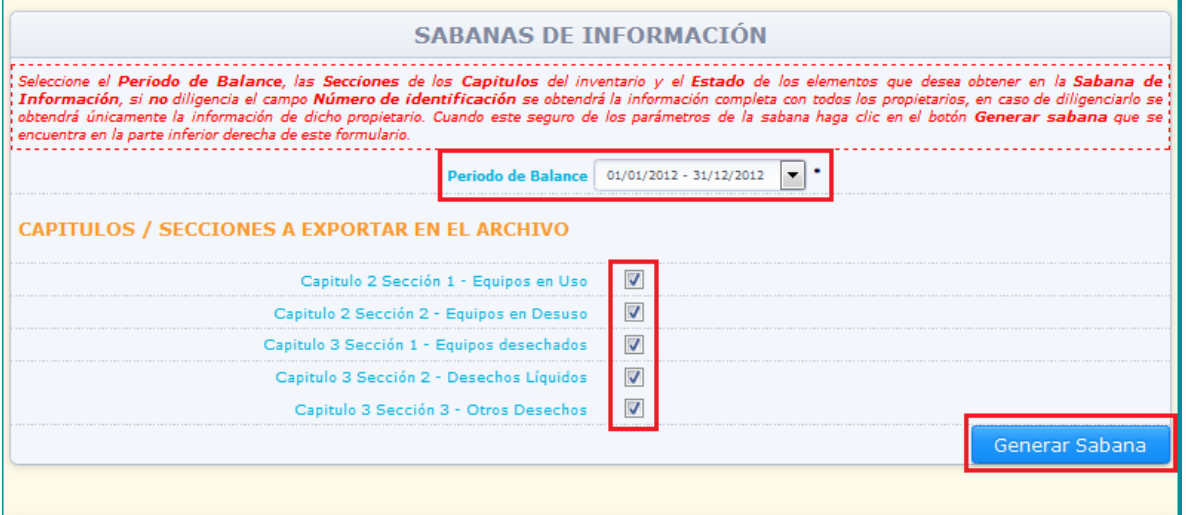

El sistema mostrará en la parte baja de la pantalla el inicio de procesamiento de la sábana de información:

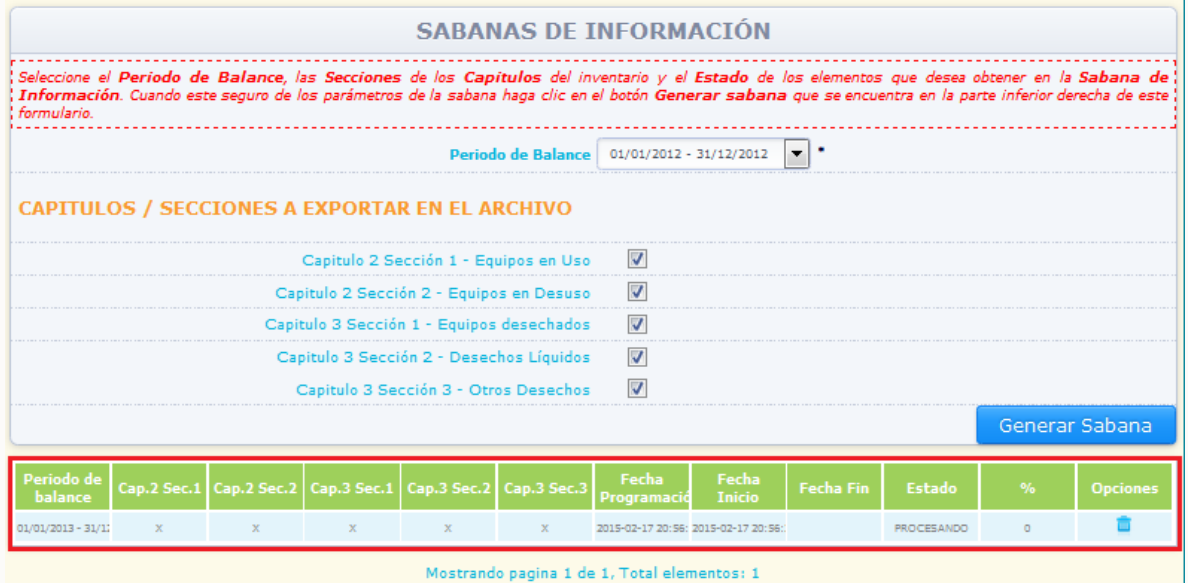

Usted podrá interrumpir la sesión o continuar consultando información de las diferentes opciones del menú principal sin que esto detenga el procesamiento de la sábana de información.

Una vez la sábana sea generada, el sistema lo indicará en la parte baja de la pantalla cuando acceda a la opción "Sábanas de información":

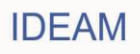

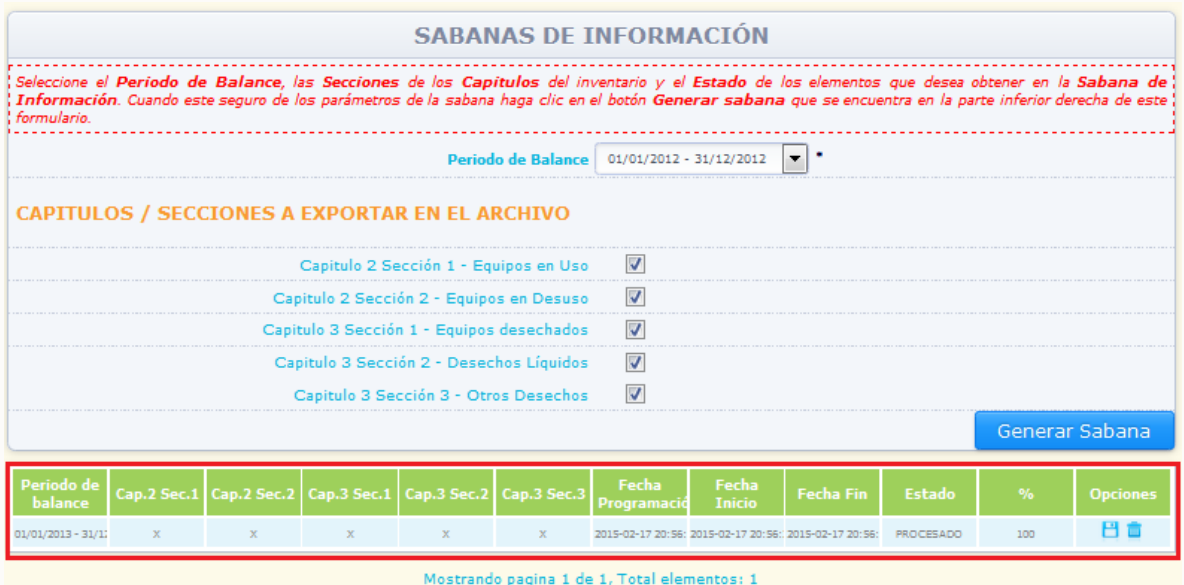

Para descargar la sábana de información, de clic en el ícono  $\Box$ , ubicado en la parte derecha de la información del descargue de la sábana. El sistema permitirá descargar la información en un formato Excel donde se encontrará la totalidad de información ingresada para cada elemento en cada sección del Inventario de PCB para el periodo de balance seleccionado:

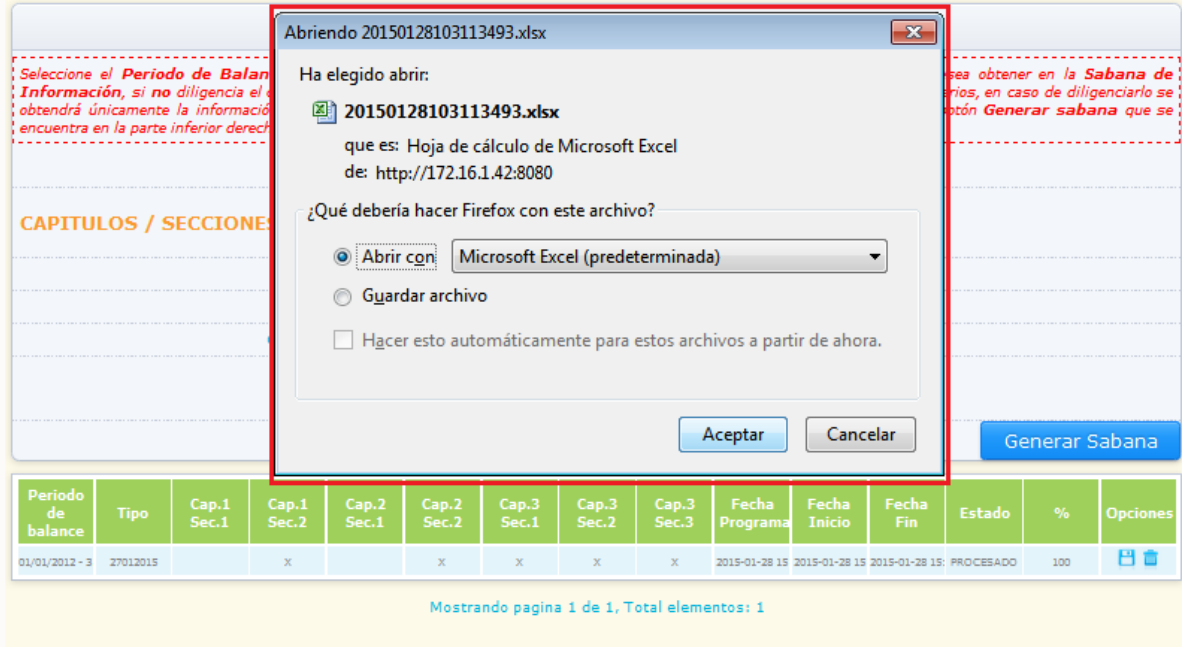

Descargue la sábana de información, la cual consiste en un archivo Excel con la información ingresada para la totalidad de elementos reportados en el periodo de balance seleccionado. La información será discriminada por una hoja en el formato Excel para cada una de las secciones de las cuales se programó el descargue de la sábana de

información. Guarde este archivo en su equipo y utilice la información según sus necesidades.

Para eliminar una sábana de información programada o ya generada, de clic en el ícono

ubicado en la parte derecha de la información del descargue de la sábana.

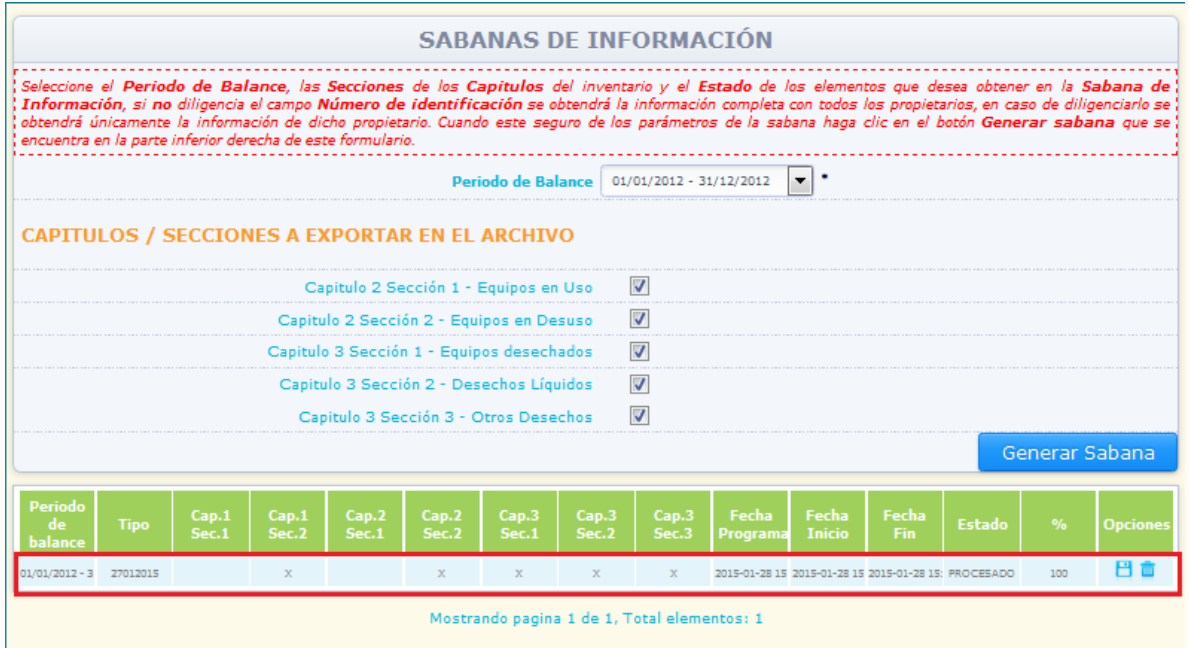

# El sistema eliminará la sábana de información:

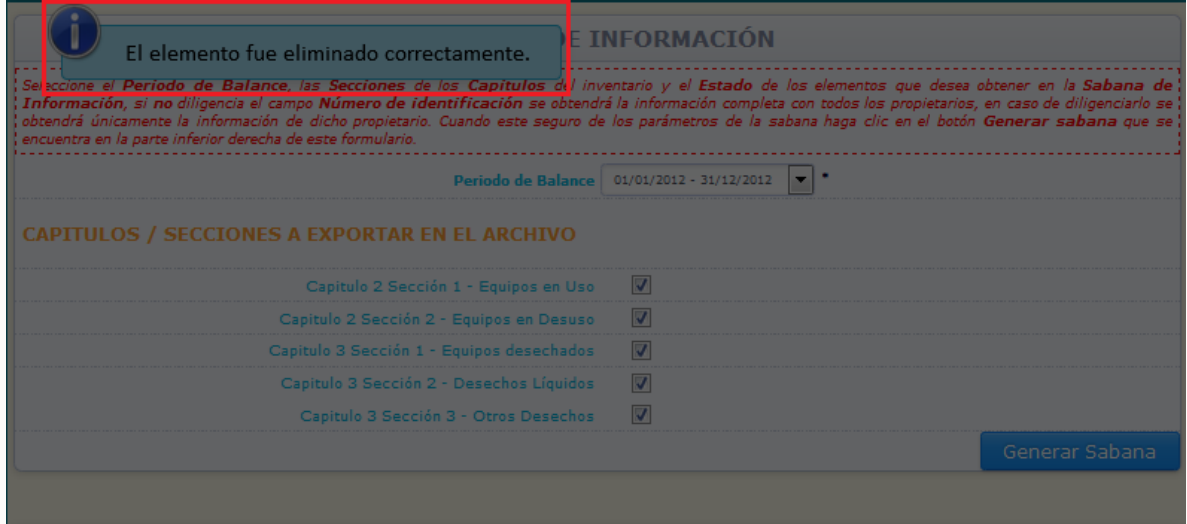

**NOTA:** Tenga en cuenta que para generar una sábana de información para un periodo de balance y una (s) sección (es) del inventario específica (s), para la cual ya haya descargado con anterioridad la sábana de información, deberá eliminar la sábana generada anteriormente con los mismos criterios, y posteriormente programar el nuevo descargue de la sábana de información.

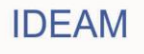

## **2.3 Otra Información:**

Bajo el subtítulo **"Otra información"** disponible en el menú principal, el propietario podrá adelantar acciones como el **Cambio de periodo de balance, Cambio de Password**, la descarga de los **Manuales** y la interrupción de la sesión iniciada por medio de **Desconectar**.

**2.3.1 Cambio de Periodo de Balance:** Por medio de esta opción el propietario de PCB, puede ingresar a un periodo de balance diferente al seleccionado una vez inicia sesión, sin la necesidad de desconectar la sesión e iniciar una nueva.

Para cambiar el periodo de balance para el cual inició sesión, seleccione del menú principal la opción **Cambio de Periodo de balance.**

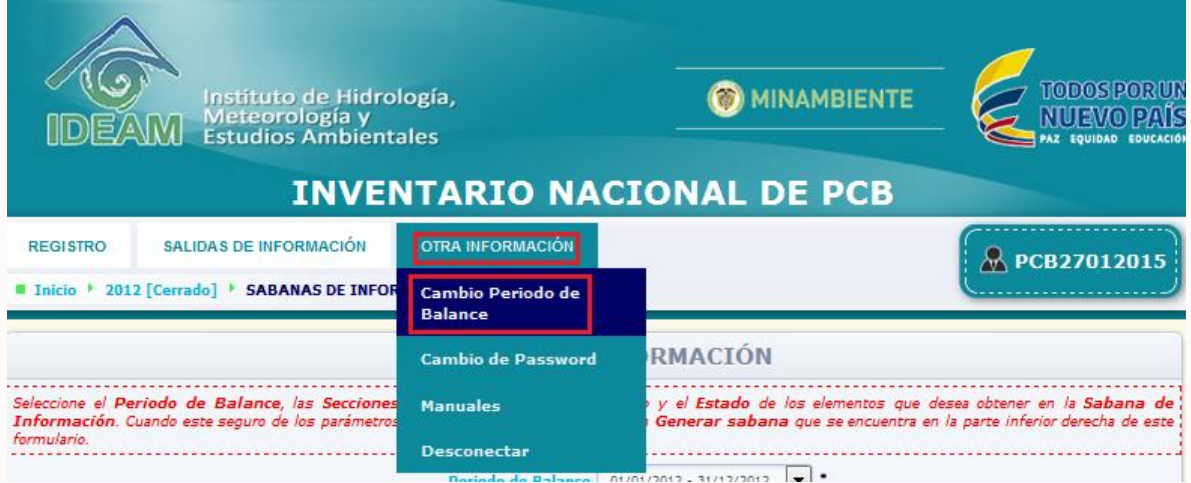

Una vez usted de clic sobre esta opción, el sistema lo llevará al listado de periodos de balance creados por medio de su usuario, para que seleccione el periodo de balance que desea consultar y/o diligenciar. Seleccione del listado desplegable el periodo de balance que desea consultar y/o diligenciar, y de clic en la opción **"Continuar"**

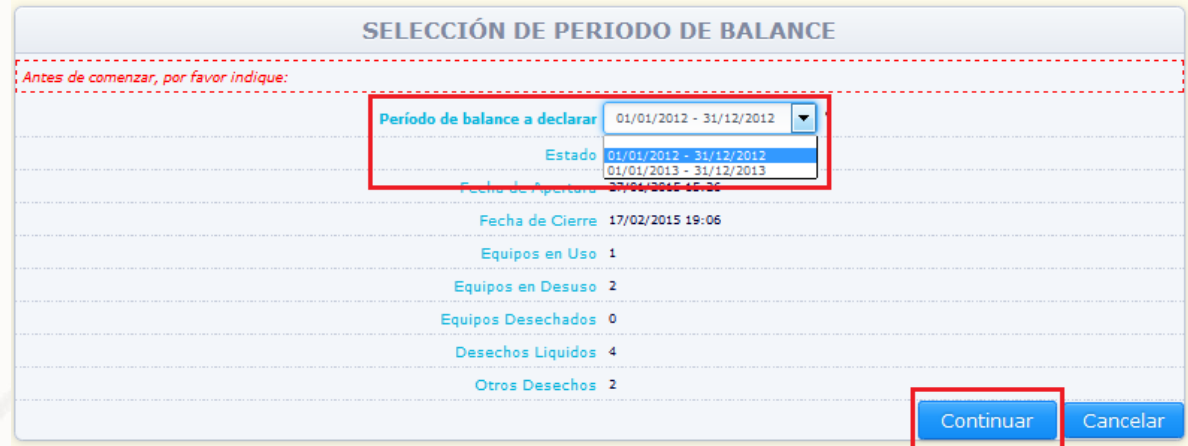

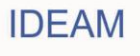

El sistema presentará el periodo de balance seleccionado para su consulta y/o diligenciamiento, dependiendo del estado que el mismo presente.

**2.3.2 Cambio de Password:** Por medio de esta opción el propietario de PCB, puede cambiar el número de usuario y clave de acceso al aplicativo que le fueron asignados por el Sistema, si así lo desea. Para cambiar las claves de acceso ubique en el menú principal la opción **Cambio de Password.**

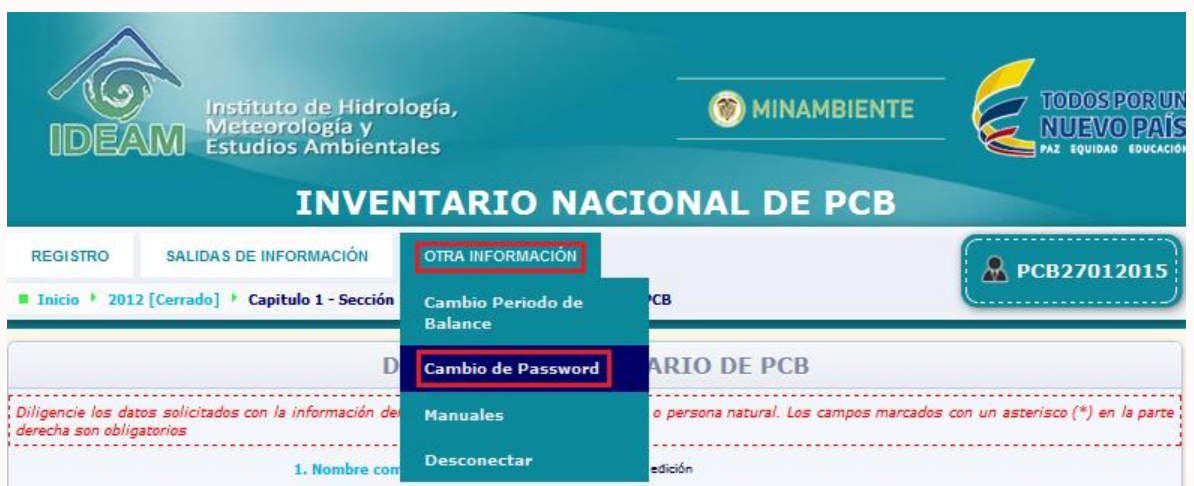

Una vez usted acceda a esta opción, el sistema mostrará en pantalla el formulario para cambio de Password. Diligencie la información solicitada y de clic en **"Actualizar".**

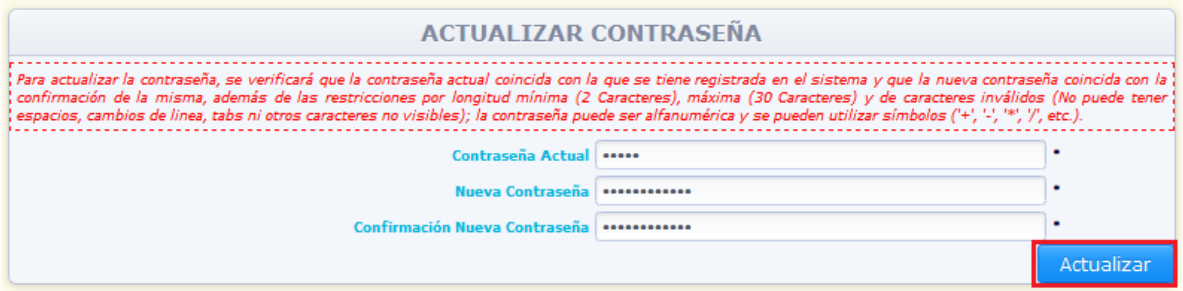

El sistema verificará que la contraseña actual coincida con la que se tiene registrada en el sistema y que la nueva contraseña coincida con la confirmación de la misma. La nueva contraseña puede ser alfanumérica y contener símbolos. Es muy importante que recuerde cuál es la nueva contraseña asignada, de lo contrario el sistema NO permitirá el acceso al Inventario en una nueva sesión. Si la información no presenta inconsistencias, el sistema cambiará la contraseña y lo indicará por medio del siguiente aviso:

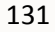

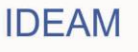

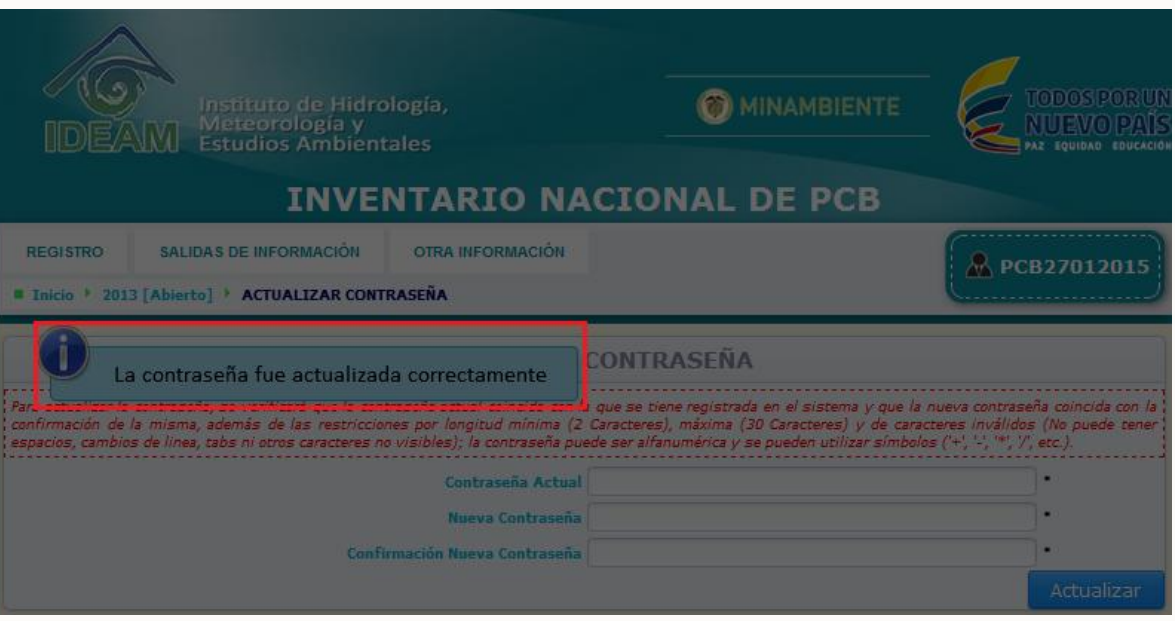

**2.3.3. Manuales:** Por medio de esta opción, el propietario tiene la posibilidad de descargar los siguientes manuales: **"Manual de diligenciamiento cargue individual"** y **"Manual de diligenciamiento Cargue Masivo"**. Para descargar los manuales, seleccione del menú principal la opción **"Manuales".** Ubicada bajo el subtítulo **"Otra información"**

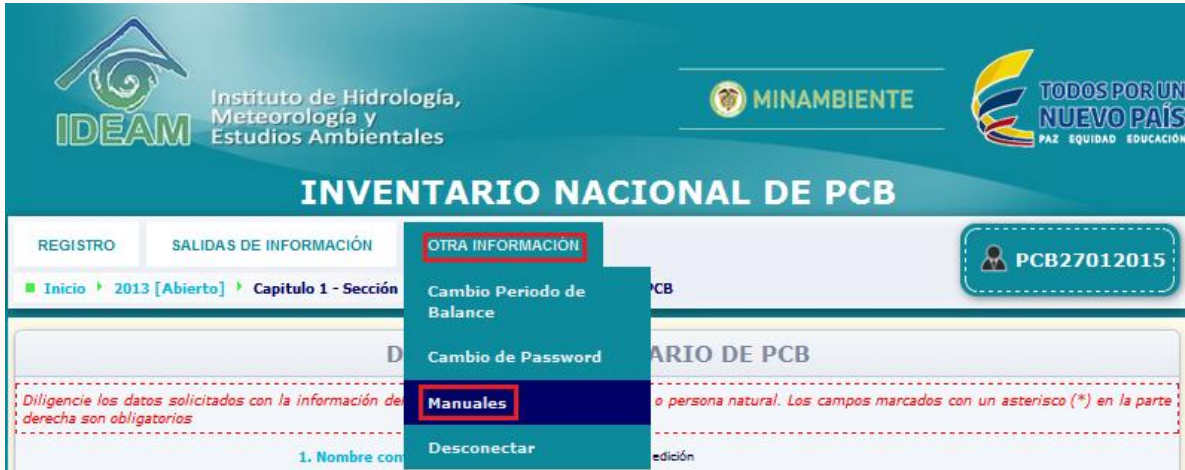

El sistema mostrará en pantalla el acceso al descargue de los archivos PDF, correspondientes al **"Manual de diligenciamiento cargue individual"** y el **"Manual de diligenciamiento Cargue Masivo".** Seleccione el documento de su interés y de clic sobre

el ícono  $\Box$ , para que el sistema permita el descargue del documento seleccionado:

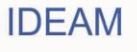

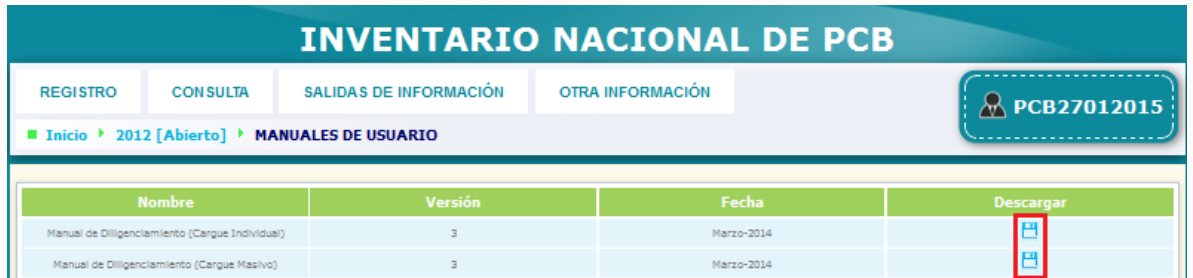

# El sistema permitirá descargar el archivo en formato PDF.

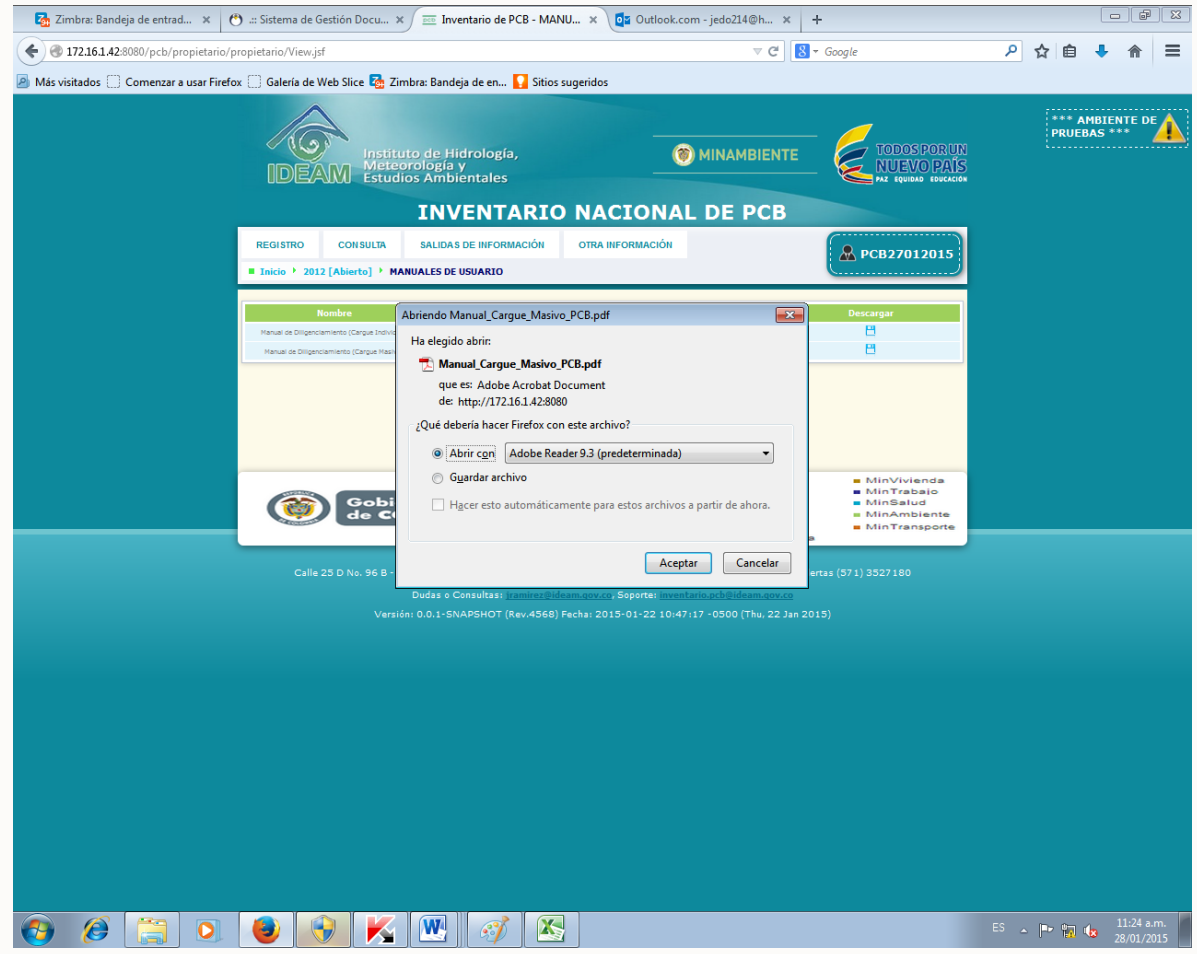

**2.3.4. Desconectar:** Por medio de esta opción, el propietario tiene la posibilidad de interrumpir el diligenciamiento de la información referente a un periodo de balance, SIN enviar la información a las autoridades ambientales. Cuando deseé interrumpir el diligenciamiento del periodo de balance sin enviar la información a las autoridades ambientales (Cerrar Formato), seleccione del menú principal la opción **"Desconectar"** ubicada bajo el subtítulo **"Otra Información"**.

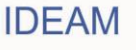

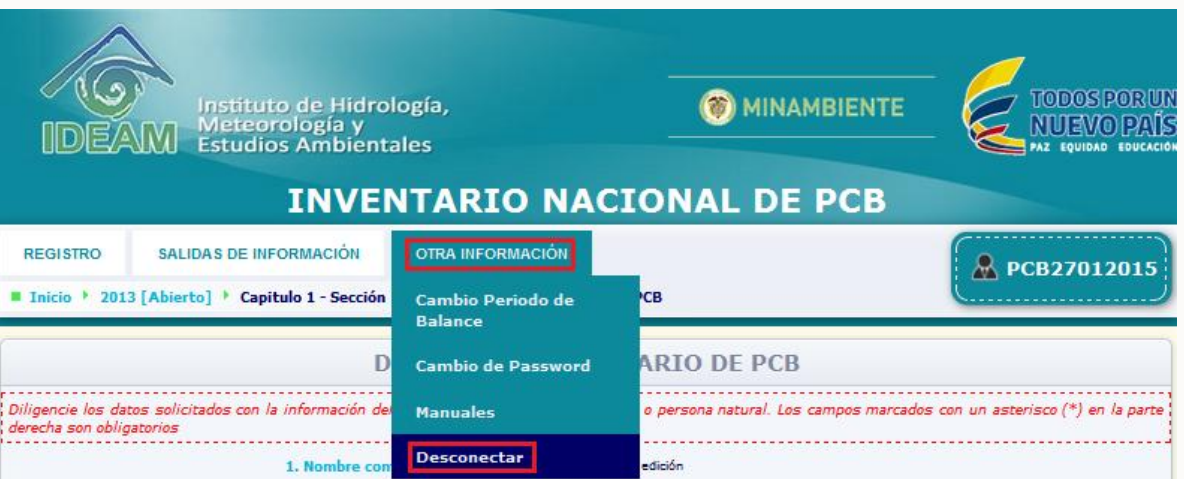

El sistema cerrará la sesión conservando la información ingresada y permitiendo su posterior modificación (si el periodo aún no ha sido cerrado) o su consulta (en caso que el periodo ya haya sido cerrado):

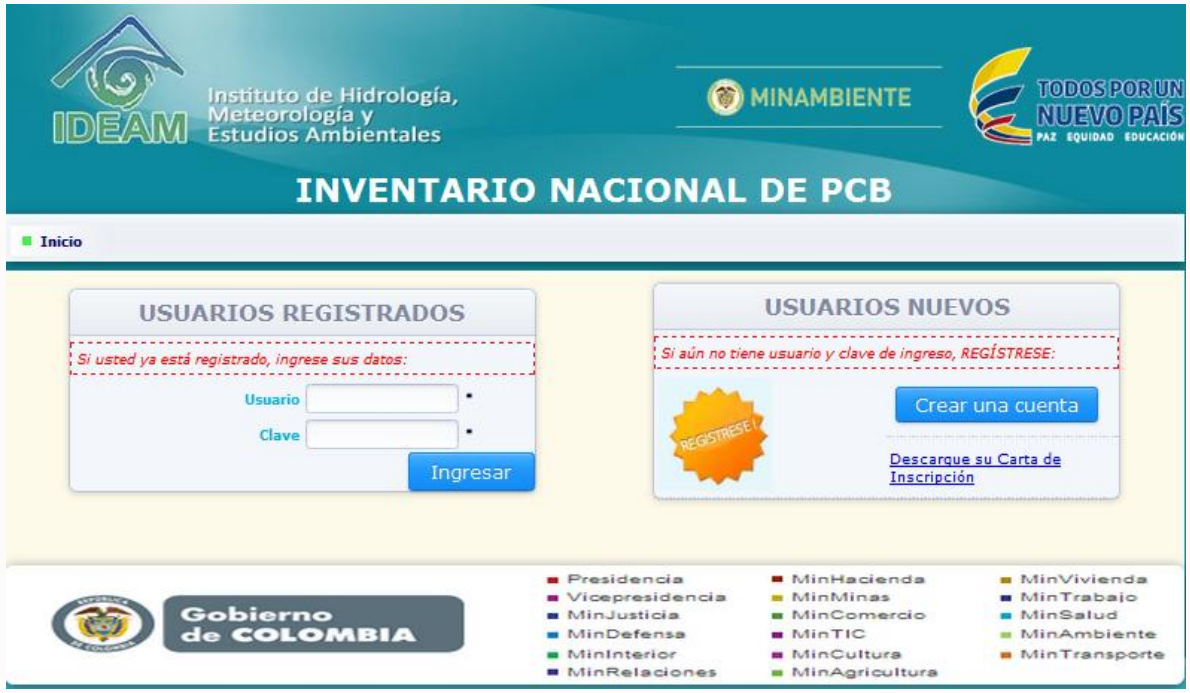

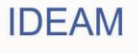

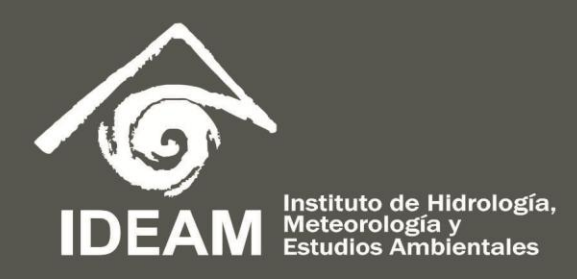

Calle 25D No. 96B - 70 Bogotá D.C. - Colombia / www.ideam.gov.co